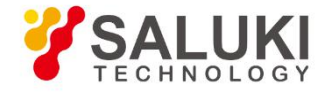

# **S5800L Series Field Comm Analyzer User Manual**

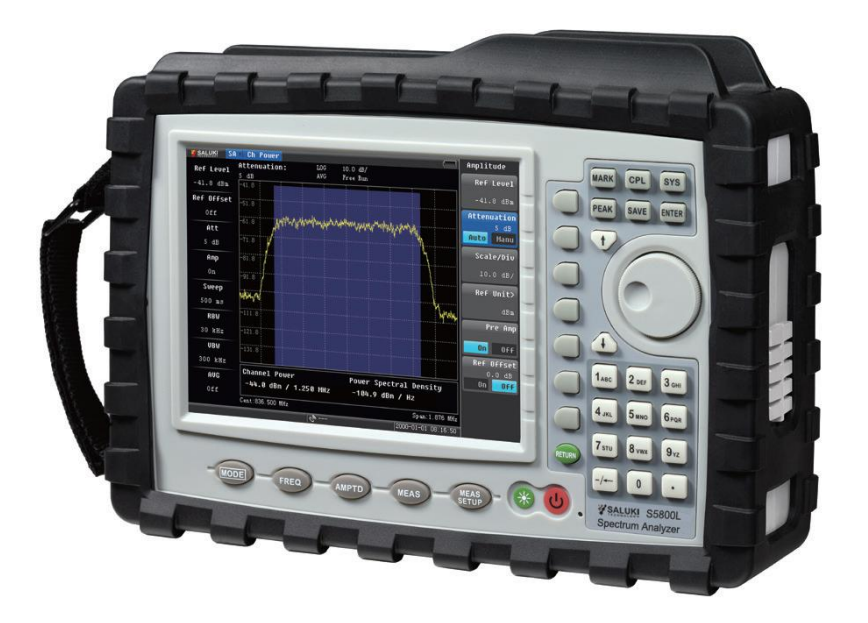

Saluki Technology Inc.

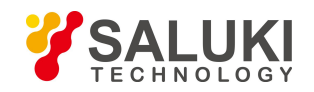

# The **document** applies to the instruments of the following model:

S5800L Handheld Spectrum Analyzer (9kHz - 3.0GHz).

# **Standard Accessories of S5800L Handheld Spectrum Analyzer:**

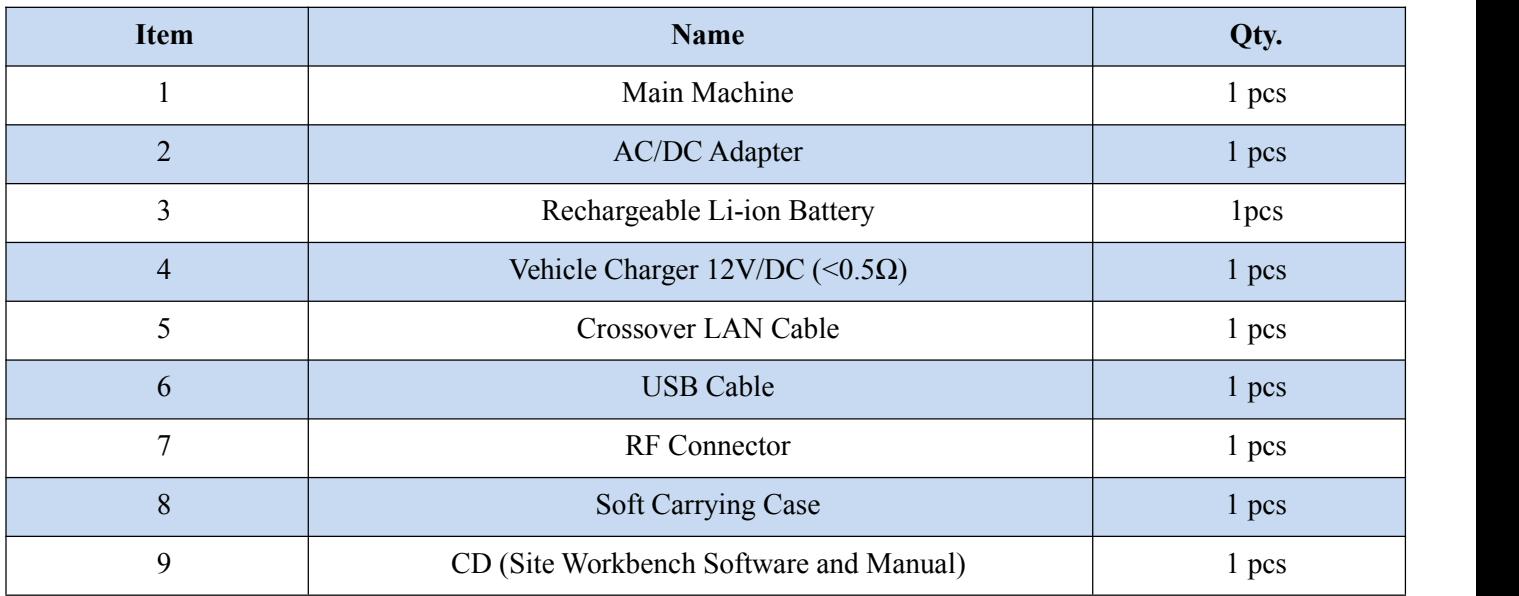

# **Options of the S5800L Handheld Spectrum Analyzer:**

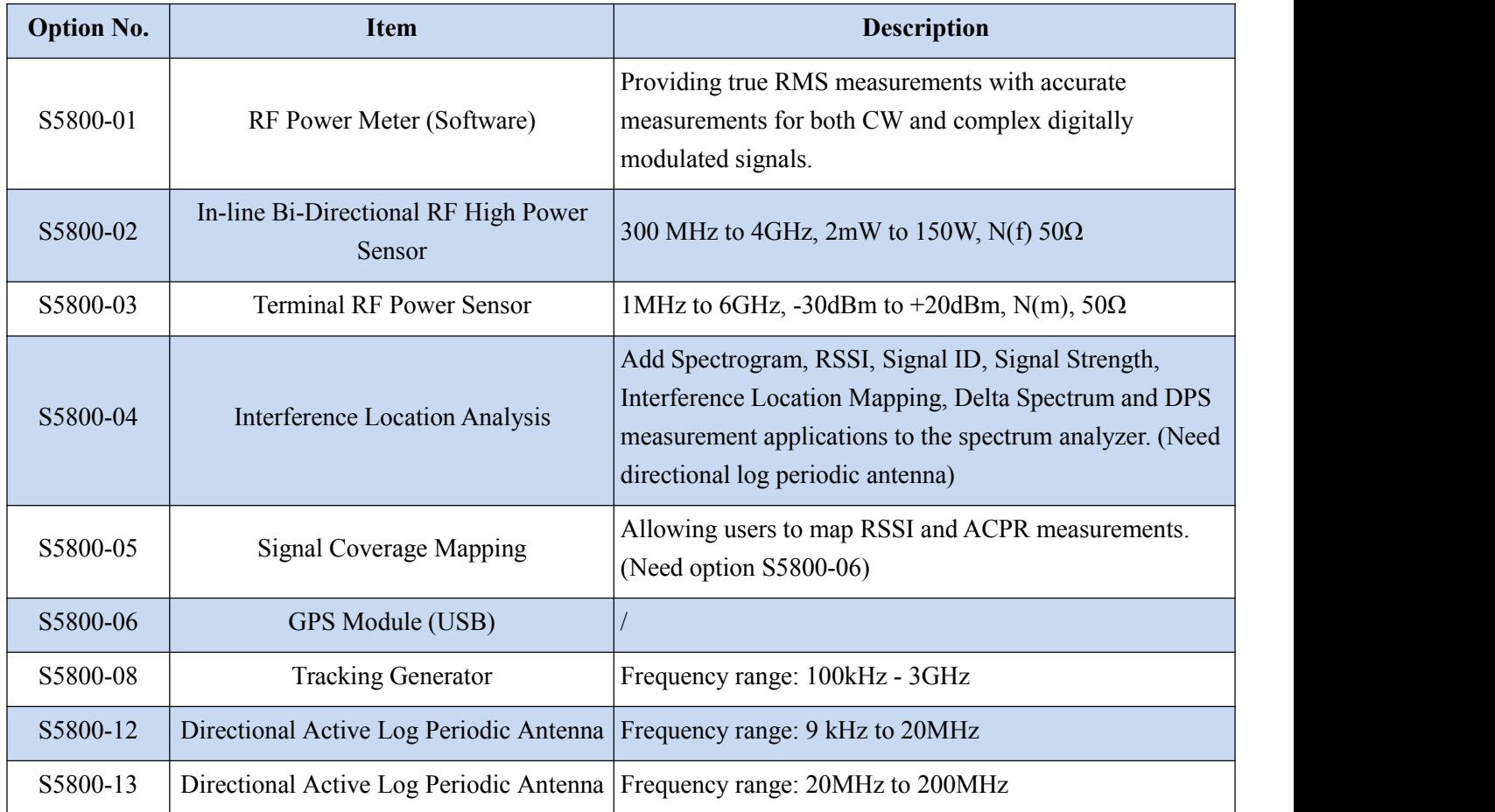

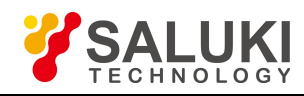

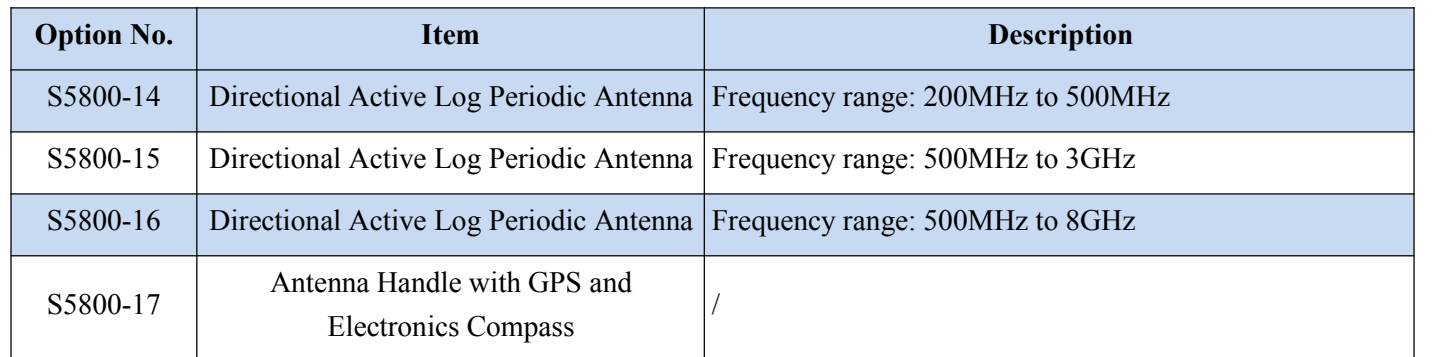

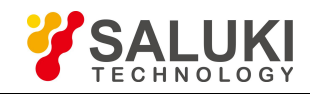

# **Preface**

Thanks for choosing S5800L handheld spectrum analyzer produced by Saluki Technology Inc. Please read this quick guide carefully for your convenience.

We devote ourselves to meeting your demands, providing you high-quality measuring instrument and the best after-sales service. We persist with "superior quality and considerate service", and are committed to offering satisfactory products and service for our clients.

**Document No.**

S5800L-03-01

**Version** Rev01 2019.10 Saluki Technology

# **Authorization**

The information contained in this manual is subject to change without notice. The power to interpret the contents of and terms used in this guide rests with Saluki.

Saluki Tech owns the copyright of this document which should not be modified or tampered by any organization or individual, or reproduced or transmitted for the purpose of making profit without its prior permission, otherwise Saluki will reserve the right to investigate and affix legal liability of infringement.

# **Product Quality Certificate**

The product meets the indicator requirements of the manual at the time of delivery. Calibration and measurement are completed by the measuring organization with qualifications specified by the state, and relevant data are provided for reference.

# **Quality/Environment Management**

Research, development, manufacturing and testing of the product comply with the requirements of the quality and environmental management system.

## **Contacts**

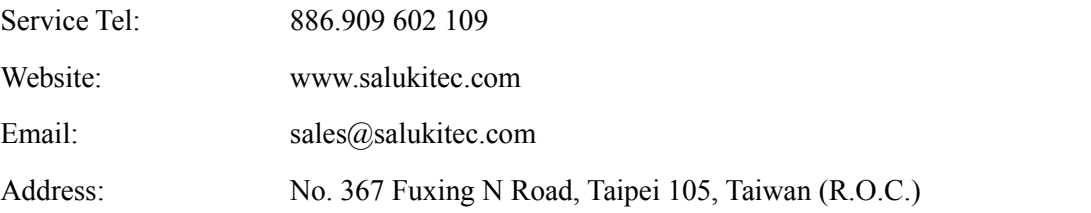

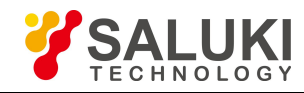

# **CONTENTS**

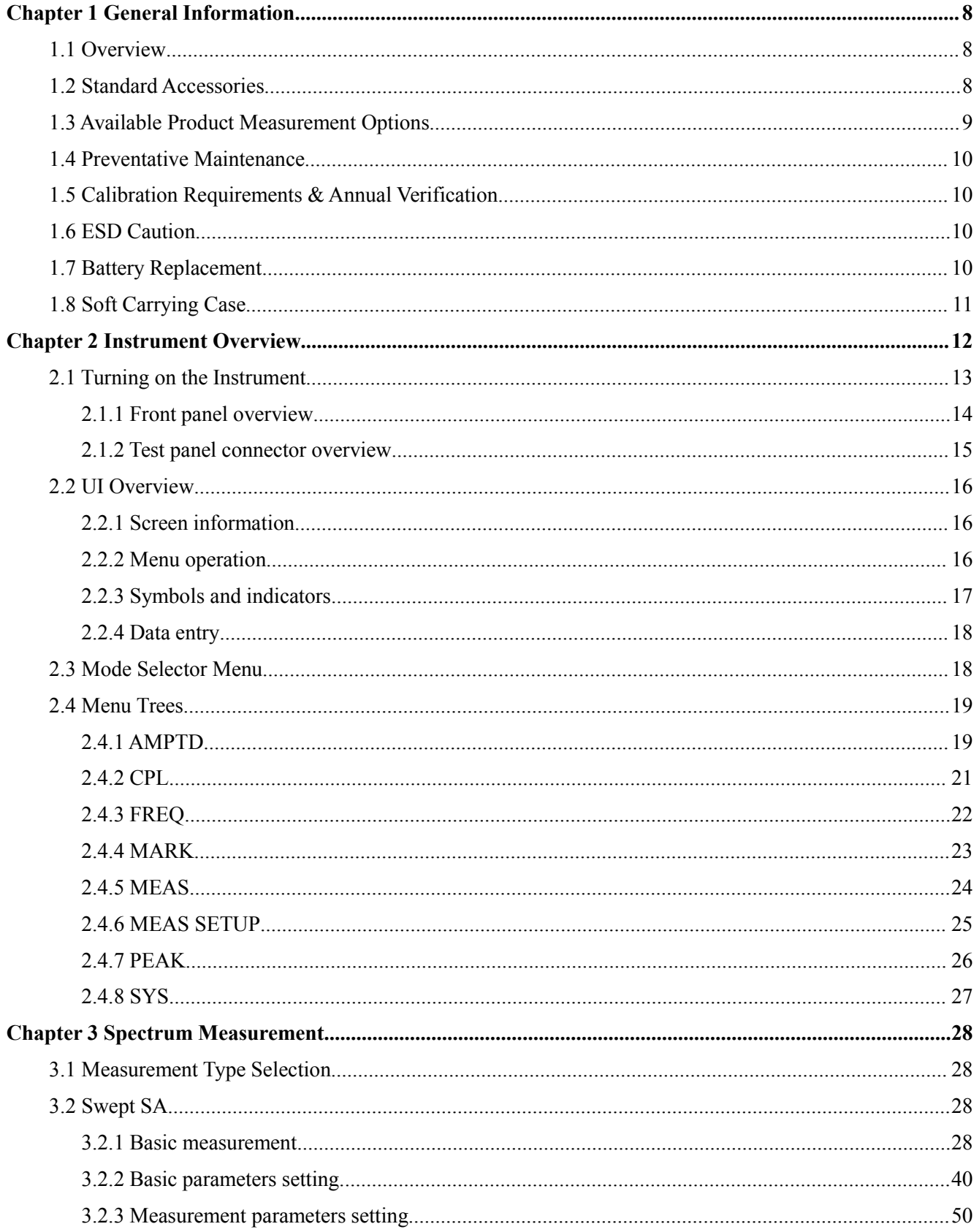

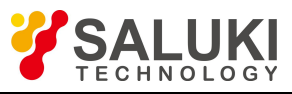

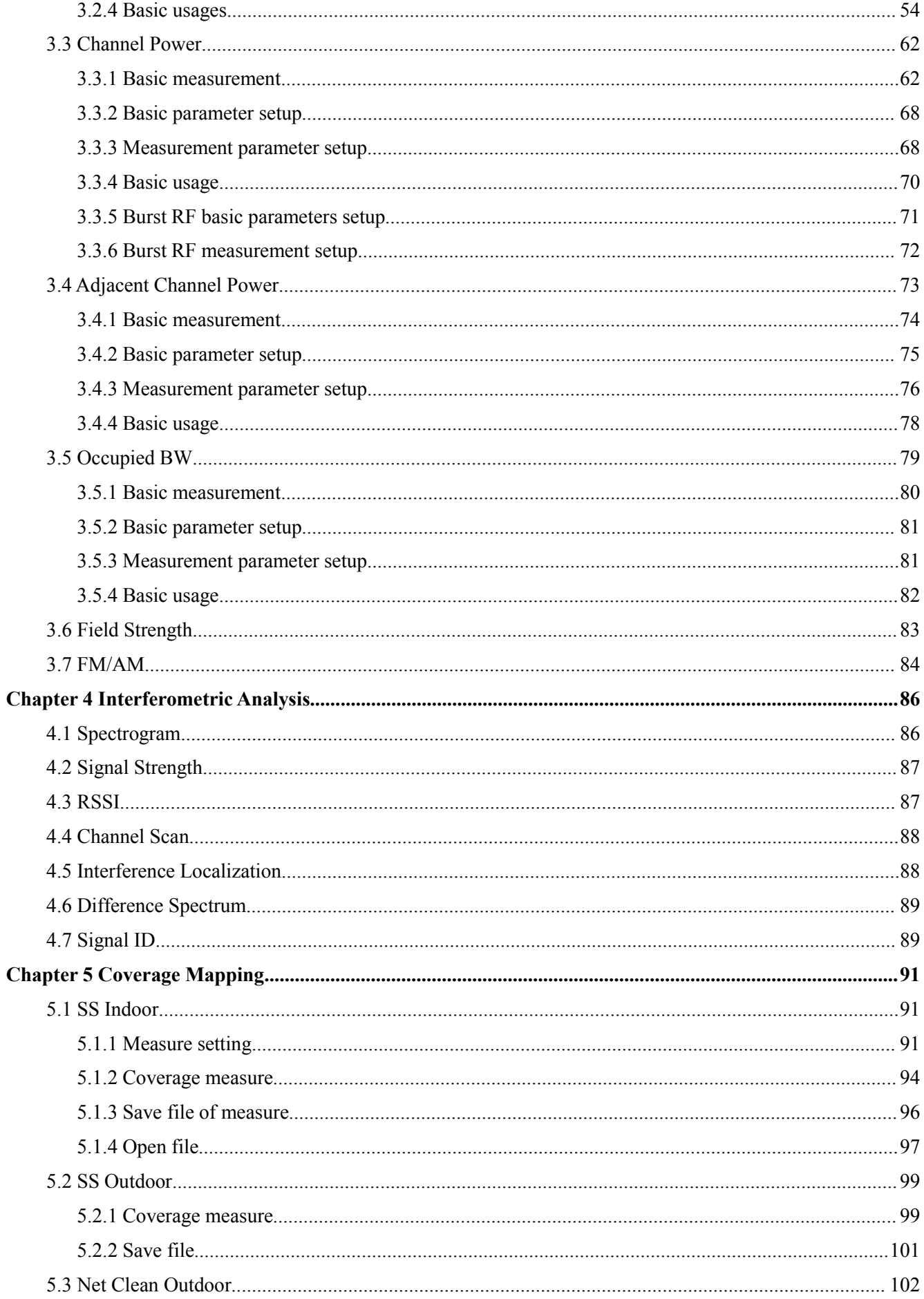

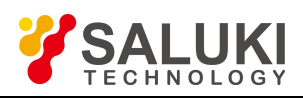

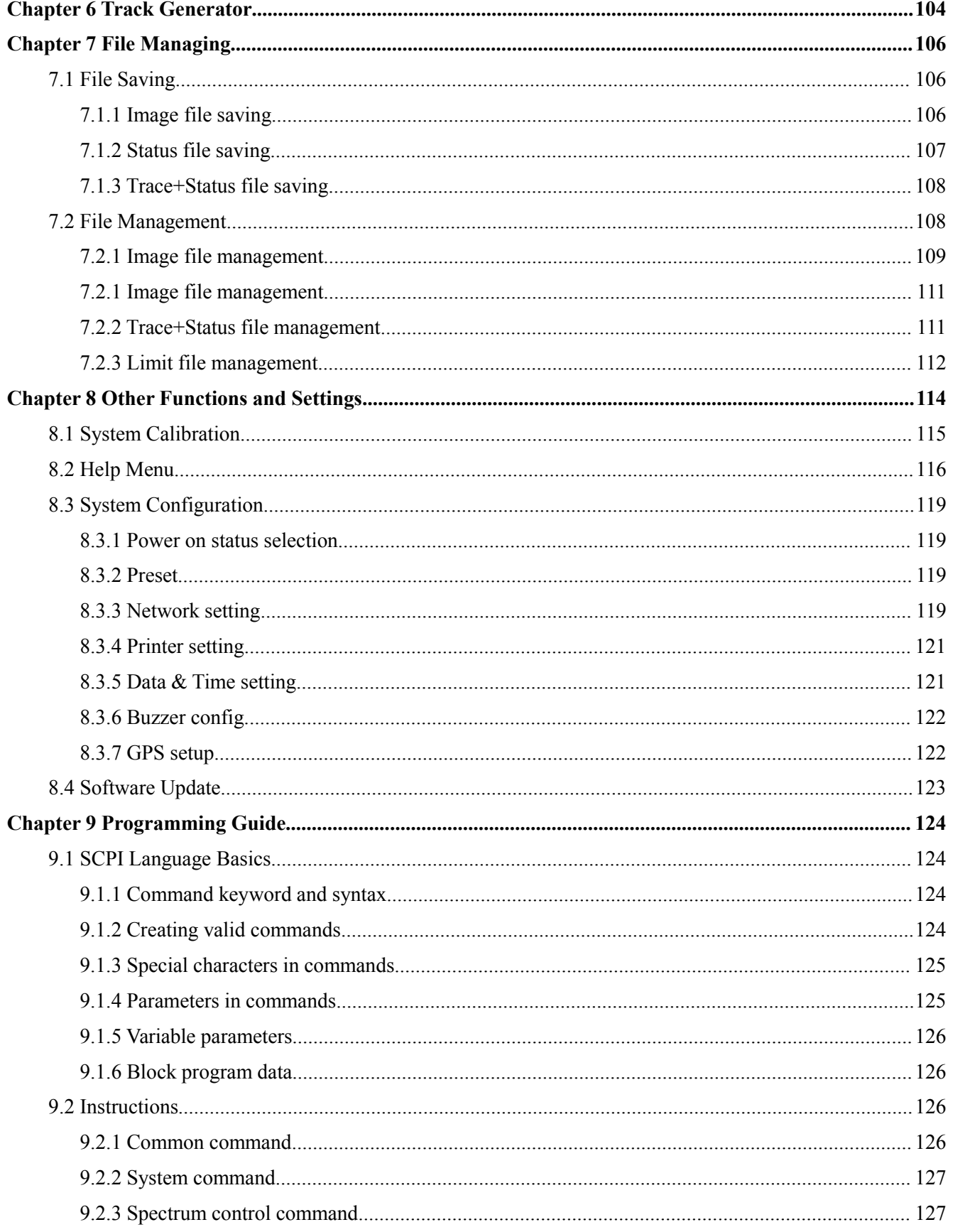

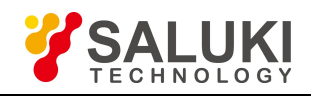

# <span id="page-7-0"></span>**Chapter 1 General Information**

#### **Introduction**

This chapter provides a general description of the S5800L Handheld Spectrum Analyzer. Topicscovered in the section include the following:

- $\triangleright$  Overview
- $\triangleright$  Standard Accessories
- Available Measurement Options
- $\triangleright$  Preventive Maintenance
- $\triangleright$  Calibration Requirements & Annual Verification
- $\triangleright$  ESD Caution
- $\triangleright$  Battery Replacement
- $\triangleright$  Soft Carrying Case

# <span id="page-7-1"></span>**1.1 Overview**

The S5800L Handheld Spectrum Analyzer is designed for field use which provides advance features/ functions of benchtop analyzers. S5800L spectrum analyzer has multiple functions such as spectrum analysis, interference analysis, ACPR, OBW, Channel power, AM/FM, Coverage mapping etc. The S5800L provides all necessary measurement functions and performance to accurately characterize the signal environment in addition to clearing, detecting, identifying and locating signal interference in a lightweight, handheld instrument. It has very competitive price and is a low cost solution for 3GHz field spectrum measurement.

The bright 6.5-inch color display provides visibility even in hard light. Built-in Li-Ion battery can work more than 4 hours.

The internal 1G flash memory is large enough to store approximately 2,000 traces orsetup files. Measurements data and setup files can also be stored in a USB flash disk or transferred to PC via the LAN cable.

Site Workbench, a PC based software program, provides a simple and easy way to manage, archive, analyze and print measurement reports, customize yourcable list, antenna list and signal standards list .

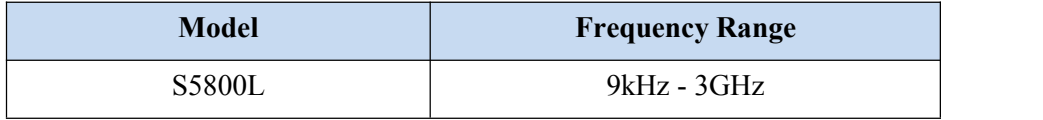

# <span id="page-7-2"></span>**1.2 Standard Accessories**

The following components are included with S5800L handheld spectrum analyzer:

- Rechargeable Li-Ion Battery: 11.1V/5.2Ah
- AC/DC Adapter, 12.5-19 VDC

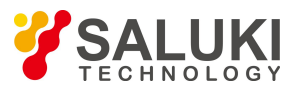

- Vehicle Charger  $12V/DC \leq 0.5Q$
- Crossover LAN Cable
- USB Cable
- RF Connector
- Site Workbench Software and Documentation disc
- Soft Carrying Case

**NOTE:** When using the Vehicle charger, Make sure that the supply is rated for a minimum of 60 Watts at 12 VDC, and the socket is clean without any dirt or debris. If the adapter plug becomes hot to the touch during charging, Please discontinue use immediately.

# <span id="page-8-0"></span>**1.3 Available Product Measurement Options**

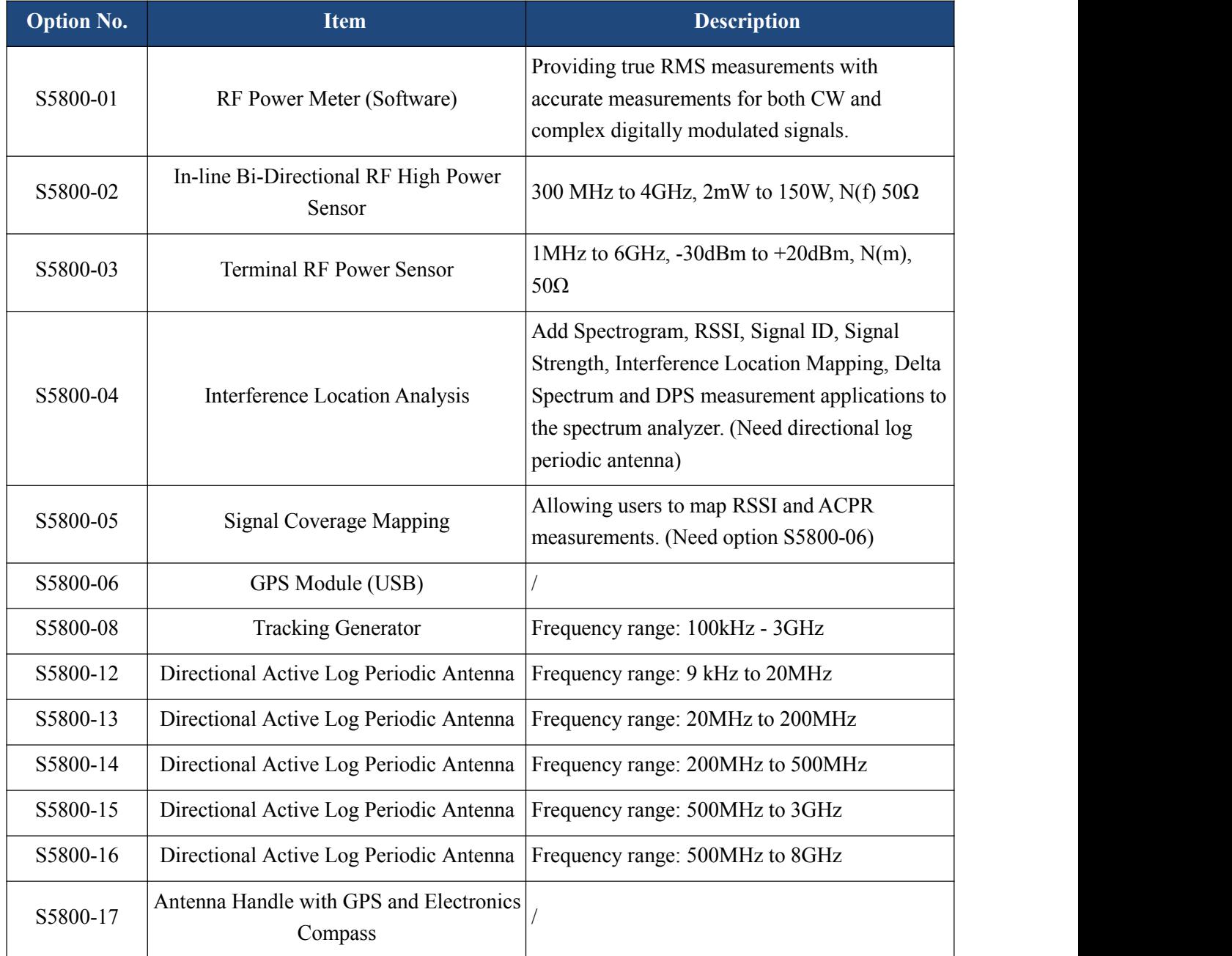

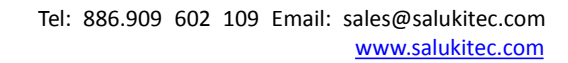

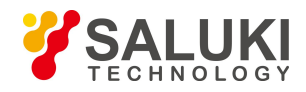

The software-enabled measurement options can be added at the time of purchase, or at a later date as your test needs evolve – without having to return the product to Saluki Instruments or one of its authorized service centers.

# <span id="page-9-0"></span>**1.4 Preventative Maintenance**

The S5800L preventive maintenance consists of inspecting and cleaning the unit, all RF connectors, and all accessories. To clean the unit's surface, use a soft, lint-free cloth dampened with water.

If necessary, the unit case can be cleaned with water and a very mild non-solvent based cleaning solution to remove dirt and light stains.

#### **NOTE: To avoid damaging the display or instrument case, do not use solvents or abrasive cleaners.**

Clean the RF connectors and center pins with a cotton swab dampened with denatured alcohol. The fingers of the N(f) connectors and the pins of the N(m) connectors should be unbroken and uniform in appearance. If you are unsure whether the connectors are damaged, gauge the connectors to confirm that the dimensions are correct. The test port cable should be uniform in appearance, and not stretched, kinked, dented, or broken.

# <span id="page-9-1"></span>**1.5 Calibration Requirements & Annual Verification**

Local service centers are responsible for instrument maintenance and calibration once a year. To ensure performance conformity Saluki recommends a periodical maintenance and calibration.

# <span id="page-9-2"></span>**1.6 ESD Caution**

The S5800L, like other high performance instruments, is susceptible to electrostatic discharge (ESD) damage. Coaxial cables and antennas often build up a static charge, which may damage the S5800L input circuitry. S5800L operators must be aware of the potential for ESD damage and take all necessary precautions.

It is recommended to discharge the static by connecting a short or load device to the cable or antenna before connecting them to S5800L. It is important to remember that the operator may also carry a static charge that can cause damage.Following the practices outlined in the above standards will ensure a safe environment for both personnel and equipment.

# <span id="page-9-3"></span>**1.7 Battery Replacement**

The battery can be replaced without any tool use. The battery compartment is located on the left rear side (when the display is placed facedown). Remove the two screws, slide the cover down, and remove the battery. Installation is the opposite operation of removal.

*NOTE:* When inserting the battery, the battery label should face the back of the instrument and the guide slot on the battery should be below the contacts. If the battery door is not latched, the battery may be inserted incorrectly.

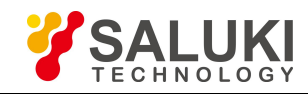

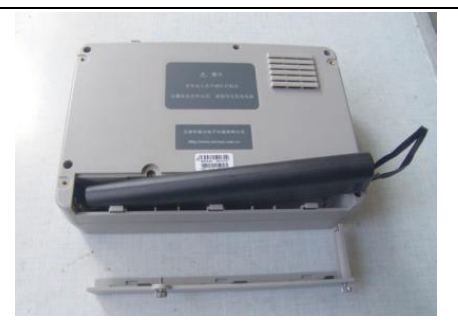

Fig.1.1 Battery compartment door

*NOTE:* Use only batteries, adapters, and chargers provided with this instrument.

*CAUTION:* When using the vehicle charger, make sure that the supply is rated for a minimum of 60 watts at 12 VDC, and that the socket is clean without any dirt or debris. If the adapter plug becomes hot to the touch during charging, please discontinue use immediately.

*NOTE:* Saluki recommends removing the battery for long-term storage of the instrument.

# <span id="page-10-0"></span>**1.8 Soft Carrying Case**

The S5800L can be operated while in the soft carrying case. On the back of the case there is a large storage pouch for accessories and power supply.

To install the instrument into the soft carrying case:

1.The front panel of the case issecured with hook-and-loop fasteners. Fully close the front panel of the

case. When closed, the front panel supports the shape of the case while you are inserting the S5800L.<br>2. Place the soft carrying case face down on a stable surface, with the front panel fully closed and laying flat.

*NOTE:* The soft case has two zippers near the back. The zipper close to the front of the case opens to install/remove the instrument. The zipper close to the back of the case opens an adjustable support panel that can be used to provide support for improved stability and air flow while the instrument is in the case. This support panel also contains the storage pouch.

3. Open the zippered at the back of the case.<br>4. Insert the instrument face down into the case, take care that the connectors are properly situated in the case top opening. You may find it easier to insert the connectors firstly, and then pull the corners over the bottom of the S5800L.

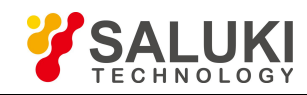

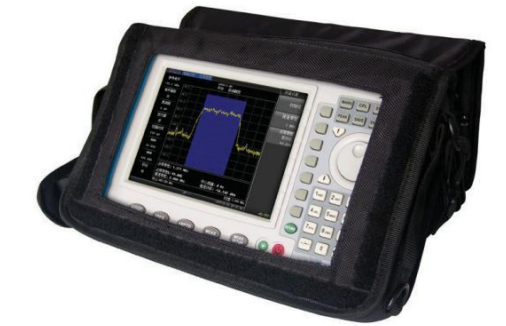

<span id="page-11-0"></span>Fig.1.2 Soft carrying case

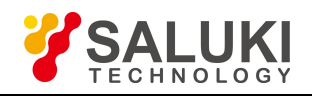

# **Chapter 2 Instrument Overview**

# **Introduction**

This chapter describes a brief overview of S5800L handheld spectrum analyzer. Topics covered in this section include the following:

- $\triangleright$  Turning On the instrument
- $\triangleright$  Front Panel Overview
- **Example 2** Test Panel Connector Overview
- $\triangleright$  Display Overview
- $\triangleright$  Symbols and Indicators
- $\triangleright$  Data Entry
- > Mode Selector Menu
- $\triangleright$  Menu Trees

# <span id="page-12-0"></span>**2.1 Turning on the Instrument**

The S5800L are capable of approximately 3.5 hours of continuous operation with a fully charged, field-replaceable battery.

The S5800L can also be operated from a 12 VDC source (which will also simultaneously charge the battery). This can be achieved with either the AC-DC adapter or automotive cigarette lighter adapter. Both items are included in the instrument.

*CAUTION*: When using Automotive Cigarette Lighter Adapter, Make sure that the supply is rated for a minimum of 60 Watts at 12 VDC, and the socket is clean without any dirt or debris. If the adapter plug becomes hot to the touch during charging, Please discontinue using it immediately.

To turn on the instrument, press the red On/Off button for 2s on the front panel (Fig.2.1). The instrument takes approximately twenty seconds to complete power warm-up and to load the application software. At the completion of this process, the instrument is ready to use.

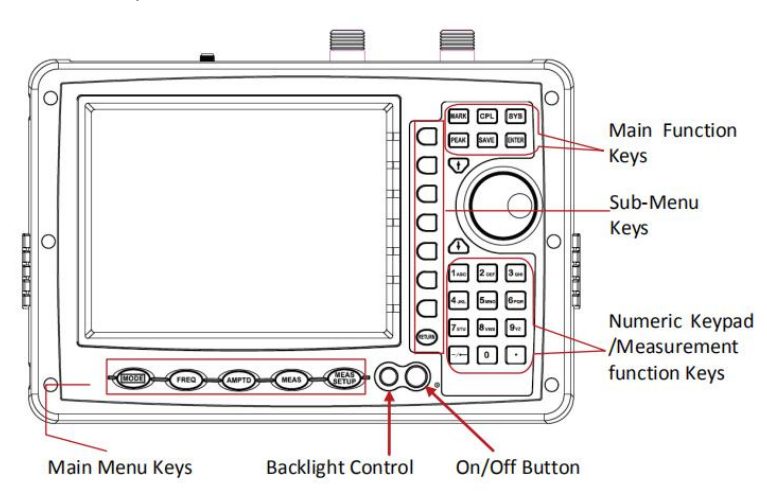

Fig.2.1 S5800L overview

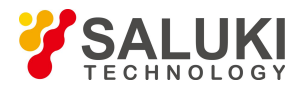

#### <span id="page-13-0"></span>**2.1.1 Front panel overview**

The S5800L menu-driven interface is easy to use and requires little training.The S5800L uses the keypad for data input. The five main menu keys below the screen and eight submenu keys on the right side are menu keys. Function keys on the right, consist of six main function keys and twelve measurement function keys. The twelve measurement function keys are dual purpose, depending upon the current mode of operation.The dual-purpose keys are labeled with a number on the key itself and the alternate function is printed in black below each of the keys. Numeric keys are active in parameter edit mode, otherwise measurement function key are activation ones.

**NOTE:** Keep the fan inlet and exhaust ports clear of obstructions at all times for proper ventilation and cooling of the instrument.

#### **Main Menu Keys**

Five main menu keys are below the display screen.

#### **MODE**

Press the key, and then select a measurement mode by pressing the corresponding sub-menu key.

NOTE: Available mode selections will vary according to model number and options installed.

**FREQ**

Display the frequency submenus depending on the current measurement type.

**AMPTD**

Display the amplitude submenus depending on the current measurement type.

**MEAS**

Press the key, and then select a measurement type by pressing the corresponding sub-menu key.

#### **MEAS SETUP**

Display the measurement parameters setting submenus depending on the current measurement type.

Main Function Keys

There are six main function keys on the top of the panel.

**MARK**

Active the mark measurement function to open and shut, reading and comparison of the frequency mark.

**PEAK**

Active the peak measurements function to open and shut, reading and comparison of the frequency peak.

**SYS**

Allow selection of system and application setup parameters, the display language and system upgrade etc.

**SAVE**

Active the file saving function

**CPL**

Set basic parameters of spectrum refer to RBW, VBW, sweep mode, sweep time, trig mode etc.

**ENTER**

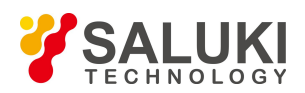

Press this key to finalize data input or select a highlighted item from a list.

"↑ ↓" Arrow Keys

The arrow keys can often be used to change a value or to change a selection from a list. This function is similar to the function of the rotary knob. The arrow keys are also used to move markers.<br>Rotary Knob

Turning the rotary knob changes numerical value, scrolls through selectable items from a list, and moves markers.

Values or items may be within a dialog box or an edit window. Pressing the Rotary Knob is used as "ENTER" key. Number Keypad

The number keypad has two functions: The primary function is number entry. The secondary function of the number keypad is to list various menus or to implement various measurements.

#### LED Indicators

Charging LED, is located on the test panel, the LED is red when the battery is charging and is green when the battery is fully charged.

The Power LED, is located to the right of the On/Off key, the LED is green when the unit is on.

#### <span id="page-14-0"></span>**2.1.2 Test panel connector overview**

The connectors and indicators located on the test panel (Fig.2.2) are listed and described below.

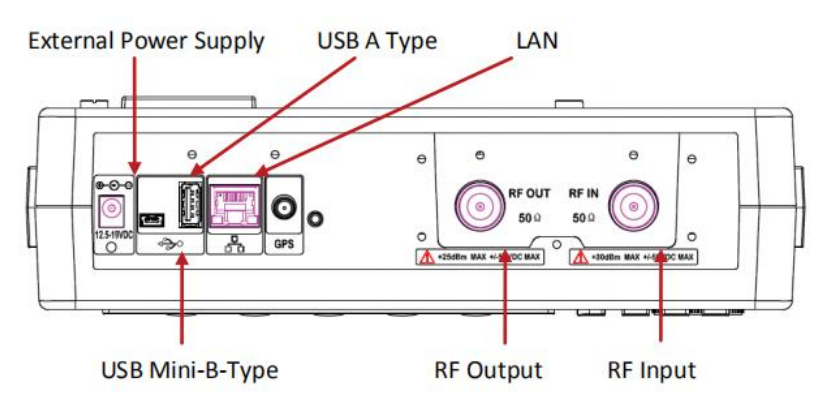

Fig.2.2 S5800L test panel connector overview

#### **External Power**

The external power connector is used to power the unit and for battery charging. Input is 12.5 VDC to 19 VDC at up to 3.42A.

#### **USB Interface - Type A**

The S5800L has a Type A USB connectors that accept USB flash memory devices for storing measurements, setup data, and screen images, or a GPS module.

#### **USB Interface - Mini B**

The USB 2.0 Mini-B connector can be used to connect with a PC.

#### **LAN port**

The LAN port is used to connect with a PC loaded the Site Workbench software providing a simple and easy way to manage, archive, analyze, and print measurement reports, antenna list and signal standards list.

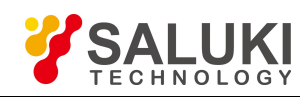

#### **RF In**

50Ω Type-N female connector. Maximum input is +30 dBm at  $\pm$ 50 VDC.

### **RF Out**

RF output,  $50\Omega$  impedance, for tracking generator output. Maximum input is +25 dBm at  $\pm$ 50VDC.

# <span id="page-15-0"></span>**2.2 UI Overview**

#### <span id="page-15-1"></span>**2.2.1 Screen information**

Fig.2.3 describes some of the important information for Spectrum Analysis measurement mode, Swept SA measurement type.

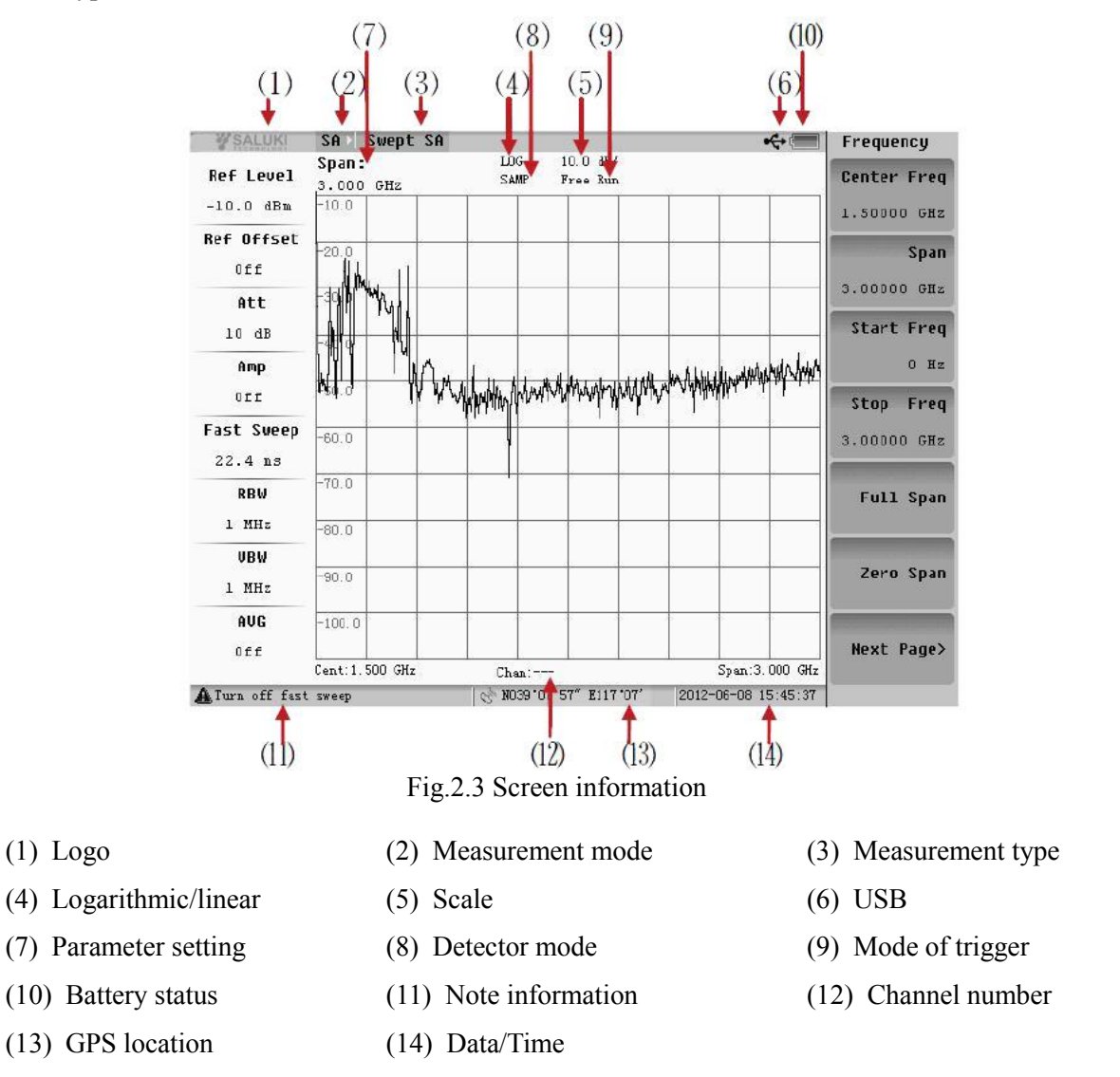

#### <span id="page-15-2"></span>**2.2.2 Menu operation**

There are 8 typical menus and each is described below in detail.

#### **1**.**Setting parameters**

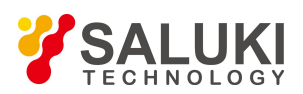

Press the corresponding menu, and the parameter shows in the middle of the screen. Use the numeric keys, arrow keys or Rotary Knob to set the parameter, and press the Enter key to exit.

Example: Menu of "Cent Freq".

#### **2**.**Enter the nextsubmenu (no parameter)**

Press the corresponding menu key to enter the next submenu. These menus are marked by ">".

Example: Menu of "Trace>".

#### **3**.**Enter the nextsubmenu (with parameter)**

Press the corresponding menu key to enter the next submenu to select an option, and then return to the previous

menu automatically. These menus are marked by ">".

Example: Menu of "Detector Mode>".

#### **4**.**Active dialog box**

Press the corresponding menu key, and there would be a dialog box popped up. These menus are marked by "=>".. Example: Menu of "Limit=>".

#### **5**.**Implement the menu function**

Press the menu key to implement the corresponding function.

Example: Menu of "Single Sweep".

#### **6**.**Two functions switch (no parameter)**

Press the corresponding menu button to switch the two functions.

Example: Menu of "Log/Lin".

#### **7**.**Two functions switch (with parameters)**

Press the corresponding menu button to switch the two functions, and then return to the previous menu automatically.

Example: Menu of "Ref Offset".

#### **8**.**No operation**

Some of the menu are not available unless the certain state.is met. No operation when the menu grays out.

Example: Menu of "Normal Detector Mode" in the fast sweep mode.

#### <span id="page-16-0"></span>**2.2.3 Symbols and indicators**

The following symbols and indicators indicate the instrument status orcondition on the display.

#### **1**.**Calibration status OFF**

- **R**: Calibration status OFF;
- **C**: Frequency response OFF.

#### **2**.**Hold on**

 $\Phi$ : Sweep Hold ON;

Saving result of measure Hold ON.

#### **3**.**Battery symbols**

- 
- $\hat{\varphi}$  Green: Battery is 30% to 100% charged;
- $\hat{X}$  **Yellow:** Battery is 10% to 30% charged;

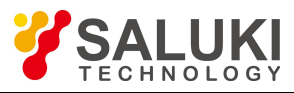

- $\hat{x}$  Red: Battery is 0% to 10% charged;
- ☆ Bolt and Scroll Bar: Battery is being charged.
- $\hat{x}$  **if the set of No battery and only use adapter.**

When either the AC-DC Adapter or the 12 VDC adapter is connected, the battery automatically receives a charge, and the battery symbol with the lightning bolt is displayed.

*CAUTION*: Use only use batteries, adapters, and chargers provided with this instrument.

### <span id="page-17-0"></span>**2.2.4 Data entry**

#### **1**.**Parameter setting**

You can set parameters with the numeric keys, the arrow keys and the rotary knob. It is simple to change the parameters quickly with the arrow keys.You can change the parameter continuously with the rotary knob.

#### **2**.**Edit in position displayed**

On a measurement display, many parameters are listed in place. You can move the highlight cursor atthe place where a parameter shows, and press the Enter key to begin setting. The numeric keys, arrow keys and the rotary knob can be used to set the parameter. Press Enter to exit.

#### **3**.**Submenu entry**

When pressing the corresponding submenu key, parameter shows on the upper left corner of the display. You can set the parameter using the numeric keys, arrow keys or the rotary knob, and press Enter to exit the editor.

#### **4**.**Text entry**

When saving a Measurement, a Setup or a BMP file, you have to enter the characters and numbers to name it. You edit the name with the numeric keys. You can switch between capital letter and small letter by pressing the "." key.

For example, inputting "1aB" you will do:

- 1) Press once "1abc",will entry the number "1";
- 2) Press twice "1abc",will entry the number "a";
- 3) Press"."once, and then press twice "1abc", will entry the number "B";

# <span id="page-17-1"></span>**2.3 Mode Selector Menu**

Press the **MODE** key to enter the measurement mode selection menu (Fig.2.4). You can select the desired measurement mode, or enter the next level menu.

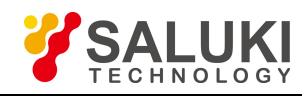

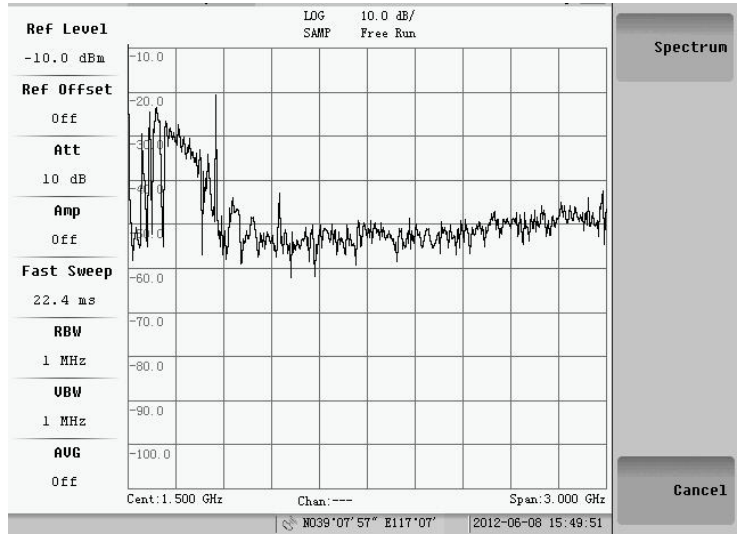

Fig.2.4 Measurement mode selection

# <span id="page-18-0"></span>**2.4 Menu Trees**

This part lists the menu trees that ordered by characters. Some menus only can be activated in the instrument with corresponding options.

*NOTE:* We will list menus as far as possible. Because some measurements are option functions, and some of instruments may be without some menus.

#### <span id="page-18-1"></span>**2.4.1 AMPTD**

This key works for the different way in different measurements.

 $\triangleright$  Spectrum Analysis Mode -> Swept SA Type

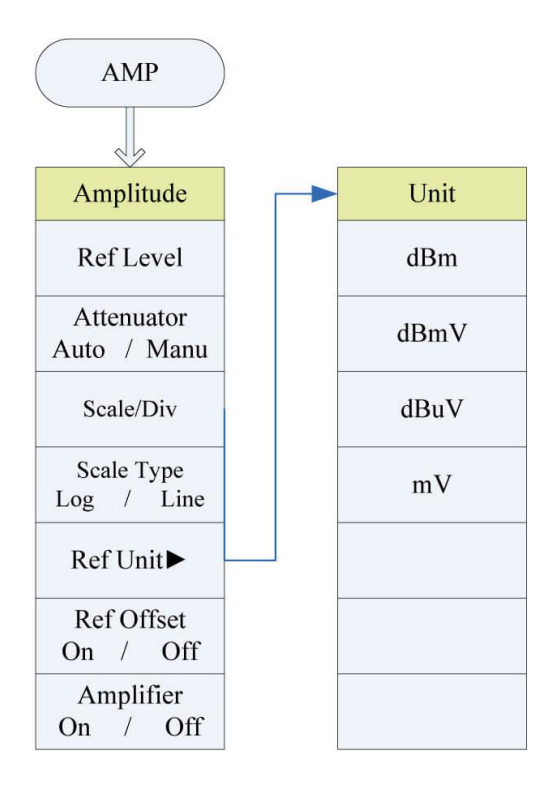

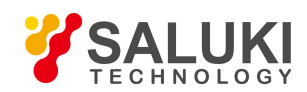

Spectrum Analysis Mode -> Channel Power, ACP and Occupied Bandwidth Type

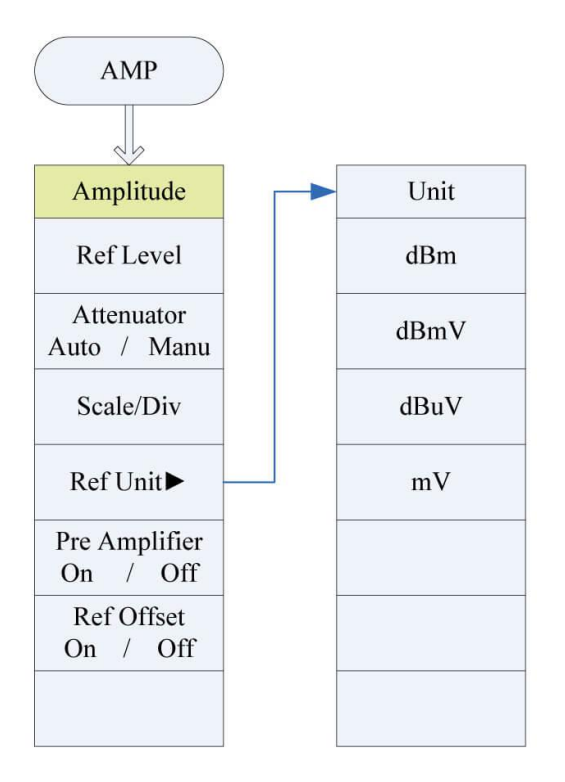

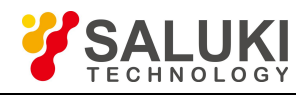

#### <span id="page-20-0"></span>**2.4.2 CPL**

This key works for the same way in any measurements.

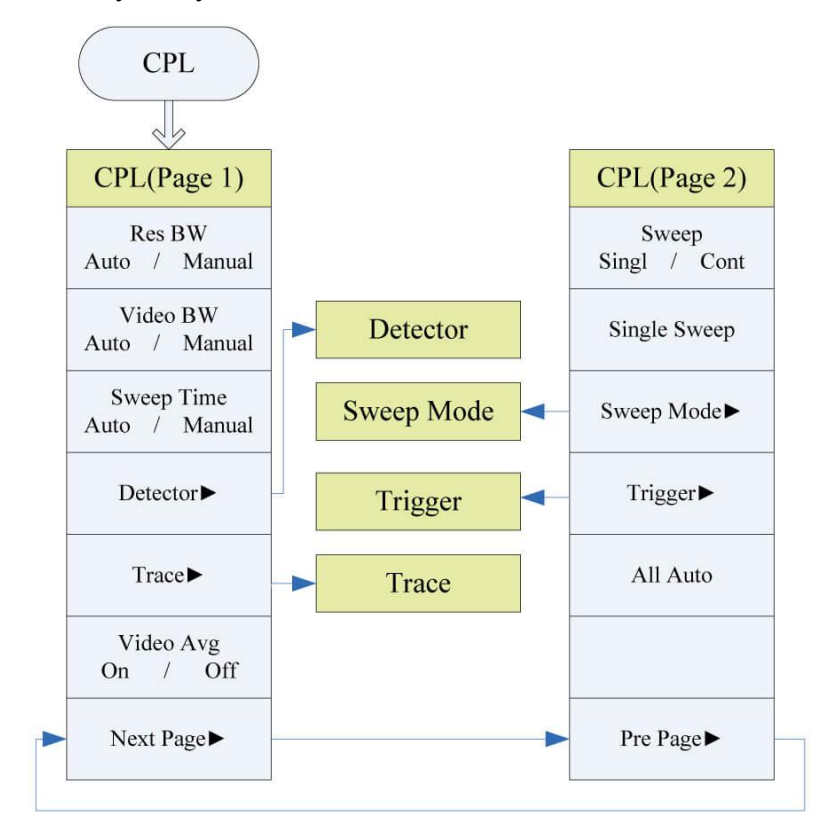

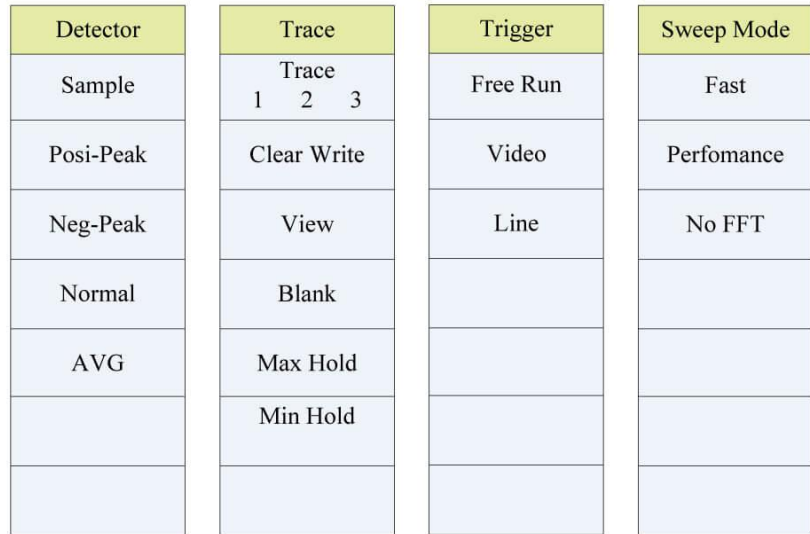

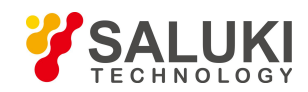

## <span id="page-21-0"></span>**2.4.3 FREQ**

This key works for the different way in different measurements.

 $\triangleright$  Spectrum Analysis Mode -> Swept SA Type

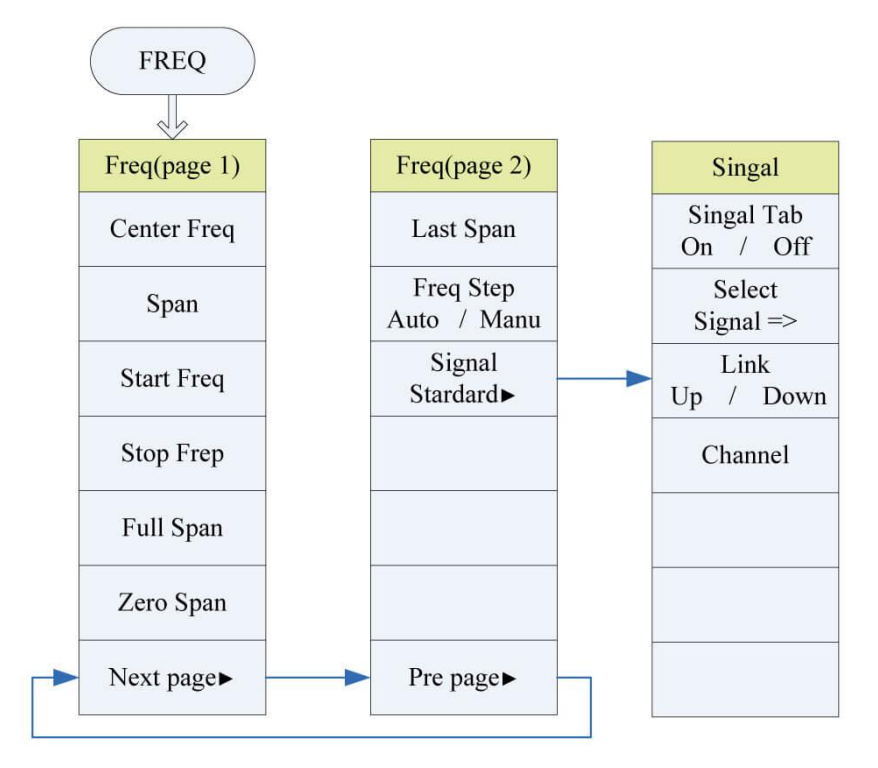

Spectrum Analysis Mode -> Channel Power, ACP and Occupied Bandwidth Type

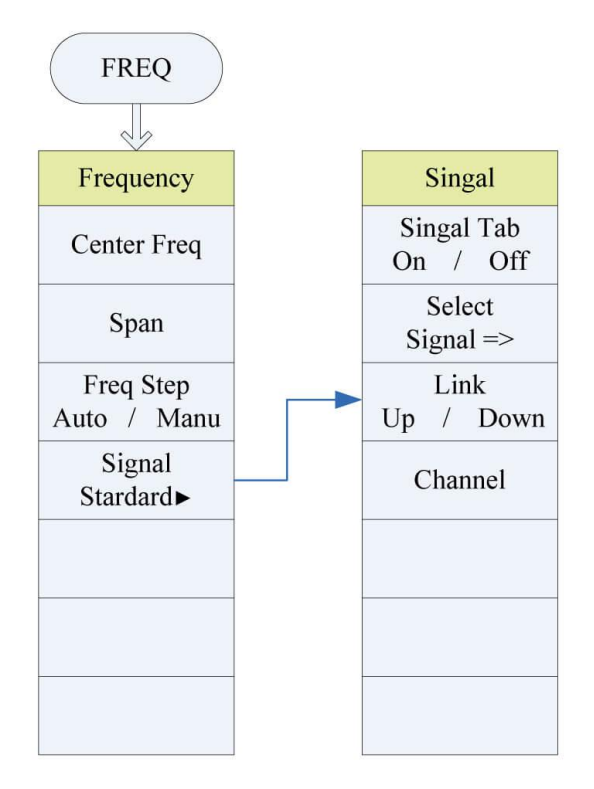

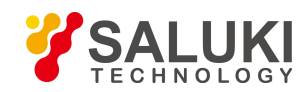

#### <span id="page-22-0"></span>**2.4.4 MARK**

This key works for the different way in different measurements.

 $\triangleright$  Spectrum Analysis Mode -> Swept SA Type

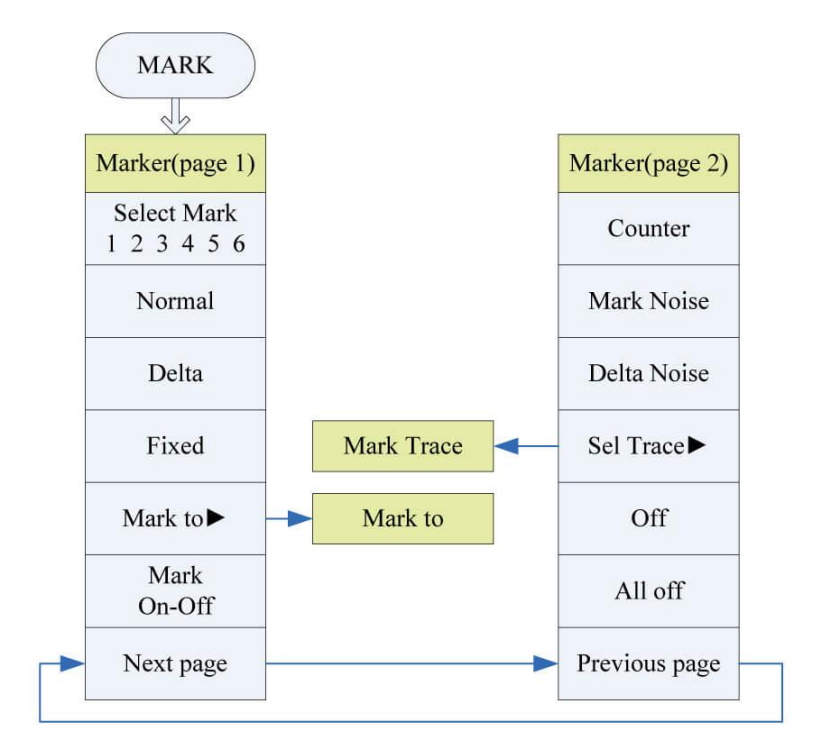

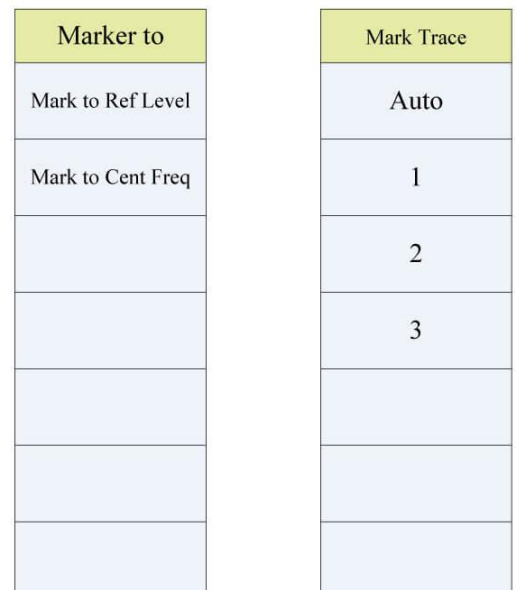

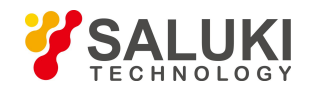

Spectrum Analysis Mode -> Channel Power, ACP and Occupied Bandwidth Type

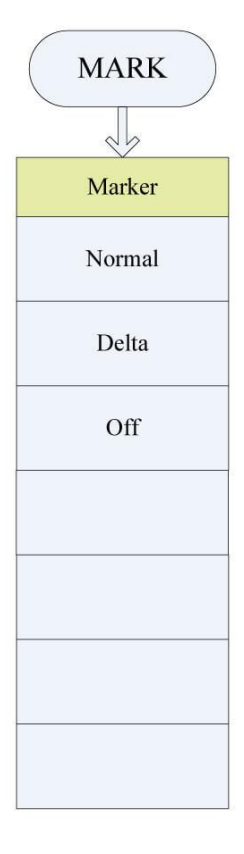

#### <span id="page-23-0"></span>**2.4.5 MEAS**

This key works for the different way in different measurements.

 $\triangleright$  Spectrum Analysis Mode

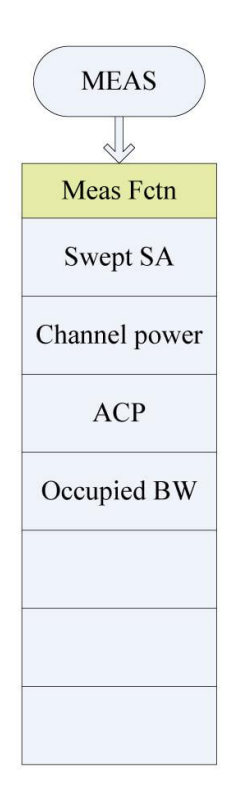

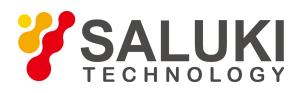

### <span id="page-24-0"></span>**2.4.6 MEAS SETUP**

This key works for the different way in different measurements.

- Spectrum Analysis Mode -> Swept SA Type (The first one)
- Spectrum Analysis Mode -> Channel Power Type (The second one)
- Spectrum Analysis Mode -> ACP Type (The third one)
- $\triangleright$  Spectrum Analysis Mode -> Occupied Bandwidth Type (The fourth one)

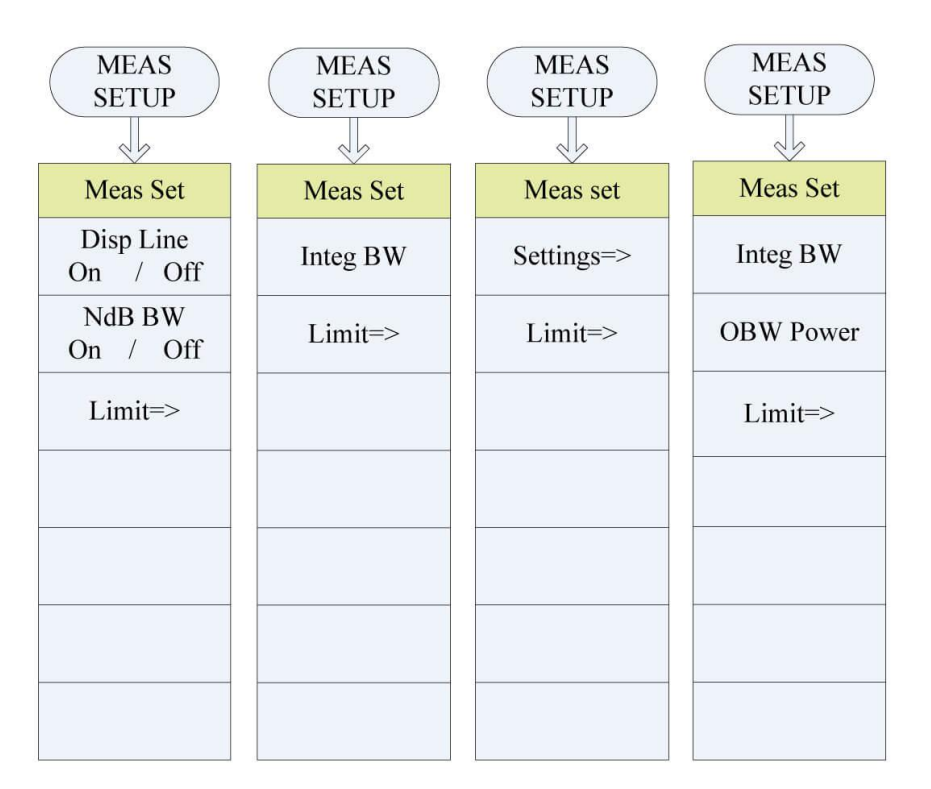

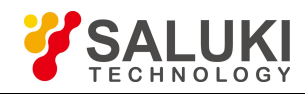

### <span id="page-25-0"></span>**2.4.7 PEAK**

This key works for the different way in different measurements.

 $\triangleright$  Spectrum Analysis Mode -> Swept SA Type

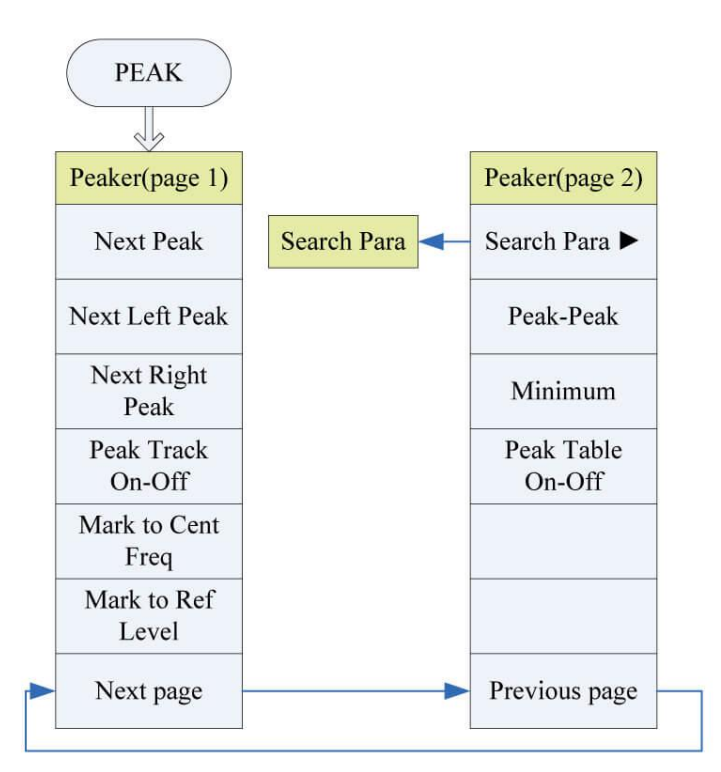

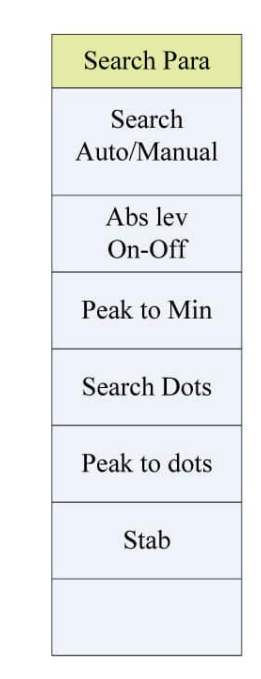

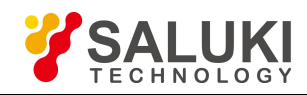

Spectrum Analysis Mode -> Channel Power, ACP and Occupied Bandwidth Type

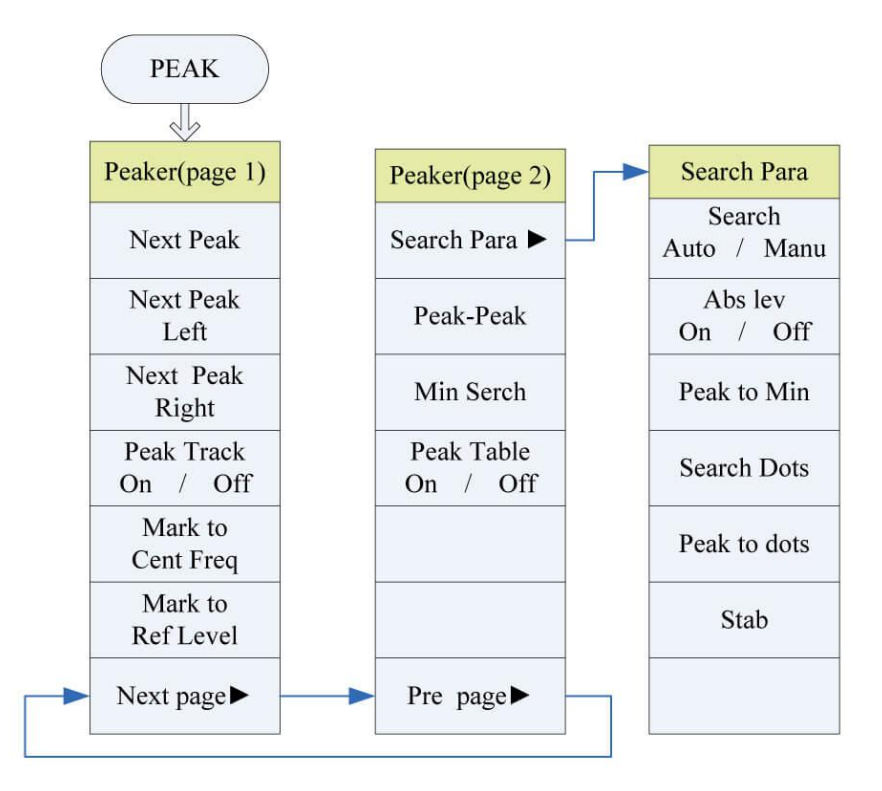

#### <span id="page-26-0"></span>**2.4.8 SYS**

This key works for the same way in any measurements.

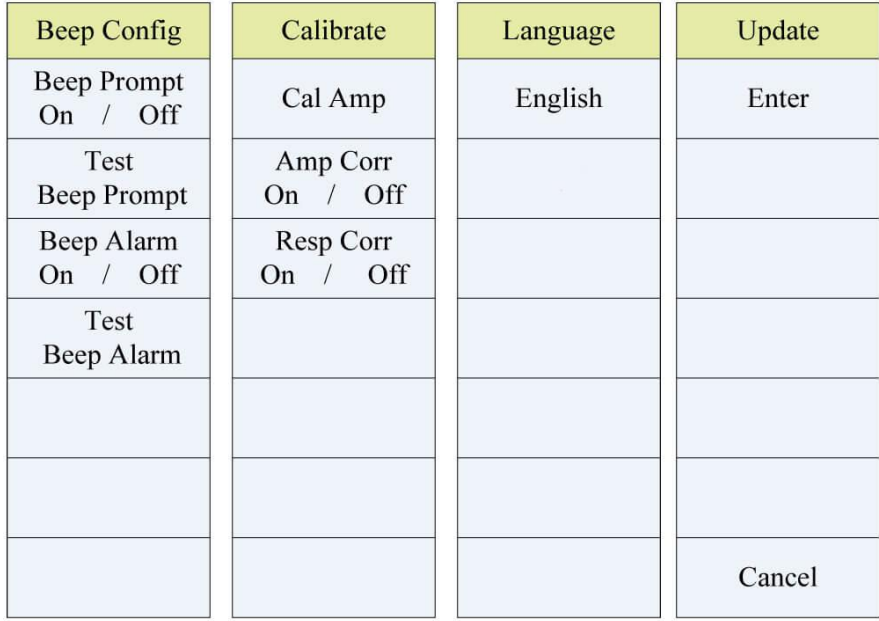

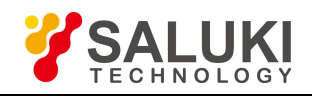

# <span id="page-27-0"></span>**Chapter 3 Spectrum Measurement**

## **Introduction**

The main contents are:

- $\triangleright$  Swept SA function and usage
- $\triangleright$  Channel power function and usage
- $\triangleright$  Adjacent channel power function and usage
- $\triangleright$  Occupied BW function and usage

## <span id="page-27-1"></span>**3.1 Measurement Type Selection**

Pressing **MEAS** key, the submenu will appear. Well can switch the measurement type during swept SA, channel power, occupied bandwidth and ACP. The default one is the swept SA .

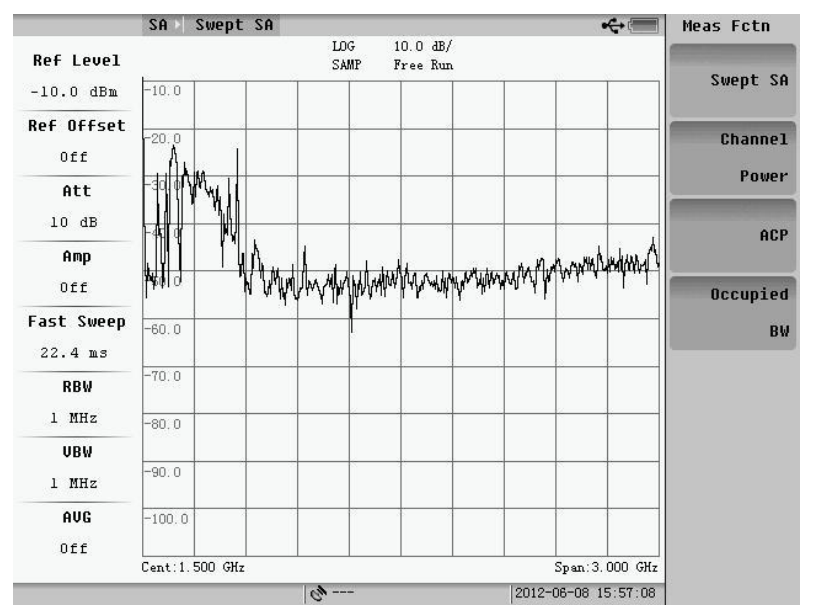

Fig.3.1 Measurement type selection

# <span id="page-27-2"></span>**3.2 Swept SA**

#### <span id="page-27-3"></span>**3.2.1 Basic measurement**

The basic function of swept SA measurement is to get the frequency and amplitude characters of the input signal. The frequency and amplitude Keys which are used for spectrum measurement is on the bottom of panel keyboard.

#### **1. Frequency**

Pressing **FREQ** key, the submenu will appear(Fig.3.2), press "Next page", and the second page of menu appear (Fig.3.3). User can set center frequency, start frequency, stop frequency and etc.

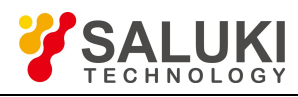

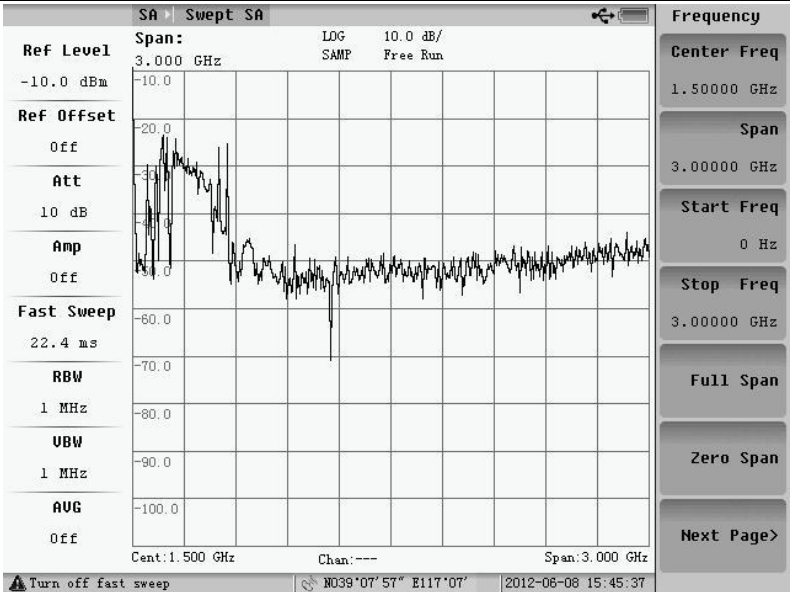

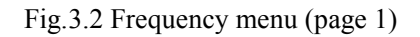

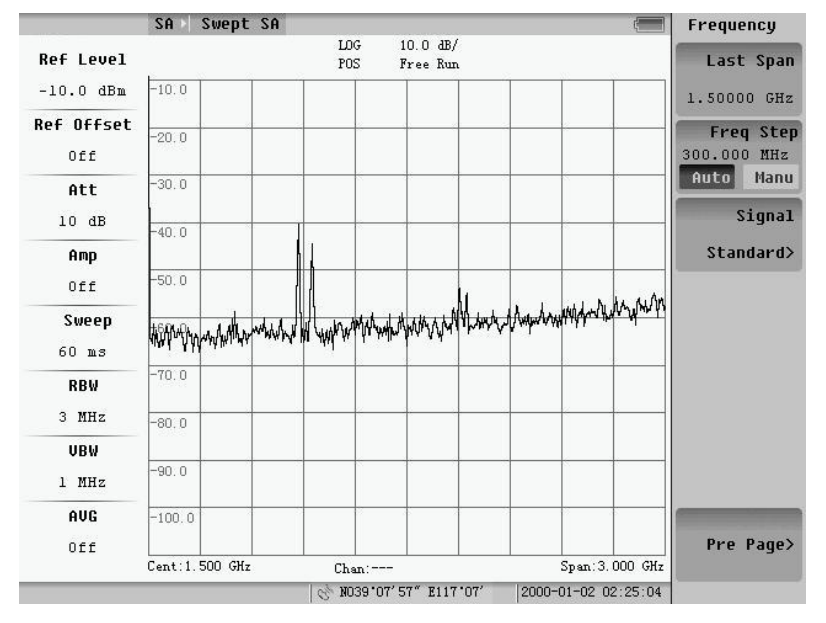

Fig.3.3 Frequency menu (page 2)

#### **1) Center Frequency**

Pressing "Center Freq" soft-key, user can change the current center frequency. There are three methods to input the frequency value:

a. Directly input the number: Press the number keys, and the "Unit" menu will appear. Select the unit in this menu, and then user can finish the center frequency change.

For example: If user want to set the center frequency to 20MHz, press the number key "2" and "0" and choose the "MHz". The change of center frequency is finished.

- b. Press the "Up/Down" key: change by the step that is defined by "Freq Step".
- c. Rotate the knob: change by a step of 1/420 of the span.

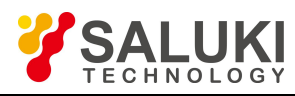

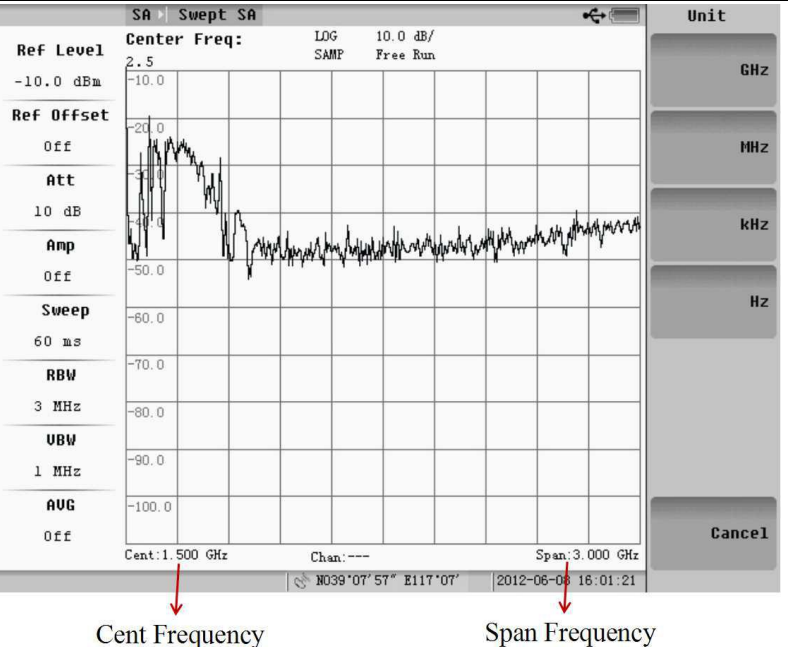

Fig.3.4 Cent frequency setting

#### **NOTE:**

- 1. In most parameter input cases, the information about the item and the input value will display on the screen.
- 2. The frequency range is from 0 to 3GHz, if the input is little/ more than 0Hz/ 3GHz it will be treated as 0Hz/ 3GHz.

#### **2) Center Frequency**

Pressing "Start Freq" soft-key, user can change the current center frequency. There are three methods to input the frequency value: Directly input the number. Press the "Up/Down" step key to change freq and rotate the knob. After setting start freq or stop freq, the former center freq and sweep span on the bottom of the screen will be replaced

by start freq or stop freq.

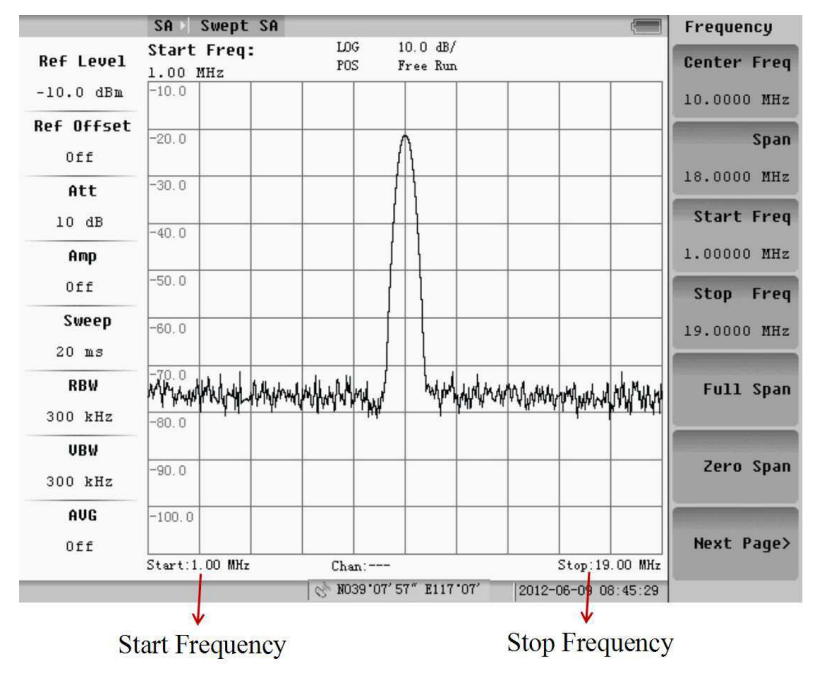

Fig.3.5 Start frequency setting

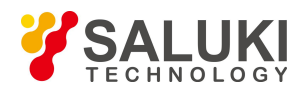

#### **3) Stop Frequency**

After pressing "Stop Freq" soft-key, user can change the stop frequency. There are three methods to change the stop frequency value: Directly input the number, press the "Up/Down" step key tochange freq and rotate the knob.

#### **4) Span**

Span equals the stop frequency minus the start frequency. The span setting determines the horizontal-axis scale of the analyzer display.

The span range of the instrument is from 0Hz to 3000MHz. The larger span is set, the more signal can be viewed, the lower precision the measurement will get. On the contrary, the narrower span is set, the fewer signals can be viewed, the higher precision the measurement will get. So it is important to choose the appropriate span.

There are three methods to change the span: first is manually input; second is to press the Up/Down key which change step is 1,2,5, and the change sequence is 200Hz, 500Hz, 1kHz, 2kHz…. 3000MHz; last is to rotate the knob. The change step is 1/100 of the span.

#### **NOTE:**

1. When the **RBW** is set to "Manu", too large span will cause the imprecision of the measurement. In such cases the system will give the prompt "UNCAL". See also 3.2.1 ---Band width.

2. Press "Up/Down" key cannot change the span to 0Hz.

3. When press "Up/Down" key to change span, if the currentspan is not one of the change sequence, it will be treated as the nearest lower one in the sequence. For example, 199Hz will be treated as 0Hz, if press "Up" key now, the span will become to 200Hz.

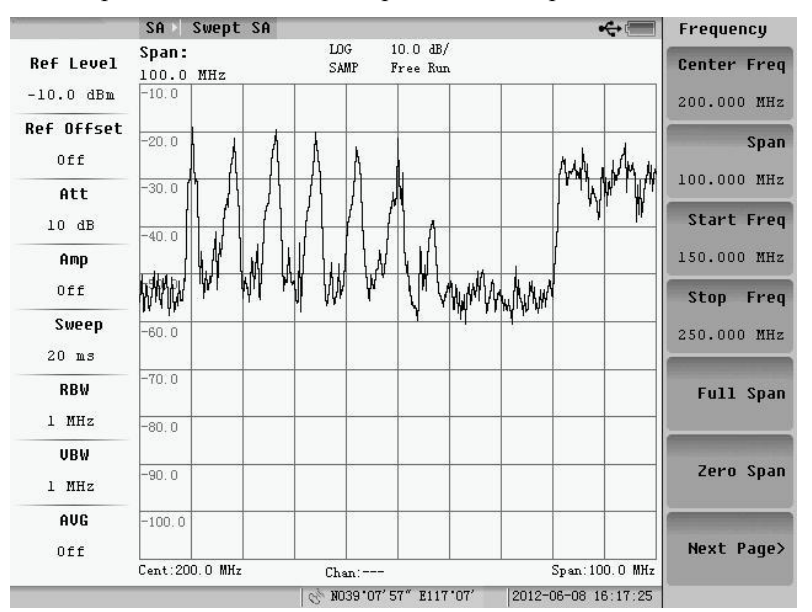

Fig.3.6 and Fig.3.7 show the comparison chart of narrow span and wide span.

Fig.3.6 Narrow span frequency

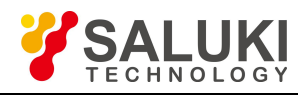

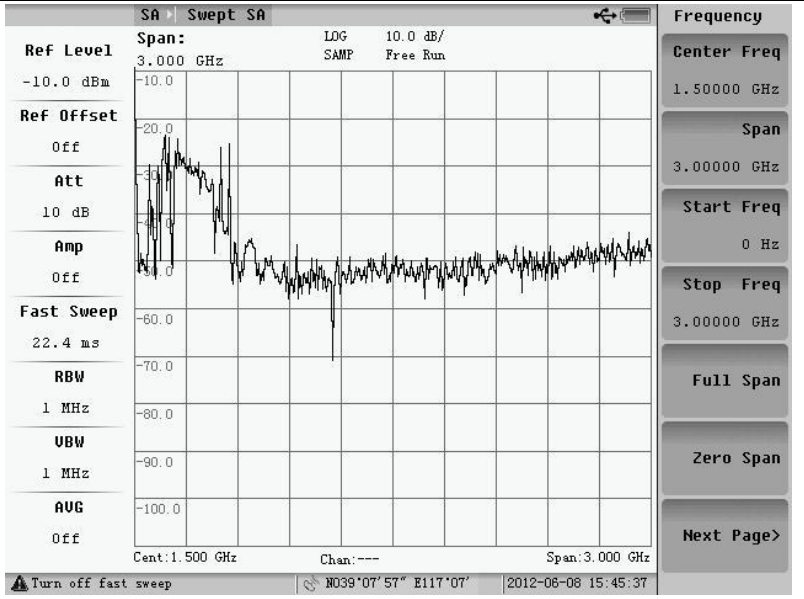

Fig.3.7 Wide span frequency

#### **5) Full Span**

Pressing this sift-key will change the span to 3000MHz.

#### **6) Zero Span**

Pressing this sift-key will change the span to 0Hz. This is the time domain information of selected frequency. Zero spam is very useful to observe the characters ofAM and FM signal and the signal of time domain.

#### **7) Last Span**

Change the current span back to last span. User can directly change between current span and last span by pressing this soft-key in order to view the difference of the signal display between these two conditions.

#### **8) Frequency Step**

The default value of "Freq Step" is 1/10 of the span. After pressing the "Freq Step" soft-key and setting it to "Manu", user can input the frequency step. There are three methods to change the freq step: first is manually input, second is to press the Up/Down key, last step is to rotate the knob.

#### **9) Signal Standard**

Press "Signal Standard" soft-key, and the submenu will appear, which is shown as Fig.3.8.

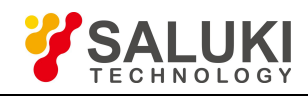

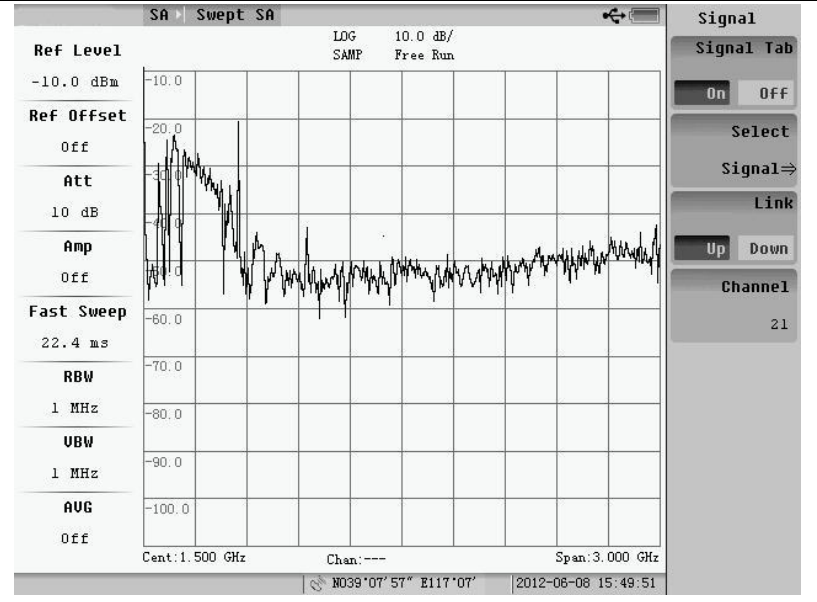

Fig.3.8 Signal standard setting

After pressing the "Signal Tab" soft-key and setting it to "On", we can use the sub-menu .By pressing the " Select Signal" soft-keys the dialog box shown as Fig.3.9 will appear.

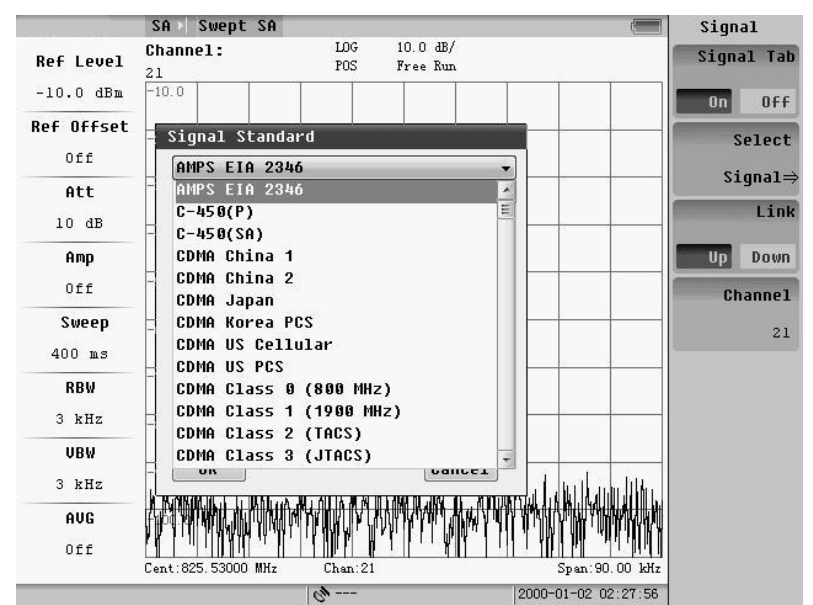

Fig.3.9 Signal standard dialog box

By up/down key or knob, we can choose the signal standard.The center frequency will be set by inputting the frequency channel number. There are three methods to change the freq channel: first is manually input, second is to press the Up/Down key, and the last step is to rotate the knob.

#### **2. Amplitude**

Pressing **AMPTD** key, the submenu will appear, which is shown as Fig.3.10.

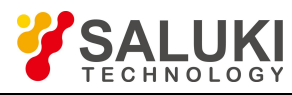

|                       | Swept SA<br>SA                   |                 |                                | Amplitude                 |
|-----------------------|----------------------------------|-----------------|--------------------------------|---------------------------|
| <b>Ref Level</b>      | <b>Ref Level:</b><br>$-10.0$ dBm | LOG<br>POS      | $10.0 \text{ dB}/$<br>Free Run | <b>Ref Level</b>          |
| $-10.0$ dBm           | $-10.0$                          |                 |                                | $-10.0$ dBm               |
| <b>Ref Offset</b>     | $-20.0$                          |                 |                                | Attenuation               |
| 0ff                   |                                  |                 |                                | 10 dB                     |
| Att                   | $-30.0$                          |                 |                                | Auto<br>Manu<br>Scale/Div |
| 10dB                  | $-40.0$                          |                 |                                |                           |
| Amp                   |                                  |                 |                                | 10.0 dB/                  |
| Off                   | $-50.0$                          |                 |                                | <b>Scale Type</b>         |
| Sweep<br>$20$ ms      | $-60.0$                          |                 |                                | Lin<br>Log                |
| <b>RBW</b><br>300 kHz | $-80.0$                          |                 | mywythytykymyy,Amplh           | Ref Unit><br>dBm          |
| UBW                   |                                  |                 |                                | Ref Offset                |
| 300 kHz               | $-90.0$                          |                 |                                | $0.0$ dB<br>Off<br>0n     |
| AUG<br>Off            | $-100.0$                         |                 |                                | Pre Amp                   |
|                       | OFF<br>0n<br>Span: 18.00 MHz     |                 |                                |                           |
|                       |                                  | $C_{\rm F}$ --- | 2012-06-08 16:26:45            |                           |

Fig.3.10 Amplitude menu

#### **1) Reference Level**

Reference level is display on the up-left of the screen, which is signed as "Ref". The default value of "Ref" is 98.8dBµV.

**NOTE:** The smallest value of reference value is changed according to the different attenuator setting. The details will be introduced in next section.

User can set the unit of reference to dBm, dBmV, dB $\mu$ V, mV, V,  $\mu$ V or nV in the instrument. The exchange formula between different units is shown as following table.

| <b>Formula</b>            | Source value      | New value |
|---------------------------|-------------------|-----------|
| $dBm = dB\mu V - 108.8$   | $68.8$ dB $\mu$ V | $-40$ dBm |
| $dBm = dBmV - 48.8$       | 8.8 dBmV          | $-40$ dBm |
| $dBm = 20*log(mV) - 48.8$ | $2.778$ mV        | $-40$ dBm |

Table3.1 Exchange formula from other units to dBm

Table 3.1 only lists the formula to dBm, you can deduce the others.

Three methods to change reference level:

- a. Input by number key: After inputting the number, the unit menu will appear. Choose the unit user need to finish the reference level input.
- b. Input by "Up/Down" cursor: The change step of this method is the amplitude that one grid corresponds to.
- c. Input by Knob. The change step of this method is the amplitude that 1/10 grid correspond to.

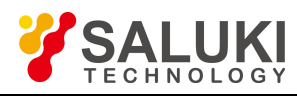

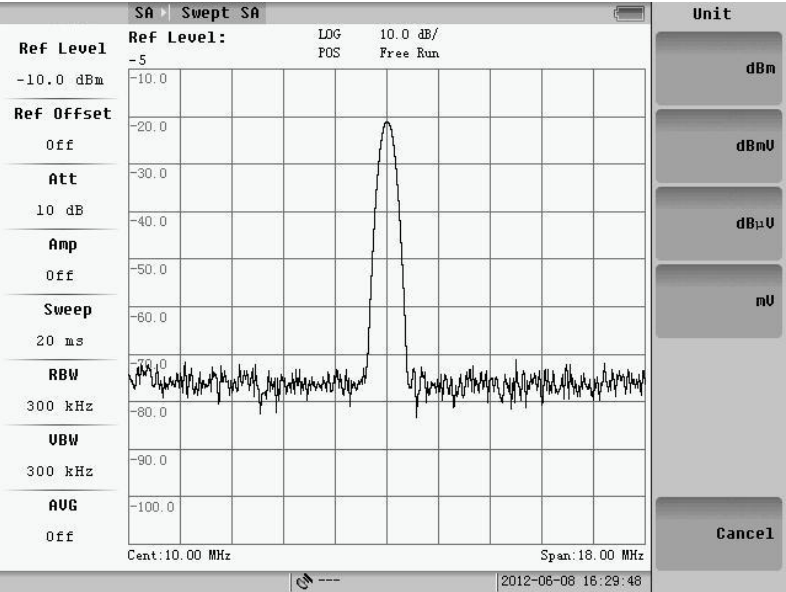

Fig.3.11 Reference level setting

#### **2) Attenuator**

Attenuator is an important part of the instrument. It can reduce the signal distortion by attenuating the power level of the mixer input signal. The value of attenuator is from 0 to 55dB with 5dB step, the default value is 10dB.<br>Increasing the value of attenuator can diminish the mixer distortion, but the base noise of the system will increa

that will reduce the range of measurable signal. In auto mode, the system can automatically provide a suitable value of attenuator.

**NOTE:** The amplitude of signal input to mixer should be less than -20dBm, otherwise the signal may be distorted.

If users wants to set the attenuator manually, user should firstly setthe "Atten" softkey as figure 3.7 to "Manu" and then input the value by number keys, "Up/Down" key or the knob. By "Up/Down" cursor or the knob, the change step is 5dB and cannot be set attenuator to 0dB.

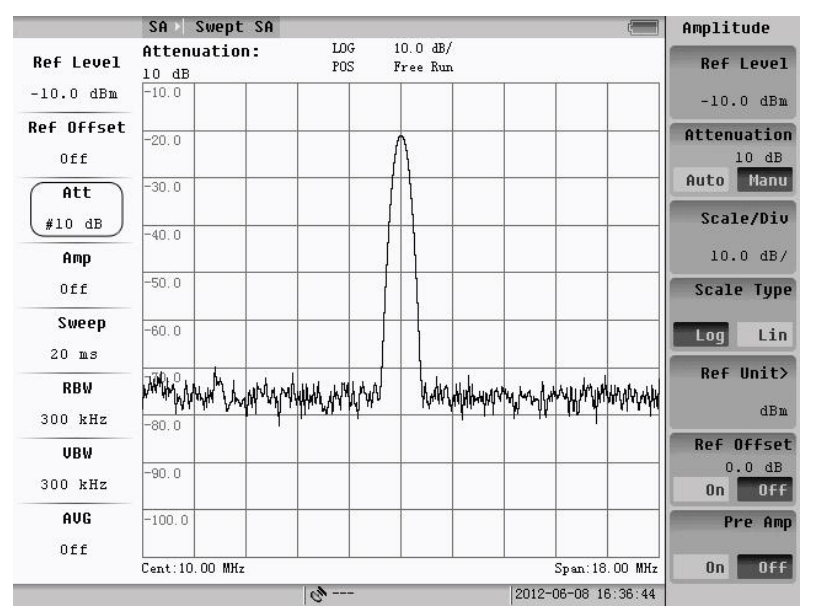

Fig.3.12 Attenuator is Manu setting mode

#### **3) Scale Log/Line**

In "Log" state, the difference of Y-coordinate has the direct ratio to ΔdB, while in line state ithas the direct ratio to

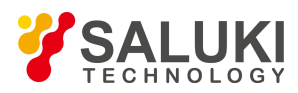

voltage difference  $\Delta V$ . In most cases, the instrument is in logarithm state, but in some special cases (for example when measuring the modulation degree of AM), the line state is the better choice.

The common used unit in logarithmic state is dBm, dBµV and dBmV. The wave will not change with the change of unit.

The common used unit in line state is mV, V,  $\mu$ V or nV. The wave will not change with the change of unit, too.

Fig.3.12 shows the difference measure results of the same signal one in "Log" state and the other in "Line" state.

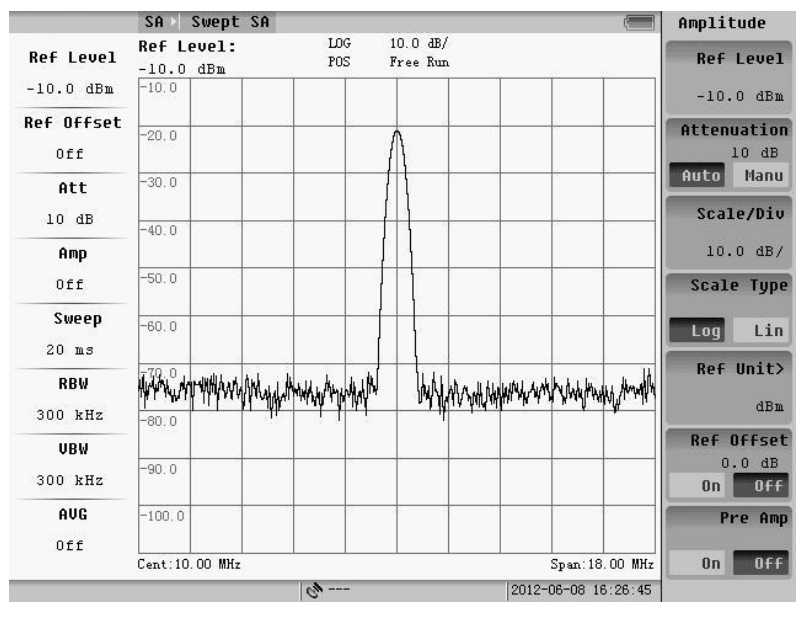

Fig.3.13 Logarithmic state and Reference Level is -10dBm

|                   | Swept SA<br>SA        |                                          |                     | Amplitude             |
|-------------------|-----------------------|------------------------------------------|---------------------|-----------------------|
| <b>Ref Level</b>  | Ref Level:<br>25.8 mV | X <sub>1</sub><br>LIN<br>POS<br>Free Run |                     | <b>Ref Level</b>      |
| 25.8 mV           | 25.8 mV               |                                          |                     | 25.8 mV               |
| <b>Ref Offset</b> | 23.2 m                |                                          |                     | Attenuation           |
| 0ff               |                       |                                          |                     | 5 dB                  |
| Att               | 20.6 m                |                                          |                     | Auto<br>Manu          |
| 5 dB              | 18.0 mV               |                                          |                     | Scale/Div             |
| Amp               |                       |                                          |                     | X <sub>1</sub>        |
| Off               | 15.5 mV               |                                          |                     | <b>Scale Type</b>     |
| Sweep<br>20 ms    | 12.9 mV               |                                          |                     | Lin<br>Log            |
| <b>RBW</b>        | 10.3 mV               |                                          |                     | Ref Unit>             |
| 300 kHz           | 7.7 mV                |                                          |                     | mV                    |
| UBW               |                       |                                          |                     | Ref Offset            |
| 300 kHz           | 5.2 mV                |                                          |                     | $0.0$ dB<br>0ff<br>0n |
| AUG               | $2.6$ mV              |                                          |                     | Pre Amp               |
| Off               |                       |                                          |                     |                       |
|                   | Cent: 10.00 MHz       |                                          | Span: 18.00 MHz     | OFF<br>0n             |
|                   |                       | $Q_{\nu}$ ---                            | 2012-06-08 16:39:26 |                       |

Fig.3.14 Line state and Reference Level is 25.8mV

#### **4) Unit**

Pressing the "Ref Units" soft-key, the submenu will appear:

Choose the unit needed and then press the **RETURN** key to cancel the setting.
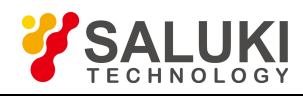

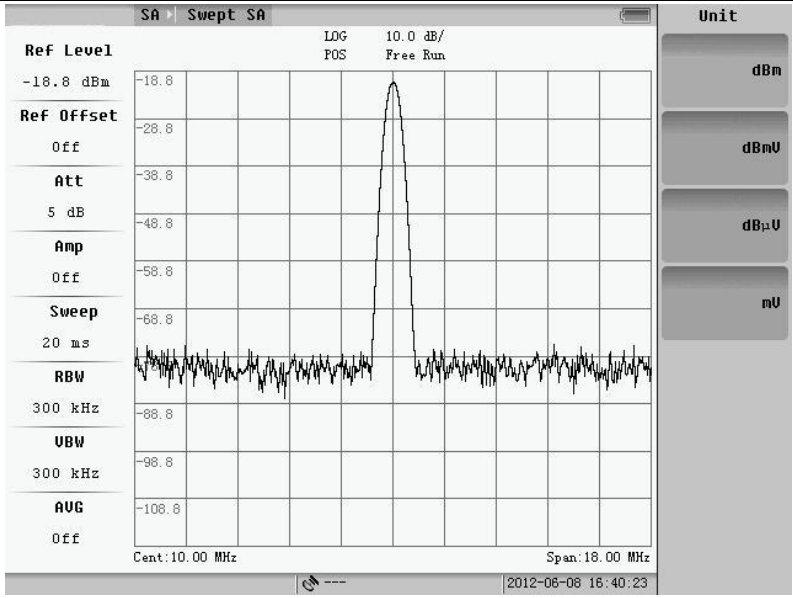

Fig.3.15 Amplitude Unit

**NOTE:** The change of unit will not cause the change of "Log/Line" state.

# **5) Scale/Div**

The scale/div is displayed on the upside of the screen.

In logarithm state: the default value is 10dB/grid. After pressing "Scale/Div" soft-key user can enter the integer number from 1 to 40 or decimal number from 0.1 to 0.9 to change the scale to the state wanted. The scale/div can be changed by "Up/Down" cursor or by knob too.

In line State: The "scale/div" state is shown as  $\times$  n. After pressing "Scale/Div" soft-key, the submenu of it will appear. User can choose  $\times$ 1,  $\times$ 2,  $\times$ 5 or  $\times$ 10 in this submenu. 1/n is the ratio of voltage difference between the lowest level displayed on the screen and reference level. For example when reference level is 1mV, if the Scale/Div is ×1, the lowest voltage display on the screen is 0mV, while if the Scale/Div is  $\times$ 2, the lowest voltage display on the screen will be 0.5mV.

|                       | Swept SA<br>SA                   |                        |                               |                     | Amplitude             |
|-----------------------|----------------------------------|------------------------|-------------------------------|---------------------|-----------------------|
| <b>Ref Level</b>      | <b>Ref Level:</b><br>$-10.0$ dBm | LOG<br>PO <sub>S</sub> | $10.0 \text{ dB}$<br>Free Run |                     | <b>Ref Level</b>      |
| $-10.0$ dBm           | $-10.0$                          |                        |                               |                     | $-10.0$ dBm           |
| Ref Offset            | $-20.0$                          |                        |                               |                     | Attenuation           |
| Off                   |                                  |                        |                               |                     | 10 dB                 |
| Att                   | $-30.0$                          |                        |                               |                     | Auto<br>Manu          |
| 10 dB                 | $-40.0$                          |                        |                               |                     | Scale/Div             |
| Amp                   |                                  |                        |                               |                     | 10.0 dB/              |
| Off                   | $-50.0$                          |                        |                               |                     | <b>Scale Type</b>     |
| Sweep<br>$20$ ms      | $-60.0$                          |                        |                               |                     | Lin<br>Log            |
| <b>RBW</b><br>300 kHz |                                  |                        |                               |                     | Ref Unit><br>dBm      |
|                       | $-80.0$                          |                        |                               |                     | <b>Ref Offset</b>     |
| <b>UBW</b><br>300 kHz | $-90.0$                          |                        |                               |                     | $0.0$ dB<br>OFF<br>0n |
| AUG<br>Off            | $-100.0$                         |                        |                               |                     | Pre Amp               |
|                       | Cent: 10.00 MHz                  |                        |                               | Span: 18.00 MHz     | OFF<br>0n             |
|                       |                                  | $\omega$ ---           |                               | 2012-06-08 16:26:45 |                       |

Fig.3.16 Scale is 10 dB/ in logarithmic state (default value)

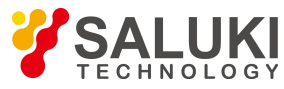

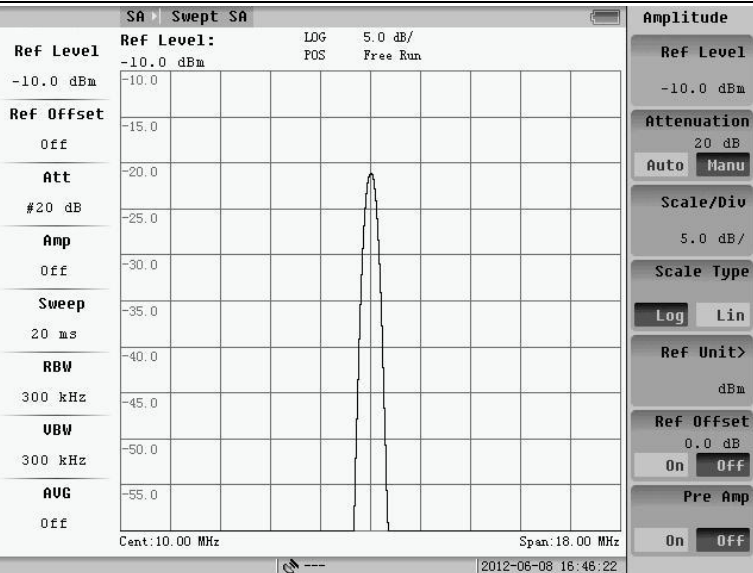

Fig.3.17 Scale is 5 dB/ in logarithmic state

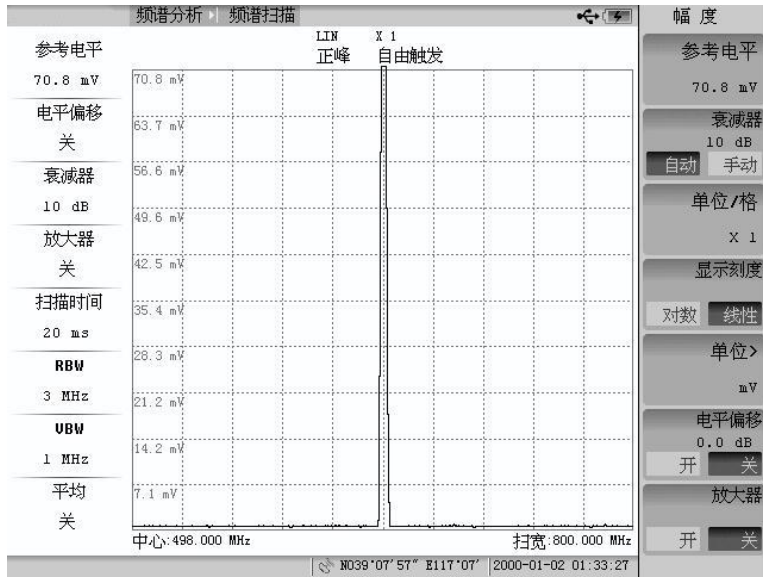

# Fig.3.18 Scale is ×1 in line state (default value)

|                 | 频谱分析<br>频谱扫描    |                                                               | $\leftarrow$<br>线性刻度 |
|-----------------|-----------------|---------------------------------------------------------------|----------------------|
| 参考电平            |                 | X <sub>2</sub><br>LIN<br>自由触发<br>正峰                           |                      |
| 70.8 mV         | 70.8 mV         |                                                               | X <sub>1</sub>       |
| 电平偏移<br>关       | 67.3 mV         |                                                               | X <sub>2</sub>       |
| 衰减器             | 63.7 mV         |                                                               |                      |
| 10dB            | 60.2 mV         |                                                               | X <sub>5</sub>       |
| 放大器             |                 |                                                               |                      |
| 关               | 56.6 mV         |                                                               |                      |
| 扫描时间<br>$20$ ms | 53.1 mV         |                                                               | $X$ 10               |
| <b>RBW</b>      | 49.6 mV         |                                                               |                      |
| 3 MHz           | 46.0 mV         |                                                               |                      |
| UBW             |                 |                                                               |                      |
| 1 MHz           | 42.5 m          |                                                               |                      |
| 平均              | 38.9 mV         |                                                               |                      |
| 关               |                 |                                                               | 取消                   |
|                 | 中心: 498.000 MHz | 扫宽:800.000 MHz<br>N039'07'57" E117'07'<br>2000-01-02 01:36:33 |                      |

Fig.3.19 Scale is ×2 in line state

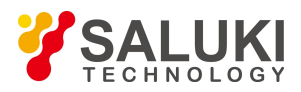

No matter in "Log" or "Line" state, the change of "Scale/Div" will not change the measurement value.

Ref Offset:

"Ref Offset" indicates the reference offset level. For example, if the "Ref Offset" is set to "On" state and its' level is set to 25dB, then the reference level and the marker level that display on the screen will be changed shown as Fig.3.20 and 3.21.

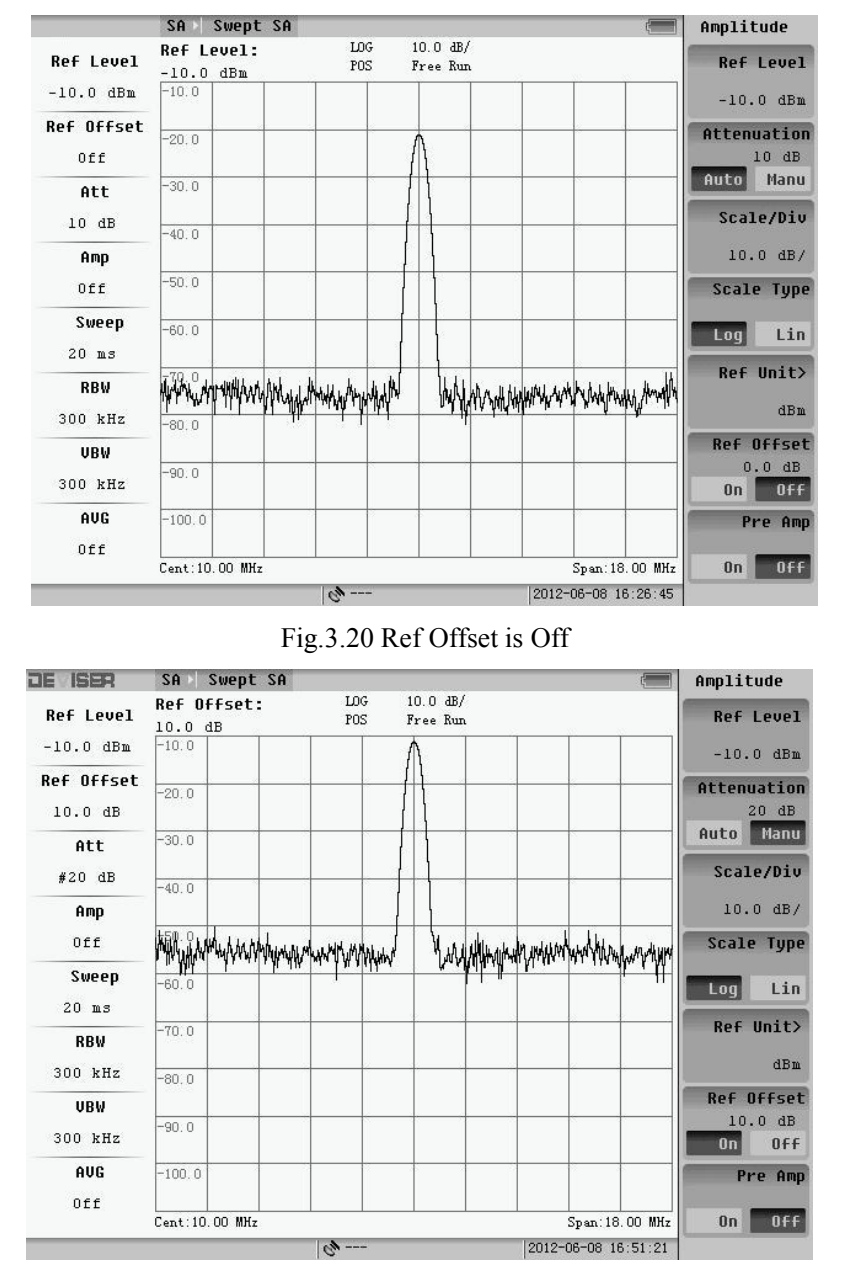

Fig.3.21 Ref Offset is 10 dB

# **6) Pre Amplifier**

There is a preamplifier in S5800L. By pressing "Pre Amp" soft-key, user can set the "On/Off" state of this amplifier according to the signal intensity.

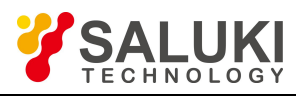

|                       | SA          | Swept SA          |               |                               |  |                      | Amplitude |                   |
|-----------------------|-------------|-------------------|---------------|-------------------------------|--|----------------------|-----------|-------------------|
| <b>Ref Level</b>      | $-10.0$ dBm | <b>Ref Level:</b> | LOG<br>POS    | $10.0 \text{ dB}$<br>Free Run |  |                      |           | <b>Ref Level</b>  |
| $-10.0$ dBm           | $-10.0$     |                   |               |                               |  |                      |           | $-10.0$ dBm       |
| <b>Ref Offset</b>     | $-20.0$     |                   |               |                               |  |                      |           | Attenuation       |
| 0ff                   |             |                   |               |                               |  |                      |           | 10 dB             |
| Att<br>10dB           | $-30.0$     |                   |               |                               |  |                      | Auto      | Manu<br>Scale/Div |
|                       | $-40.0$     |                   |               |                               |  |                      |           |                   |
| Amp                   |             |                   |               |                               |  |                      |           | 10.0 dB/          |
| Off                   | $-50.0$     |                   |               |                               |  |                      |           | <b>Scale Type</b> |
| Sweep<br>$20$ ms      | $-60.0$     |                   |               |                               |  |                      | $L$ oq    | Lin               |
| <b>RBW</b><br>300 kHz |             |                   |               |                               |  | White Hughes America |           | Ref Unit><br>dBm  |
|                       | $-80.0$     |                   |               |                               |  |                      |           | <b>Ref Offset</b> |
| UBW<br>300 kHz        | $-90.0$     |                   |               |                               |  |                      | 0n        | $0.0$ dB<br>0ff   |
| AUG<br>Off            | $-100.0$    |                   |               |                               |  |                      |           | Pre Amp           |
|                       |             | Cent: 10.00 MHz   |               |                               |  | Span: 18.00 MHz      | 0n        | OFF               |
|                       |             |                   | $\mathcal{L}$ |                               |  | 0010-06-09 16:06:45  |           |                   |

Fig.3.22 Pre Amplifier is off

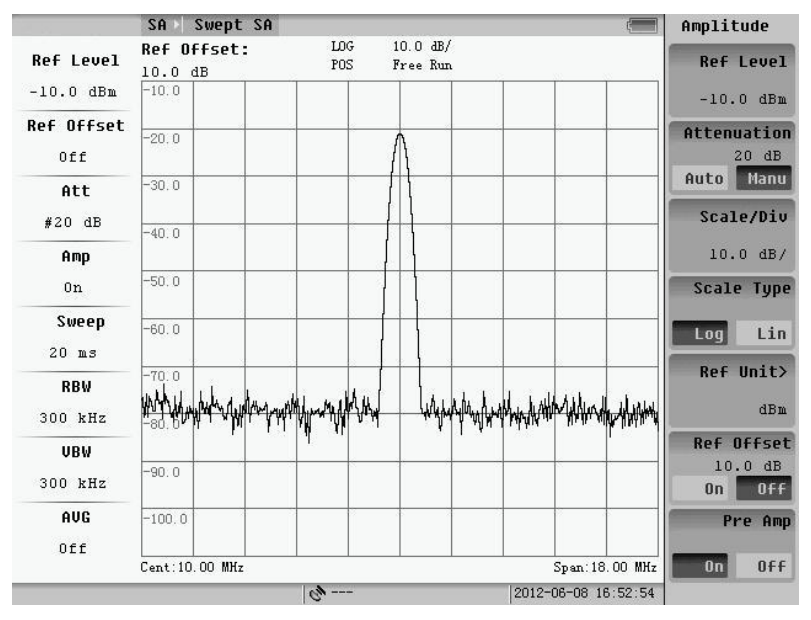

Fig.3.23 Pre Amplifier is on

# **3.2.2 Basic parameters setting**

Basic parameters of Swept SA measurement refer to RBW, VBW, sweep mode, sweep time, trig mode and etc. The **CPL** keys about these settings are located on the right top of front panel. Pressing soft-key, the follow menu will appear:

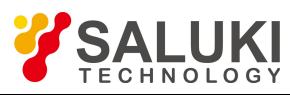

| <b>DE ISBR</b>        | Swept SA<br>SA     |                    |                               | CPL                          |
|-----------------------|--------------------|--------------------|-------------------------------|------------------------------|
| <b>Ref Level</b>      | Res BW:<br>300 kHz | LOG<br>POS         | $10.0 \text{ dB}$<br>Free Run | <b>Res BW</b><br>300 kHz     |
| $-10.0$ dBm           | $-10.0$            |                    |                               | Auto<br>Manu                 |
| <b>Ref Offset</b>     | $-20.0$            |                    |                               | <b>Video BW</b>              |
| Off                   |                    |                    |                               | 300 kHz                      |
| Att                   | $-30.0$            |                    |                               | Auto<br>Manu                 |
| 10dB                  | $-40.0$            |                    |                               | <b>Sweep Time</b><br>$20$ ms |
| Amp                   |                    |                    |                               | Auto<br>Manu                 |
| Off                   | $-50.0$            |                    |                               |                              |
| Sweep                 | $-60.0$            |                    |                               | Detector>                    |
| $20$ ms               |                    |                    |                               |                              |
| <b>RBW</b><br>300 kHz | $-80$              |                    |                               | Trace>                       |
| UBW                   |                    |                    |                               | <b>Video Avq</b>             |
| 300 kHz               | $-90.0$            |                    |                               | 100<br>0n<br>0ff             |
| AUG                   | $-100.0$           |                    |                               |                              |
| Off                   | Cent: 10.00 MHz    | $Chan:---$         | Span: 18.00 MHz               | Next Page>                   |
|                       |                    | $-$ - $\mathbb{A}$ | 2000-01-08 04:44:35           |                              |

Fig.3.24 Basic parameters menu (page 1)

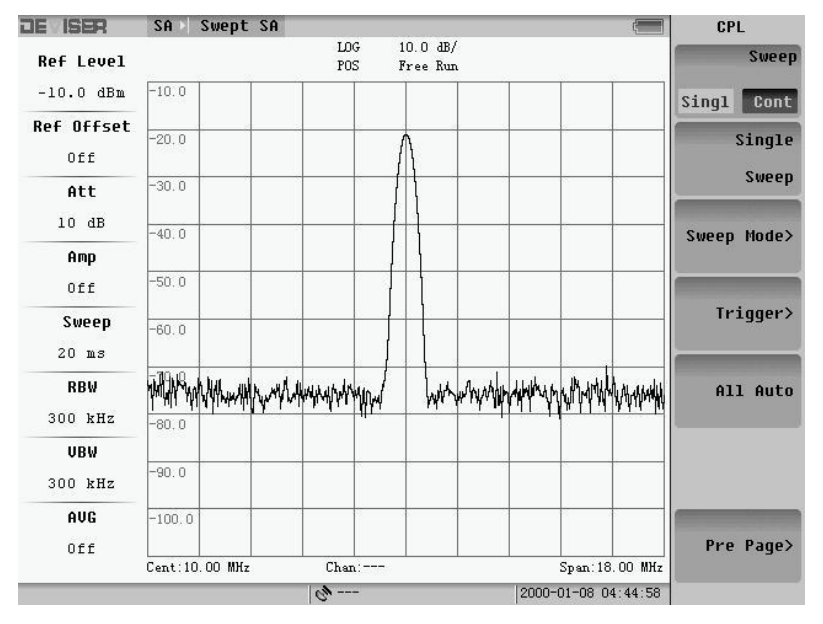

Fig.3.25 Basic parameters menu (page 2)

### **1. BW Set**

### 1) RBW

Resolution bandwidth (RBW) refers to the IF filter bandwidth of spectrum analyzer. RBW defines the smallest frequency difference of two adjacent signals that can be distinguished by the spectrum analyzer. So the narrower the RBW is set, the higher precision the spectrum has. But it need more establish time with narrow RBW. If the sweep time cannot fulfill the requirement of RBW, the system will give the prompt"UNCAL".

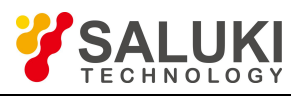

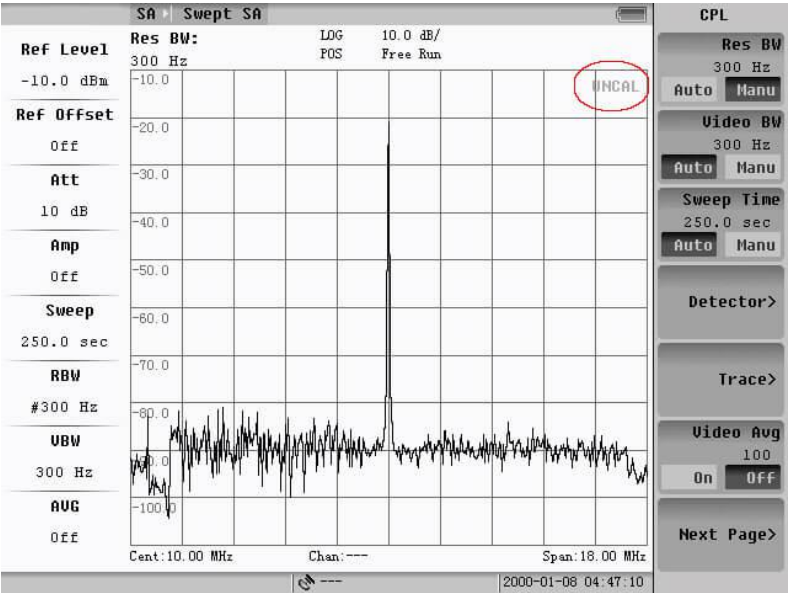

Fig.3.26 Marked is "UNCAL"

The RBW can be changed from 1kHz to 3MHz, taking the step of 1 and 3.After setting the "Res BW" to "Manu" state, user can change the RBW by inputting the number, pressing the "Up/Down" cursor or rotating the knob.The symbol of "#" is showed on the left parameter table.

### 2) VBW

Video bandwidth (VBW) is the lower pass filter after the IF filter which can make the display trace noise more smoothly. It is very useful to detect the signal whose level is near to the noise. To improve the filter's effect, user should manually set the VBW to smaller than 1/10 of the RBW. When VBW is set to "Auto", the VBW will change with RBW. The VBW filter need establishing time too and the smaller its value is, the more time it needs.<br>In Fig.327, there is a "#VBW" on the screen, in which "#" indicates that VBW parameter is in "Manu" state now. The

same # will use to indicate the "Manu" of RBW, sweep time, attenuator too.

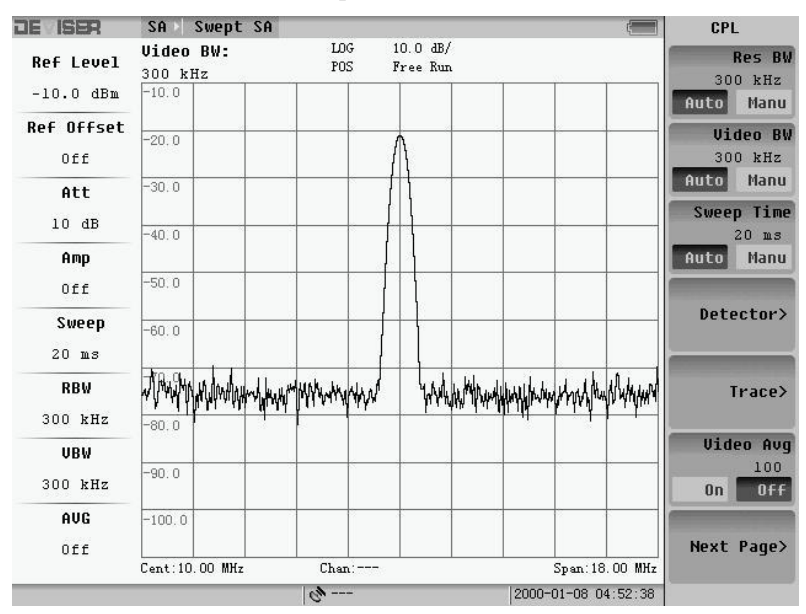

Fig.3.27 Wide VBW

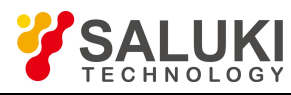

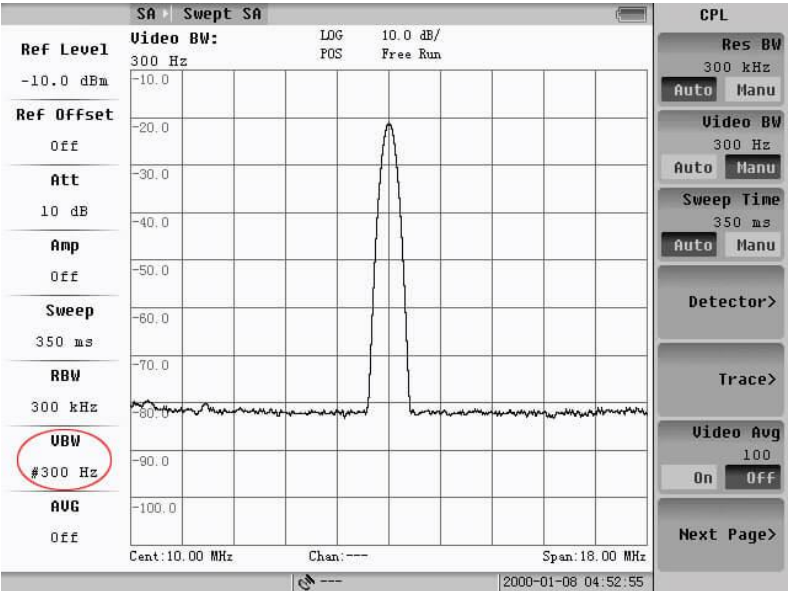

Fig.3.28 Narrow VBW

### 3) Video Average

Set the "Video Avg" to "On", then the spectrum will calculate the average value of current trace and previous traces values. The default state of "Video Avg" is "Off".

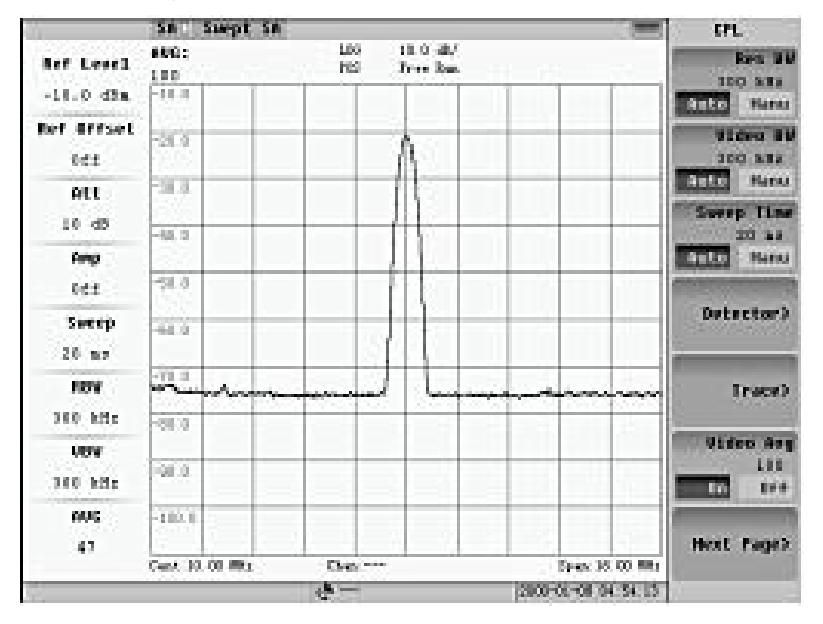

Fig.3.29 Video average on

Turn on the "Video Avg". It can smoothly display trace as VBW but the sweep time will not be increased with it. When "Video Avg" set "On", the default detector mode will be changed to "Sample" mode automatically.

The default average time is100. Press number key after setting the "Video Avg" to "On" that can change the average time.

### **2. Sweep Time, Sweep Mode**

### 1) Sweep time

Sweep time depends on span, RBW and VBW. If the sweep time can't fulfill the requirement of span, RBW and VBW, the system will give the prompt "UNCAL". User can set the "Sweep Time" to "Manu" and input the wanted time.

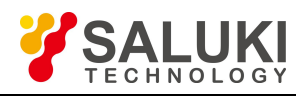

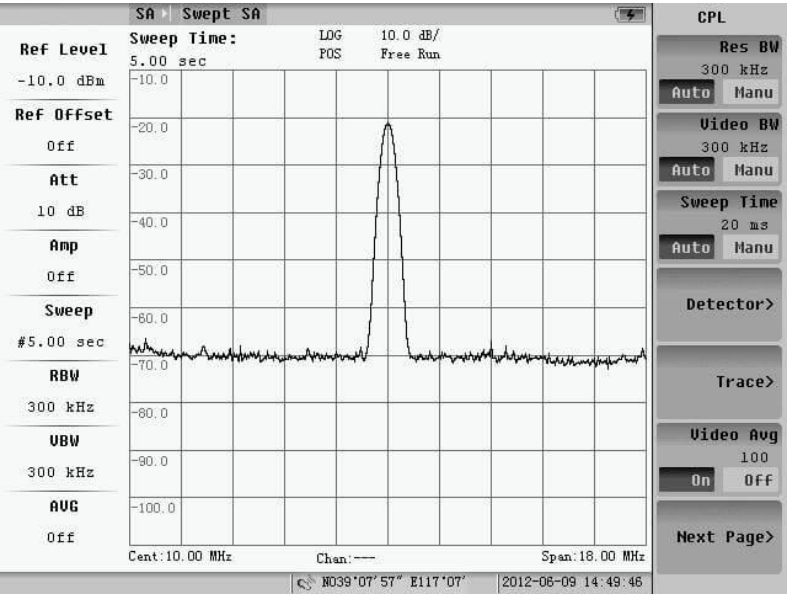

Fig.3.30 Sweep time is 5s

### 2) Sweep type

There are two sweep modes; one is continuous (Cont) and the other is single (Sigl). The default mode is continuous mode. If user wants to set the sweep mode to single mode, user can set the "Sweep" soft-key in Fig.3.18 to "Sigl" state or press the "Single Sweep" sub-key to activate a single sweep at the same time the menu shown as Fig.3.31 will appear.

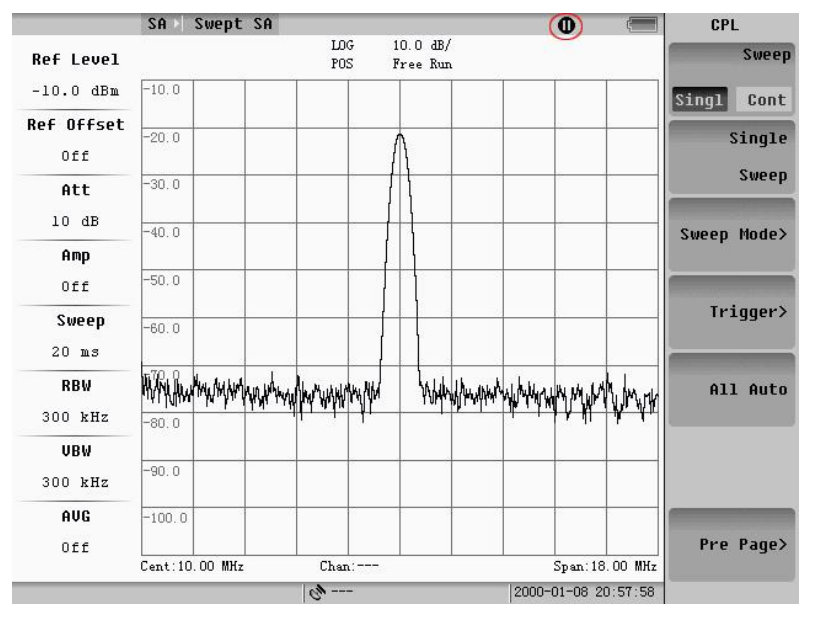

### Fig.3.31 Single sweep

Pressing "Single Sweep" sub-key again can activate another single sweep. If user wants to change the state to "Cont", he/she can select the "Sweep" soft-key and set the state of it to "Cont".

3) Sweep mode

Pressing the "Sweep Mode" sub-key, we can select the sweep type during Fast, Performance and No FFT.

The sweep type is showed in the left parameter's position.

A Paroxysmal signal can be captured accurately in the fast sweep type. If the frequency span is 100 MHz, the sweep time is2.9ms in the fast sweep type, as itwill be 20 ms in the No FFT type. In fast sweep type, the maximum span is

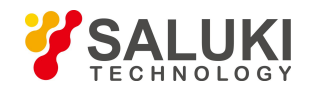

100MHz and the minimum span is 1MHz. The maximum RBW is 1MHz and the minimum RBW is 30kHz.

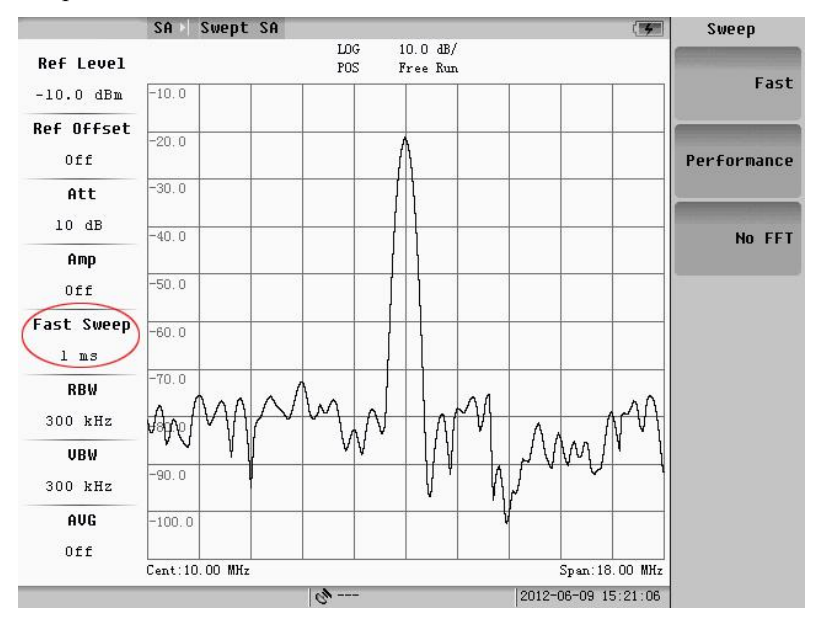

Fig.3.32 Fast sweep mode

The veracity and sweep speed of measurement in the performance sweep type is intervenient between the fast and No FFT type.

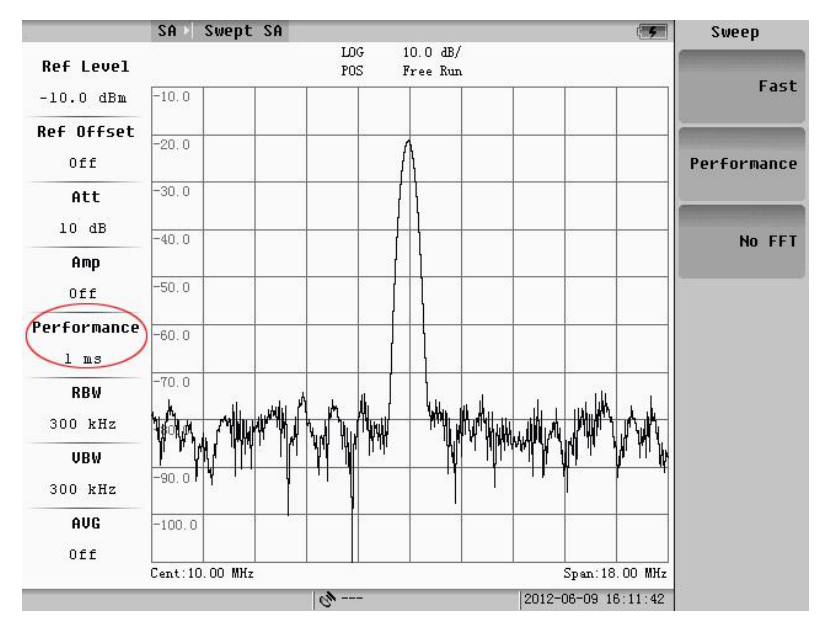

Fig.3.33 Performance sweep mode

There is sweep time showed in the left parameter's position as the No FFT sweep type.

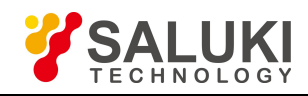

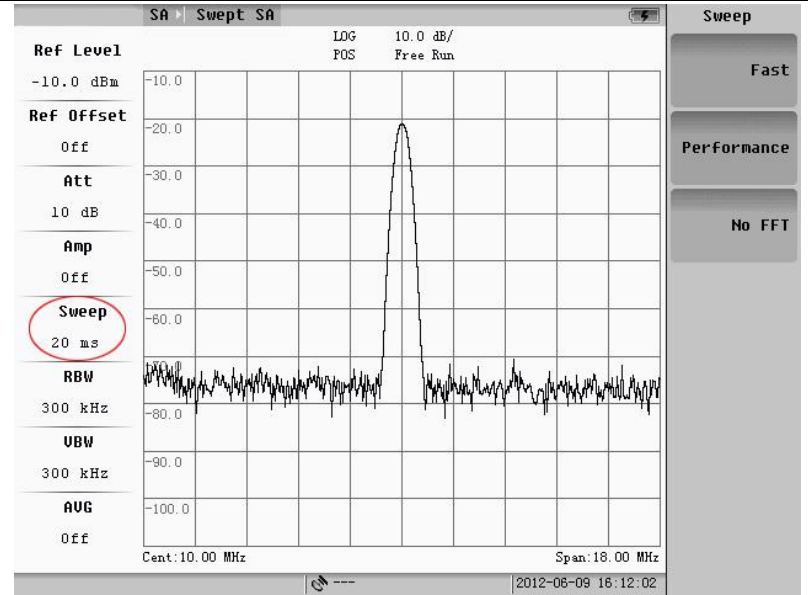

Fig.3.34 No FFT mode

### **3. Multi-trace Function**

Pressing Trace sub-key, the follow menu will appear:

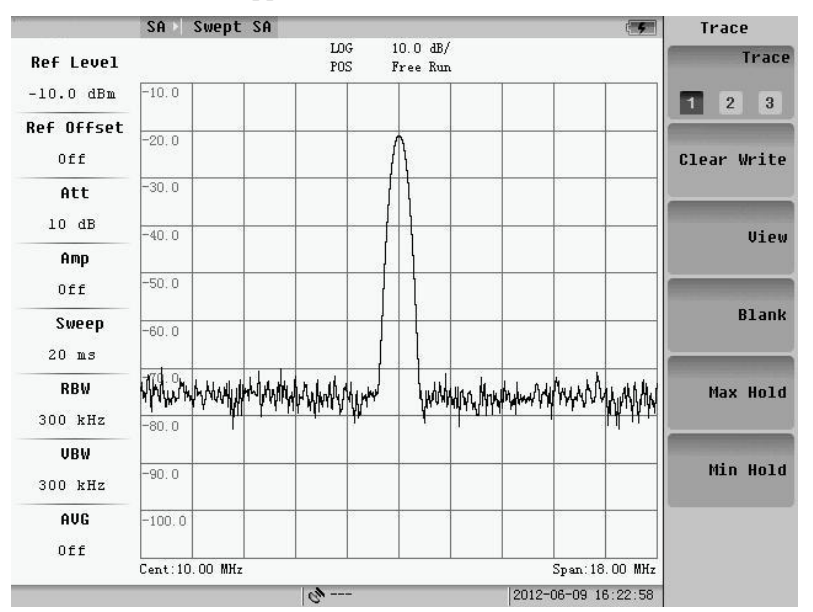

Fig.3.35 Trace menu

### 1) Trace Selection

There are three traces that user can choose 1, 2 or 3. User can switch during these trace by press "Trace" soft-key. What are called three traces are the different waves of the same input that only were viewed in different time and different parameter settings. Three traces are showed by different color lines.

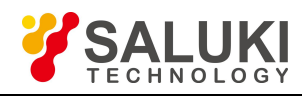

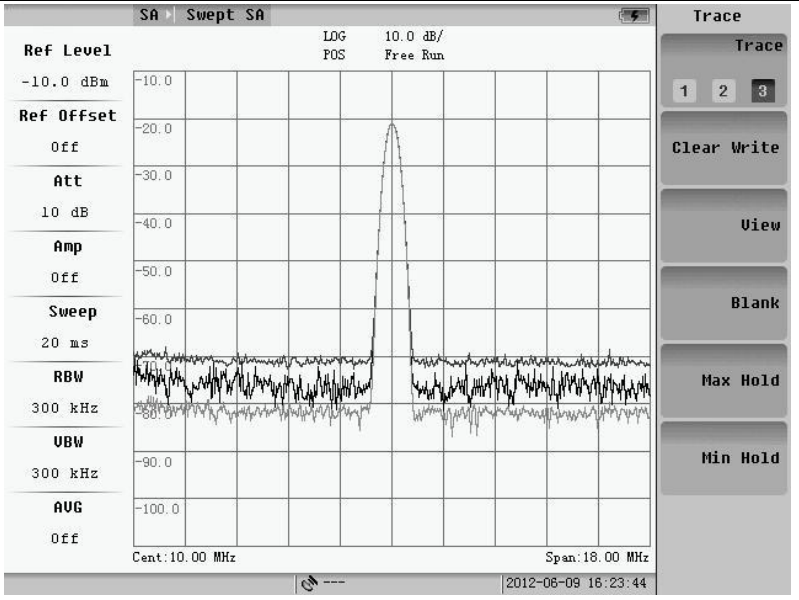

Fig.3.36 Three traces

### 2) Write

Write is the default state of all the three trace. In this mode the wave is continuously refreshed.

3) View

Pressing "View" soft-key, the current active trace will be hold. Change to other trace and user can see the changes of the wave with the different parameter settings. Fig.3.30 gives an example of "View" soft-key. The trace A is in the "View" state and the reference level of it is 68.8  $dB\mu V$ . When change the reference to 88.8  $dB\mu V$ , only the trace in "Write" Mode changed, while trace "A" keeps unchanged.

4) Blank

Erase the display of the selected trace.

5) Max Hold

"Max Hold" mode is similar to "Write" Mode, but the wave shown on the screen will keep the largest value comparing with the history after "Max Hold" mode is selected.

6) Min Hold

"Min Hold" is similar to "Max Hold", it saves the level value of the lowest points.

### **4. Detector Mode**

The S5800L have 5 detector modes.

1) Sample

Detector sample the data point in the middle time of VBW filter's output of each sweep point, and displayed it. It is more suitable to view the noise.

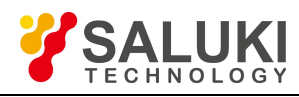

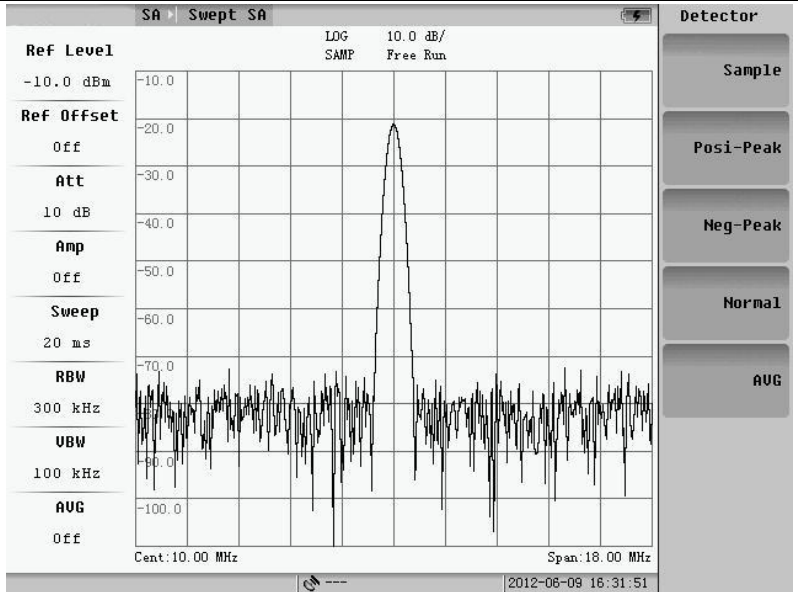

Fig.3.37 Sample detector mode

### 2) Positive-Peak

Detector sample the positive value of VBW filter output of each sweep point, and display it. If the sweep time is long enough, this detector can put out the maximum envelop of the modulated signal.

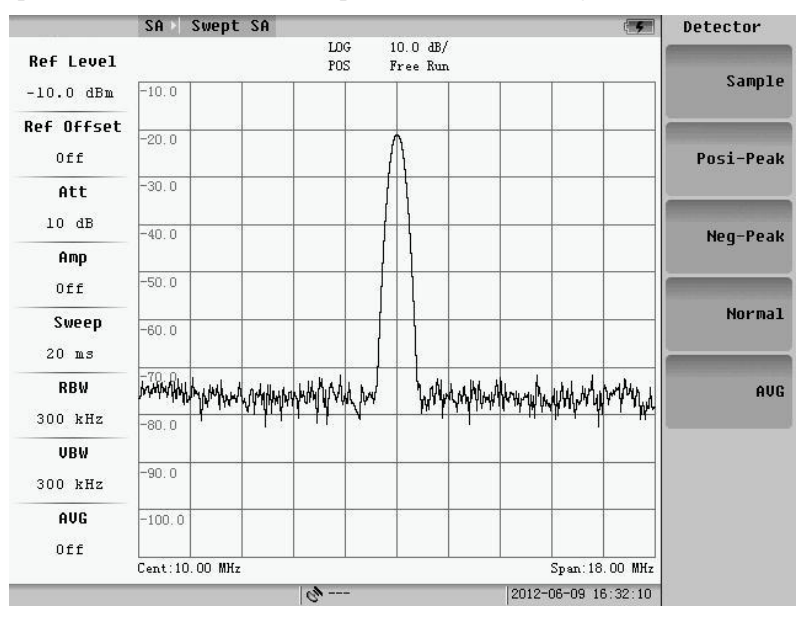

Fig.3.38 Positive-peak detector mode

# 3) Negative-Peak

This detector is opposite to "Posi-Peak" detector. The output of it is the minimum envelop of the signal.

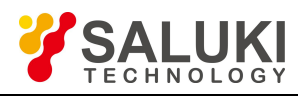

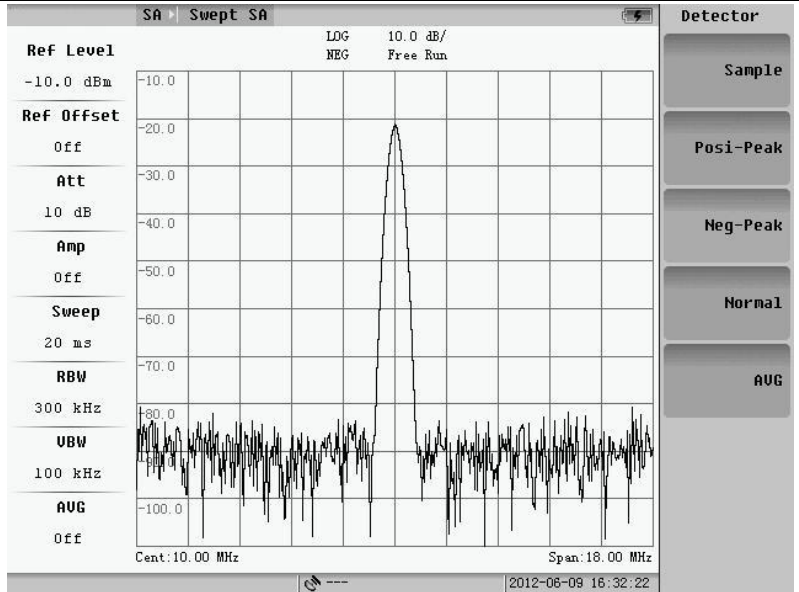

Fig.3.39 Negative-peak detector mode

### 4) Normal

This detector continuously samples the positive-peak value of the signal, while alternately samples the positive and the negative peak value of the noise and display it.

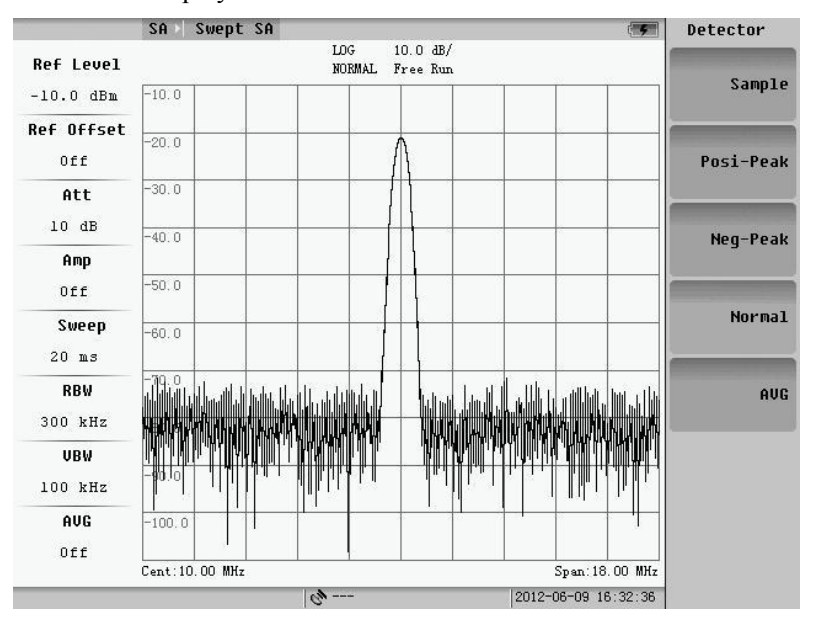

Fig.3.40 Normal detector mode

### 5) Average

The output as this detector mode is the average value of all detected values for each sweep point.

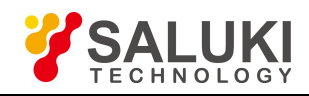

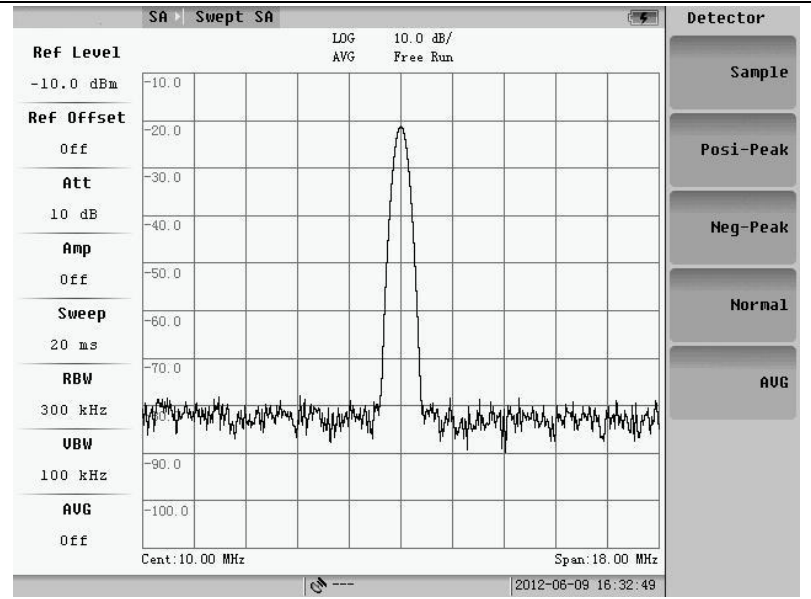

Fig.3.41 Average detector mode

### **5. Trigger Mode**

Press Trigger soft-key, and then the submenu will appear. The default mode is free trigger one and instrument process nothing in free trigger mode.

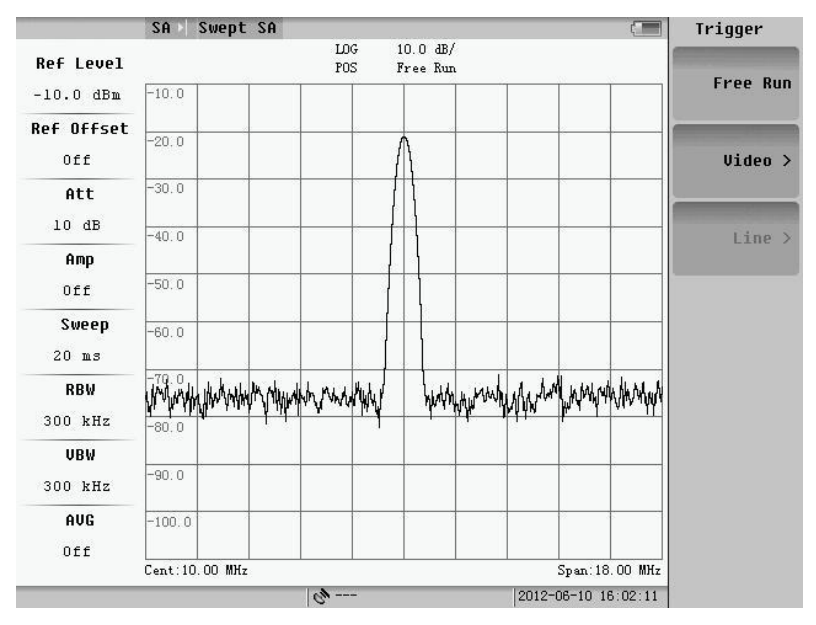

Fig.3.42 Trigger mode

# **3.2.3 Measurement parameters setting**

User can press **MEAS SETUP** key to set some special function for measurement. Pressing key the follow menu will appear:

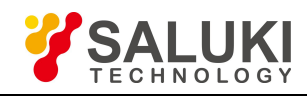

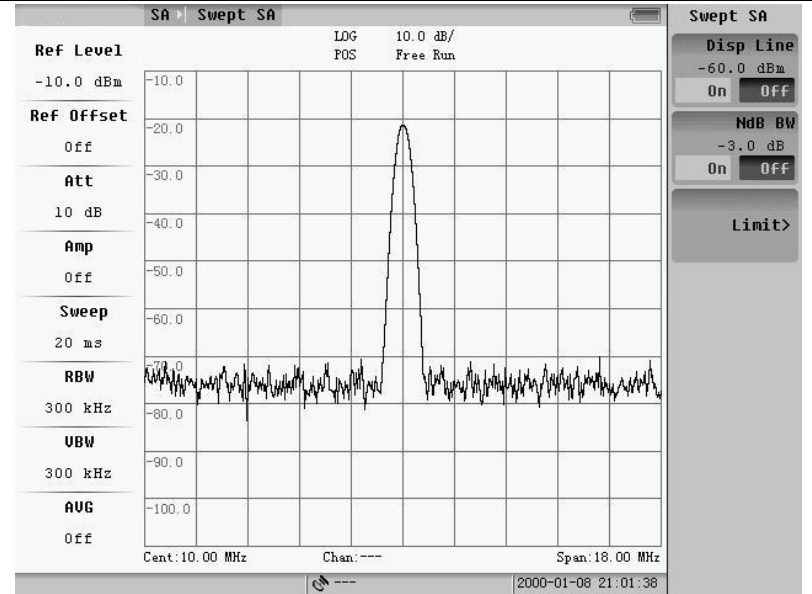

Fig.3.43 Measurement parameter setting

### **1. Display Line**

Set "Disp Line" to "On", a red line will appear in the mid of the screen and the amplitude of it will appear on the up-right of the screen.

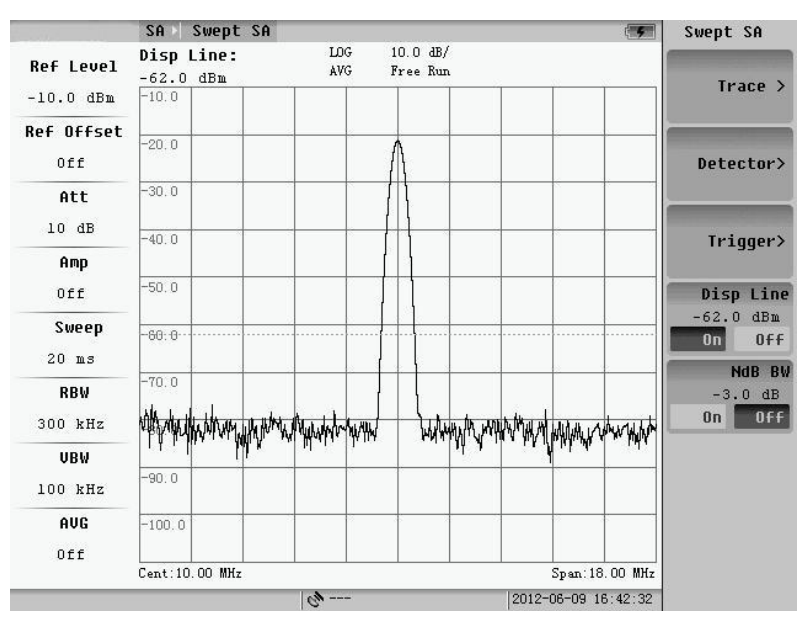

Fig.3.44 Display line ON

After setting "Disp Line" to "On", the wave will be memorized and the amplitude difference of current wave and the memorized will be displayed around the "Disp Line".

The default position of "Disp Line" is in the mid of the screen. User can change the position of it by rotating the knob or pressing the "Up/Down" Key.

### **2. NdB BW**

Pressing key on the front panel, the submenu of it will appear which is shown as Fig.3.45.

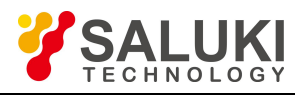

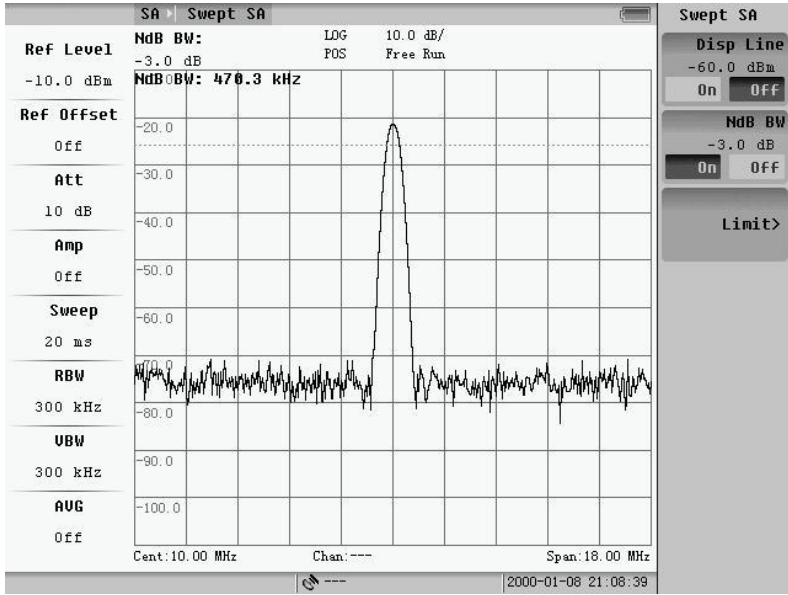

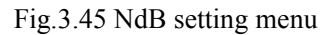

Pressing "NdB BW" soft-key and set the state of it to "On". The system will display the information of N dB bandwidth that indicates the character of current used filter on the up-right of the screen. The default value is -3dB and the output is the frequency difference of two points which amplitude is 3dB lower than the peak value.

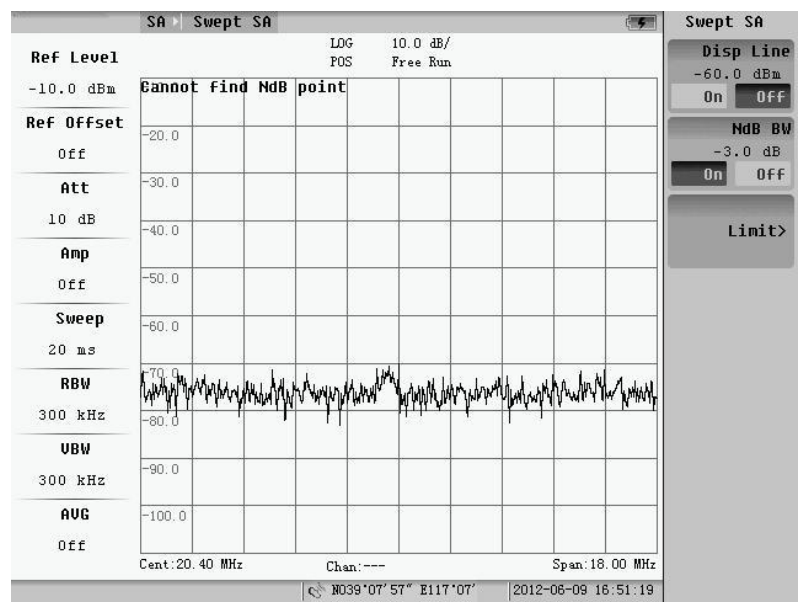

Fig.3.46 Can not find NdB point

### **3. Limit**

The setup of limit is shown as following figure.The limit of Swept SA includes up limit and down limit.

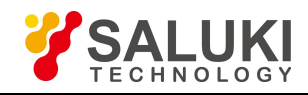

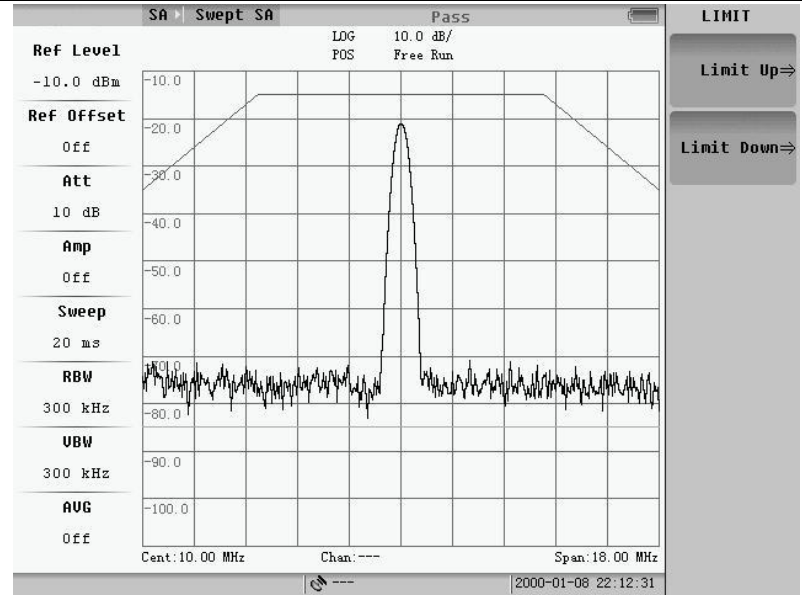

Fig.3.47 Limit setting menu

Pressing "Limit up" or "Limit down" soft-key and the limit setting dialog box will pop up as following figure showed.

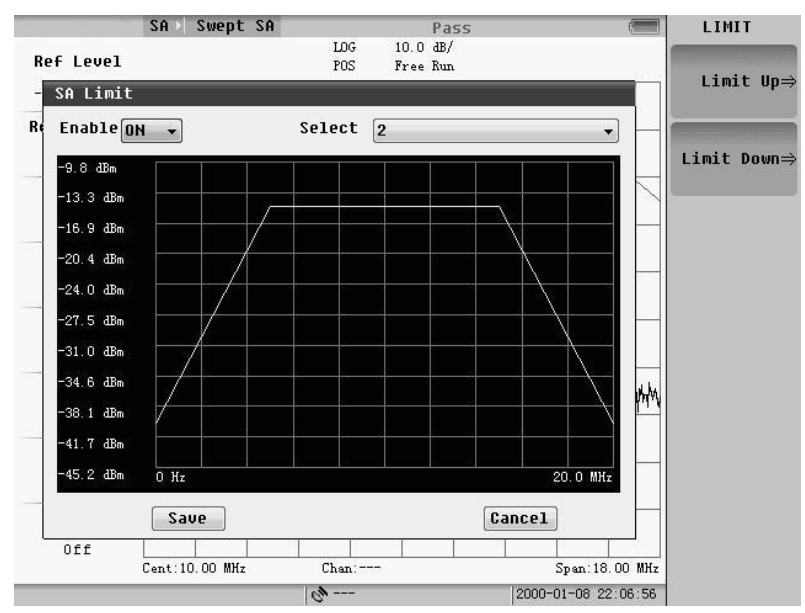

Fig.3.48 Limit setting dialog box

Rotating wheel or the up/down keysto move the focus to the dialog box, press the Enter key, and you can switch the limit between on and off. Moving the focus to the Limit number select and press the enter key, and we can select on limit line. The limit files can be edited by "Microsoft Office Excel", which is post fixed by ".csv". The files can be loaded in file manager. Detail will be told in the 4.2.4.

If the up limit is on, a green line showed as the dialog will be drawn. If the down limit is on, a red line showed as the dialog will be drawn.

If the up limit measuring is on and the level of every point is less than the up limit value, the measurement result passes, otherwise it fails. If the down limit measuring is on and the level of every point is greater than the down limit value, the measurement result passes, otherwise it fails.

The result of limit on the top of the screen is the final test result. As long as there is a failure of limit, the combined result was not qualified.

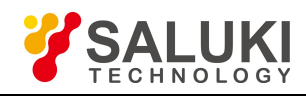

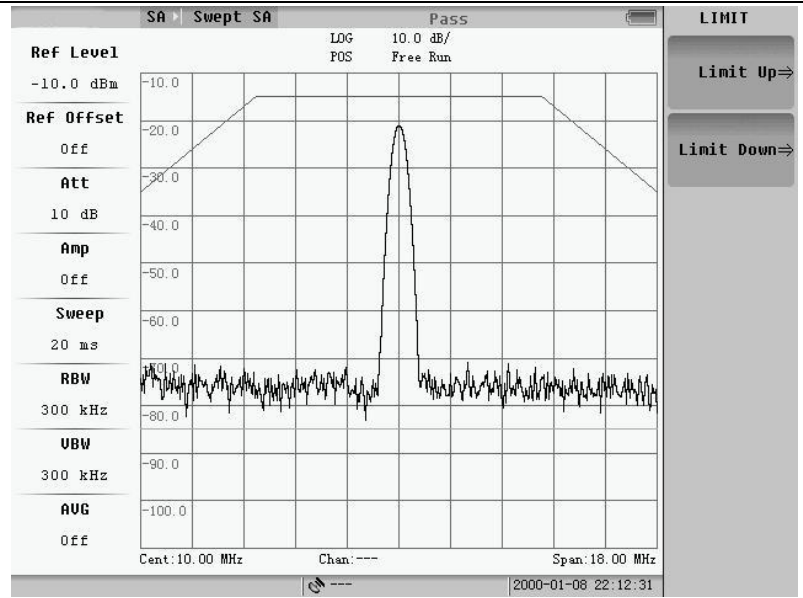

Fig.3.49 Limit measurement result

### **3.2.4 Basic usages**

In this section, we will introduce the operations of marker, peak and etc.

### **1. Mark Operation**

Pressing **MARK** key, the first page of menu will appear, and pressing the "Next page" sub-key the second page of menu will appear.

|                          | SA                   | Swept SA |             |                                         |                   |                     |                 | Marker        |
|--------------------------|----------------------|----------|-------------|-----------------------------------------|-------------------|---------------------|-----------------|---------------|
| <b>Ref Level</b>         | Marker:<br>10.00 MHz |          | LOG<br>POS  | $10.0 \text{ dB}$<br>Free Run -21.1 dBm | Mark 1: 10.00 MHz |                     |                 | Select Mark   |
| $-10.0$ dBm              | $-10.0$              |          |             |                                         |                   |                     |                 | 1 2 3 4 5 6   |
| <b>Ref Offset</b><br>0ff | $-20.0$              |          |             |                                         |                   |                     |                 | <b>Normal</b> |
| Att                      | $-30.0$              |          |             |                                         |                   |                     |                 | 10.0000 MHz   |
| 10dB                     | $-40.0$              |          |             |                                         |                   |                     |                 | Delta         |
| Amp                      |                      |          |             |                                         |                   |                     |                 |               |
| Off                      | $-50.0$              |          |             |                                         |                   |                     |                 | Fixed         |
| Sweep<br>$20$ ms         | $-60.0$              |          |             |                                         |                   |                     |                 |               |
| <b>RBW</b><br>300 kHz    | $-80.1$              |          |             |                                         |                   |                     |                 | Mark To>      |
| UBW                      |                      |          |             |                                         |                   |                     |                 | Mark Table    |
| 300 kHz                  | $-90:0$              |          |             |                                         |                   |                     |                 | 0ff<br>0n     |
| AUG                      | $-100.0$             |          |             |                                         |                   |                     |                 |               |
| Off                      |                      |          |             |                                         |                   |                     |                 | Next Page>    |
|                          | Cent: 10.00 MHz      |          |             |                                         |                   |                     | Span: 18.00 MHz |               |
|                          |                      |          | $c_{p}$ --- |                                         |                   | 2012-06-09 16:59:59 |                 |               |

Fig.3.50 Mark menu (page 1)

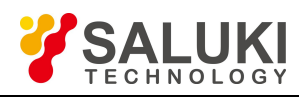

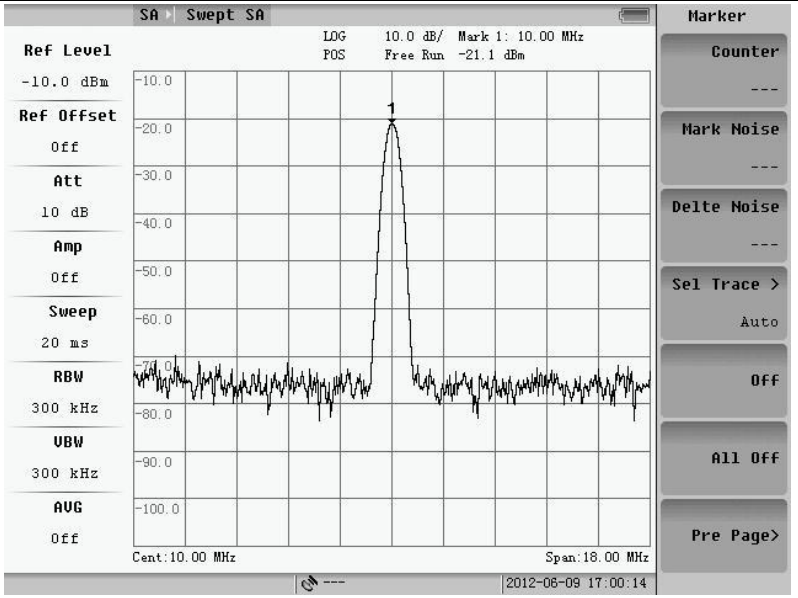

Fig.3.51 Mark menu (page 2)

If there is no marker on, the system will automatically set the normal marker to on. If there are some "On" markers, the state of these markers will remain unchanged.

# **1) Normal Marker**

After pressing "Mkr Normal" soft-key or pressing NORMAL key while no marker is set "On", the normal marker will appear on the screen. And at the same time the amplitude and frequency/time information of this marker will be displayed on the up-right of the screen. When the span is set to zero, the wave display on the screen is a time domain wave, so the abscissa is changed from frequency to time. The start time is zero and the stop time is equal to sweep time. The displayed marker information is changed to time too.

The abscissa of the marker can be changed by three methods:

- a. Press "Up/Down" cursor. The step change of this method is 1/10 of span.
- b. Rotate the knob. The step change is 1/500 of the span.
- c. Manually input the number user needed.

# **2) Delta Mark**

After pressing this soft-key, two markers will appear on the screen. The start positions ofthese two markers are the same. Rotating the knob, pressing the "Up/Down" cursor or manually inputting the frequency value can change the position the second marker. The amplitude and frequency/time difference between two markers will be displayed on the up-right of the screen. The main function of "Delta Mark" is to compare two signals.

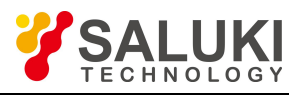

|                       | SA                      | Swept SA |               |              |                   |                  |                     |                 | Marker        |
|-----------------------|-------------------------|----------|---------------|--------------|-------------------|------------------|---------------------|-----------------|---------------|
| <b>Ref Level</b>      | Delta Mark:<br>9.00 MHz |          | LOG<br>POS    | $10.0$ $dB/$ | Free Run -56.0 dB | Mark 1: 9.00 MHz |                     |                 | Select Mark   |
| $-10.0$ dBm           | $-10.0$                 |          |               |              |                   |                  |                     |                 | 123456        |
| <b>Ref Offset</b>     | $-20.0$                 |          |               | 1R           |                   |                  |                     |                 | <b>Normal</b> |
| Off                   |                         |          |               |              |                   |                  |                     |                 |               |
| Att                   | $-30.0$                 |          |               |              |                   |                  |                     |                 |               |
| 10dB                  | $-40.0$                 |          |               |              |                   |                  |                     |                 | Delta         |
| Amp                   |                         |          |               |              |                   |                  |                     |                 | 9.00000 MHz   |
| Off                   | $-50.0$                 |          |               |              |                   |                  |                     |                 | Fixed         |
| Sweep<br>$20$ ms      | $-60.0$                 |          |               |              |                   |                  |                     |                 |               |
| <b>RBW</b><br>300 kHz | $-80.0$                 |          |               |              |                   |                  |                     |                 | Mark To>      |
| UBW                   |                         |          |               |              |                   |                  |                     |                 | Mark Table    |
| 300 kHz               | $-90.0$                 |          |               |              |                   |                  |                     |                 | 0ff<br>0n     |
| AUG                   | $-100.0$                |          |               |              |                   |                  |                     |                 |               |
| Off                   | Cent: 10.00 MHz         |          |               |              |                   |                  |                     | Span: 18.00 MHz | Next Page>    |
|                       |                         |          | $Q_{\nu}$ --- |              |                   |                  | 2012-06-09 17:02:51 |                 |               |

Fig.3.52 Delta mark

# **3) Fixed Mark**

"Fixed Mark" is similar to "Delta Mark": the main function is also to view the deference of two markers and the method to change the position of the second signal is the same. But the first marker will be frozen after setting the "Fixed Mark" to "On", and its position will not change with the signal again only if the reference level or the frequency is changed (the absolute amplitude and frequency values ofthis marker are unchanged).

### **4) Marker To**

In normal mark mode, pressing the key the follow submenu will appear. User can set current mark level as Ref level by soft-key of mark to Ref level, also can set current mark Freq as center Freq by key of mark to center Freq. At the same time the span BW is modified automatically.

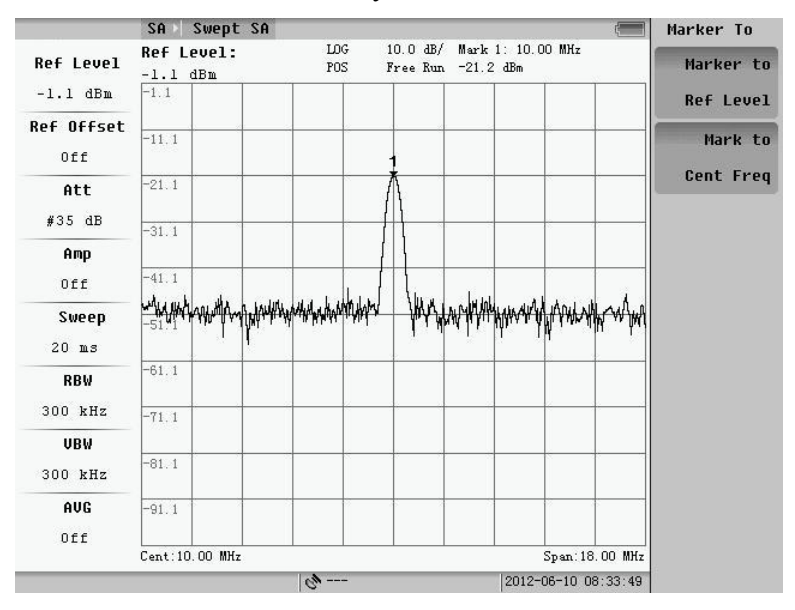

Fig.3.53 Before marker to Ref Level

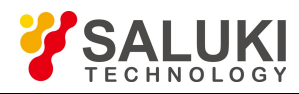

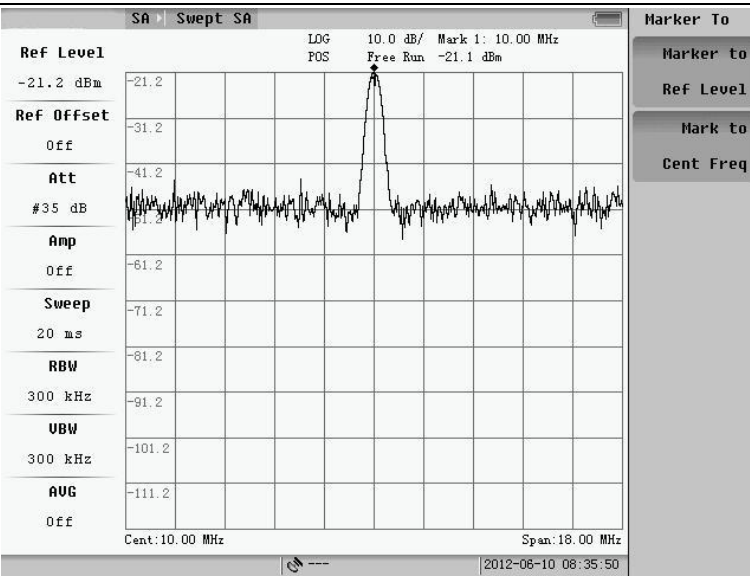

Fig.3.54 After marker to Ref Level

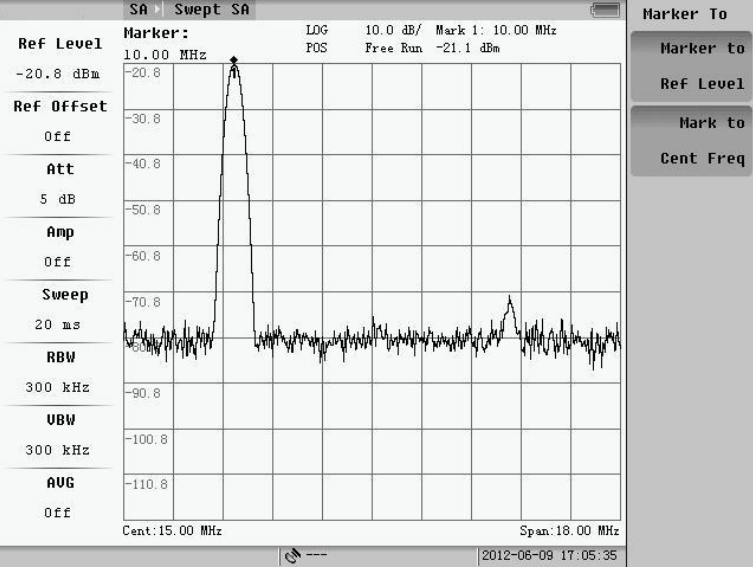

### Fig.3.55 Before marker to Center Frequency

|                  | SA I     | Swept SA        |               |  |                    |                    |                   | $\sqrt{2}$          | Marker To        |
|------------------|----------|-----------------|---------------|--|--------------------|--------------------|-------------------|---------------------|------------------|
| <b>Ref Level</b> |          |                 | LOG<br>POS    |  | $10.0 \text{ dB}/$ | Free Run -21.2 dBm | Mark 1: 10.00 MHz |                     | Marker to        |
| $-10.0$ dBm      | $-10.0$  |                 |               |  |                    |                    |                   |                     | <b>Ref Level</b> |
| Ref Offset       | $-20.0$  |                 |               |  |                    |                    |                   |                     | Mark to          |
| 0ff              |          |                 |               |  |                    |                    |                   |                     |                  |
| Att              | $-30.0$  |                 |               |  |                    |                    |                   |                     | Cent Freq        |
| 10dB             | $-40.0$  |                 |               |  |                    |                    |                   |                     |                  |
| Amp              |          |                 |               |  |                    |                    |                   |                     |                  |
| Off              | $-50.0$  |                 |               |  |                    |                    |                   |                     |                  |
| Sweep            | $-60.0$  |                 |               |  |                    |                    |                   |                     |                  |
| $20$ ms          |          |                 |               |  |                    |                    |                   |                     |                  |
| <b>RBW</b>       |          |                 |               |  |                    |                    |                   |                     |                  |
| 300 kHz          | $-80.0$  |                 |               |  |                    |                    |                   |                     |                  |
| <b>UBW</b>       | $-90.0$  |                 |               |  |                    |                    |                   |                     |                  |
| 300 kHz          |          |                 |               |  |                    |                    |                   |                     |                  |
| AUG              | $-100.0$ |                 |               |  |                    |                    |                   |                     |                  |
| Off              |          | Cent: 10.00 MHz |               |  |                    |                    |                   | Span: 18.00 MHz     |                  |
|                  |          |                 | $Q_{\nu}$ --- |  |                    |                    |                   | 2012-06-10 08:39:49 |                  |

Fig.3.56 Before marker to Center Frequency

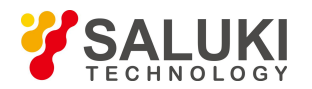

# **5) Multi-marker and Marker Table**

The instrument can display 6 markers simultaneously. After pressing "Select Mkr" soft-key, User can switch between these markers and set the "On/Off" state of it.

After selecting the marker and set the state of it to "On", user can change the marker's position by the same way of changing "Normal Mkr".

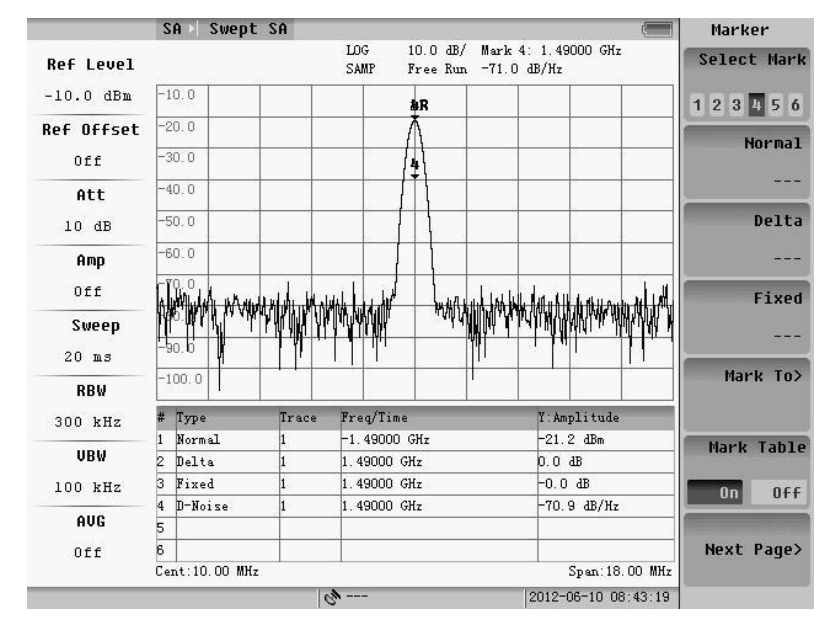

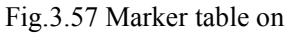

**NOTE:** When switch between "Mkr Normal", "Delta Mark", "Fixed Mark" and multi-markers, the pre-marker will automatically set to "Off".

# **6) All off**

Pressing "All Off" soft-key, all markers will be set to "Off".

# **7) Count**

Frequency count can give the accurate frequency of the strongest signal around the marker, which is working as a cymometer. The bandwidth of the counter is +/- 100kHz and the accuracy of it is Hz.

**NOTE:** If the "Count" soft-key is set to "On", the displayed frequency will change from the frequency of marker to the frequency of the strongest signal around the marker.

# **8) Mark Noise**

Set "Mark Noise" to "On", and then user can get the average power of the noise. It will take the place of the amplitude to display on the up-right of the screen.

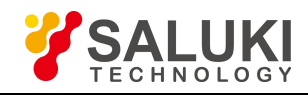

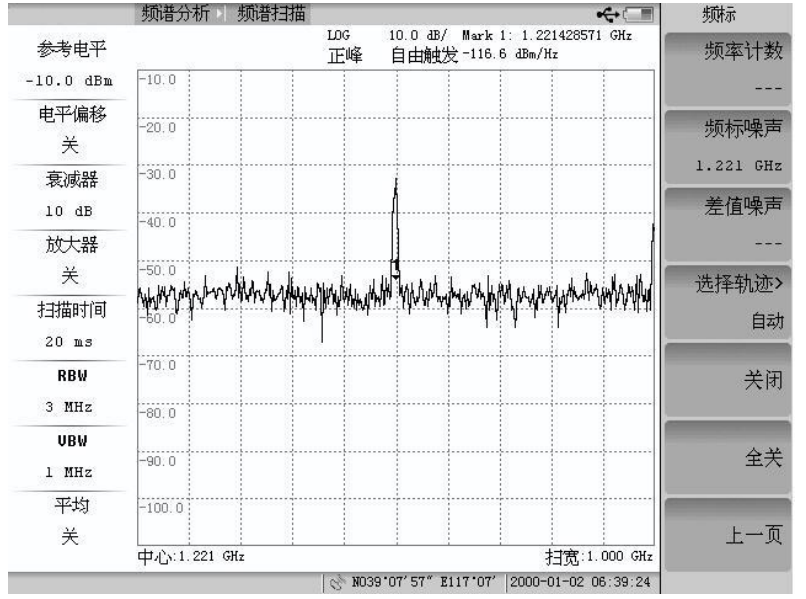

Fig.3.58 Marker noise on

# **9) Noise/Hz**

Set "Noise/Hz" to "On", the difference between current amplitude, and the average noise power will display on the screen.

### **10) Trace Selection**

Pressing "Sel Trace" soft-key, submenu as Fig.3.59 will appear. There are three traces .One of them is not at the Blank state as it is at activate. Selected trace will choose the marker working trace during these traces which are activate. The default value is auto, which will choose the first activate traces.

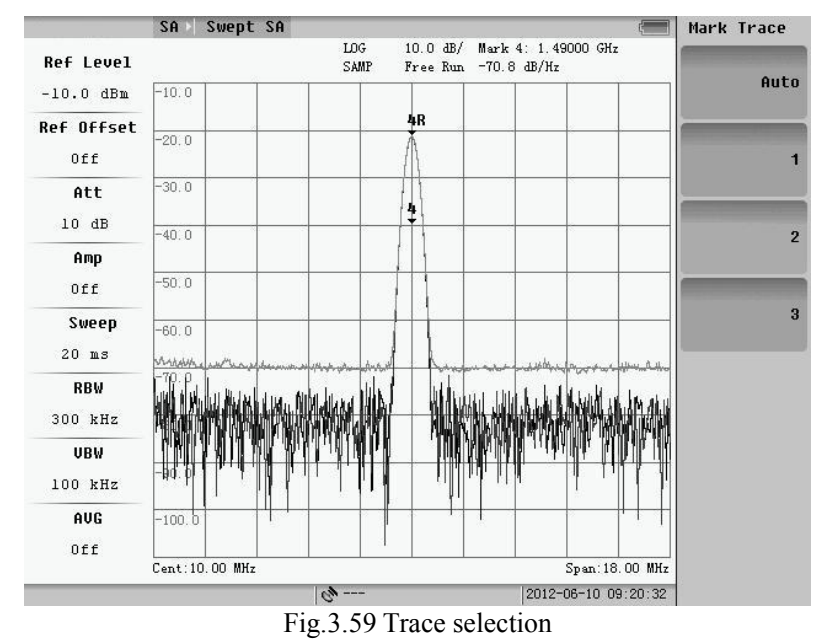

# **2. Peak Operation**

Pressing **PEAK** key, the first page of peak menu will appear, and the second page will appear if "NEXT page" button is pressed.

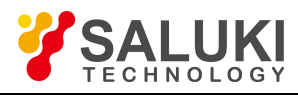

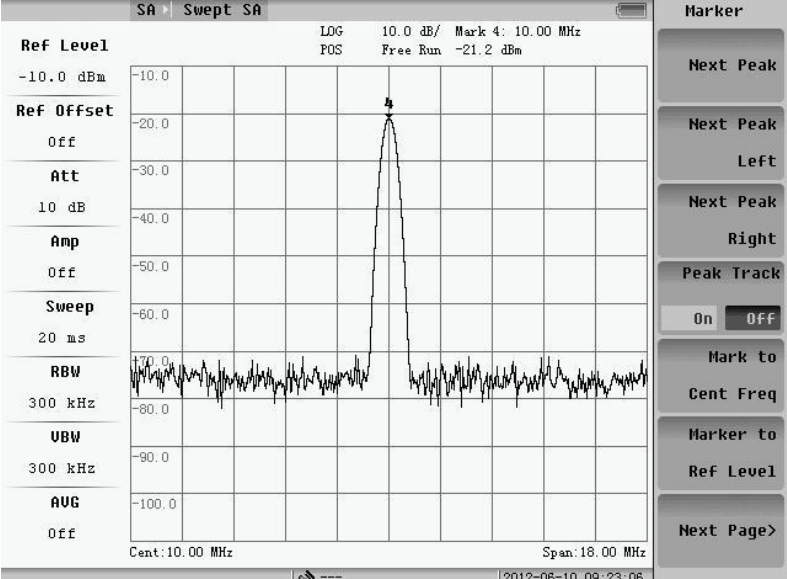

### Fig.3.60 Peak menu (page 1)

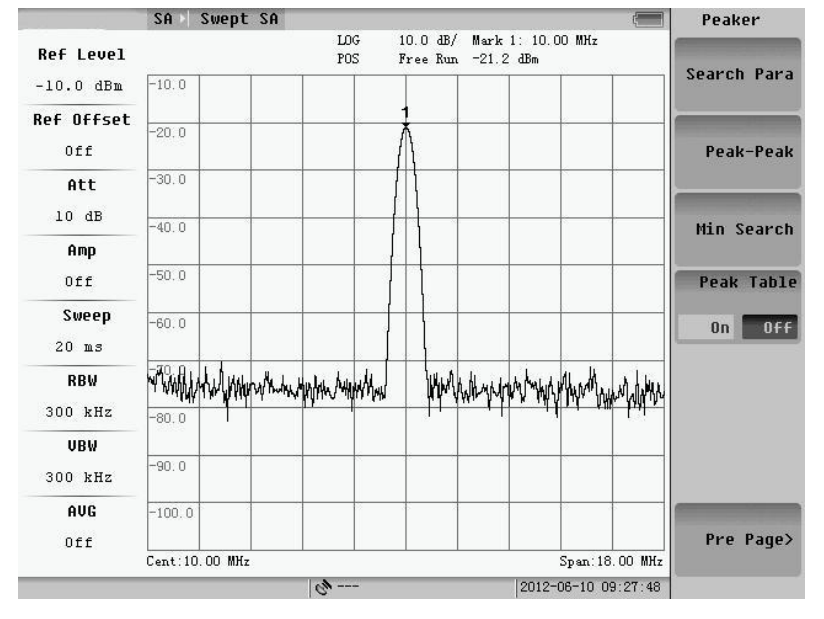

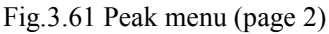

If there is no marker setting to "On", the system will search the peak signal in the span and set marker on it when user press the PEAK key.

### **1) Next Peak, Next Right Peak and Next LeftPeak**

Next Peak: Search for the hypo-peak value that is lower than the marked one.

Next Right Peak: Search for the hypo-peak value on the right side of current marker.

Next Left Peak: Search for the hypo-peak value on the left side of current marker.

### **2) Peak Track**

Set the state of "Peak Track" to "On", and the system will search the "Peak" with the change of the wave automatically. Otherwise the peak marker will stay on the firstly searched frequency/time.

### **3) Marker to Center and Marker to Ref Lvl**

When there is only one marker is "On", press "Marker To Center"/"Marker To Ref Lvl" can set the

frequency/amplitude of current marker to center frequency/reference level.

# **4) Search Conditions**

Press the "Search Para" key, and then the below menu will pop up. The search criteria are used to set the search for peak conditions. The default of system is automatic mode. In auto mode, the "absolute level", "relative level" and "relative points" cannot be changed. When set to manual mode, you can set up by entering values, up and down keys and the roller, thus search the peak of conditions.

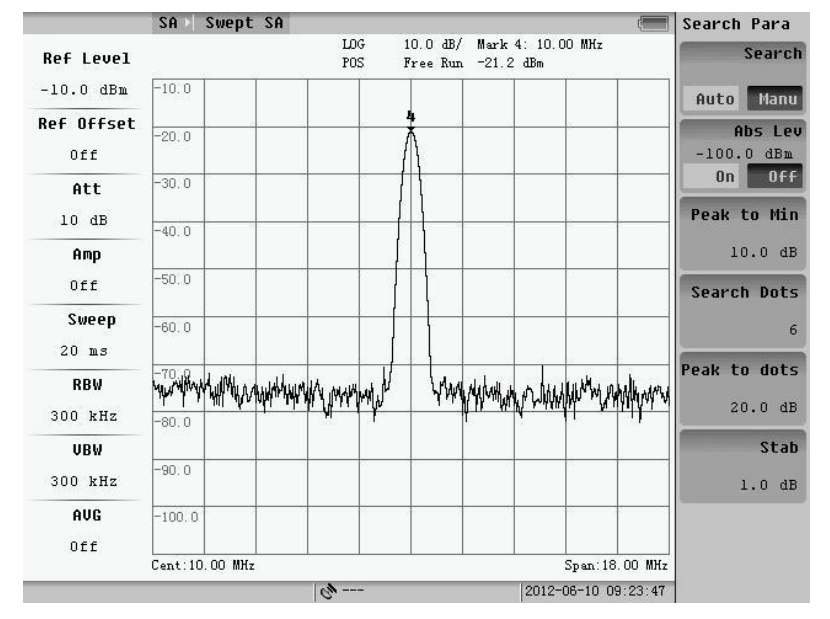

Fig.3.62 Search parameters

# **5) Peak-peak and Min Search**

Press the "peak to peak" key on the top of the screen, and the amplitude of the highest frequency will be marked within the span;

Press the "minimum" on the top of the screen, and the amplitude of the lowest frequency within the span will be marked.

# **6) Peak Table**

Peak table has the similar format as marker table. It can sort the found peaks by "Freq" or "Amp"pressing the "PK Sort" soft-key. When setting the "PK Table" to "On", the system will search 6 peaks and sort them with frequency or amplitude. The default state is by amplitude. The frequency/time and amplitude information of these peaks will display on the bottom of the screen. The peaks will change as the wave change.

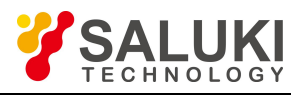

|                   |        | SA       | Swept SA        |       |                                    |            |  |                    |                    |                   |              |                                                                  | Peaker      |                   |
|-------------------|--------|----------|-----------------|-------|------------------------------------|------------|--|--------------------|--------------------|-------------------|--------------|------------------------------------------------------------------|-------------|-------------------|
| <b>Ref Level</b>  |        |          |                 |       |                                    | LOG<br>POS |  | $10.0 \text{ dB}/$ | Free Run -21.2 dBm | Mark 1: 10.00 MHz |              |                                                                  | Search Para |                   |
| $-10.0$ dBm       |        | $-10.0$  |                 |       |                                    |            |  |                    |                    |                   |              |                                                                  |             |                   |
| <b>Ref Offset</b> |        | $-20.0$  |                 |       |                                    |            |  |                    |                    |                   |              |                                                                  |             |                   |
| 0ff               |        | $-30.0$  |                 |       |                                    |            |  |                    |                    |                   |              |                                                                  |             | Peak-Peak         |
| Att               |        | $-40.0$  |                 |       |                                    |            |  |                    |                    |                   |              |                                                                  |             |                   |
| 10dB              |        | $-50.0$  |                 |       |                                    |            |  |                    |                    |                   |              |                                                                  |             | Min Search        |
| Amp               |        | $-60.0$  |                 |       |                                    |            |  |                    |                    |                   |              |                                                                  |             |                   |
| Off               |        |          |                 |       | halling human why why why was hard |            |  |                    |                    |                   |              | <b>\Lash.yhtMashyjhWphytydyr/wrr.yuMyjuju4wr.hytdfwm.ujjrwrw</b> |             | <b>Peak Table</b> |
| Sweep             |        | $-80.0$  |                 |       |                                    |            |  |                    |                    |                   |              |                                                                  | 0n          | 0ff               |
| $20$ ms           |        | $-90.0$  |                 |       |                                    |            |  |                    |                    |                   |              |                                                                  |             |                   |
| <b>RBW</b>        |        | $-100.0$ |                 |       |                                    |            |  |                    |                    |                   |              |                                                                  |             |                   |
| 300 kHz           |        | Type     |                 | Trace |                                    | Freq/Time  |  |                    |                    |                   | Y: Amplitude |                                                                  |             |                   |
| URW               | 1      | Normal   |                 | h     |                                    | 10.00 MHz  |  |                    |                    |                   | $-21.2$ dBm  |                                                                  |             |                   |
|                   | 2      |          |                 |       |                                    |            |  |                    |                    |                   |              |                                                                  |             |                   |
| 300 kHz           | з      |          |                 |       |                                    |            |  |                    |                    |                   |              |                                                                  |             |                   |
| AUG               | 4<br>5 |          |                 |       |                                    |            |  |                    |                    |                   |              |                                                                  |             |                   |
| Off               | ß      |          |                 |       |                                    |            |  |                    |                    |                   |              |                                                                  |             | Pre Page>         |
|                   |        |          | Cent: 10.00 MHz |       |                                    |            |  |                    |                    |                   |              | Span: 18.00 MHz                                                  |             |                   |
|                   |        |          |                 |       | $4 - 4$                            |            |  |                    |                    |                   |              | 2012-06-10 09:26:18                                              |             |                   |

Fig.3.63 Peak table

# **3.3 Channel Power**

Channel Power refers to the whole power of the signal in certain span. Set the type of measurement for channel power, and the following menu will pop up.

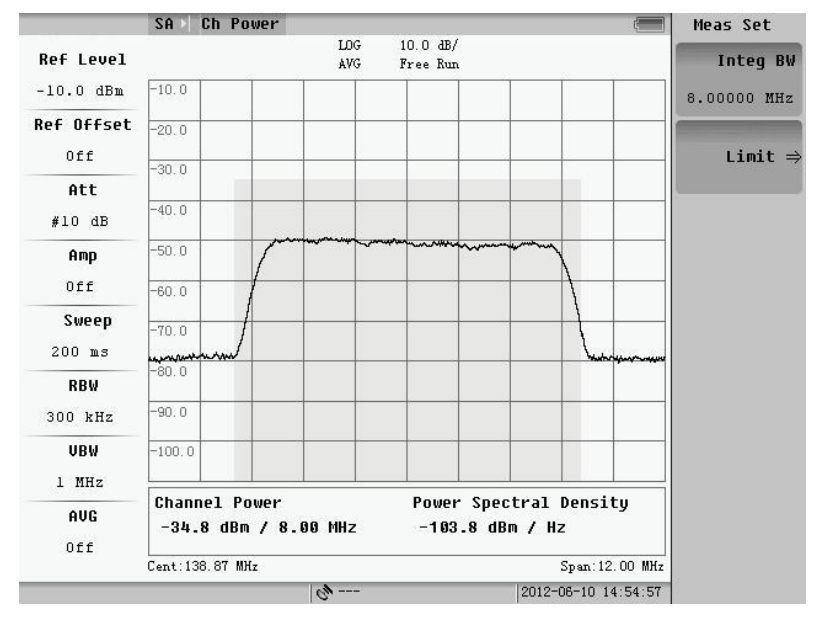

Fig.3.64 Channel bandwidth measurement

The area between the two lines is the Channel Bandwidth; the height is the whole power of channel. In the little window at bottom, the power represent the overall power of the channel under test, the spectral density of Channel power stands the power of per Hz within the channel bandwidth.

### **3.3.1 Basic measurement**

# **1. Frequency**

Pressing **Freq** key, the following menu will pop up. User can set up center frequency and step frequency for span

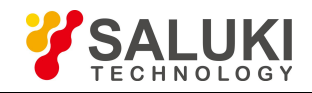

### power measurement. The method of setup is same as the setup of Swept SA.

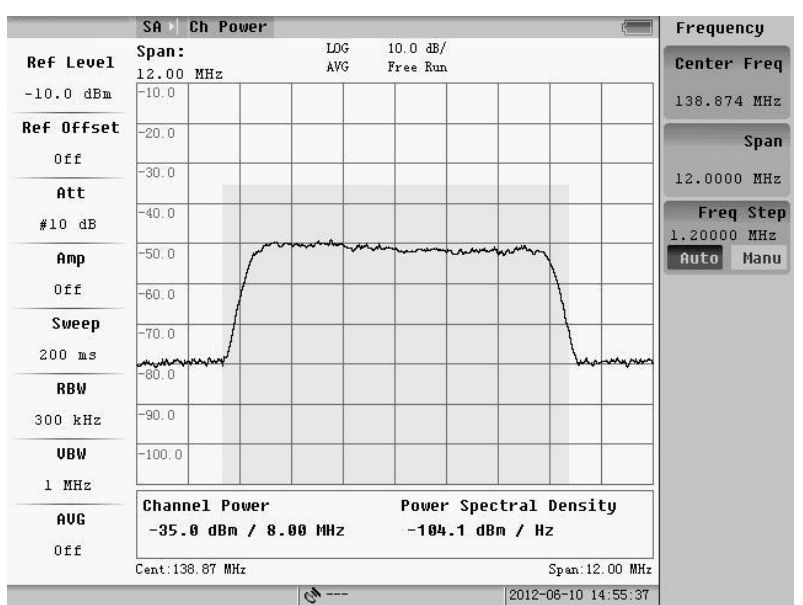

Fig.3.65 Frequency setting

### **2. Amplitude**

Pressing **AMPTD** key, the following menu will appear.

The default set of system is Auto level status. If the signal has relatively large fluctuations, the system will automatically adjust the attenuator and amplifier, in order to make sure that the input power is ether too overload or low. If the automatic level is OFF, user can modify the magnitude parameters manually, such as reference level.

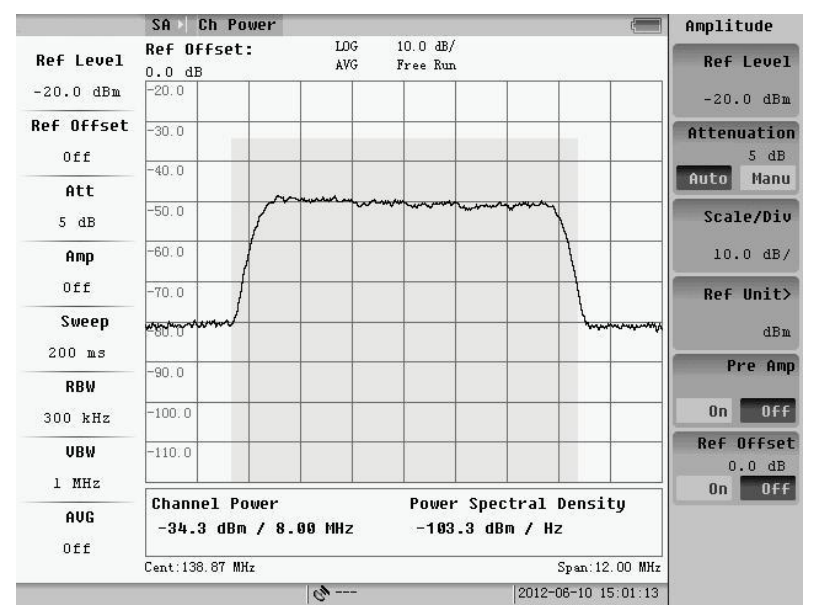

Fig.3.66 Amplitude setting

### **1) Reference Level**

The function of Ref Level is same in a certain type of frequency scan. Changing the Ref Level only changes the display position of wave, not the measurement of span power. The method the modify Ref Level is same as spectrum scan. The follow 2 chats show the influence to wave when changing the Ref Level in same measurement conditions.

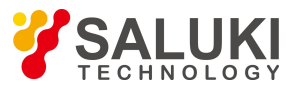

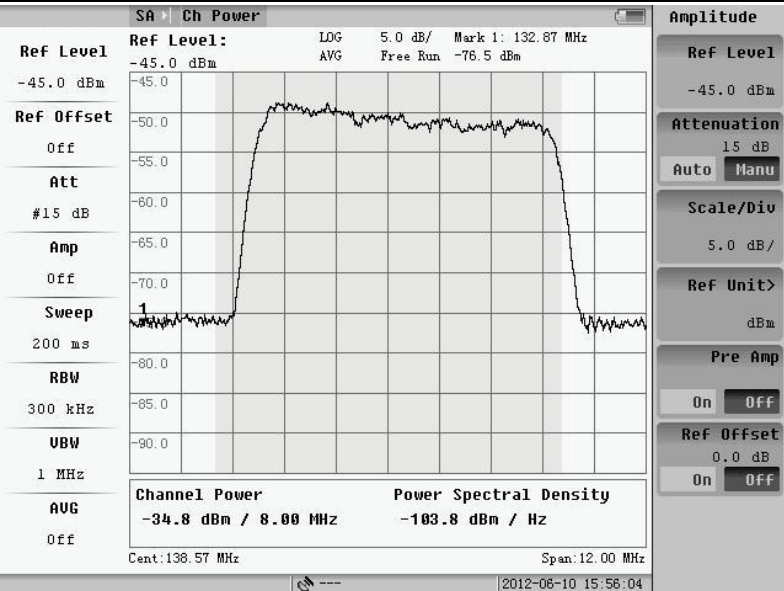

Fig.3.67 Reference level is -45dB

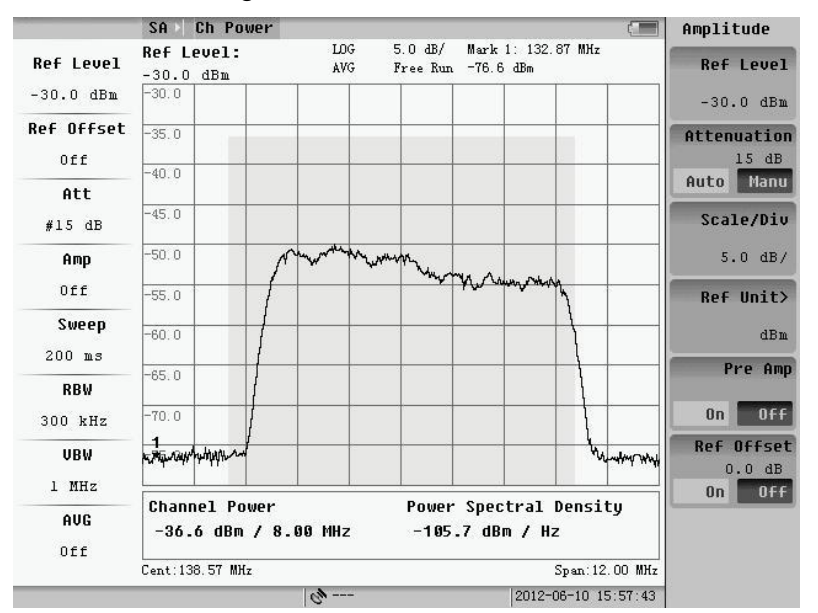

Fig.3.68 Reference level is -30dB

### **2) Attenuator and Amplifier**

Attenuator is an important part of the Instrument. It can reduce the signal distortion by attenuating the power level of the mixer input signal. The value of attenuator is from 0 to 55dB with 5dB step, the default value is10dB. In auto mode, the system can automatically provide a suitable value of attenuator. If user wants to set the attenuator manually, user should firstly set the "Atten" soft key to "Manu", and then input the value by number keys, "Up/Down" key or the knob. By "Up/Down" cursor or the knob, the change step is 5dB. When inputting value by number keys, the step is 1dB.

Fig.3.69 and 3.70 show the measurement results under different attenuator. From the channel power measurement parameters and the blue background height of channel power, we can see the influence of attenuator on the waveform: at the same time we can also observe the impact of the attenuator the noise floor.

Inside the instrument there is a switch for preamplifier, when the signal amplitude is small and cannot meet the

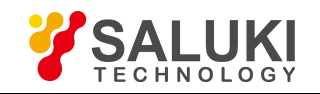

### measurement requirements, you can switch on this amplifier to increase the system test range.

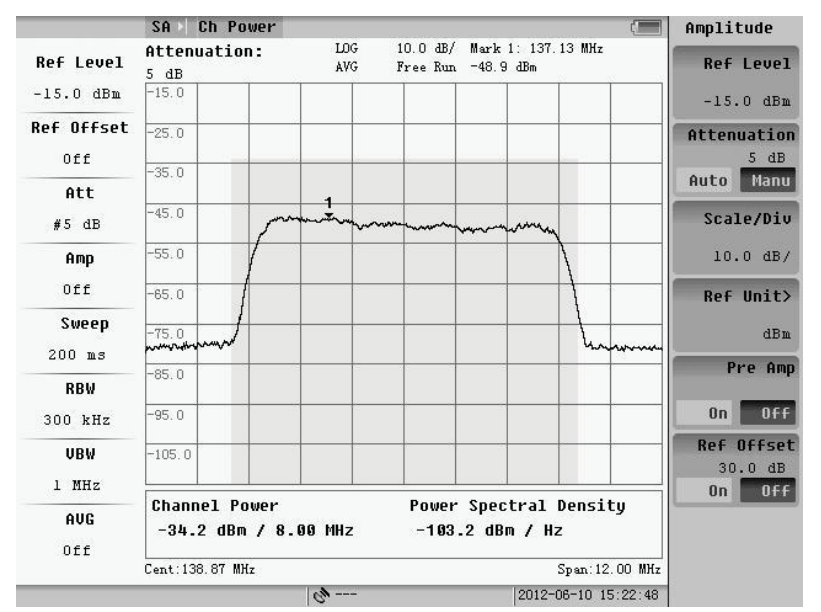

Fig.3.69 Attenuator is 5dB

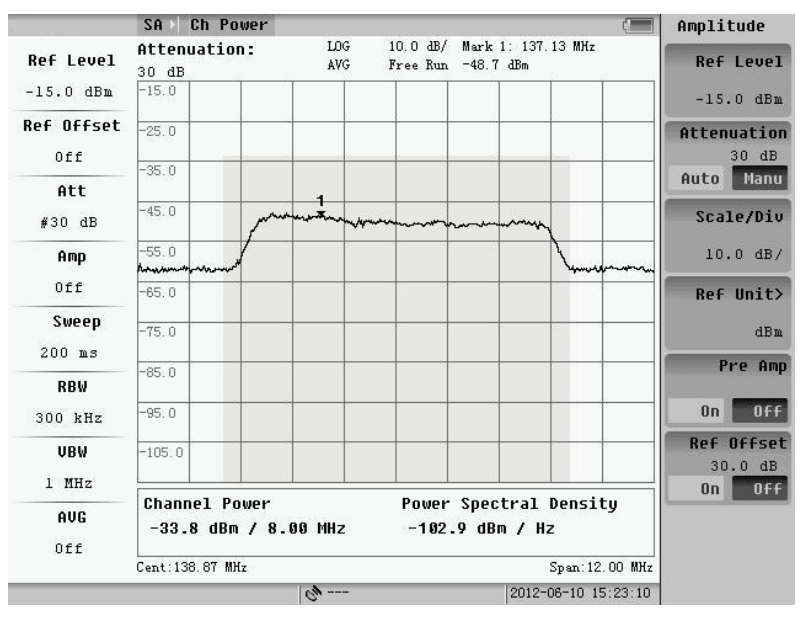

Fig.3.70 Attenuator is 30dB

Fig.3.71 and 3.72 show the measurement results between the amplifier close and open. From the channel power measurement parameters and the blue background height of channel power, we can see the impact of amplifier on the waveform.

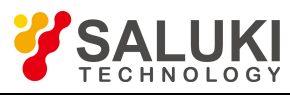

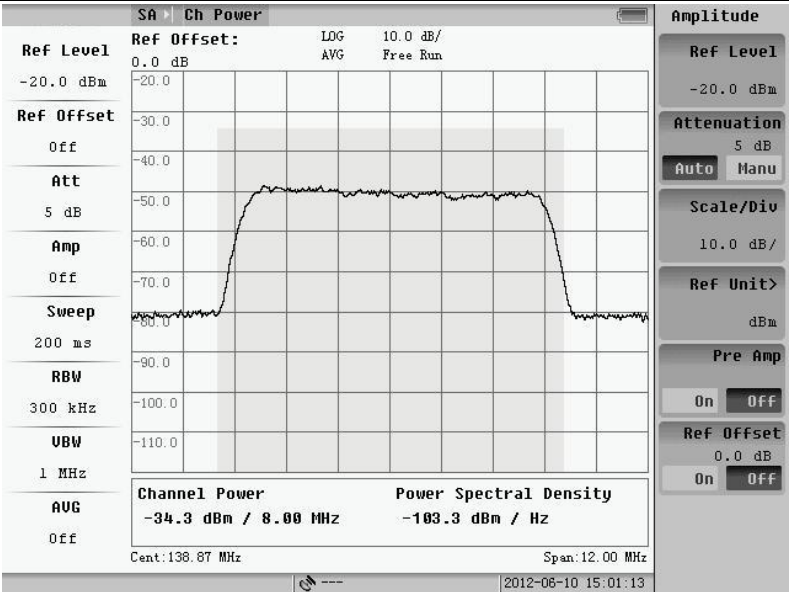

Fig.3.71 Amplifier is off

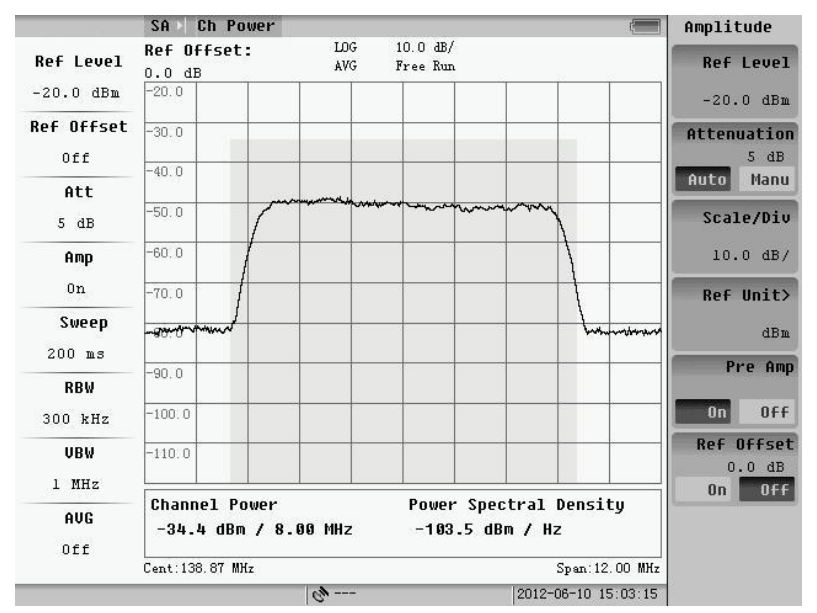

Fig.3.72 Amplifier is on

# **3) Scale/Div**

The valid value of Scale/Div is 1-40. The default value is 10dB/grid. After pressing "Scale/Div" soft-key user can enter the integer number from 1 to 40 or decimal number from 0.1 to 0.9 to change the scale to the state wanted. Decreasing the value, the waveform will be amplified, and it is easy to observe the waveform details. The following figure shows the result of 5dB/Div.

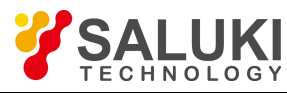

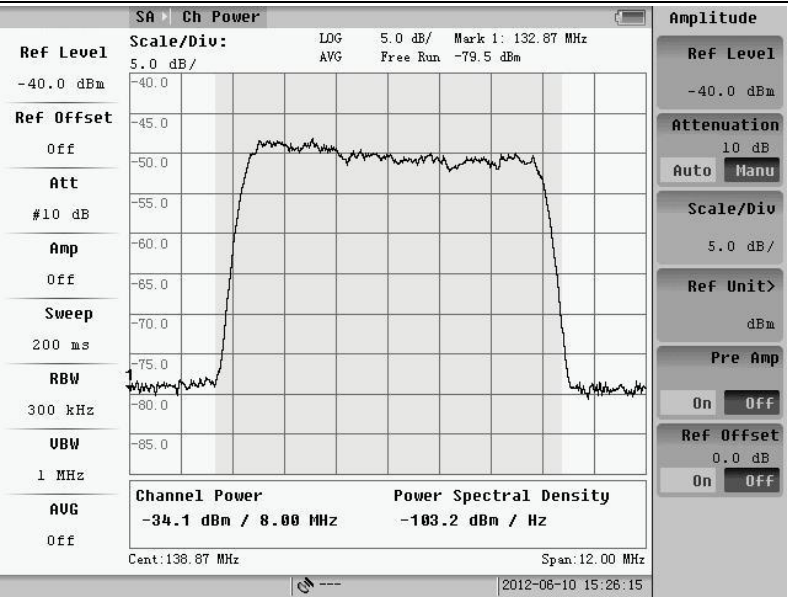

Fig.3.73 5dB/Div

# **4) Ref Offset**

If level offset is opened, the amplitude of waveform will be magnified and the channel power will also be changed according to the waveform. The following figure shows the measurement results under different conditions of the level offset.

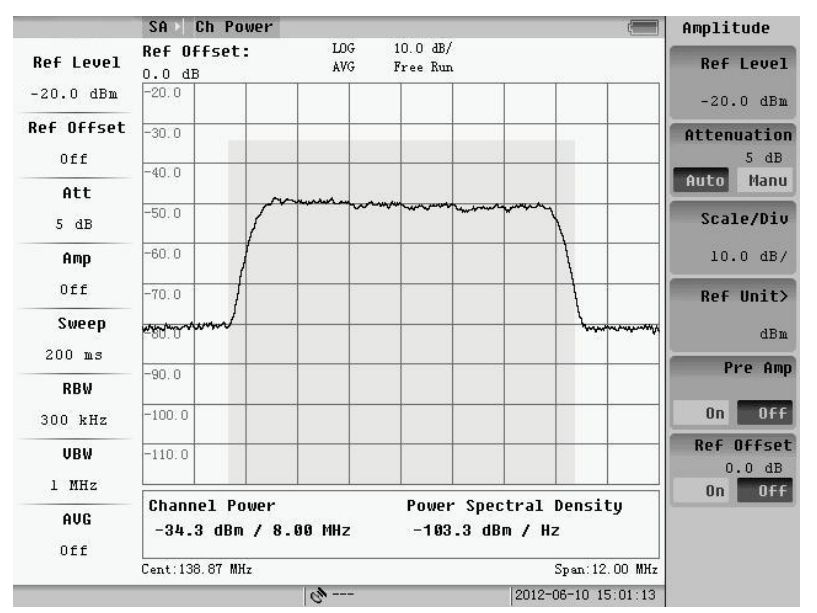

Fig.3.74 Level offset is off

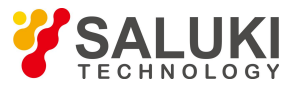

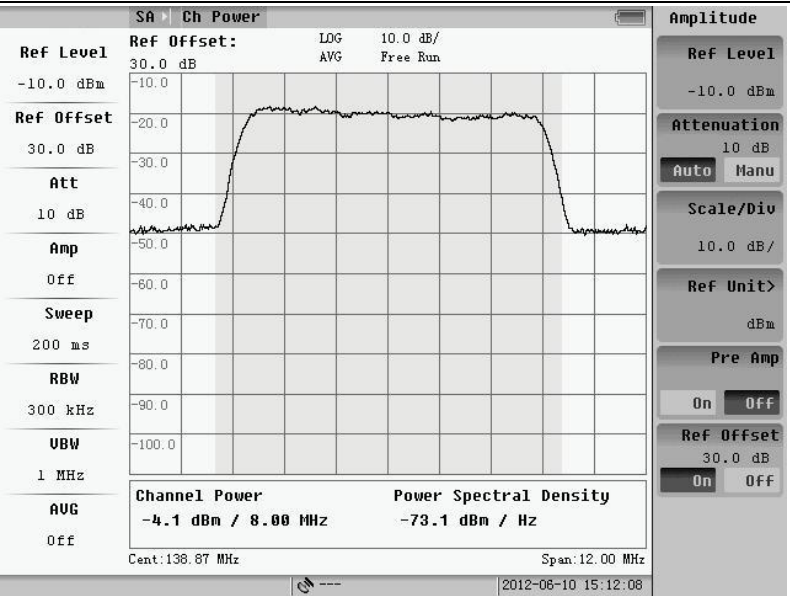

Fig.3.75 Level offset is 30dB

# **3.3.2 Basic parameter setup**

The basic parameter setup is only about the video average and scan type. Other parameters such as resolution BW, video BW and scan time are configured by system default.

By pressing the **CPL** key, change the basic parameter, and the following menu of figure will appear:

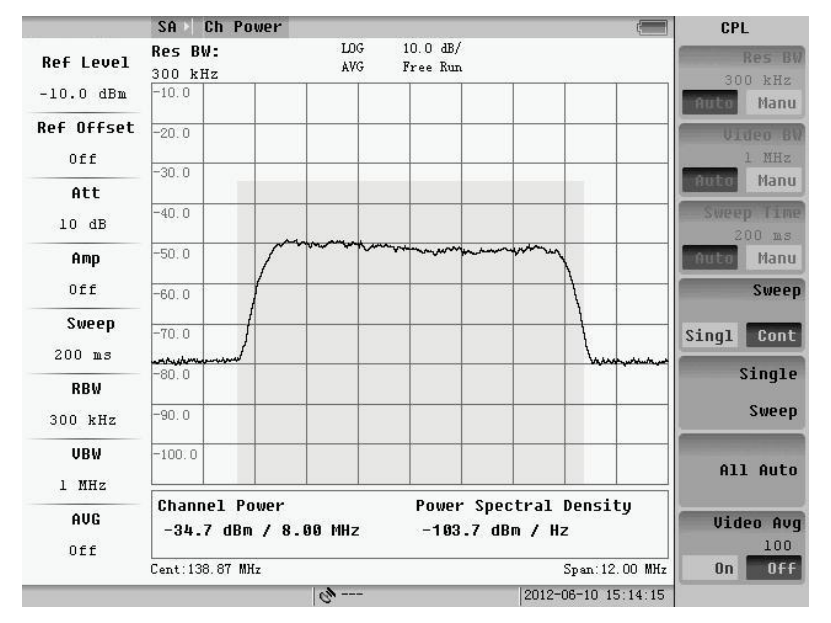

Fig.3.76 Basic parameter setting

The basic parameter setup and theory of span power is same as frequency scanning method.

### **3.3.3 Measurement parameter setup**

Pressing **MEAS SETUP** key, set some special function when measuring.

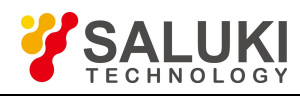

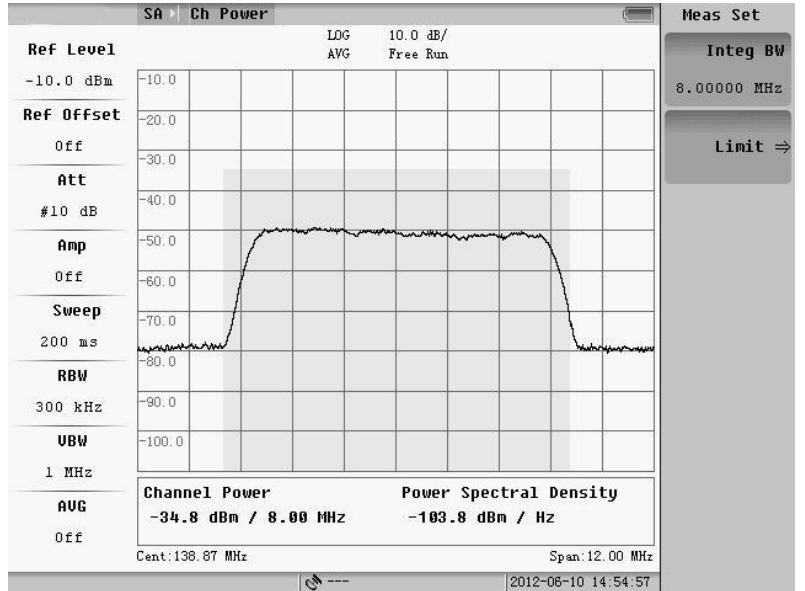

Fig.3.77 Measurement parameter setting

### **1**.**Channel BW**

After select center frequency, user can set the channel BW by inputting the frequency manually. The default channel BW is 8MHz. In order to measure accurately, the span frequency is set to 1.5 times the channel BW.

Channel bandwidth is proportional to span. Therefore, span will be changed according to channel BW value. The channel bandwidth can also be changed by digital inputs, up and down key and knob.

### **2**.**Limit**

The main contents of Channel power includes channel power and power density, so there is the limit of channel power and power density.

Limit is set as shown below. Pressing the soft key of the limit, the following dialog box will pop up as shown. Master switch controls all limit measurement. When turning off, all settings are not editable, showing as below:

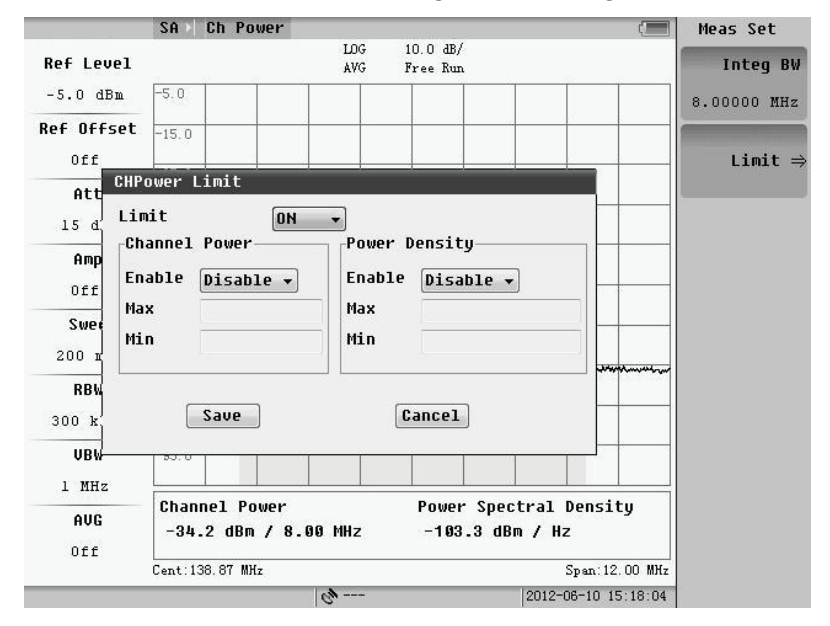

Fig.3.78 Limit is on

Only when the master switch and a measurement limit switches are turned on, the limit measurements can be

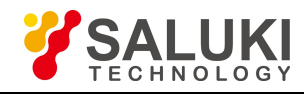

### measured and set.

The limit settings dialog box is shown below after turn on the limit.

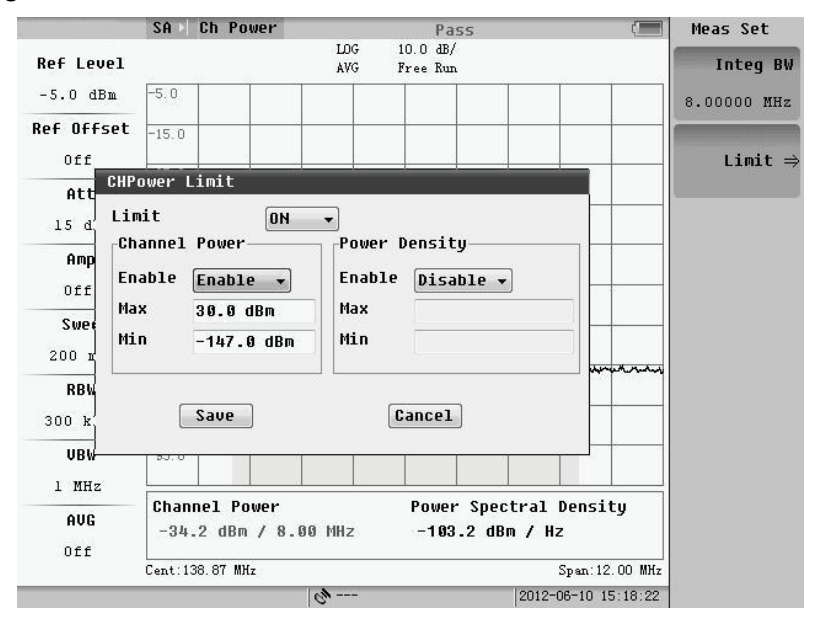

Fig.3.79 Limit value setting

The limit setting dialog box is shown below after turn on the limit.

There are upper and lower limit settings for limit of Channel power and power bandwidth, rotating wheel or the up/down keys to move the focus to the dialog box. Pressing the Enter key, we can edited and input number by number key, the default unit is amplitude, then confirm input by soft-key or enter key.

If the limit measuring is enable and the value is between the upper and lower limits, it is qualified and marked by green character, otherwise unqualified marked by red characters.If the limit is not enabled, the result is still displayed in white characters. The result of limit on the top of the screen is the final test result. As long as there is a failure of limit, the combined result was not qualified.

# **3.3.4 Basic usage**

Basic usage refers to marker and peak functions.

# **1**.**Marker Function**

Pressing **MARK** key, the following menu will pop up. It is about normal marker and delta marker. The theory is same as Swept SA.

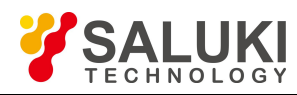

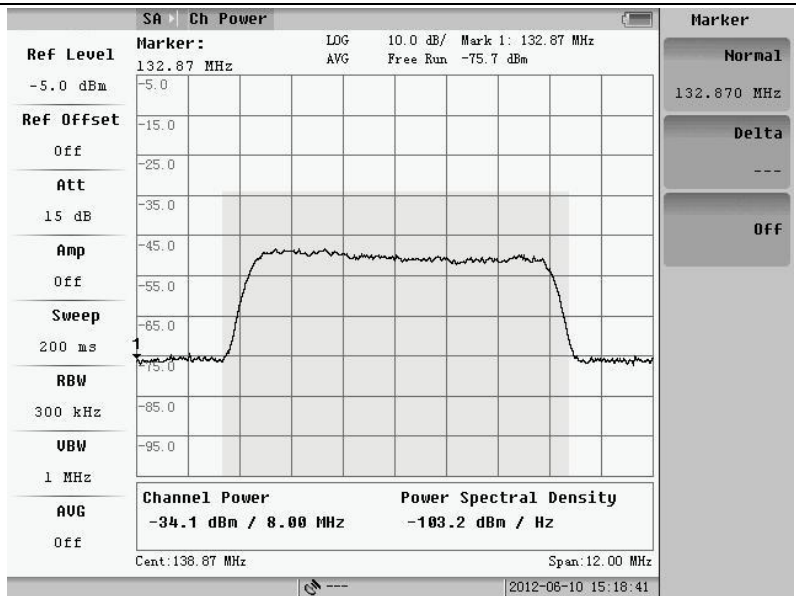

Fig.3.80 Mark menu

### **2**.**Peak Function**

Pressing **PEAK** key, the following menu will pop up. Peak function includes next peak, next left peak, next right peak, search condition, peak-peak and minimum value.

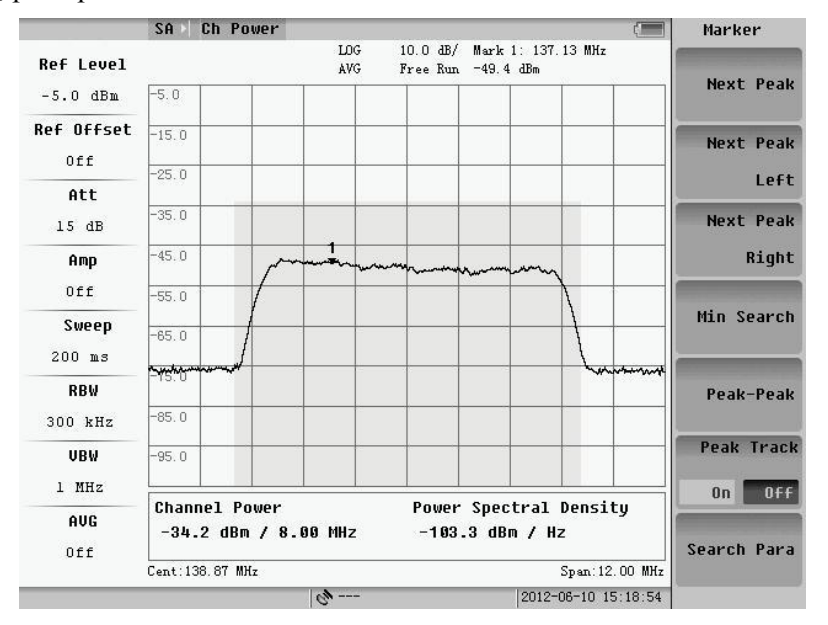

Fig.3.81 Peak menu

### **3.3.5 Burst RF basic parameters setup**

The operation of frequency and amplitude of Burst RF and continuous RF measurement is the same.

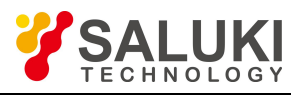

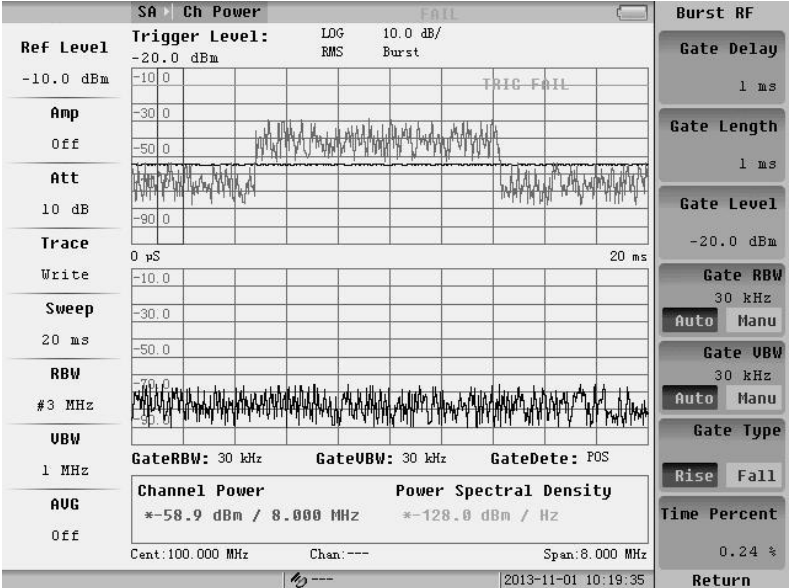

### Fig.3.82 Burst RF interface

Pressing **CPL** key, the menu of parameters setting of Burst RF will pop up. The Sweep Mode and Trigger should be noticed. Sweep mode only includes "no FFT" mode, and the default of Trigger is trust RF. If you choose the free triggered, it would lead to Burst RF into the Continuous RF.

### **3.3.6 Burst RF measurement setup**

The difference between Burst RF and continuous RF measurement is the Burst RF settings.

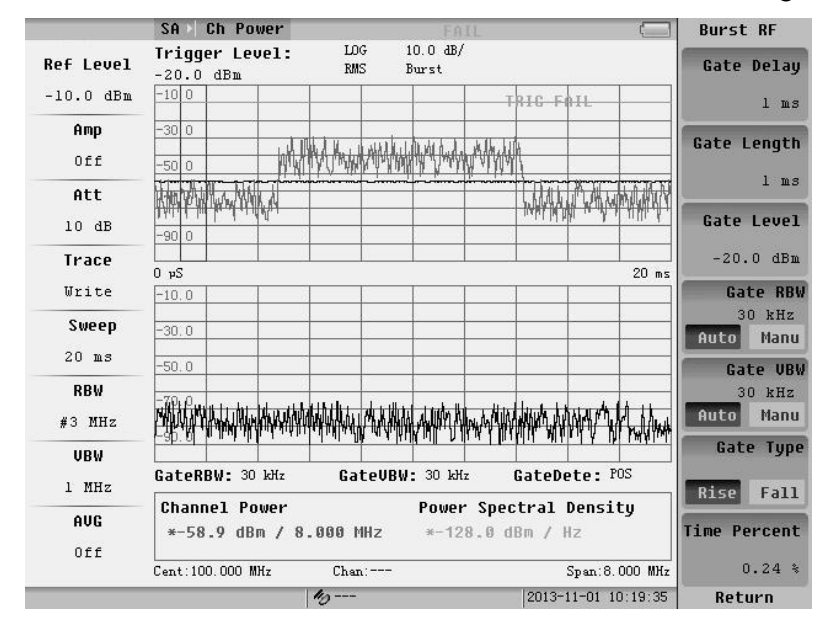

Fig.3.83 Burst RF setting

### **1**.**Gate Delay**

According to a period of time domain graph into frequency waveform.

# **2**.**Gate Length**

This set the width of the time domain waveform.

# **3**.**Gate Level**

According to adjust the size of the trigger level, When the red line can come into contact with the gray waveform,
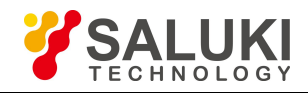

#### triggers succeeds. If not, trigger fails.

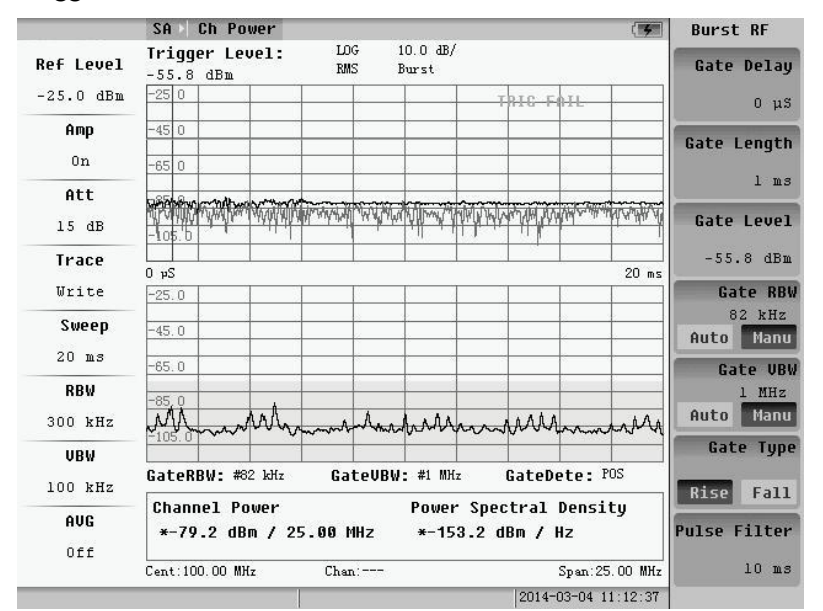

Fig.3.84 Trigger fails

|                  | Ch Power<br>SA                                                                                     | <b>Burst RF</b>         |
|------------------|----------------------------------------------------------------------------------------------------|-------------------------|
| <b>Ref Level</b> | $10.0 \text{ dB}/$<br>LOG<br>Trigger Level:<br><b>RMS</b><br>Burst<br>$-101.8$ dBm                 | <b>Gate Delay</b>       |
| $-25.0$ dBm      | $-1000$                                                                                            | 0 <sub>µ</sub> S        |
| Amp              | $-30 0$                                                                                            | Gate Length             |
| 0n               | $-5000$                                                                                            |                         |
| Att              | $-7000$                                                                                            | $l$ ms                  |
| 15 dB            | <b>M. MANIHA</b><br>, բանական կերել և Մարդանի Արևան<br>which the matter<br>a. k.a. nin ut<br>$-90$ | Gate Level              |
| Trace            | 0 <sub>p</sub> S                                                                                   | $-101.8$ dBm<br>$20$ ms |
| Write            | $-25.0$                                                                                            | Gate RBW                |
| Sweep            | $-45.0$                                                                                            | 82 kHz<br>Auto<br>Manu  |
| $20$ ms          | $-65.0$                                                                                            | Gate UBW                |
| RBW              | $-85,0$                                                                                            | 1 MHz                   |
| 300 kHz          | MÃ<br>лA<br>Amaharaharraharaharmahara                                                              | Auto<br>Manu            |
| URW              |                                                                                                    | Gate Type               |
| 100 kHz          | GateDete: POS<br>GateRBW: #82 kHz<br>GateUBW: #1 MHz                                               | Rise<br>Fall            |
| AUG<br>Off       | <b>Channel Power</b><br>Power Spectral Density<br>*-79.2 dBm / 25.00 MHz *-153.2 dBm / Hz          | <b>Pulse Filter</b>     |
|                  | Cent: 100.00 MHz<br>Span: 25.00 MHz<br>$Chan:---$                                                  | $10$ ms                 |
|                  | 2014-03-04 11:13:13                                                                                |                         |

Fig.3.85 Trigger succeeds

#### **4**.**Gate RBW**

This set time slot wave spectrum resolution bandwidth.

#### **5**.**Gate VBW**

This set time slot wave spectrum resolution bandwidth.

#### **6**.**Gate Type**

Trigger mode is divided into the rising and falling trigger.

# **3.4 Adjacent Channel Power**

The bandwidth of adjacent channel is the same as the bandwidth of the current tested channel. In Channel Measurement Menu, when user presses soft-key "Adjacent Channel Power", the Adjacent Channel Power Menu

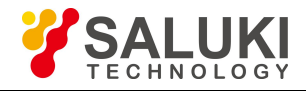

#### will appear that looks like below:

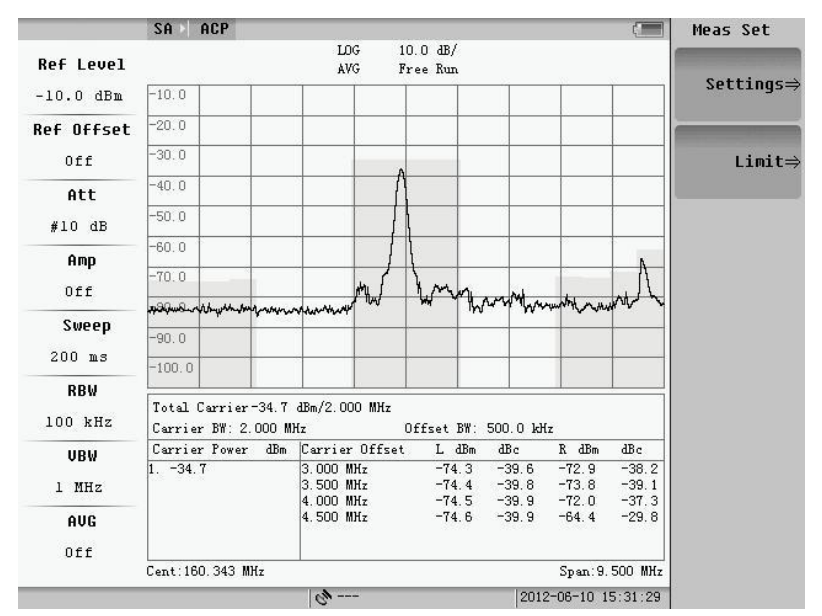

Fig.3.86 Adjacent channel power

### **3.4.1 Basic measurement**

### **1**.**Frequency**

Pressing **FREQ** key, the menu of Adjacent Channel Power will pop up, user can measure center frequency and step frequency.

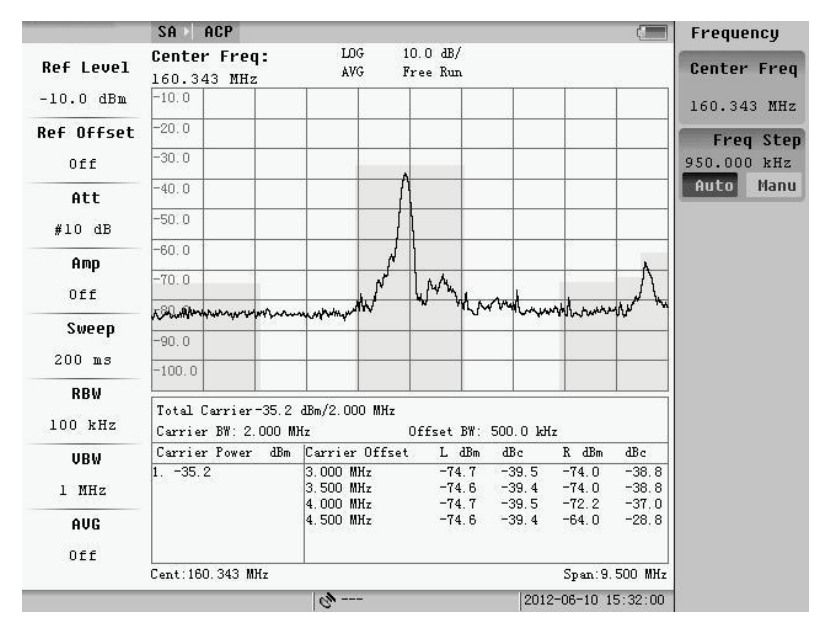

Fig.3.87 Frequency menu

### **2**.**Amplitude**

Pressing **AMPTD** key, the follow menu will pop up. The default is "Auto Level" open state. When the input signal fluctuates largely during measuring, the system will automatically adjust the attenuator and amplifier. Furthermore, the average power can also be used to smooth the results. If Auto level is off, user can change the parameters manually.

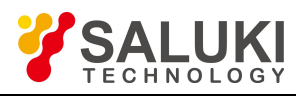

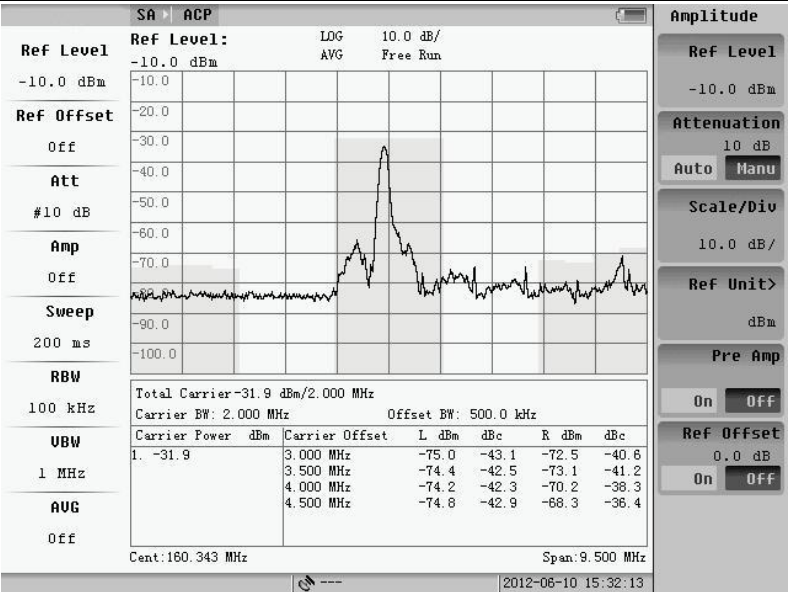

Fig.3.88 Amplitude menu

### **3.4.2 Basic parameter setup**

The parameter config of Adjacent Channel Power is same as channel power. It is only about the video average and scan type; other parameters are set by system default.

Pressing **CPL** key, user can set the basic parameters.

|             | 频谱分析<br>通道功率            |               |                                                                                            |                     | CPL             |
|-------------|-------------------------|---------------|--------------------------------------------------------------------------------------------|---------------------|-----------------|
| 参考电平        | 分辨带宽:<br>300 kHz        | LOG<br>有效     | $10.0 \text{ dB}$<br>时隙触发                                                                  |                     | 分辨带宽<br>300 kHz |
| $-25.0$ dBm | $-25$ 0                 |               |                                                                                            |                     | 手动<br>自动        |
| 放大器         | $-450$                  |               |                                                                                            |                     | 视频带宽            |
| 开           | $-650$                  |               |                                                                                            |                     | 100 kHz         |
| 衰减器         |                         |               |                                                                                            |                     | 手动<br>自动        |
| 15 dB       | $1_{105.0}$             |               | mychal y wydd cymru arall y llyn ymgal y ddyn y cynthiad y gymru y y y y y y y y y y y y y |                     | 扫描时间<br>20 ms   |
| 轨迹          | 0 <sub>p</sub> S        |               |                                                                                            | $20$ ms             | 手动<br>自动        |
| 描点          | $-25.0$                 |               |                                                                                            |                     |                 |
| 扫描时间        | $-45.0$                 |               |                                                                                            |                     | 检波方式>           |
| $20$ ms     | $-65.0$                 |               |                                                                                            |                     |                 |
| RBW         | $-85,0$                 |               |                                                                                            |                     | 轨迹>             |
| 300 kHz     |                         |               | marchardenanders                                                                           |                     |                 |
| <b>UBW</b>  |                         |               |                                                                                            |                     | 视频平均            |
| 100 kHz     | 时隙RBW: #82 kHz          | 时隙UBW: #1 MHz | 时隙检波:                                                                                      | 正峰值                 | 100<br>关<br>开   |
| 平均          | 通道功率                    |               | 功率密度                                                                                       |                     |                 |
| 关           | $-79.1$ dBm / 25.00 MHz |               | $-153.0$ dBm / Hz                                                                          |                     | 下一页>            |
|             | 中心:100.00 MHz           | 信道:---        |                                                                                            | 扫宽: 25.00 MHz       |                 |
|             |                         |               |                                                                                            | 2014-03-04 12:27:46 |                 |

Fig.3.89 Basic parameter setting (page 1)

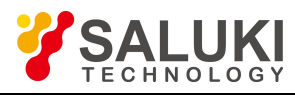

|                 | 频谱分析<br>通道功率<br>信号                                                                                           | CPL             |
|-----------------|----------------------------------------------------------------------------------------------------|-----------------|
| 参考电平            | $10.0 \text{ dB}$<br>LOG<br>有效<br>时隙触发                                                                       | <b>AESEMO B</b> |
| $-25.0$ dBm     | $-25$ 0                                                                                                    | 单次              |
| 放大器             | $-450$                                                                                                    |                 |
| 开               | $-650$                                                                                                    | 单次扫描            |
| 衰减器<br>15dB     | Minifornia momentum maniformatical constitution and the property of the property of the property<br>$-105.0$ | 扫描模式>           |
| 轨迹<br>描点        | 0 <sub>p</sub> S<br>$20$ ms<br>$-25.0$                                                                       |                 |
| 扫描时间<br>$20$ ms | $-45.0$                                                                                                    | 触发方式>           |
| RBW             | $-65.0$                                                                                                    | 耳由点线            |
| 300 kHz         | $-85,0$<br>MA<br>Whamardwolanandallamartil                                                                   | 421             |
| URW             |                                                                                                    |                 |
| 100 kHz         | 时隙UBW: #1 MHz<br>时隙检波:<br>时隙RBW: #82 kHz<br>正峰值                                                              |                 |
| 平均<br>关         | 通道功率<br>功率密度<br>$-79.1$ dBm / 25.00 MHz<br>$-153.1$ dBm / Hz                                                 | 上一页             |
|                 | 信道:---<br>中心:100.00 MHz<br>扫宽: 25.00 MHz                                                                     |                 |
|                 | 0014-00-04-10-07-05                                                                                          |                 |

Fig.3.90 Basic parameter setting (page 2)

### **3.4.3 Measurement parameter setup**

User can set some parameters for Adjacent Channel Power by pressing **MEAS SETUP** key.

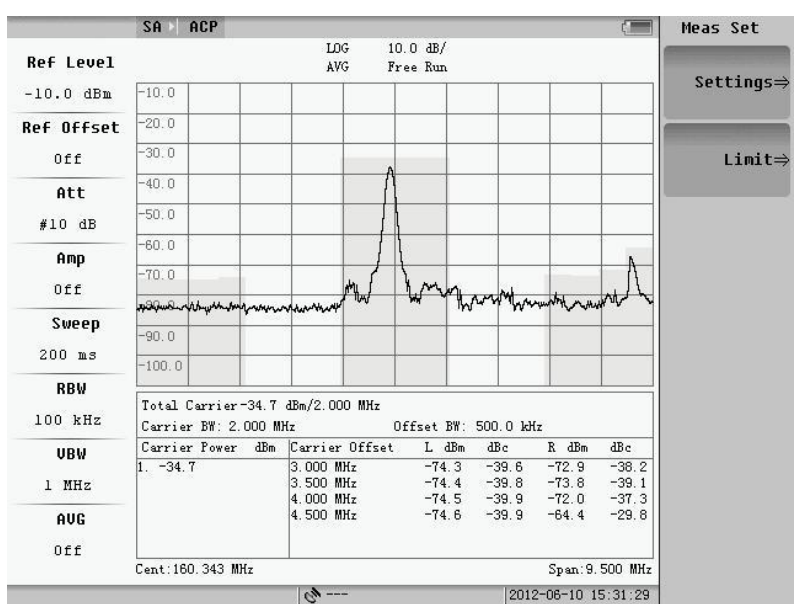

Fig.3.91 Measurement parameter setting

#### **1**.**Parameter Setup**

Pressing soft-key, the dialog box will pop up. Set current focus for setup by knob the drop-down menu or manually input, set the required parameters, and then press "OK" button to save the settings and exit the dialog, "Cancel" button to cancel the settings and exit the dialog box.

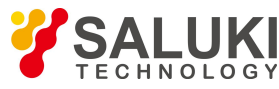

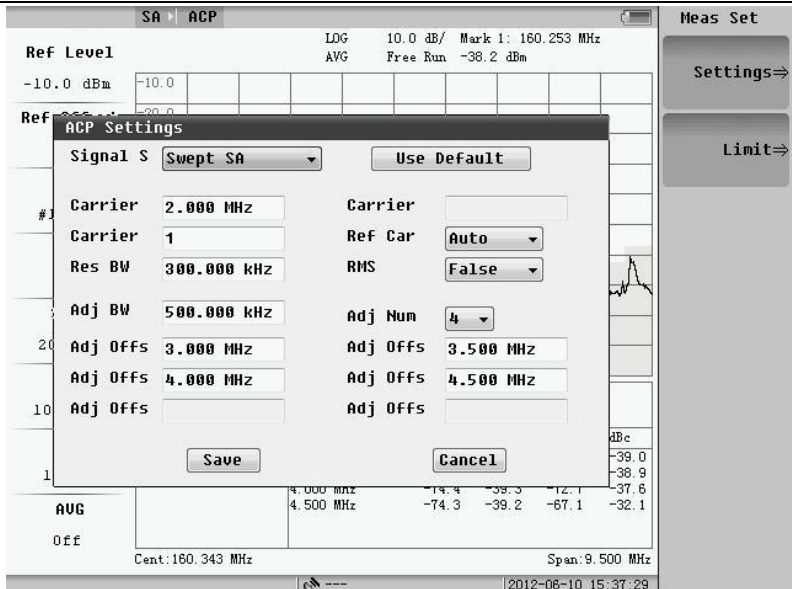

Fig.3.92 Parameter setup

User can select the "Restore Default" item to set the parameters to default value. The default value is satisfying with most measurement.

### **2**.**Limit**

The setup of limit is shown as follow figure.

| ACP<br>SA                                                        | LOG                             | Pass<br>10.0 dB/ Mark 1: 160.253 MHz | œ<br>Meas Set       |
|------------------------------------------------------------------|---------------------------------|--------------------------------------|---------------------|
| <b>Rot Lount</b><br>ACP Limit                                    |                                 |                                      | Settings⇒           |
| Limit<br>0N                                                      | Use Default                     | Setoff Num 4                         |                     |
| -Adj1<br>Enble $\boxed{0N}$ $\rightarrow$<br>Mode Rel<br>$\cdot$ | Rel 0.0 dB                      | Abs                                  | $Limit \Rightarrow$ |
| Adj2<br>Mode abs<br>$Enble$ $0N -$                               | Re1<br>$\overline{\phantom{0}}$ | Abs 0.0 dBm                          |                     |
| Adj3-<br>Mode and<br>Enble $ 0N -$<br>$\vert$                    | Rel 0.0 dB                      | Abs 0.0 dBm                          |                     |
| Adj4-<br>Mode or<br>Enble $[0N -]$                               | Rel 0.0 dB<br>$\cdot$           | Abs 0.0 dBm                          |                     |
| Adj5<br>$Enble$ OFF $\star$<br>Mode                              | <b>Rel</b>                      | Abs                                  |                     |
| -Adj6<br>Enble OFF-<br>Mode                                      | Re1                             | Abs                                  |                     |
| Save                                                             |                                 | Cancel                               |                     |
| Cent: 160.343 MHz                                                |                                 | Span: 9.500 MHz                      |                     |
|                                                                  | $C_{\mu}$ ---                   | 2012-06-10 15:38:35                  |                     |

Fig.3.93 Limit value setting

The function is controlled by a the master switch and respective switch.

The limit of adjacent channel power includes absolute and relatively limits. Absolutely limit is for adjacent channel power; relatively limit is about adjacent channel power relative to the carrier. When the adjacent channel power is less than the absolute limit, it is qualified; when the relative value isless than the value of the relative limit, it is relatively qualified. Qualified, unqualified and did not enable are marked by green, red and white.

Each pair of adjacent-channel limit has four models, absolute, relative, and or.

Please refer to the setup of Fig.3.93. The result is shown as Fig.3.94.

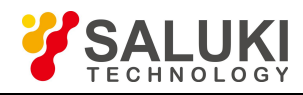

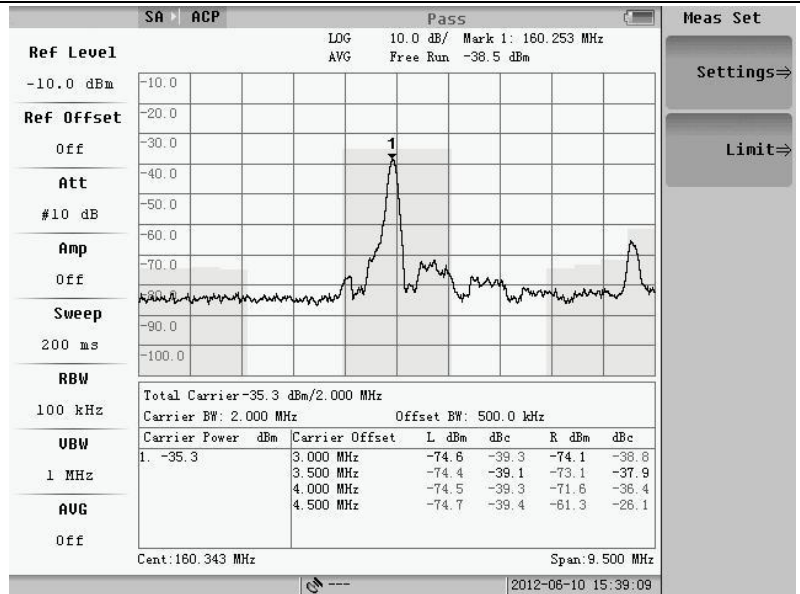

Fig.3.94 Limit measurement result

### **3.4.4 Basic usage**

#### **1**.**Marker Function**

The figure will pop up after pressing **MARK** key. It is about normal mark and delta mark.

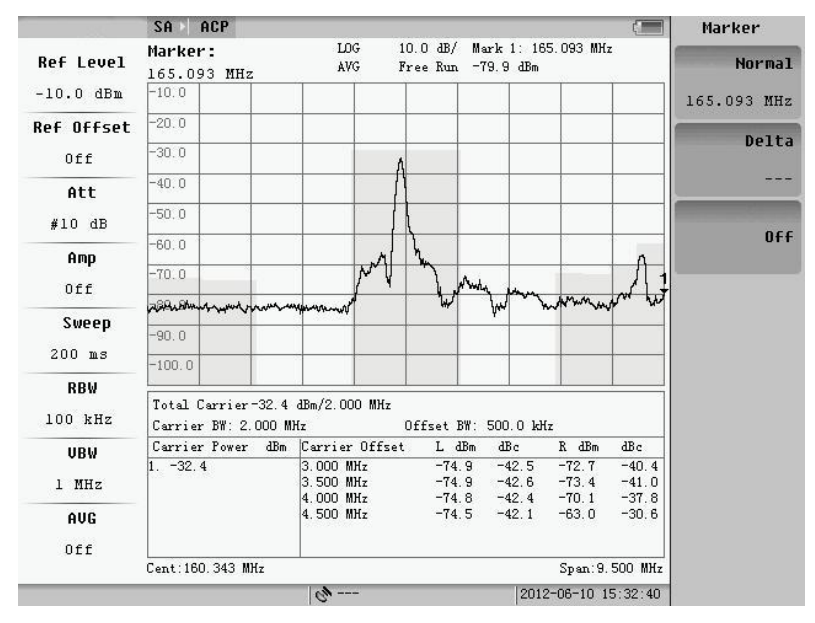

Fig.3.95 Mark menu

#### **2**.**Peak Function**

Press **PEAK** key, the menu of peak will pop up as following figure.

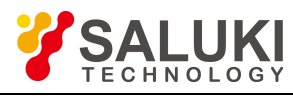

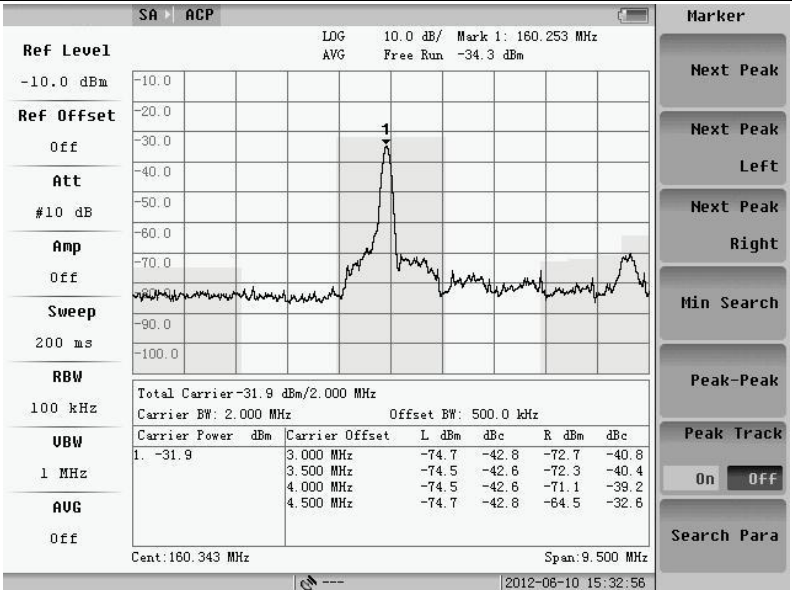

Fig.3.96 Peak menu

Peak function includes next peak, next left peak, next right peak, search condition, peak-peak and minimum value.

# **3.5 Occupied BW**

Occupied Bandwidth is the frequency range, which represents certain percent of the whole power. In Channel Measurement Menu, user can press soft-key "Setting" to modify the "Channel Spacing" and "Occupied Bandwidth %Power" manually.The default value of "Channel Spacing" is 99.9% for "Occupied Bandwidth %Power".

In Channel Measurement Menu, when user presses soft-key "Occupied Bandwidth", the "Occupied Bandwidth" Menu will appear which is shown as below:

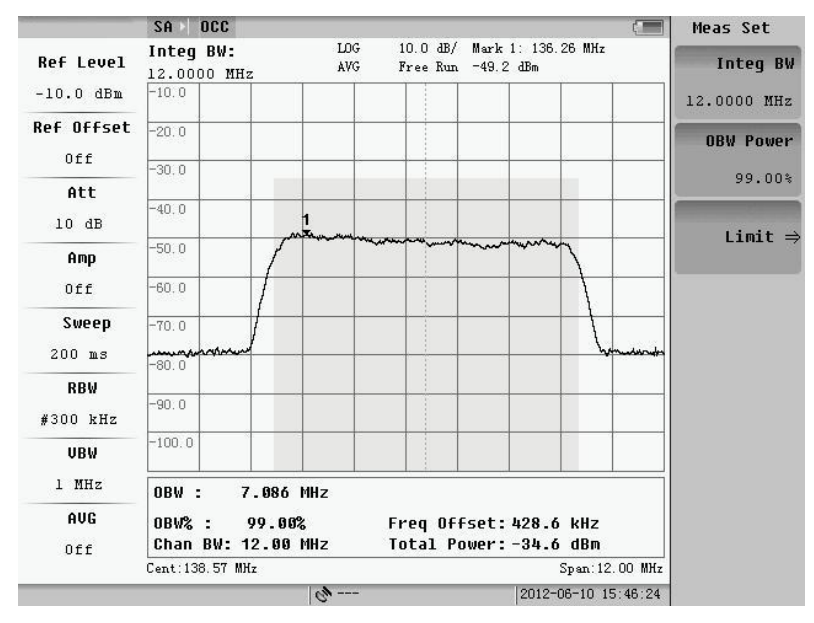

Fig.3.97 Occupied BW

In order to measure accurately, the scan span is fixed on three times of the channel Spacing. The analyzer scans

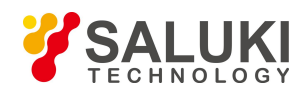

the setting span and calculates the total power first. Secondly find the greatest signal point, and set the difference of this signal frequency and the center frequency as "Fc" and display it on the screen. Finally little by little expand the power integral span around the greatest signal, until the equation the integral power equal to total power multiply the result of Occupied BW divide Power. The integral span is the OBW that displays on the screen. The same as the "Channel Power" measurement, user can use single scan and continuous scan function by selecting the soft-key "Single" and "Continuous".

#### **3.5.1 Basic measurement**

### **1**.**Frequency**

Pressing **Freq** key, the follow menu will pop up. User can set up centre frequency and step frequency for occupied BW measurement. The method of setup is same as the setup of Swept SA.

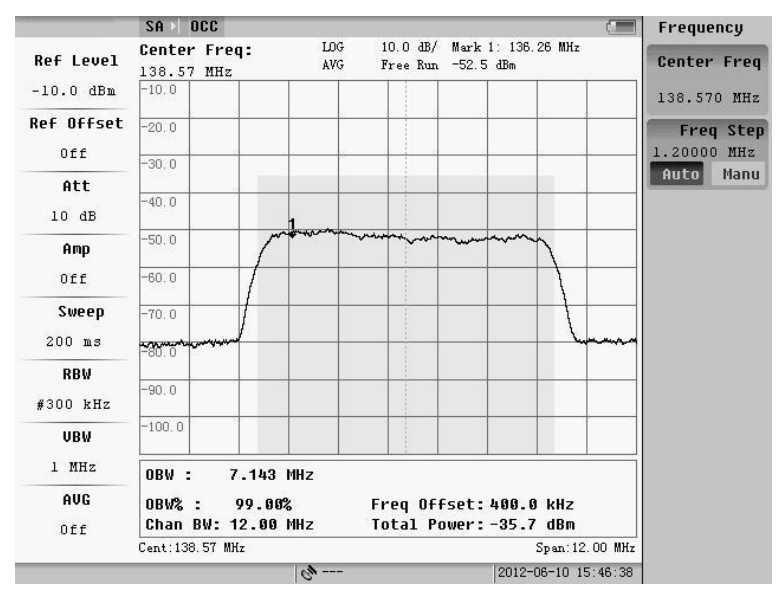

Fig.3.98 Frequency menu

### **2**.**Amplitude**

Pressing **AMPTD** key, the follow menu will pop up.

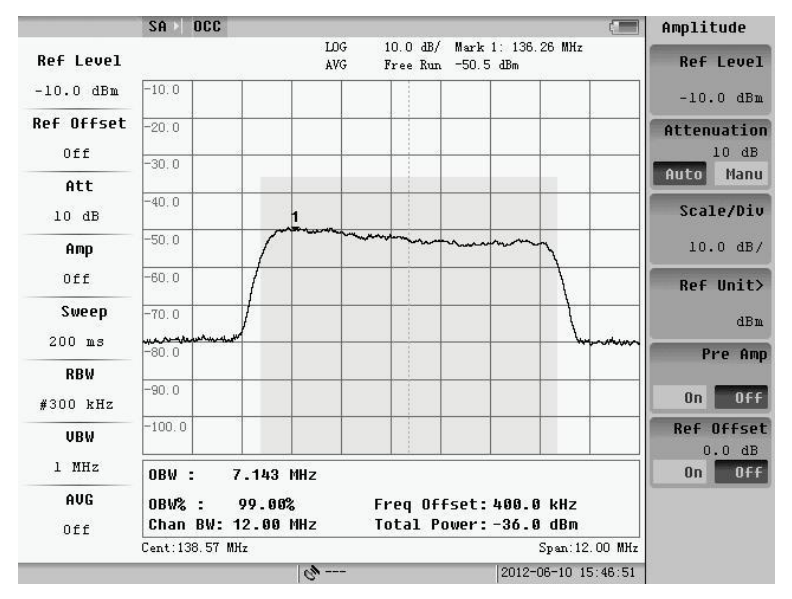

Fig.3.99 Amplitude menu

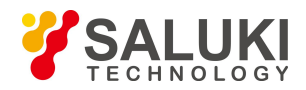

### **3.5.2 Basic parameter setup**

The basic parameter setup of occupied BW is same as channel power setup; it is only about the video average and scan type. Other parameter such as resolution BW, video BW and scan time are configured by system default. By pressing **CPL** key, change the basic parameter, and the follow menu of figure will appear:

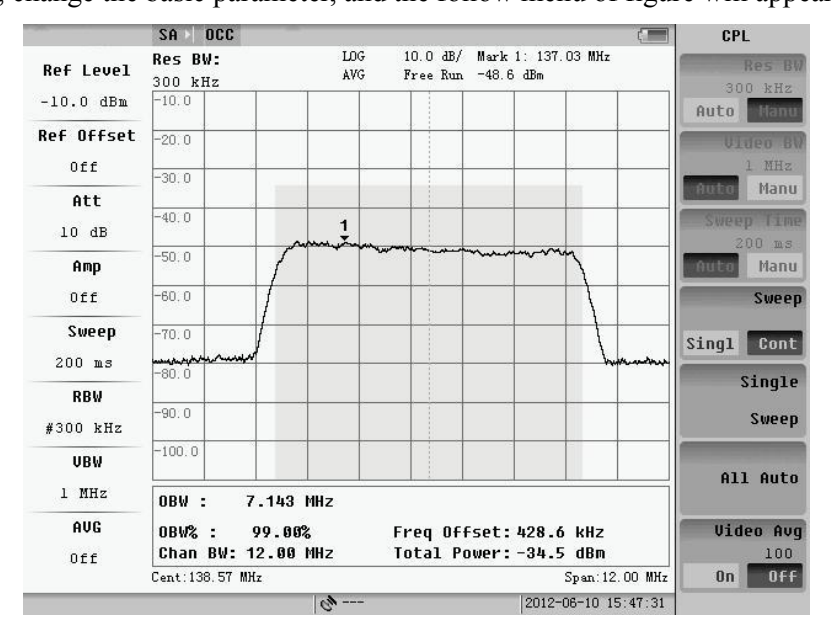

Fig.3.100 Basic parameter setting

### **3.5.3 Measurement parameter setup**

User can set up some parameters by pressing **MEAS SETUP** key.

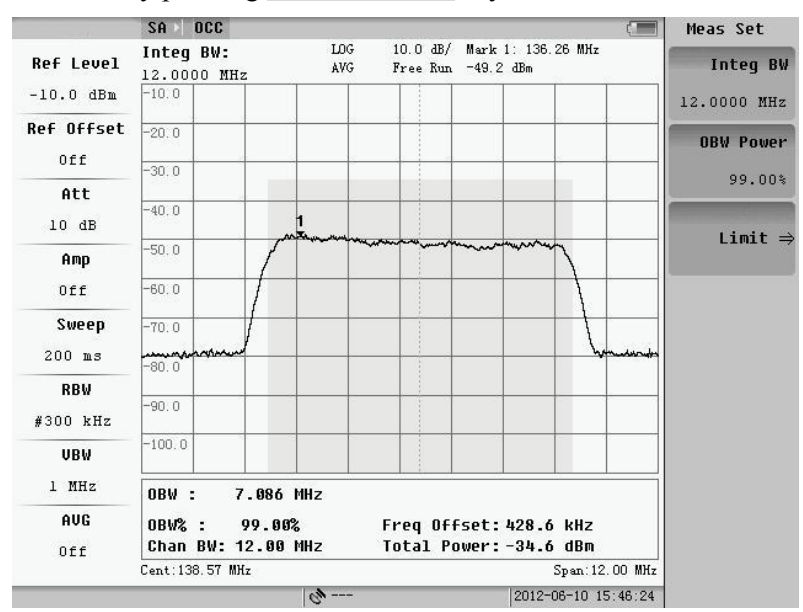

Fig.3.101 Measurement parameters setting

#### **1**.**Channel BW**

Press "Channel BW" key to change the value of channel BW. The default channel BW is 8MHz. In order to measure accurately, and the span frequency is set to 1.5 times the channel BW. Channel bandwidth is proportional to span. Therefore, span will be changed according to channel BW value. The channel bandwidth can also be changed by digital inputs, up and down key and knob.

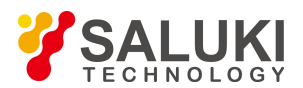

### **2**.**Occupied Bandwidth %**

Press "Occupied Bandwidth % key" to change the percent of Occupied Bandwidth. The default value is 99%. It can also be changed by digital inputs, up and down key and knob.

### **3**.**Limit**

The setup of limit is shown as following figure.

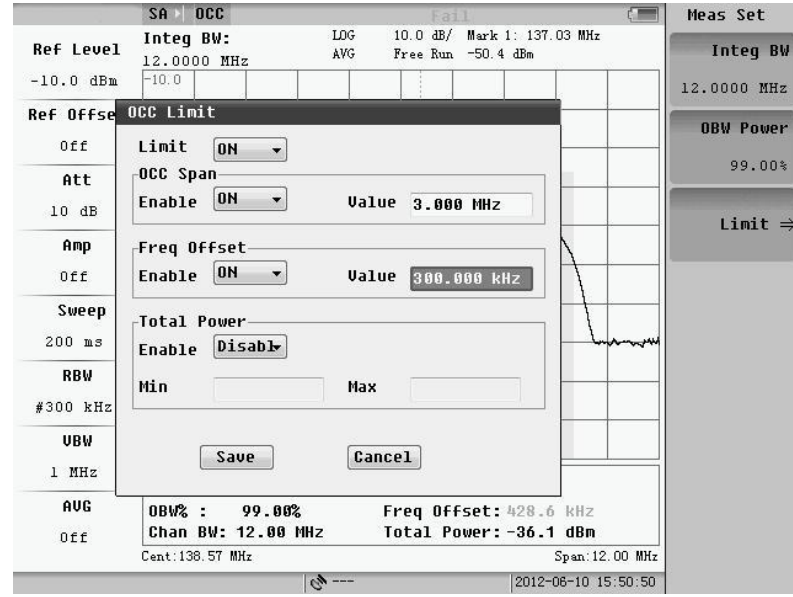

Fig.3.102 Limit value setting

The limit of occupied BW includes 3 items. User can enable limit line and input the value by limit dialog.

Only if the master switch is on, user can set up the limit value freedom.

When the limit value of occupied BW is the lower limit of occupied BW, and the value of occupied BW measurement is greater than the value, it is qualified.

When the limit value of center spectrum is the absolute value of the center-frequency offset, and frequency offset is less than the value, it is qualified.

When the value of channel power measurement is between the upper and lower limits, it is qualified.

The final result is passed only if each measurement item is qualified. Qualified, unqualified and disable are marked by green, red and white color.

### **3.5.4 Basic usage**

The content is about marker and peak.

### **1**.**Marker Function**

The Fig.3.103 will pop up after pressing **MARK** key. It is about normal mark and delta mark. The theory is same as spectrum scanning.

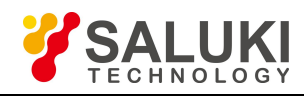

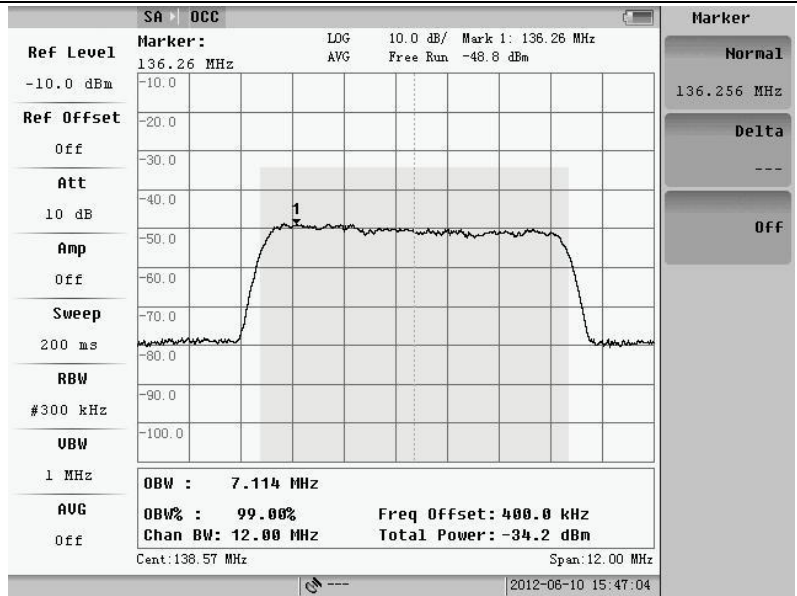

Fig.3.103 Mark menu

### **2**.**Peak Function**

Pressing **PEAK** key, the menu will pop up as follow.

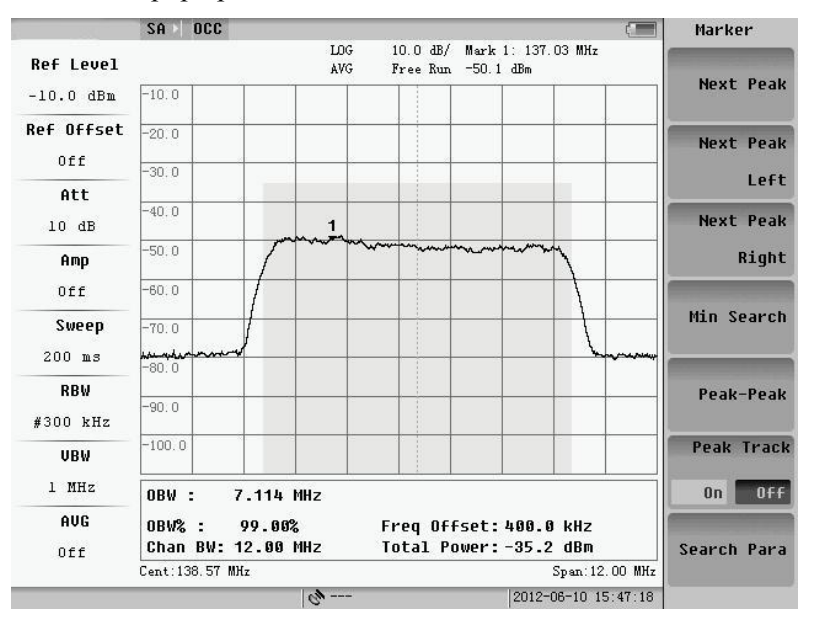

Fig.3.104 Peak menu

Peak function includes next peak, next left peak, next right peak, search condition, peak-peak and minimum value.

# **3.6 Field Strength**

Field strength measurement refers to the level meter and the antenna, and the unit of measure is usually dBuV/m.

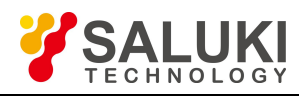

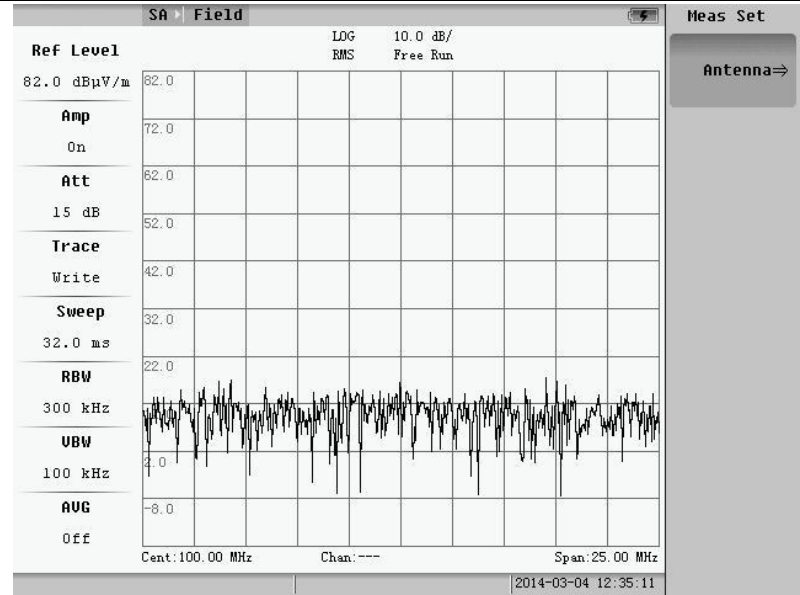

Fig.3.105 Field strength

1.Support unit: dBm/m2, dBV/m, dBmV/m, dBμV/m, Volt/m, Watt/ m2.

2.Three kinds of representation of antenna coefficient: Antenna gain Gain(G)[1/m], Antenna gain(g)[dBi], Antenna factor(AF)[dB(1/m)].

3.The basic measurements:

The figure will pop up after pressing **MARK** key. It is about normal mark and delta mark.By pressing **CPL** key, change the basic parameter, the follow menu of figure will appear.

Pressing **FREQ AMPTD PEAK** to change the frequency, amplitude, peak.

# **3.7 FM/AM**

Choose spectrum of FM/AM measurement, measurement into the interface.

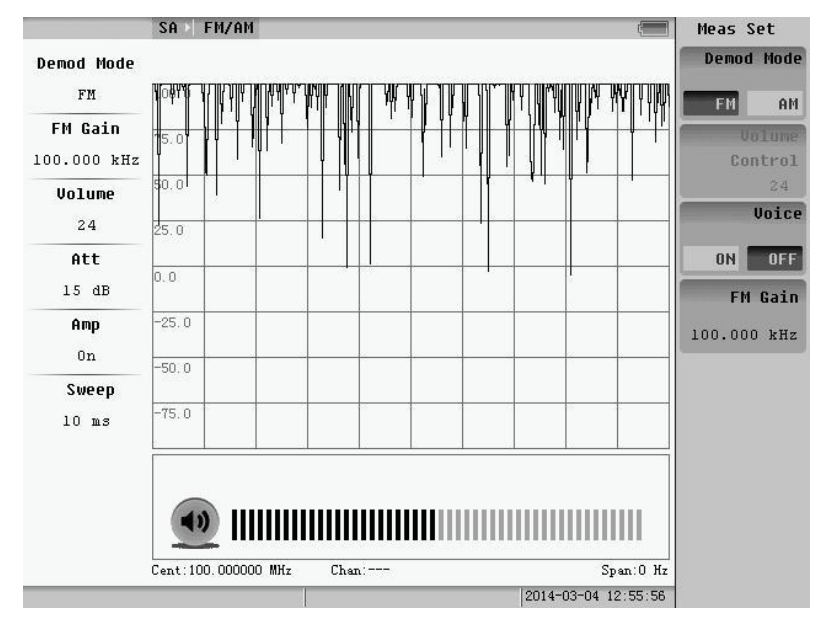

Fig.3.106 FM/AM

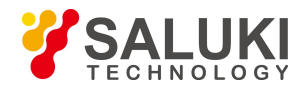

# **The basic measurements:**

The figure will pop up after press **MARK** key. It is about normal mark and delta mark.<br>By pressing **CPL** key, and changing the basic parameter, the follow menu of figure will appear.

Press **FREQ AMPTD PEAK** to change the frequency, amplitude, peak.

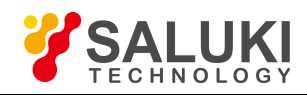

# **Chapter 4 Interferometric Analysis**

Press the **MODE** button, select the interference analysis of measurement model, and following menu will pop up shown as Fig.4.1:

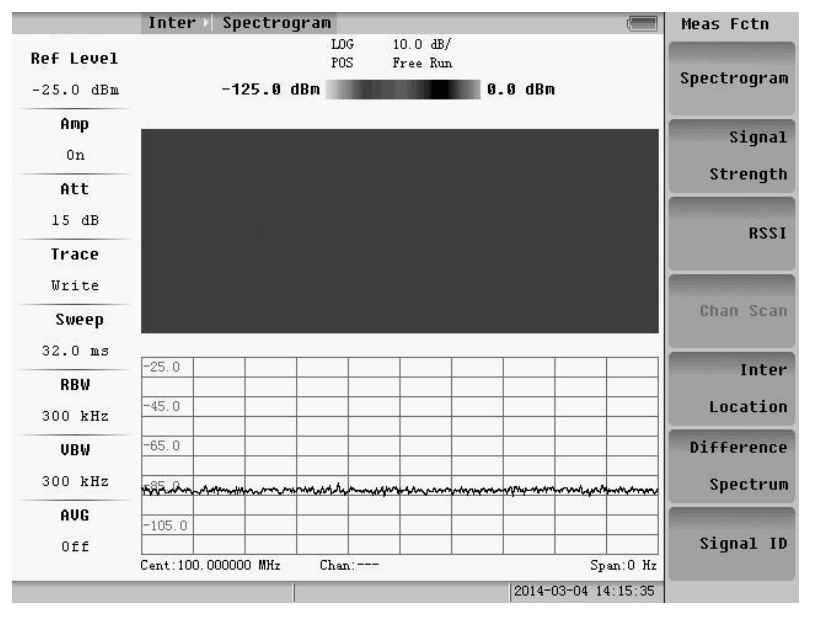

Fig.4.1 Interference analysis

# **4.1 Spectrogram**

Pressing the spectrogram soft key, system will pop up shown as Fig.4.2 menu:

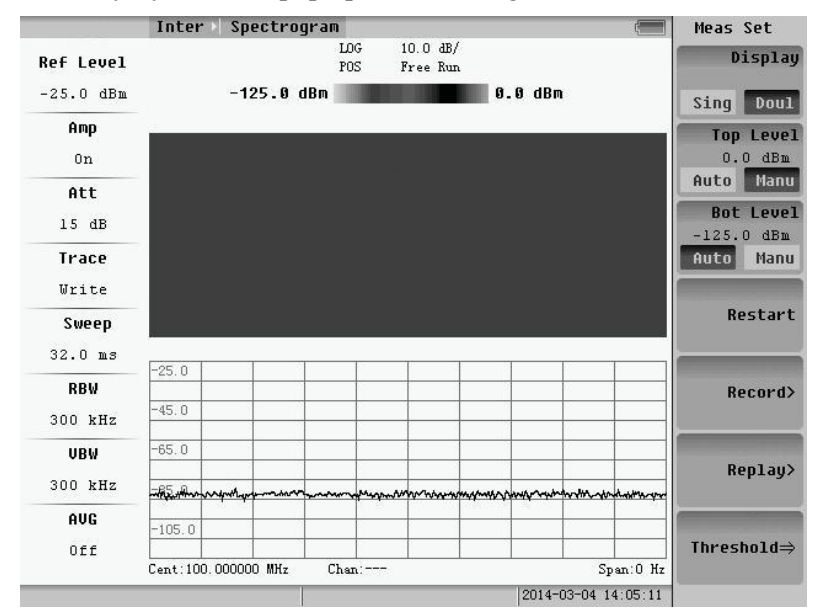

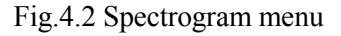

Pressing the soft key of **Record** we can set Time Span, Interval, Data type and location, etc.

Display is used to switch the two modes of spectrogram, spectrum diagram and full screen display spectrogram.

Pressing the **FREQ PEAK AMPTD MARK CPL** function keys we can separately set frequency, PEAK, amplitude, frequency and other basic settings.

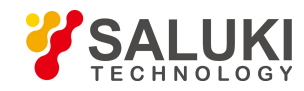

# **4.2 Signal Strength**

Pressing the **MEAS** and selecting signal strength measuring interface shown as Fig.4.3 will pop up.

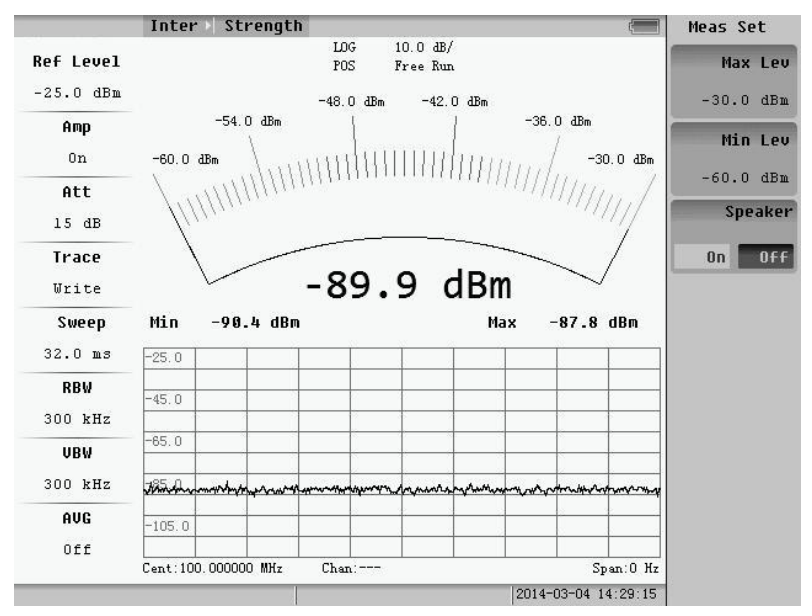

Fig.4.3 Signal strength menu

Signal strength is used to measure dot frequency signal strength. The largest scale and the minimum scale are used to set the current the range of the signal strength.

Press the **FREQ AMPTD CPL** function keys, and then we can do frequency, amplitude, and other basic settings.

# **4.3 RSSI**

Pressing the **MEAS** and selecting RSSI measuring interface shown as Fig.4.4 will pop up:

| $10.0 \text{ dB}$<br>LOG<br>Time Interval:<br>POS<br>Free Run<br>$10$ ms<br>$-25.0$<br>Amp<br>$-35.0$<br>Time Span<br>0n<br>$-45.0$<br>10.00 sec<br>Att<br>$-55.0$<br>#15 dB<br>$-65.0$<br>Trace<br>0n<br>Write<br>$-75.0$<br>Restart<br>Sweep<br>$-85.0$<br>#32.0 ms<br>$-95.0$<br><b>RBW</b><br>Replay><br>$-105.0$<br>#300 kHz<br>UBW<br>$-115.0$<br>#300 kHz<br>RSSI Min<br><b>RSSI Max</b><br>RSSI Aug<br>AUG<br>$-89.9$ dBm<br>$-89.9$ dBm<br>$-89.9$ dBm<br>Off |                  | Inter RSSI |  |  |  | E        | Meas Set |        |
|----------------------------------------------------------------------------------------------------|------------------|------------|--|--|--|----------|----------|--------|
| $-25.0$ dBm                                                                                                    | <b>Ref Level</b> |            |  |  |  | Interval |          |        |
|                                                                                                    |                  |            |  |  |  |          |          | 10 ms  |
|                                                                                                    |                  |            |  |  |  |          |          |        |
|                                                                                                    |                  |            |  |  |  |          |          |        |
|                                                                                                    |                  |            |  |  |  |          |          | Record |
|                                                                                                    |                  |            |  |  |  |          |          | 0ff    |
|                                                                                                    |                  |            |  |  |  |          |          |        |
|                                                                                                    |                  |            |  |  |  |          |          |        |
|                                                                                                    |                  |            |  |  |  |          |          |        |
|                                                                                                    |                  |            |  |  |  |          |          |        |
|                                                                                                    |                  |            |  |  |  |          |          |        |
|                                                                                                    |                  |            |  |  |  |          |          |        |
|                                                                                                    |                  |            |  |  |  |          |          |        |
|                                                                                                    |                  |            |  |  |  |          |          |        |
|                                                                                                    |                  |            |  |  |  |          |          |        |
| Cent: 100.000000 MHz<br>$Chan:---$<br>Span:0 Hz                                                                                                    |                  |            |  |  |  |          |          |        |

Fig.4.4 RSSI measurement menu

This function can realize the record of a particular frequency point in time.

Open **record** and record system will automatically file name "Years on - - - - - second" format.

**Replay** can choose the history file to replay, shown as Fig.4.5:

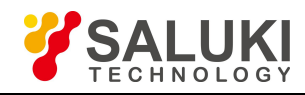

|                                         | Inter RSSI                                 |                   |                                            |                     | Image               |
|-----------------------------------------|--------------------------------------------|-------------------|--------------------------------------------|---------------------|---------------------|
| <b>Ref Level</b>                        |                                            | LOG<br><b>POS</b> | $10.0$ $dB/$<br>Free Run                   |                     | Location            |
| $-25 - 0 - 0 = 0$<br><b>File Manger</b> | $-25.0$                                    |                   |                                            |                     | Local<br><b>USB</b> |
|                                         |                                            |                   |                                            |                     | Select              |
|                                         | <b>File Name</b><br>2014-03-04 14-58-02    |                   | Date<br>2014-03-04 14:58:03                |                     | A11                 |
|                                         | 2014-03-04 14-52-16<br>2014-03-04 14-52-12 |                   | 2014-03-04 14:52:21<br>2014-03-04 14:52:14 |                     |                     |
|                                         | 2014-03-04 14-52-11<br>2014-03-04 14-52-10 |                   | 2014-03-04 14:52:11<br>2014-03-04 14:52:10 |                     | Delete              |
|                                         | 2014-03-04 14-52-09<br>2013-12-19 17-37-23 |                   | 2014-03-04 14:52:10<br>2013-12-19 17:37:33 |                     |                     |
|                                         |                                            |                   |                                            |                     | Copy to             |
| #                                       |                                            |                   |                                            |                     | <b>USB</b>          |
|                                         |                                            |                   |                                            |                     | Copy to             |
| #                                       |                                            |                   |                                            |                     | Local               |
|                                         |                                            |                   |                                            |                     | Load                |
| #                                       |                                            |                   |                                            |                     |                     |
|                                         | $-89.9$ dBm                                | $-89.9$ dBm       | $-89.9$ dBm                                |                     |                     |
| Off                                     | Cent: 100, 000000 MHz                      | $Chan:---$        |                                            | Span:0 Hz           |                     |
|                                         |                                            |                   |                                            | 0014-02-04 1F-00-FF |                     |

Fig.4.5 Replay choose

# **4.4 Channel Scan**

Pressing the **MEAS** and selecting Chan Scan measuring interface shown as Fig.4.6 will pop up.

|                  | Inter          | Scan                         |             |                               |             |                     | Meas Set |                    |
|------------------|----------------|------------------------------|-------------|-------------------------------|-------------|---------------------|----------|--------------------|
| <b>Ref Level</b> |                |                              | LOG<br>POS  | $10.0 \text{ dB}$<br>Free Run |             |                     |          | Select             |
| $-10.0$ dBm      | $-10.0$        |                              |             |                               |             |                     |          | Signal⇒            |
| Amp              | $-30.0$        |                              |             |                               |             |                     |          | Link               |
| Off              | $-50.0$        |                              |             |                               |             |                     |          |                    |
| Att              |                |                              |             |                               |             |                     | Up.      | Down               |
| 10dB             | $-70.0$        |                              |             |                               |             |                     |          | Left Shift         |
| Trace            | $-90.0$        |                              |             |                               |             |                     |          |                    |
| Write            |                |                              |             |                               |             |                     |          |                    |
| Sweep            | Chan           | Cent                         | Pwr         | Chan                          | Cent        | Pwr                 |          | <b>Right Shift</b> |
| 321.6 ms         |                | 767.000 MHz                  | $-37.0$ dBm | 11                            | 767.500 MHz | $-28.0$ dBm         |          |                    |
| <b>RBW</b>       | $\overline{2}$ | 767.050 MHz                  | $-34.0$ dBm | 12                            | 767.550 MHz | $-27.0$ dBm         |          |                    |
|                  | b              | 767.100 MHz                  | $-33.0$ dBm | 13                            | 767.600 MHz | $-24.0$ dBm         |          | Up Shift           |
| 1 kHz            | 4              | 767.150 MHz                  | $-37.0$ dBm | 14                            | 767.650 MHz | $-35.0$ dBm         |          |                    |
| UBW              | 5              | 767.200 MHz                  | $-23.0$ dBm | 15                            | 767.700 MHz | $-34.0$ dBm         |          |                    |
|                  | В              | 767.250 MHz                  | $-34.0$ dBm | 16                            | 767.750 MHz | $-25.0$ dBm         |          | Down Shift         |
| 1 kHz            | 7              | 767.300 MHz                  | $-33.0$ dBm | 17                            | 767.800 MHz | $-28.0$ dBm         |          |                    |
| AUG              | 8              | 767.350 MHz                  | $-24.0$ dBm | 18                            | 767.850 MHz | $-37.0$ dBm         |          |                    |
|                  | g              | 767.400 MHz                  | $-29.0$ dBm | 19                            | 767.900 MHz | $-22.0$ dBm         |          | Max Hold           |
| Off              | 10             | 767.450 MHz                  | $-21.0$ dBm | 20                            | 767.950 MHz | $-33.0$ dBm         |          |                    |
|                  | Chan           | T 700 MHz 50 kHz 767-803 MHz |             |                               | Chan $N120$ | 50.00 kHz<br>Span   | 0n       | OFF                |
|                  |                |                              | $4.0 - 4.0$ |                               |             | 2014-03-19 09:04:12 | Return   |                    |

Fig.4.6 Measuring interface

Pressing the **PEAK AMPTD CPL** function keys back, amplitude, frequency and other basic settings can be done separately.

# **4.5 Interference Localization**

Pressing the **MEAS** and selecting Inter Location measuring interface shown as Fig.4.7 will pop up.

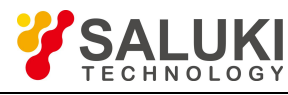

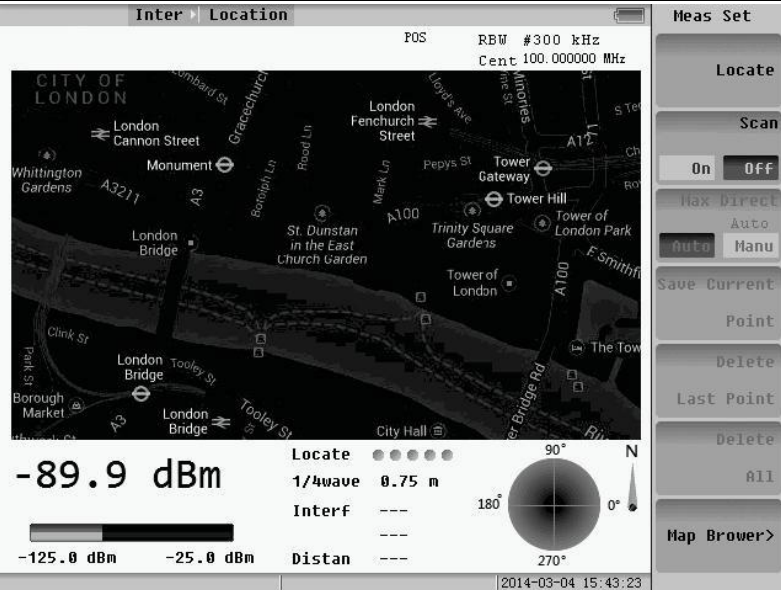

Fig.4.7 Interference localization

Frequency spectrographs can be located after installing GPS positioning, and browse map.

Press **FREQ AMPTD CPL** to change the frequency, amplitude, and other basic Setting.

# **4.6 Difference Spectrum**

Pressing the **MEAS** and selecting Difference spectrum measuring interface will pop up shown as Fig.4.8.

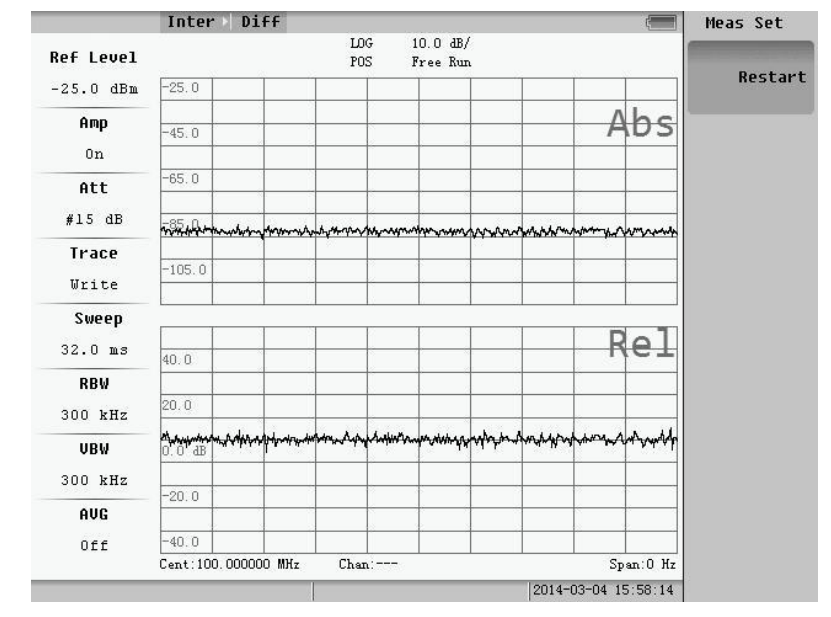

#### Fig.4.8 Difference spectrum

Press the **PEAK AMPTD MARK CP**L function keys to set PEAK, amplitude, frequency and other basic settings separately.

# **4.7 Signal ID**

Pressing the **MEAS** and selecting Signal ID measuring interface will pop up shown as Fig.4.9.

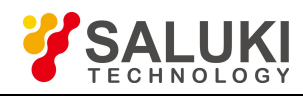

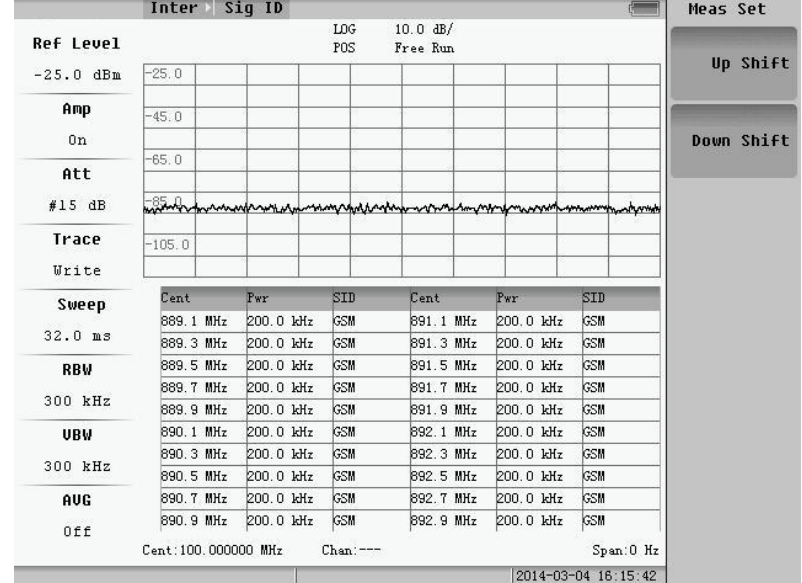

# Fig.4.9 Signal ID

Press the **FREQ PEAK AMPTD MARK CPL** function keysto set frequency, PEAK, amplitude, mark and other basic settings separately.

90

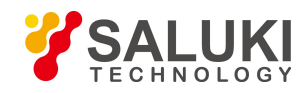

# **Chapter 5 Coverage Mapping**

Press the **MODE** button, select the Coverage Mapping of measurement mode, and then menu shown as Fig.5.1 will pop up.

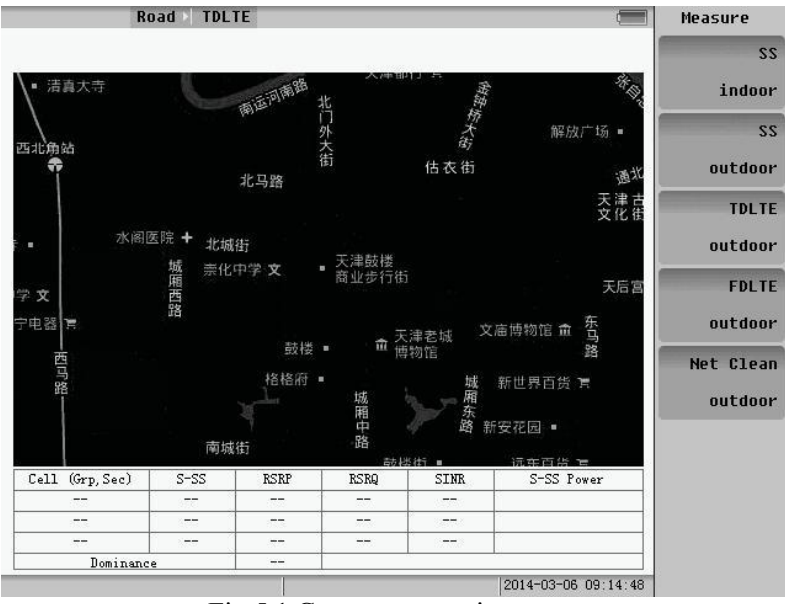

Fig.5.1 Coverage mapping menu

# **5.1 SS Indoor**

Select the "SS indoor" to enter the measure.

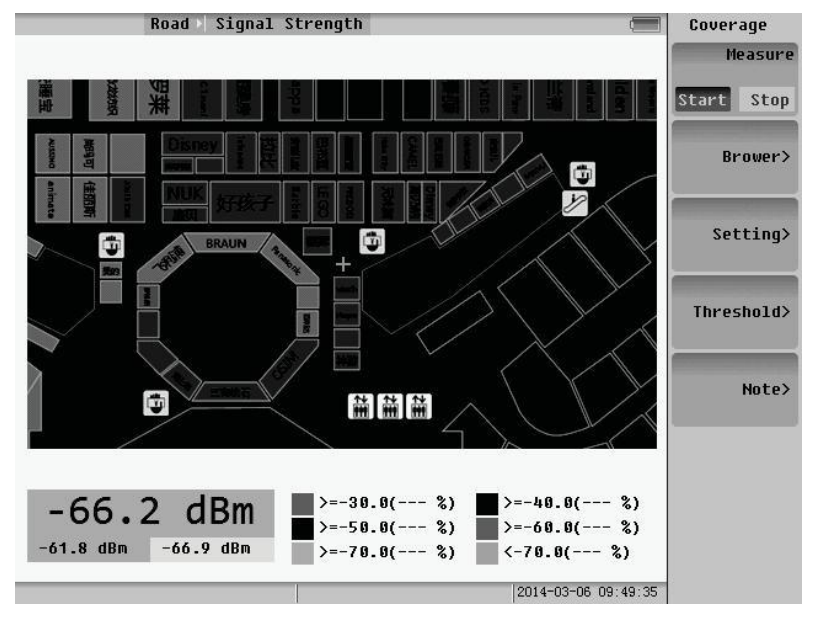

Fig.5.2 SS indoor menu

### **5.1.1 Measure setting**

Measure: the status of the measure. Press to start or stop the measure.

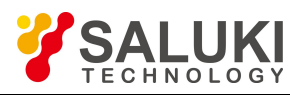

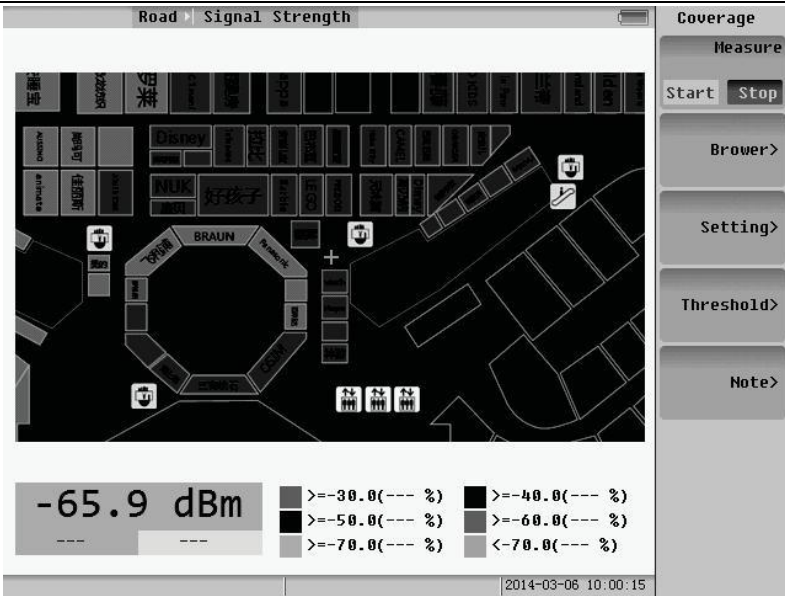

Fig.5.3 Measure stop

Brower: If it is bigger than the screen, the map can be move to the browse.

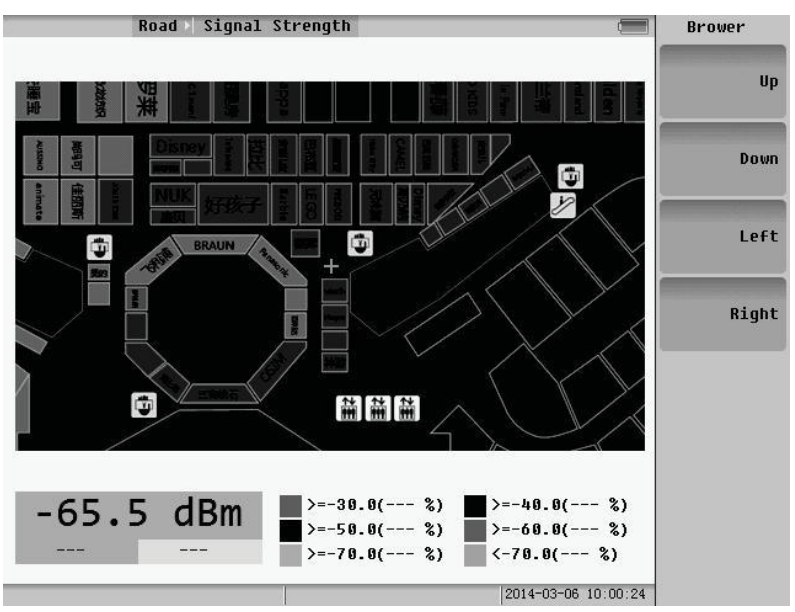

Fig.5.4 Browser operating menu

Setting: press to enter the setting menu. You can select time mode or free mode to measure. And if you choose time mode, the time interval can be set.

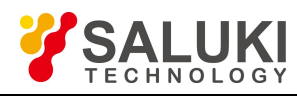

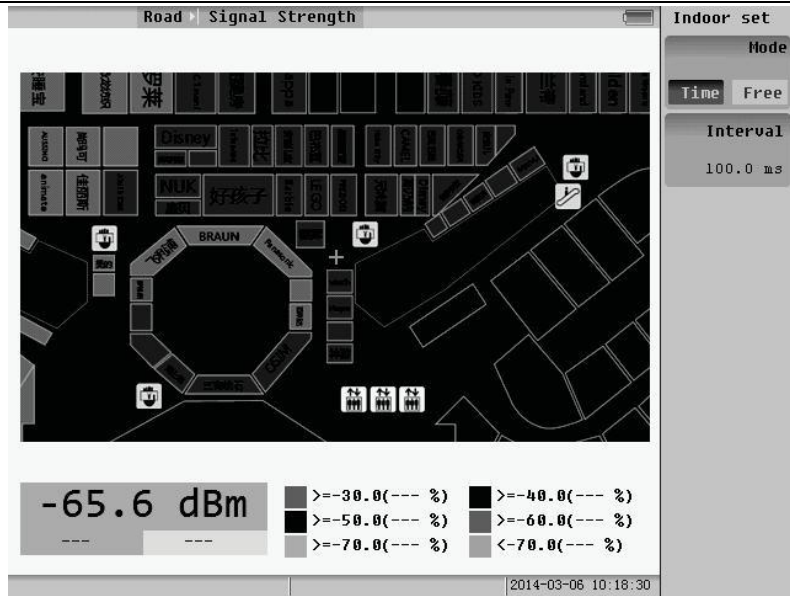

Fig.5.5 Setting menu

Threshold: press to enter the menu of threshold. You can choose the threshold needed.

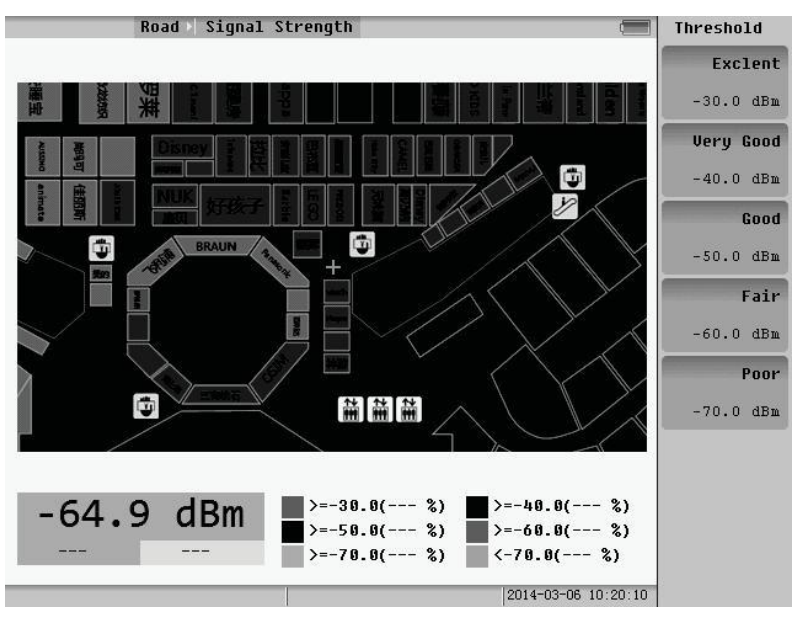

Fig.5.6 Threshold menu

**NOTE:** Press to enter the note menu, you can note the message of the measure.

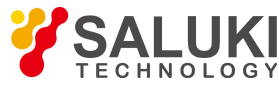

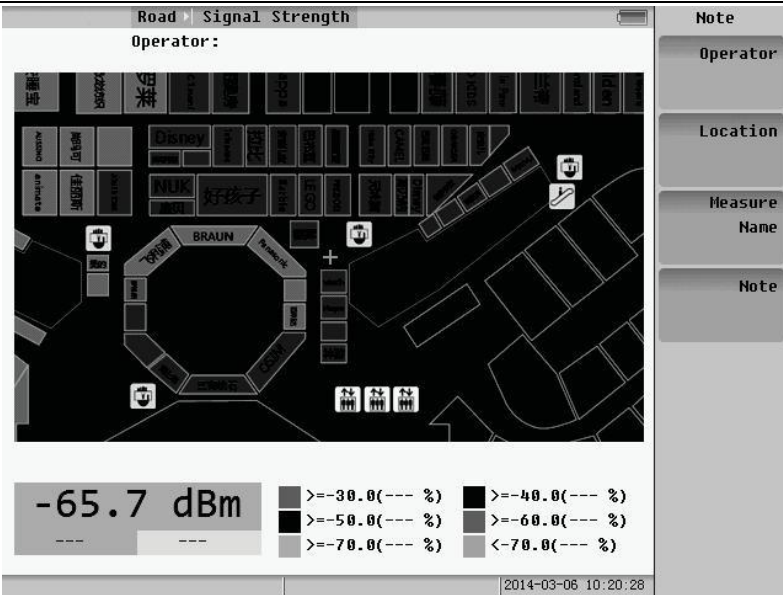

Fig.5.7 Note menu

### **5.1.2 Coverage measure**

Indoor coverage measure has two types: time measure and free measure.

### **1**.**Time Measure**

Press the **MARK** key to begin measuring. Insure that the measurement starts and the time interval is set.

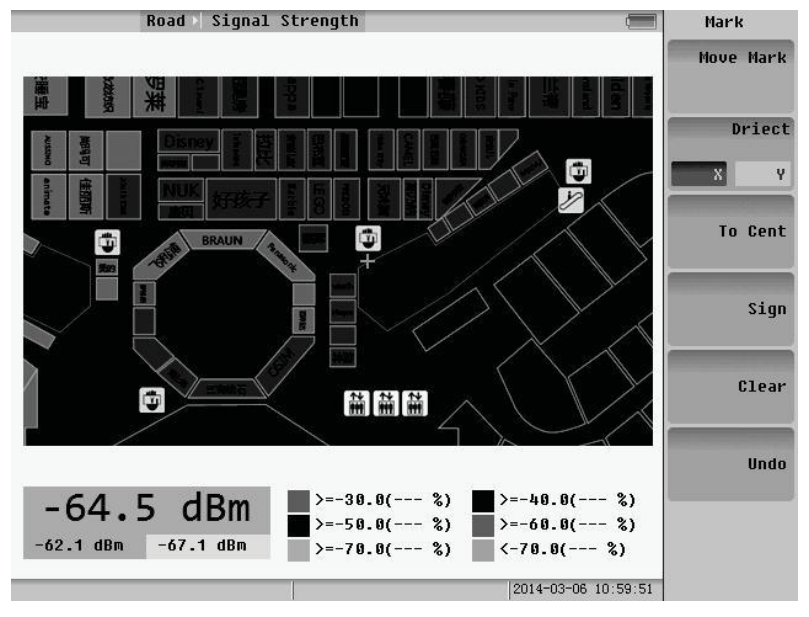

Fig.5.8 MARK menu

Move Mark: There is a mark in the screen; you can turn the Rotary Knob to move the mark.

Driect: Press to choose X axis or Y axis to be the moving direction. To Cent : press to make the mark return to the cent of the screen.

Sign: press to begin signing, and press again to finish signing. In this time, you can move the mark. When it finished signing, it signs points when you moving per a time interval.

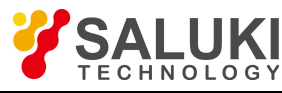

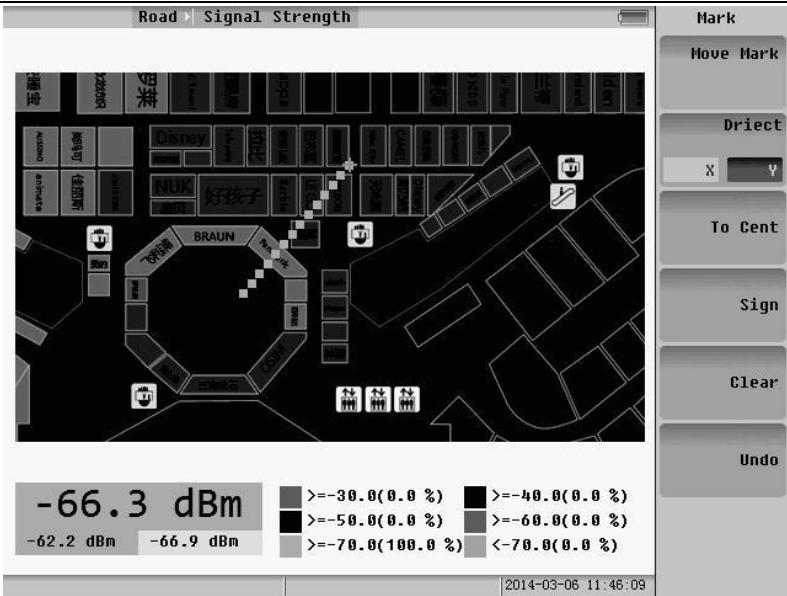

Fig.5.9 Sign (time interval is 1sec)

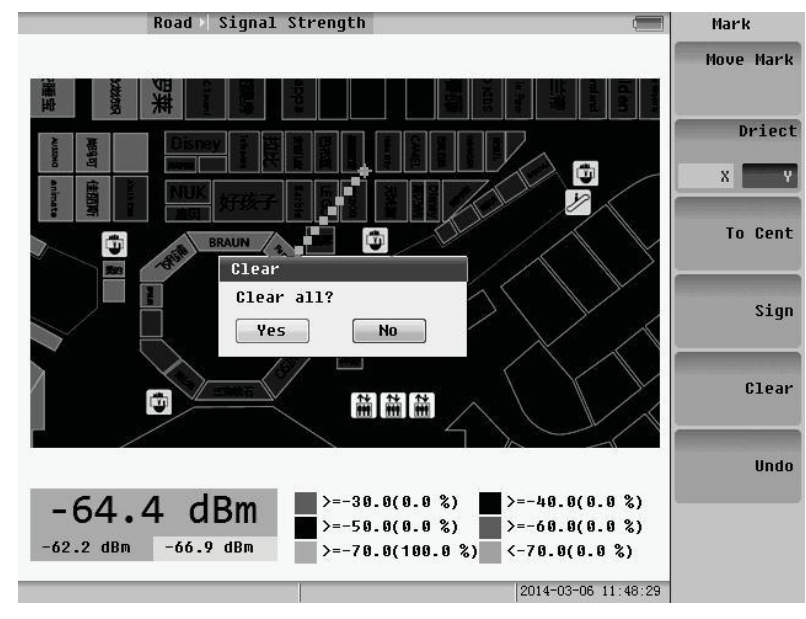

Clear: press to clear all the signed points.

Fig.5.10 Clear all

Undo: press to clear the points last sign action.

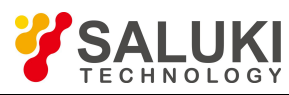

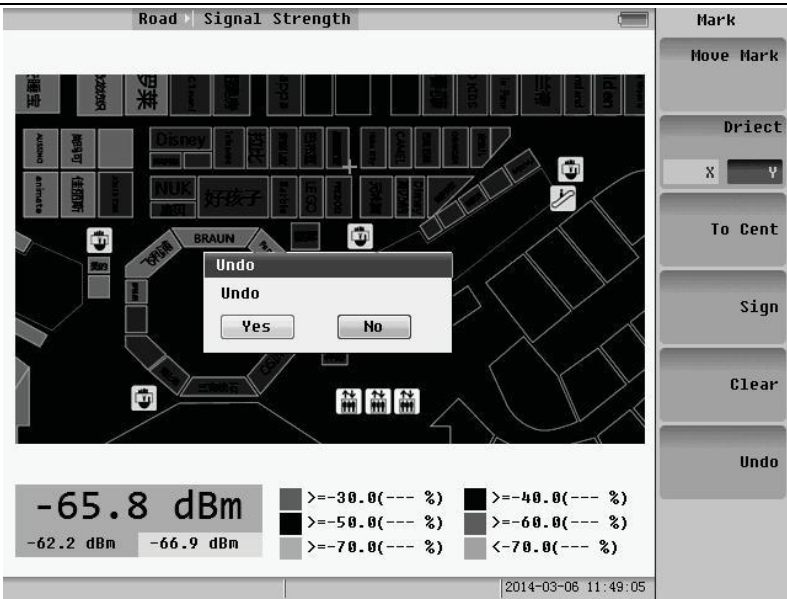

Fig.5.11 Undo

### **2**.**Free Measure**

Sign: press to sign pointwhere the mark is currently.

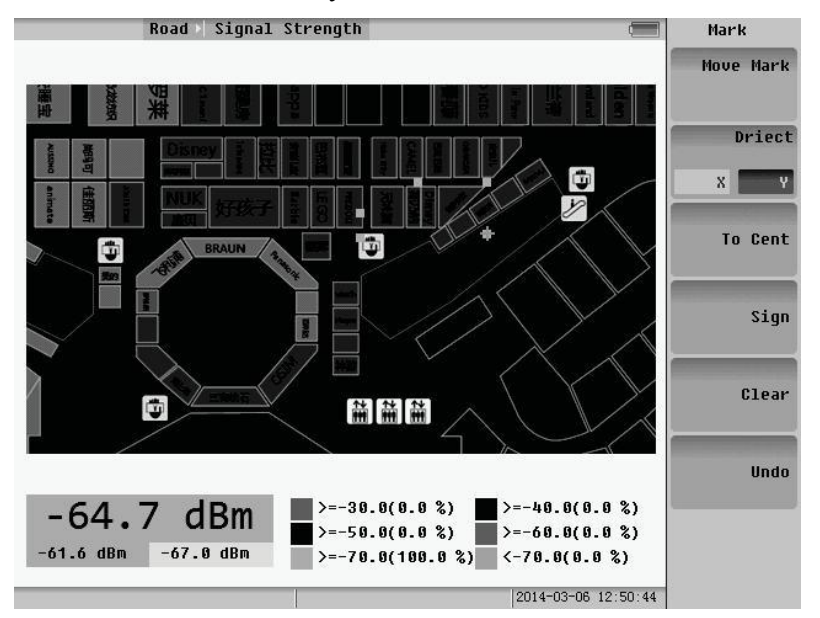

Fig.5.12 Sign free

Other operations are same as the step of Time Measure.

## **5.1.3 Save file of measure**

Pressing the "Save" key, when the measure finished, the saving menu will pop up. And you should choose the "Meas Result >".

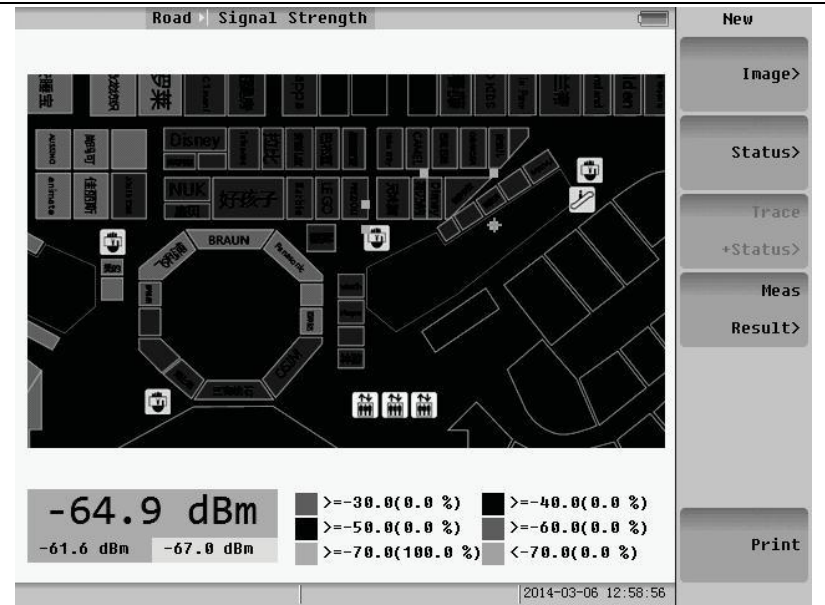

Fig.5.13 Save file menu

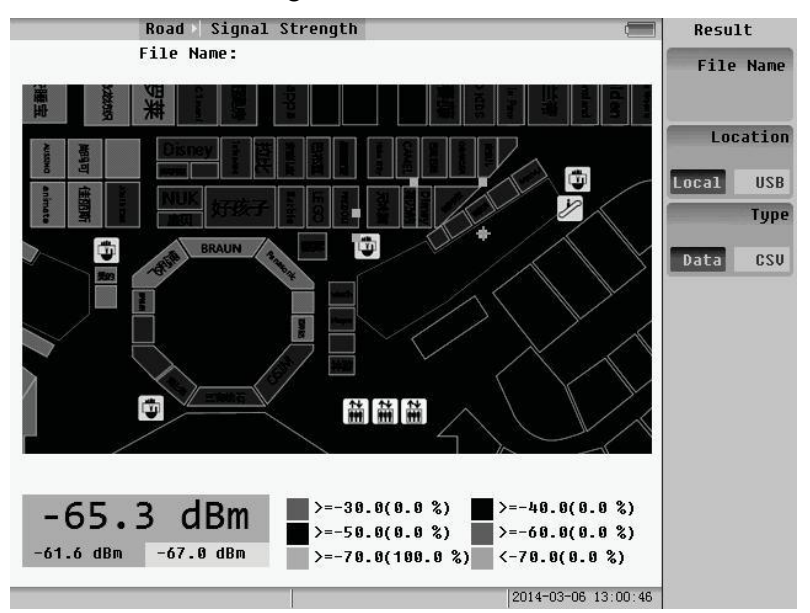

Fig.5.14 Save "Meas Result" menu

File Name: input file's name.<br>Location: press to choose where the file is saved, location or USB.

Type: press to choose the file's type.

### **5.1.4 Open file**

When the Measure's status stops, press the "SYS" key and the system menu will popup. Choose the "File Manager", and the file menu will pop up.

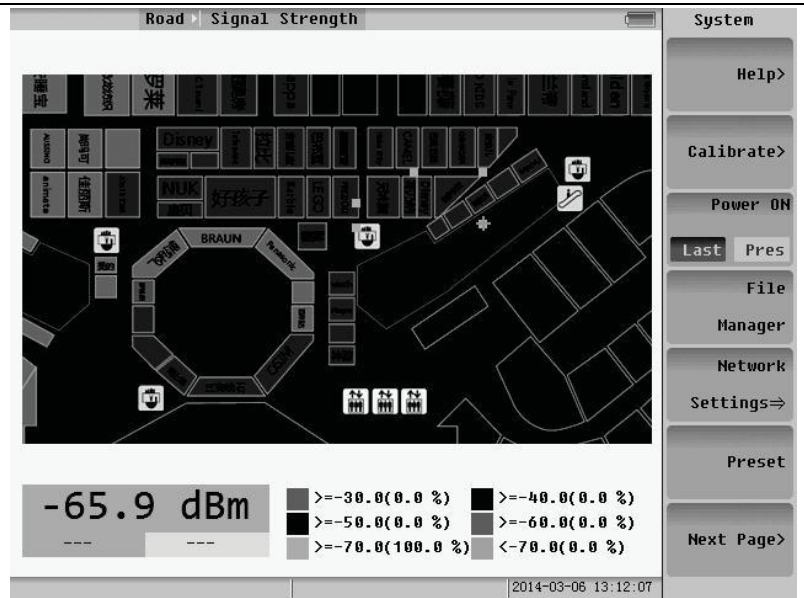

### Fig.5.15 System menu

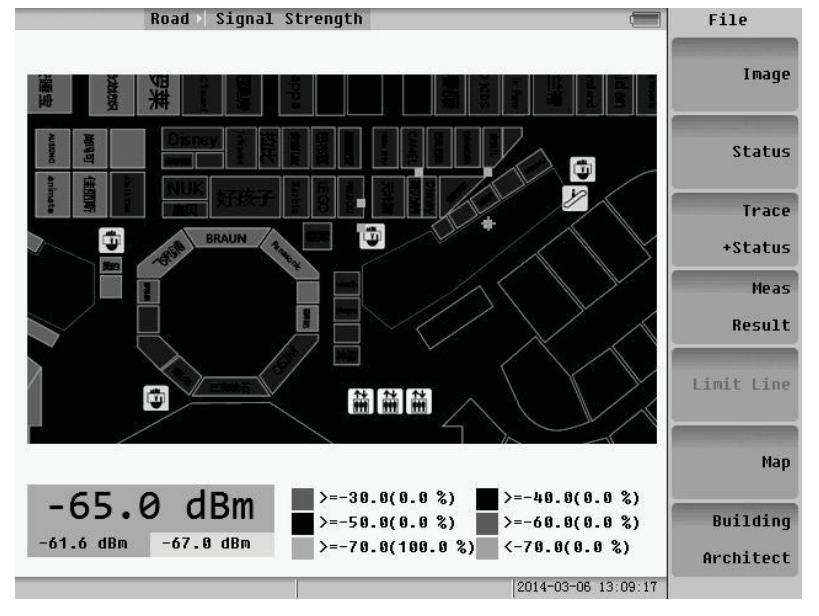

Fig.5.16 File manager menu

Choosing the "Meas Result" button and a window will pop up.

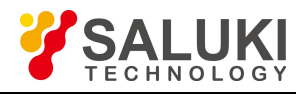

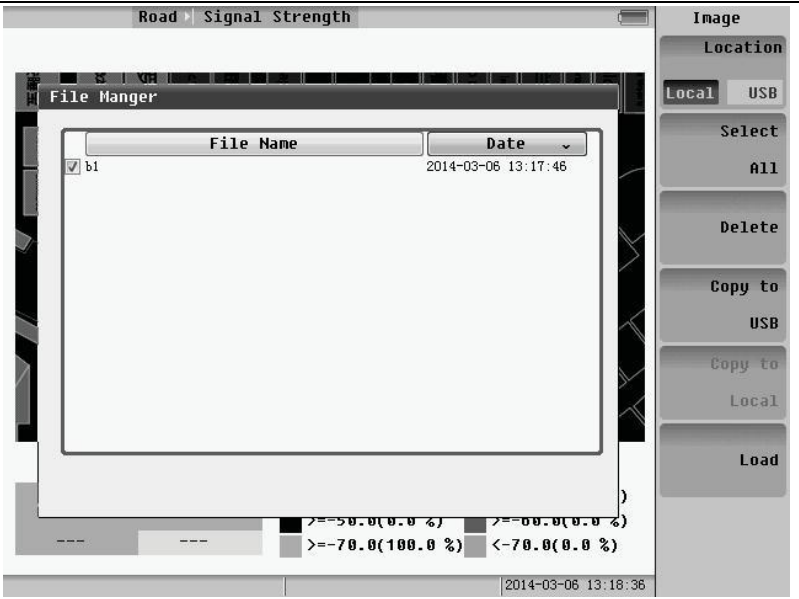

Fig.5.17 Measure file manager

# **5.2 SS Outdoor**

Select the "SS outdoor" to enter the measurement menu.

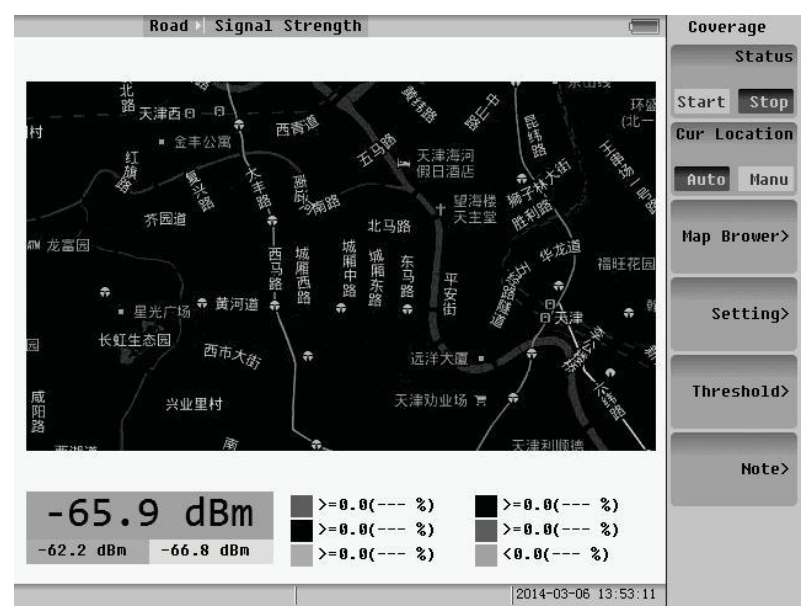

Fig.5.18 SS outdoor menu

### **5.2.1 Coverage measure**

Status: press to start or stop measuring if the machine installs the GPS.

Cur Location: press to change the way by which getting the current position.

Map Brower: press to enter the menu of browsing map. You can zoom in, zoom out and move the map, and also change the type of the map that is planar map or satellite map.

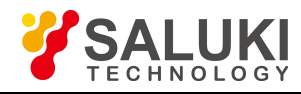

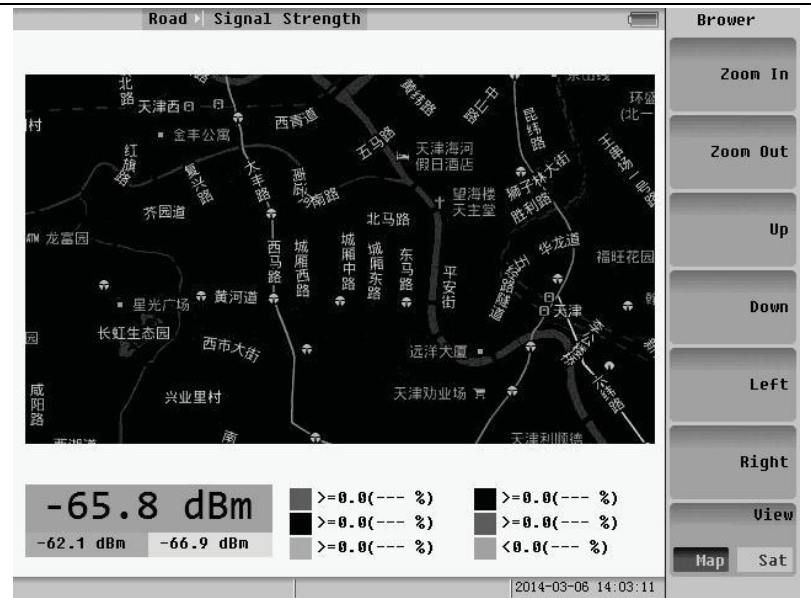

Fig.5.19 Map browser menu

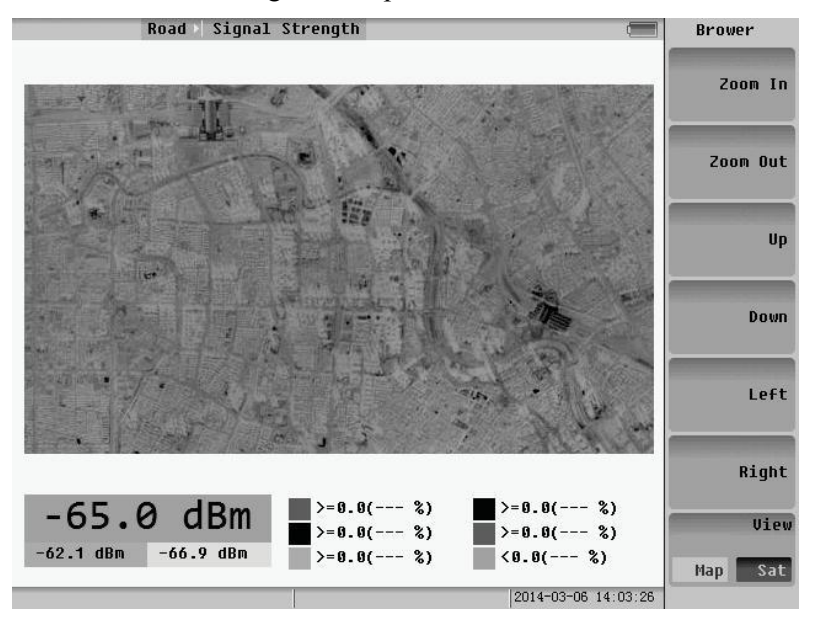

Fig.5.20 Satellite map

Setting: press to enter the setting menu. You can select time mode or distance mode to measure. And if you choose time mode, the time interval can be set.

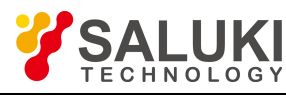

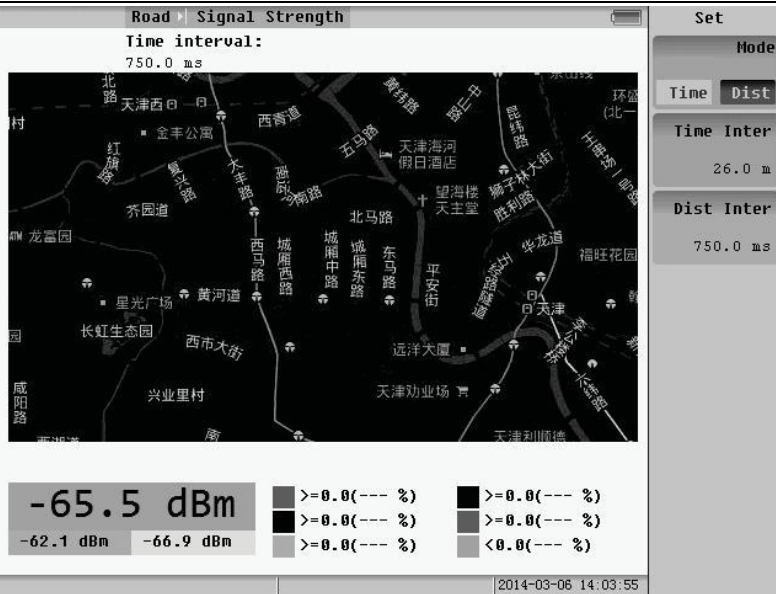

Fig.5.21 Setting menu

Threshold: same as the step of SS indoor.

**NOTE:** If the current location is auto, when you browse the map, the current location become manual.

## **5.2.2 Save file**

Press the "Save" key. When the measure finished, the saving menu will pop up. And you should choose the "Meas" Result >".

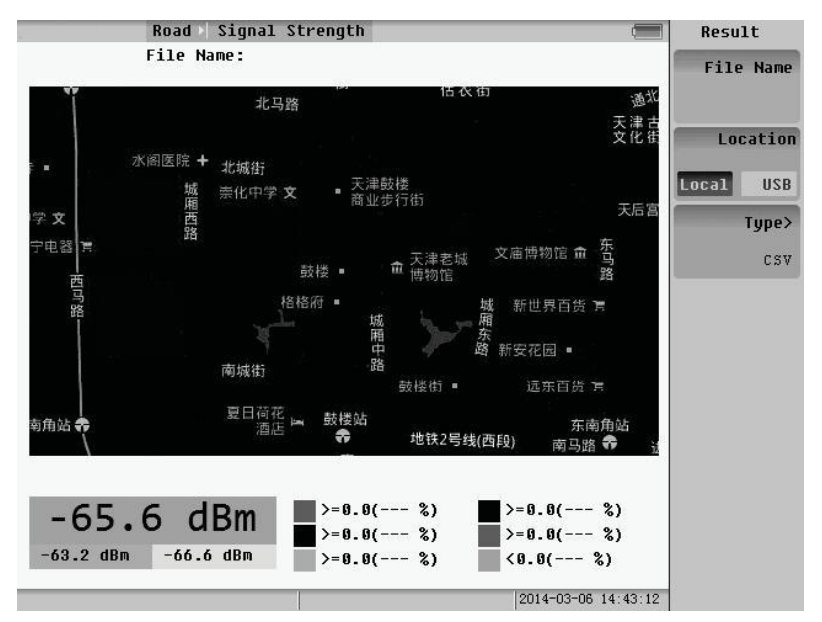

Fig.5.22 Save file menu

The file have three types:

- $\triangleright$  Data: it is used to replay.
- $\triangleright$  CSV: it is data list file.
- $\triangleright$  KML: it is used by Google Earth.

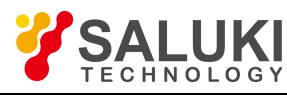

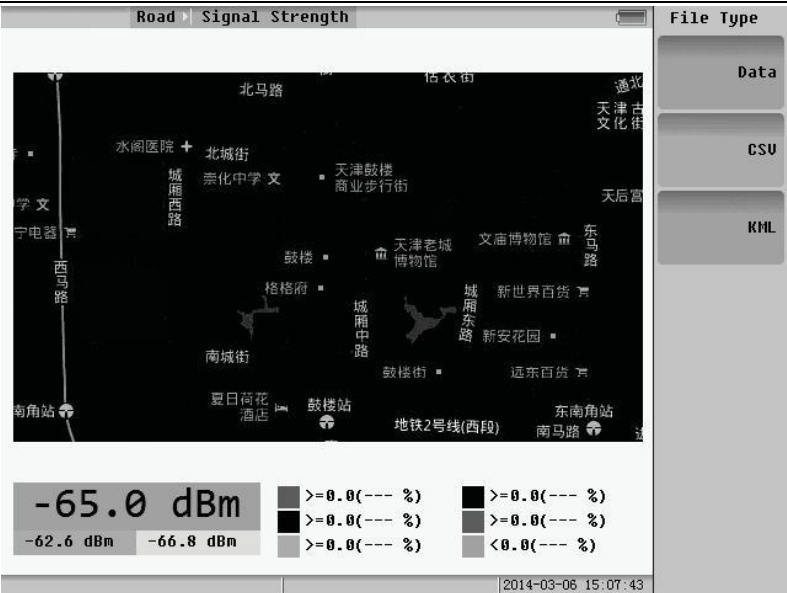

Fig.5.23 File type

Open File is same as the step of SS indoor.

Press the **FREQ AMPTD** function keys to set frequency and amplitude separately.

# **5.3 Net Clean Outdoor**

Select the "Net Clean outdoor" to enter the measurement menu.

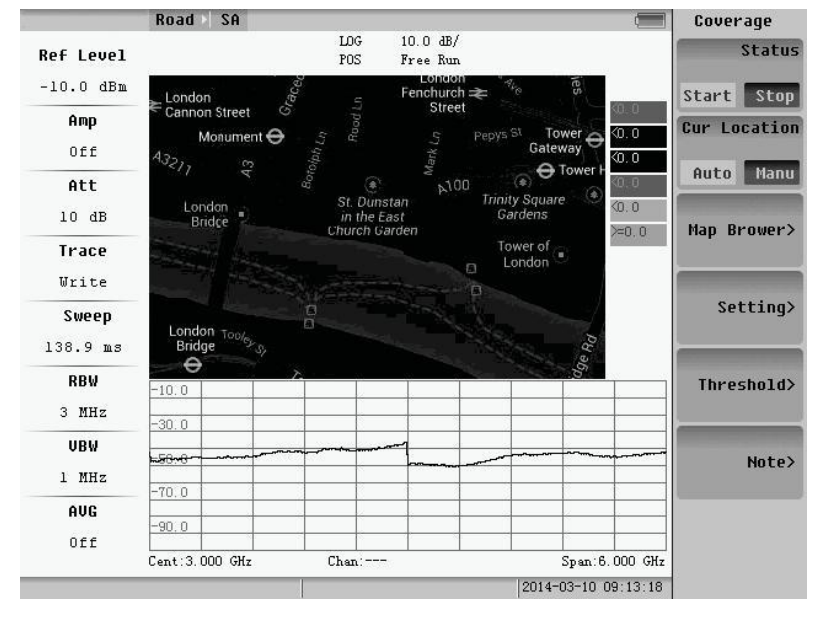

Fig.5.24 Net clean outdoor menu

Setting: press to enter the setting menu. You can select time mode or distance mode to measure. And if you choose time mode, the time interval can be set. And press the key of location to choose where you want to save the location.

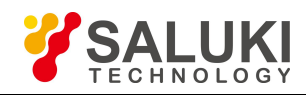

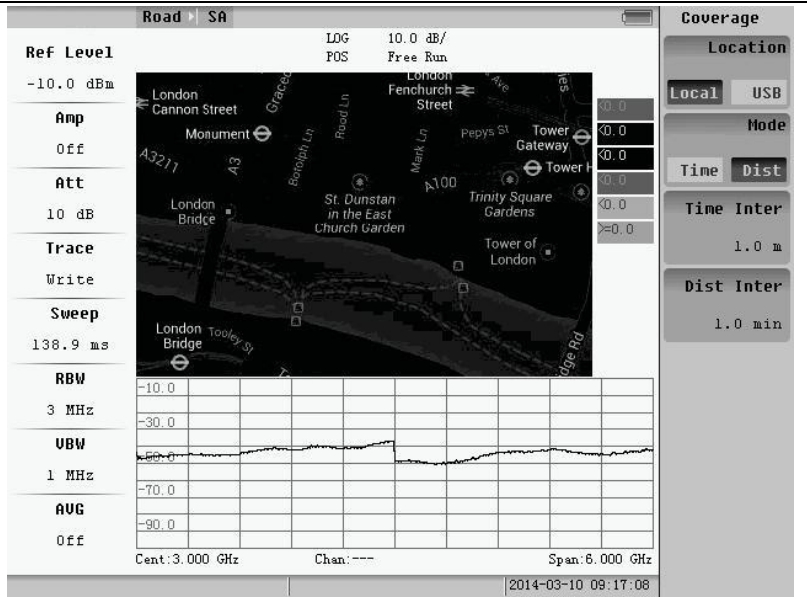

Fig.5.25 Setting menu

The other operations of TDLTE outdoor are same as the step of SS outdoor.

Press the **FREQ PEAK AMPTD MARK CPL** function keysto set frequency, PEAK, amplitude, mark and other basic settings separately.

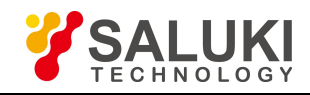

# **Chapter 6 Track Generator**

After tracking source option to be installed, transmission measurements can be done. Press the **MODE** button, and select the Track Generator of measurement mode to enter following menu.

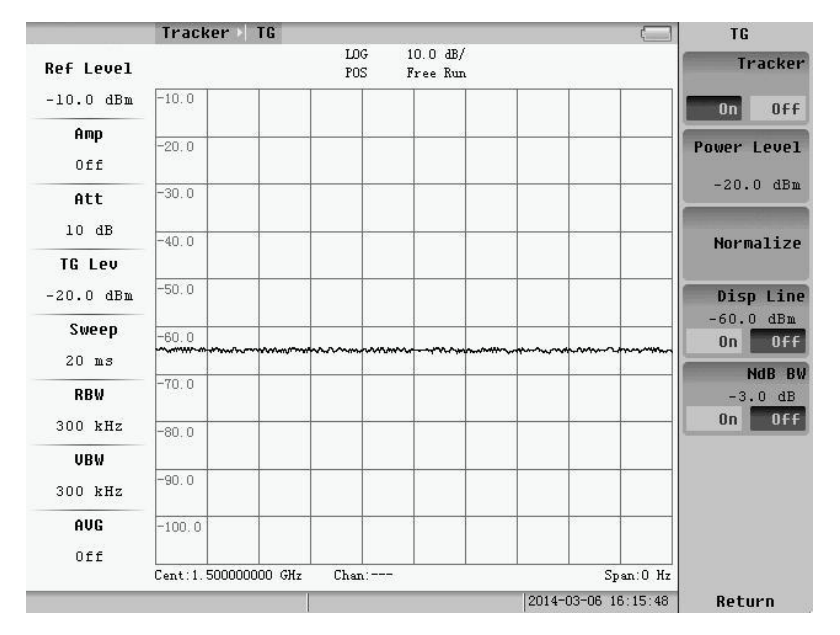

Fig.6.1 Track generator menu

Track Generator function need to connect RF OUT and RF IN.

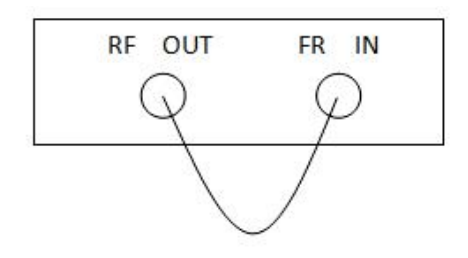

Fig.6.2 Track generator's wiring

Tracker: press to open or close Track Generator.

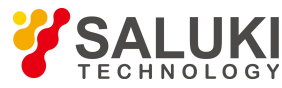

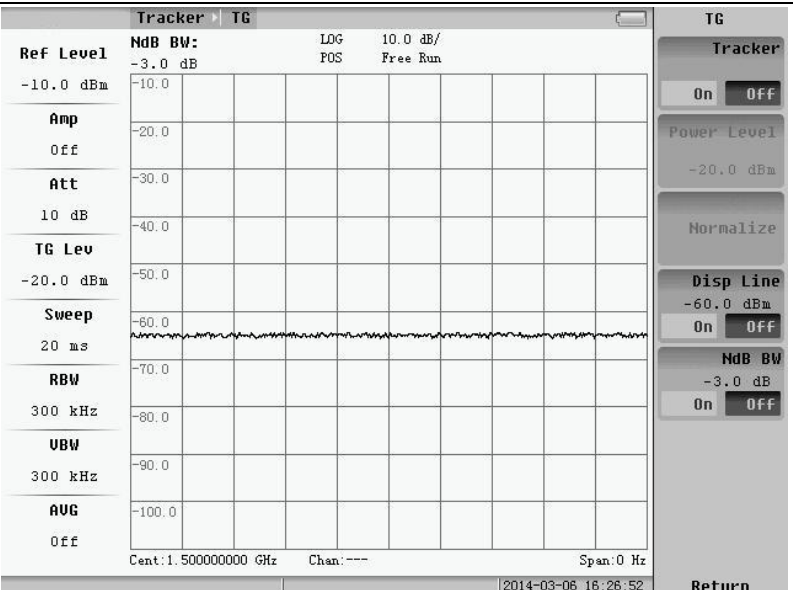

Fig.6.3 Rack generator closed

Power Level: if the Tracker is open, press to input it. Normalize: press to make the wave a line.

Disp Line: press to open or close it. If it's opened, you can change it by inputting.

Ndb BW: press to open or close it and it is used to measure current wave's bandwidth of Ndb. It is usually used to measure the 3db bandwidth of filter.

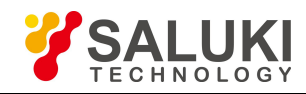

# **Chapter 7 File Managing**

This chapter provides an overview of File Saving and File Managing.

# **7.1 File Saving**

Pressing SAVE key, the submenu of it will appear. We can switch the file type during Image, Status and Trace + Status.

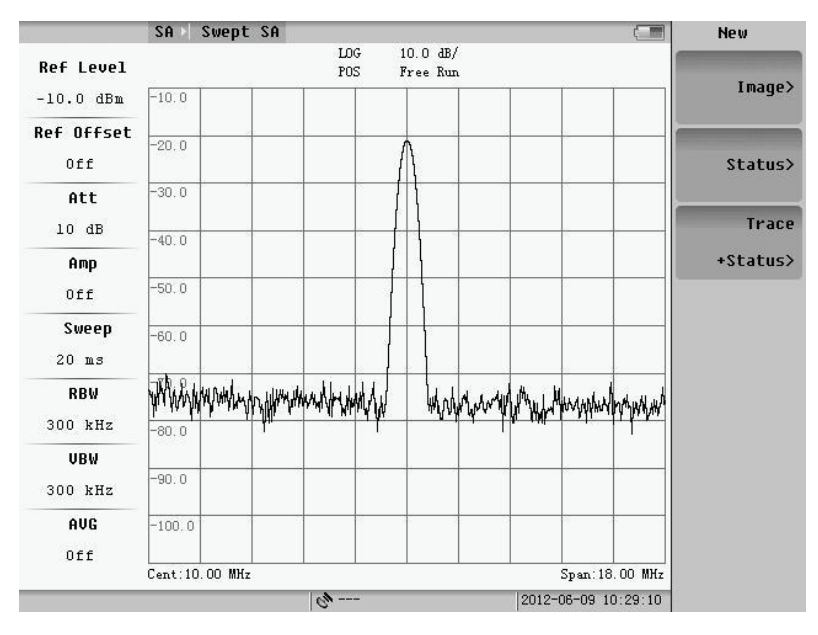

Fig.7.1 File saving

### **7.1.1 Image file saving**

Pressing "Image" soft-key, the follow menu will appear, and the image files are BMP file, which are post fixed by ".bmp", as 16 bits.

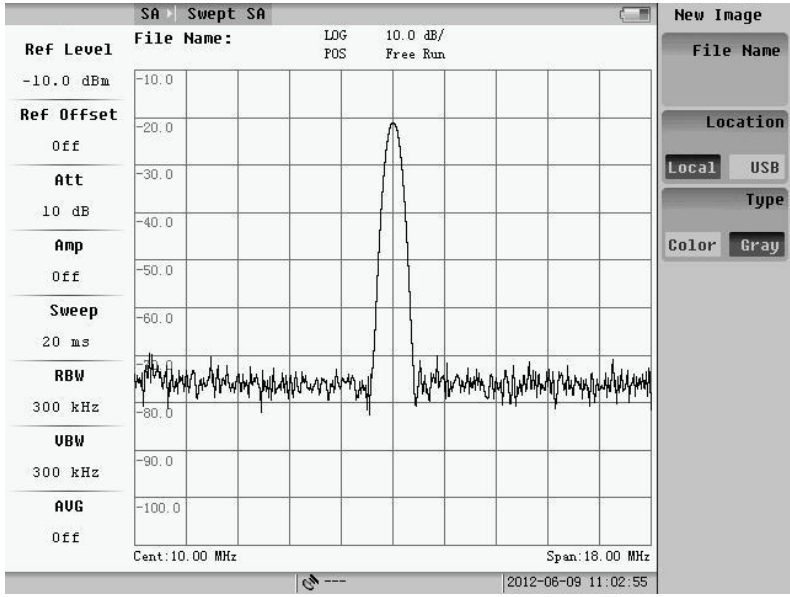

Fig.7.2 Image saving

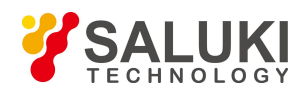

# **1**.**File Name**

Pressing "File name" soft-key, the follow menu will appear. Input the file name and then press the "Entre" soft-key. The file will be saved. The file name is made up by numbers and characters.

|                  | SA       | Swept SA                                       |               |                               |  |                     | $\epsilon$ =    | Unit          |
|------------------|----------|------------------------------------------------|---------------|-------------------------------|--|---------------------|-----------------|---------------|
| <b>Ref Level</b> |          | File Name:                                     | LOG<br>POS    | $10.0 \text{ dB}$<br>Free Run |  |                     |                 | Enter         |
| $-10.0$ dBm      | $-10.0$  |                                                |               |                               |  |                     |                 |               |
| Ref Offset       | $-20.0$  |                                                |               |                               |  |                     |                 |               |
| Off              |          |                                                |               |                               |  |                     |                 |               |
| Att              | $-30.0$  |                                                |               |                               |  |                     |                 |               |
| 10dB             | $-40.0$  |                                                |               |                               |  |                     |                 |               |
| Amp              |          |                                                |               |                               |  |                     |                 |               |
| Off              | $-50.0$  |                                                |               |                               |  |                     |                 |               |
| Sweep            | $-60.0$  |                                                |               |                               |  |                     |                 |               |
| $20$ ms          |          |                                                |               |                               |  |                     |                 |               |
| RBW              |          | within power with which we when the wind world |               |                               |  |                     |                 |               |
| 300 kHz          | $-80.0$  |                                                |               |                               |  |                     |                 |               |
| UBW              | $-90:0$  |                                                |               |                               |  |                     |                 |               |
| 300 kHz          |          |                                                |               |                               |  |                     |                 |               |
| AUG              | $-100.0$ |                                                |               |                               |  |                     |                 |               |
| Off              |          |                                                |               |                               |  |                     |                 | <b>Cancel</b> |
|                  |          | Cent: 10.00 MHz                                |               |                               |  |                     | Span: 18.00 MHz |               |
|                  |          |                                                | $G_{\nu}$ --- |                               |  | 2012-06-09 10:45:38 |                 |               |

Fig.7.3 File name editing

## **2**.**Location**

Pressing "Location" soft-key, we can switch the saving location between "local" and "USB". If location is the local, the file will be saved in the forder "/bmp"; otherwise it will be saved into the root directory of the flash disk.

# **3**.**Image File Type**

Pressing "Type" soft-key, we can switch the file type during Color and Gray.

# **7.1.2 Status file saving**

Pressing "Status> "soft-key, the following menu will appear.

|                   | SA I     | Swept SA        |                 |                               |  |                     | $5 -$           | <b>New Status</b> |                  |
|-------------------|----------|-----------------|-----------------|-------------------------------|--|---------------------|-----------------|-------------------|------------------|
| <b>Ref Level</b>  |          | File Name:      | LOG<br>POS      | $10.0 \text{ dB}$<br>Free Run |  |                     |                 |                   | <b>File Name</b> |
| $-10.0$ dBm       | $-10.0$  |                 |                 |                               |  |                     |                 |                   |                  |
| Ref Offset<br>Off | $-20.0$  |                 |                 |                               |  |                     |                 |                   | Location         |
| Att<br>10dB       | $-30.0$  |                 |                 |                               |  |                     |                 | Local             | <b>USB</b>       |
| Amp               | $-40.0$  |                 |                 |                               |  |                     |                 |                   |                  |
| Off               | $-50.0$  |                 |                 |                               |  |                     |                 |                   |                  |
| Sweep<br>$20$ ms  | $-60.0$  |                 |                 |                               |  |                     |                 |                   |                  |
| RBW<br>300 kHz    | -80. ტ   | Www.Markwad     |                 |                               |  |                     |                 |                   |                  |
| UBW<br>300 kHz    | $-90.0$  |                 |                 |                               |  |                     |                 |                   |                  |
| AUG<br>Off        | $-100.0$ |                 |                 |                               |  |                     |                 |                   |                  |
|                   |          | Cent: 10.00 MHz |                 |                               |  |                     | Span: 18.00 MHz |                   |                  |
|                   |          |                 | $C_{\rm F}$ --- |                               |  | 2012-06-09 11:44:41 |                 |                   |                  |

Fig.7.4 Status file saving

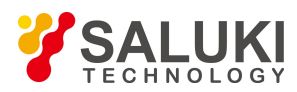

The method of saving is same as the method of image file. Inputting file name and then pressing "Enter" soft-key, the file will be saved. The status file is post fixed by ".sta ". If location is the local, the file will be saved in the folder "/status".

### **7.1.3 Trace+Status file saving**

Pressing "Trace+Status"soft-key, the following menu will appear .

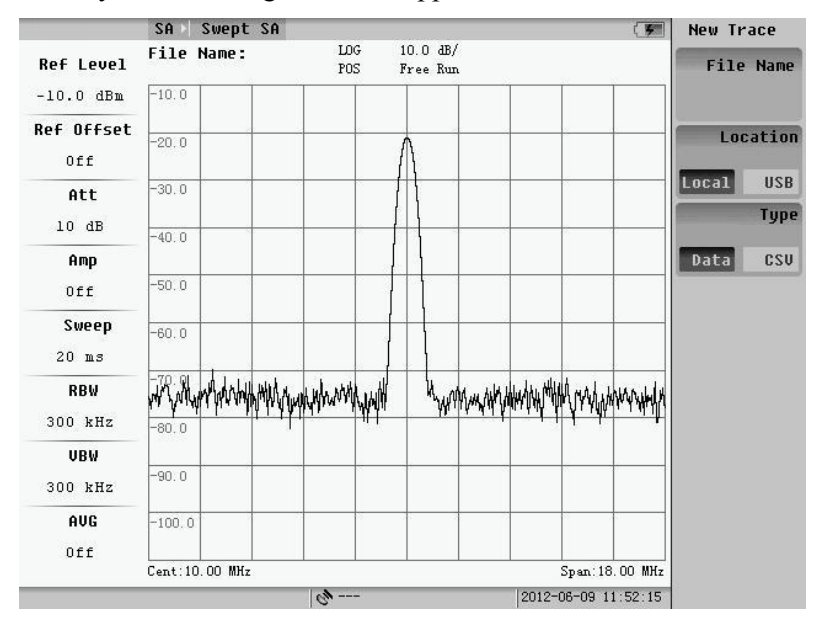

Fig.7.5 Trace+Status file saving

The method of saving is same as the method of image file. Inputting file name and then pressing "Enter" soft-key, the file will be saved. If location is the local, the file will be saved in the folder "/trace"

Pressing "Type" soft-key, well can switch the saving location during "Data" and "CSV". If type is the "Data", the status file is post fixed by ".tra "; otherwise it will be post fixed by ".csv ",which can be open by" Microsoft Office Excel".

# **7.2 File Management**

Pressing "Sys->File Manager" soft-key, the submenu will appear. We can switch the file type as Image, Status and Trace + Status.
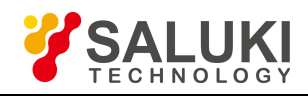

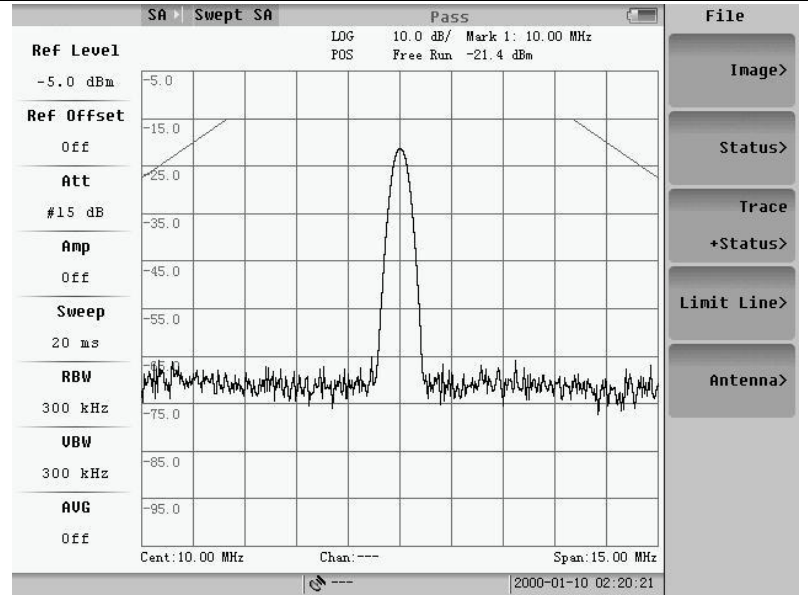

Fig.7.6 File managing

#### **7.2.1 Image file management**

Pressing "Image" soft-key, the follow menu will appear, and the dialog box will pop up.

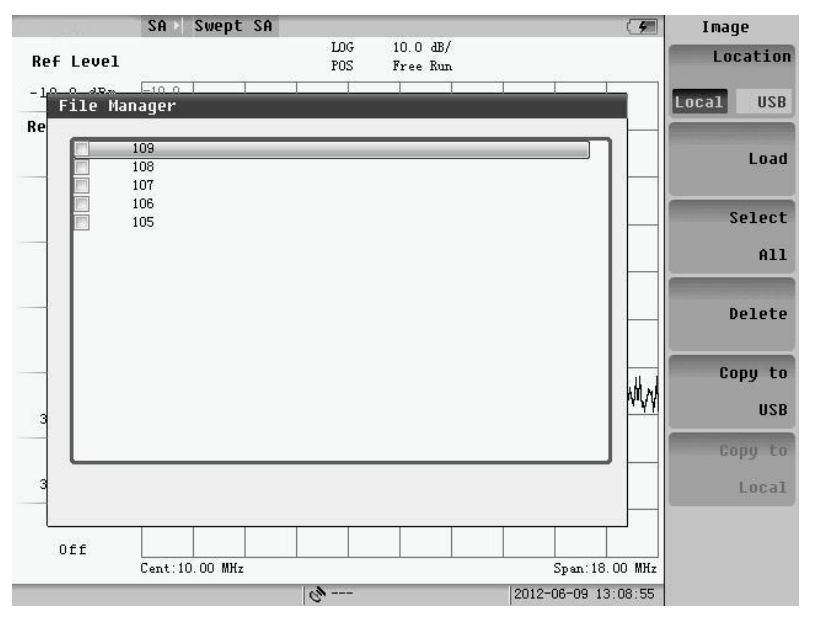

Fig.7.7 Image file management

#### **1**.**File Selection**

Pressing "Location" soft-key, we can switch the file paths between local and flash disk. All files in the selected location will be listed in the dialog box. If there is no flash disk, the warning will be in the note information position, shown as the figure below.

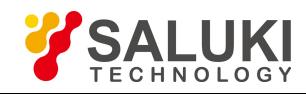

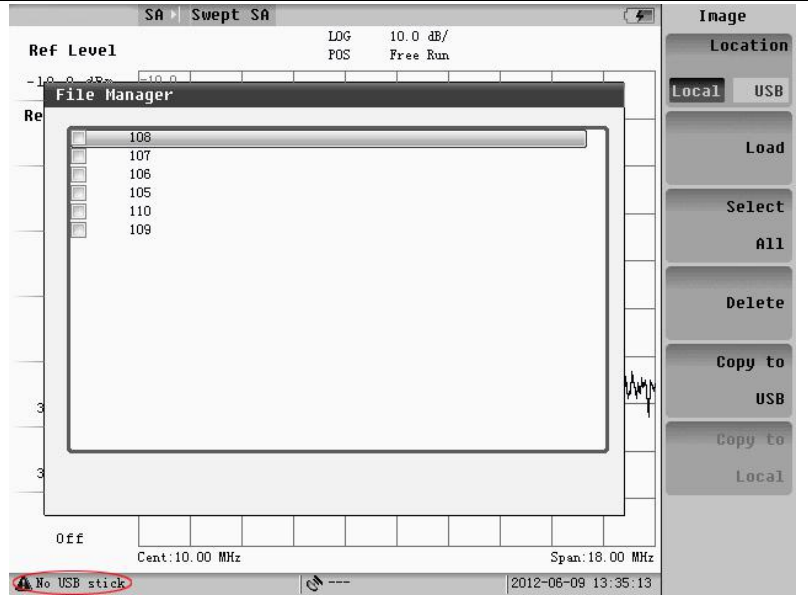

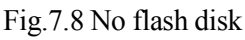

Set the cursor position on the file by pressing the "Up/Down" key or rotating the knob and then pressing ENTER key, the file will be selected.

Pressing the "Select All", all files which are listed in the dialog box will be selected. The selected files will be marked by "√".

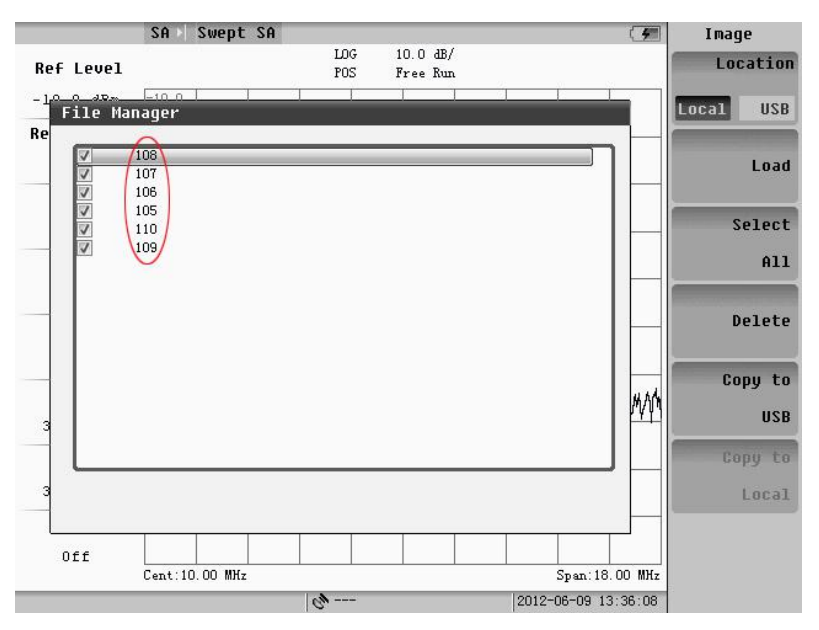

Fig.7.9 Selection file

## **2**.**Operation**

The selected file will be deleted, loaded, and copied.

Delete: Delete the selected files.

Load: Open the image file in the instrument, which will be marked with yellow border, showed as the follow figure. Press the **RETURN** to turn down the loading file mode.

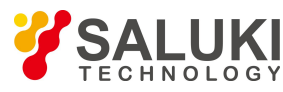

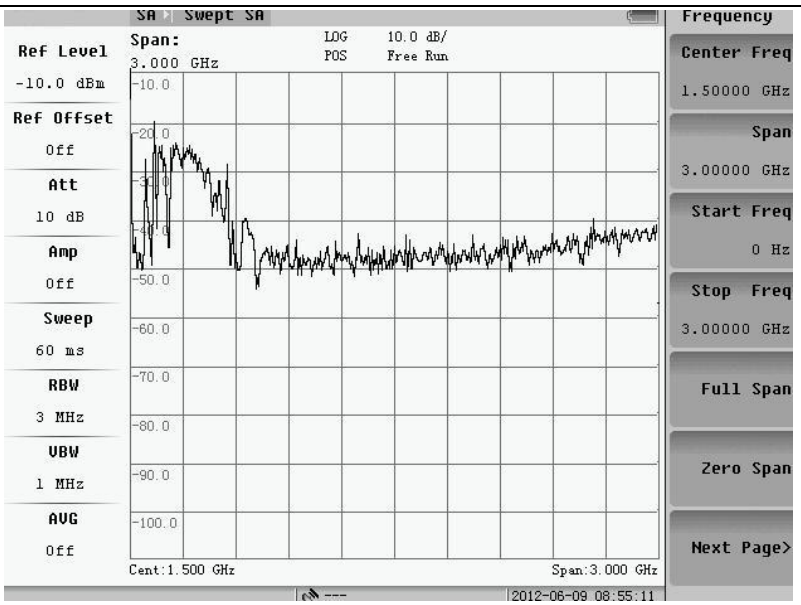

Fig.7.10 File loaded

Copy: Copy the selected files from local to flash disk or from local disk tolocal. If no flash disk, the operation of copying file is not allowed.

#### **7.2.1 Image file management**

Pressing "Image" soft-key, the follow menu will appear, and the dialog box will pop up.

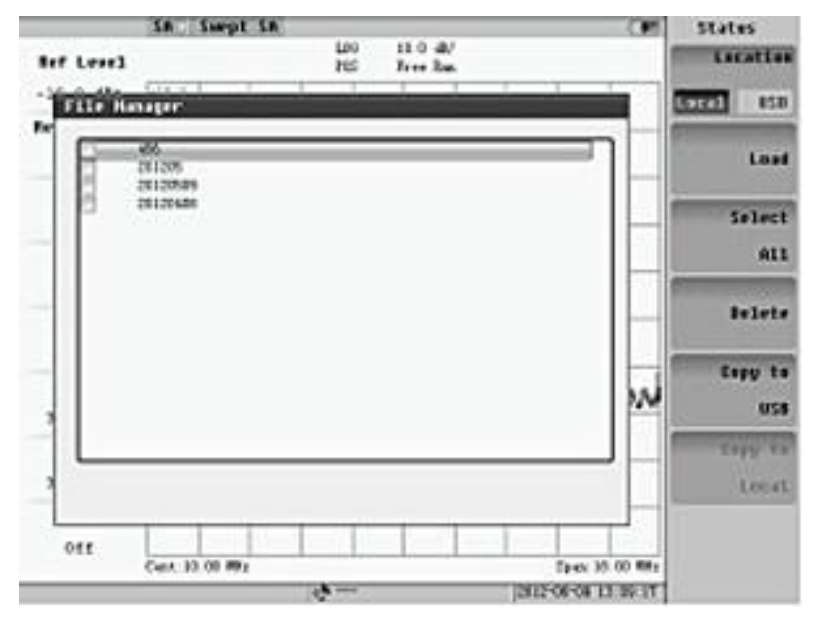

Fig.7.11 Status file management menu

The method of operation is same as the method of image file.

#### **7.2.2 Trace+Status file management**

Pressing "Image" soft-key, the follow menu will appear and the dialog box will pop up. The image files are BMP file, which are post fixed by ".bmp", as 16 bits.

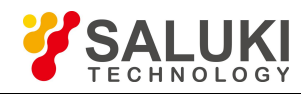

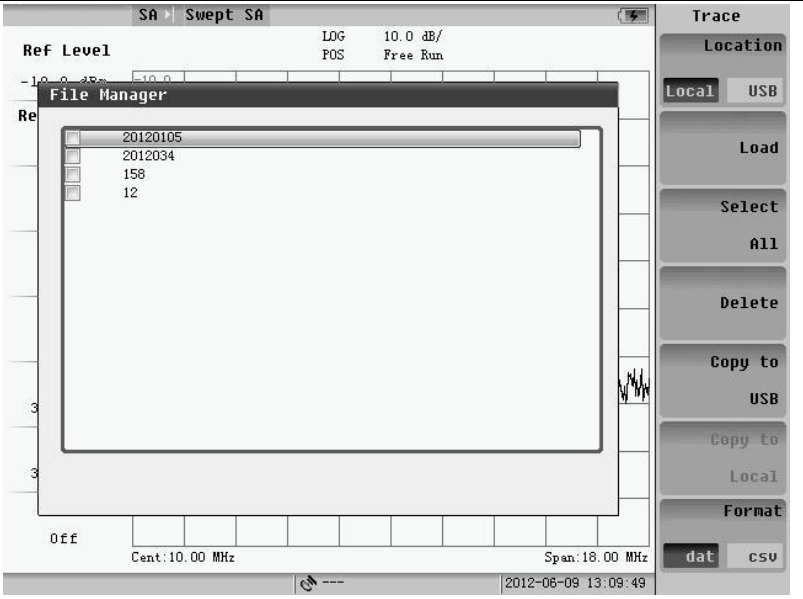

Fig.7.12 Trace+Status file management menu

We will choose the file type from "Data"and"CSV". Then we can load, delete or copy files as same as the image operations.

#### **7.2.3 Limit file management**

Pressing "Image" soft-key, the follow menu will appear. The limit file management includes the Swept SA Down limit and Swept SA Up limit.

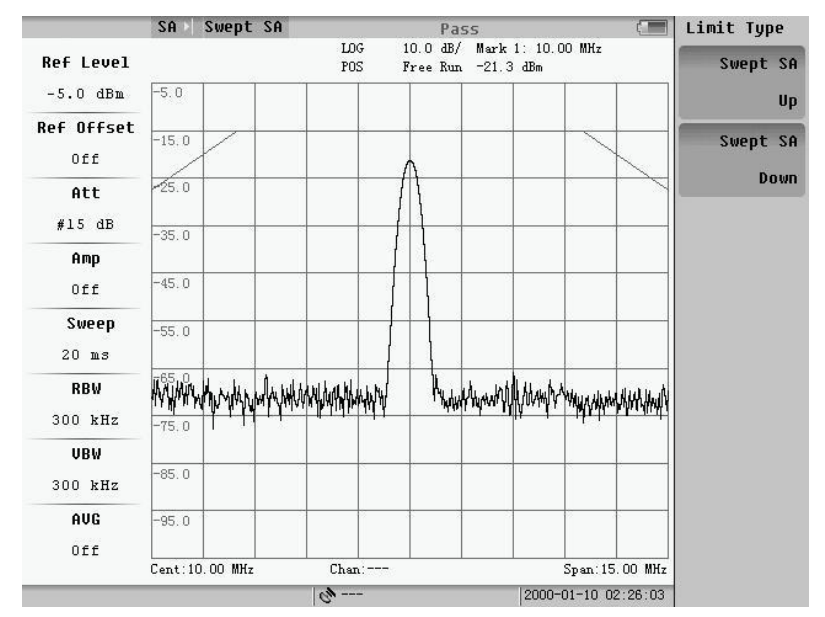

Fig.7.13 Limit file management menu

Pressing the Up or Down Limit, the dialog box will pop up. The limit files can be edited by "Microsoft Office Excel", which is post fixed by ".csv ".The files can copy the file from the flash disk or delete files as same as the image operations.

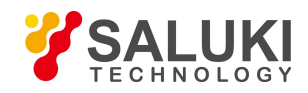

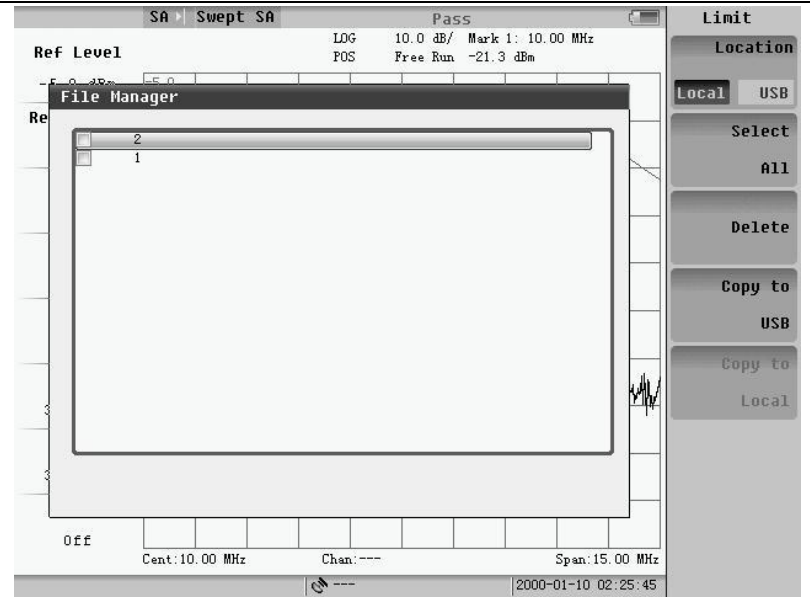

Fig.7.14 Limit file management dialog box

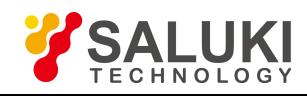

# **Chapter 8 Other Functions and Settings**

This chapter mainly introduces the system parameter and inquiry system parameter and inquiry system information by pressing **SYS** key. The 8.1 Menu will pop up, and press "Next Page" the 8.2 menu will be shown.

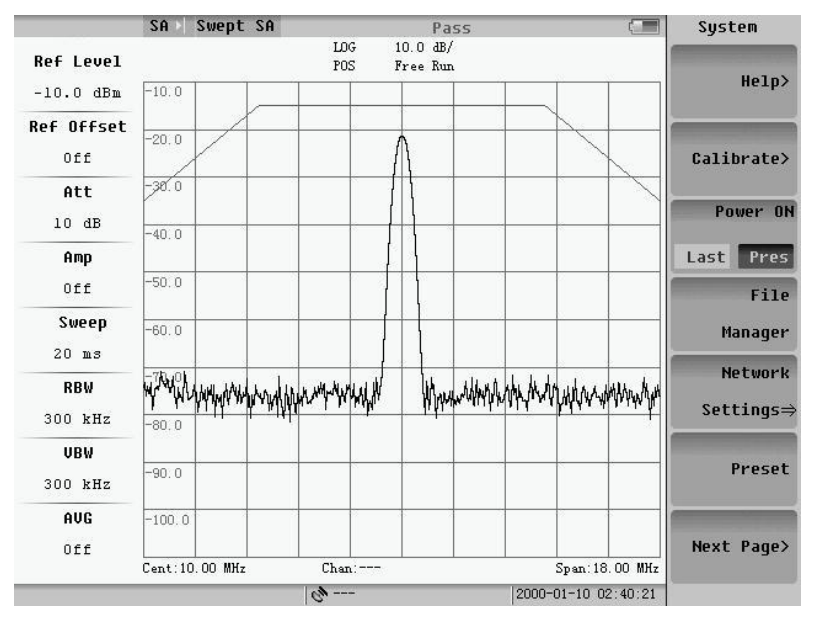

Fig.8.1 System menu (page 1)

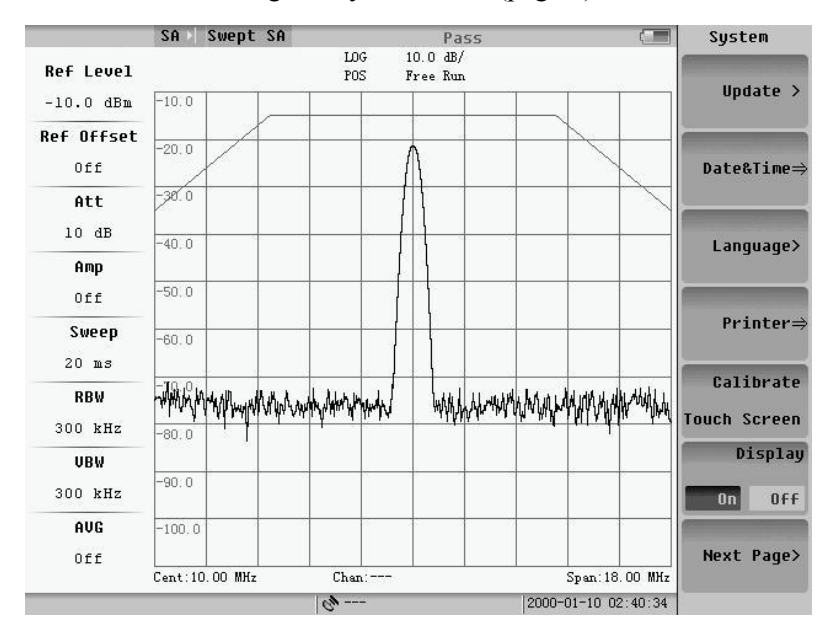

Fig.8.2 System menu (page 2)

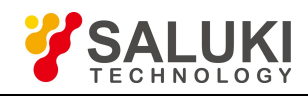

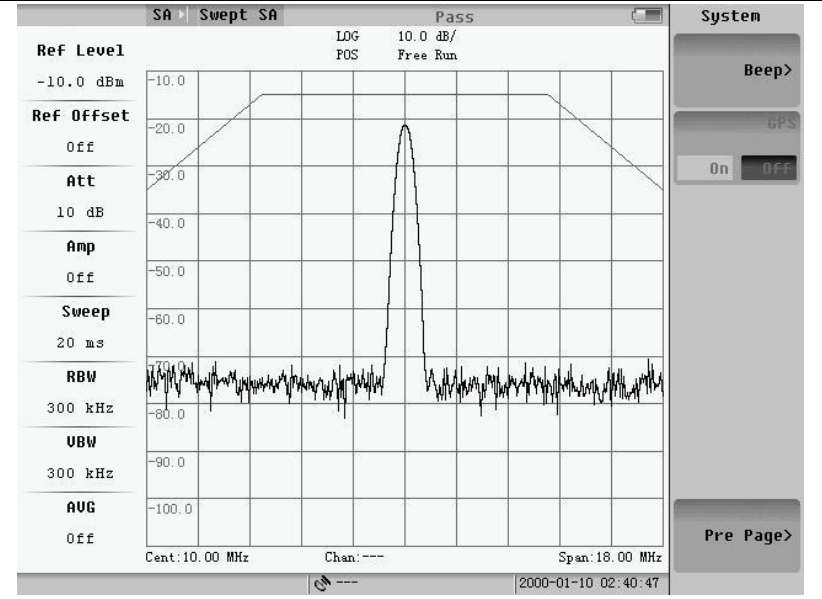

Fig.8.3 System menu (page 3)

# **8.1 System Calibration**

For the analyzer to meet its specifications and characteristics the self-calibration routines should be performed periodically or whenever the ambient temperature changes.

System calibration includes frequency calibration and amplitude calibration. Frequency calibration is to rectify the frequency error caused by IF filter. Amplitude calibration is to rectify the amplitude error, which can be caused by window functions of different RBW or attenuators, so Amplitude calibration should be taken with different RBW or attenuators.

Allow the analyzer to warm up for 10 minutes before performing the following calibration steps:

Press "CAl" soft-key, and the menu will pop up.

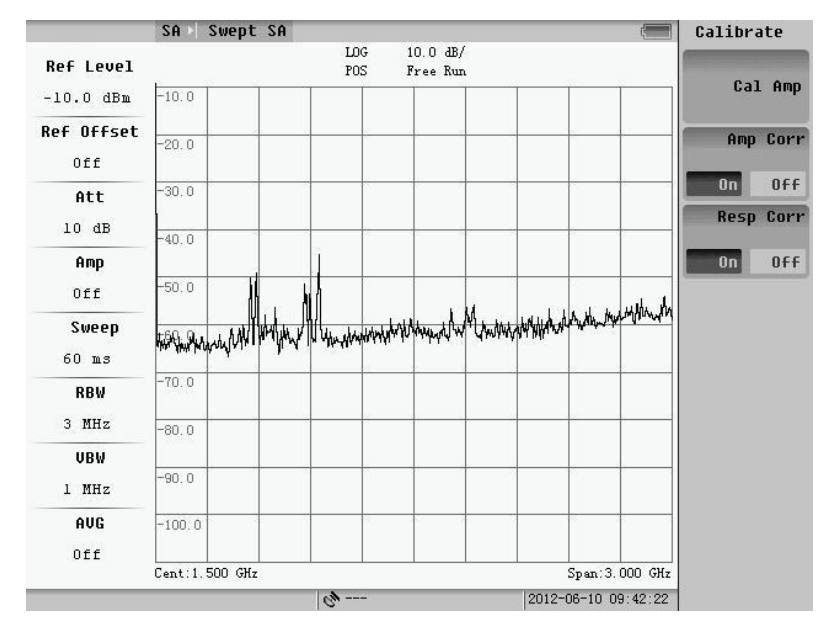

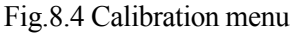

**NOTE:** During the process of calibration, the instrument is unable to response to the keyboard commands except the

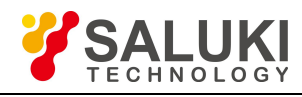

# "RESET" key.

The second and third keys are "USE" and "CANCEL" function for calibration data and frequency response data. User can cancel the calibration according to the demand.

After select "cancel" mode, the dialog shown Fig.8.5 will pop up.

|                   | SA              | Swept SA        |                 |                                | <b>OO</b> | $\blacksquare$                                                  | Calibrate        |          |
|-------------------|-----------------|-----------------|-----------------|--------------------------------|-----------|-----------------------------------------------------------------|------------------|----------|
| <b>Ref Level</b>  |                 |                 | LOG<br>POS      | $10.0 \text{ dB/}$<br>Free Run |           |                                                                 |                  |          |
| $-10.0$ dBm       | $-10.0$         |                 |                 |                                |           |                                                                 |                  | Cal Amp  |
| <b>Ref Offset</b> | $-20.0$         |                 |                 |                                |           |                                                                 |                  | Amp Corr |
| Off               |                 |                 |                 |                                |           |                                                                 |                  |          |
| Att               | $-30.0$         |                 |                 |                                |           |                                                                 | 0n               | 0ff      |
| 10dB              | $-40.0$         |                 |                 |                                |           |                                                                 | <b>Resp Corr</b> |          |
| Amp               |                 |                 |                 |                                |           |                                                                 | 0n               | 0ff      |
| Off               | $-50.0$         |                 |                 |                                |           |                                                                 |                  |          |
| Sweep             | Upty Any Any AV |                 |                 |                                |           | When I'll when phas numerous was thinking more indulation photo |                  |          |
| 60 ms             | $-70.0$         |                 |                 |                                |           |                                                                 |                  |          |
| <b>RBW</b>        |                 |                 |                 |                                |           |                                                                 |                  |          |
| 3 MHz             | $-80.0$         |                 |                 |                                |           |                                                                 |                  |          |
| UBW               |                 |                 |                 |                                |           |                                                                 |                  |          |
| 1 MHz             | $-90.0$         |                 |                 |                                |           |                                                                 |                  |          |
| AUG               | $-100.0$        |                 |                 |                                |           |                                                                 |                  |          |
| Off               |                 |                 |                 |                                |           |                                                                 |                  |          |
|                   |                 | Cent: 1.500 GHz |                 |                                |           | Span: 3.000 GHz                                                 |                  |          |
|                   |                 |                 | $Q_{\rm F}$ --- |                                |           | 2012-06-10 09:38:42                                             |                  |          |

Fig.8.5 Calibration and response off

# **8.2 Help Menu**

Press "Help" soft-key, and then the submenu will appear as Fig.8.6.

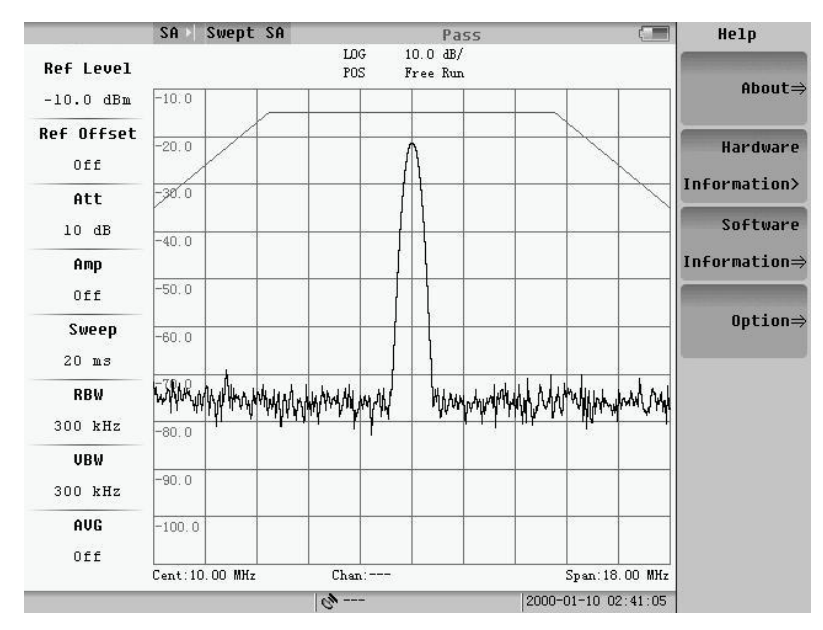

Fig.8.6 Help menu

Fig.8.7 shows series number, firmware version and etc. of the instrument. It will be closed if pressing enter key.

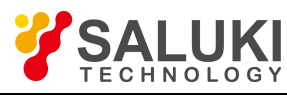

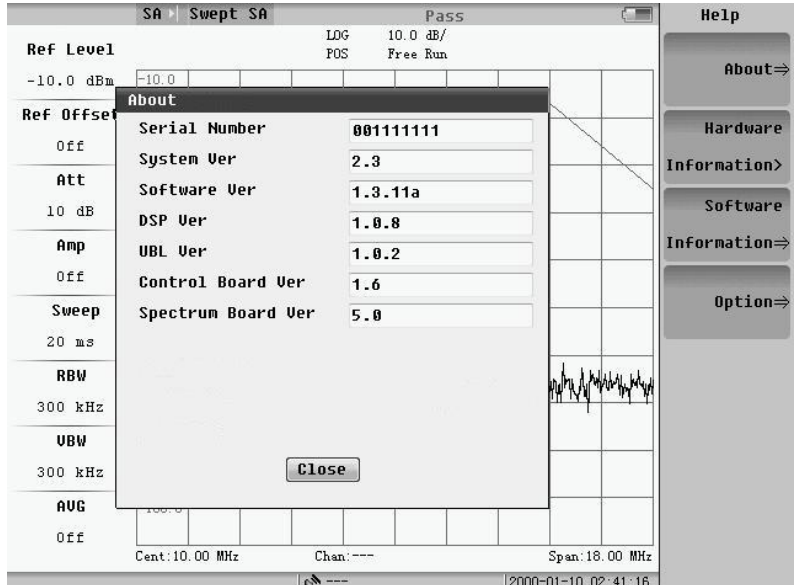

Fig.8.7 Instrument information

Figure 8.8 shows hardware information including the Total/free space of disk, battery status, temperature and etc. It will be closed if pressing enter key.

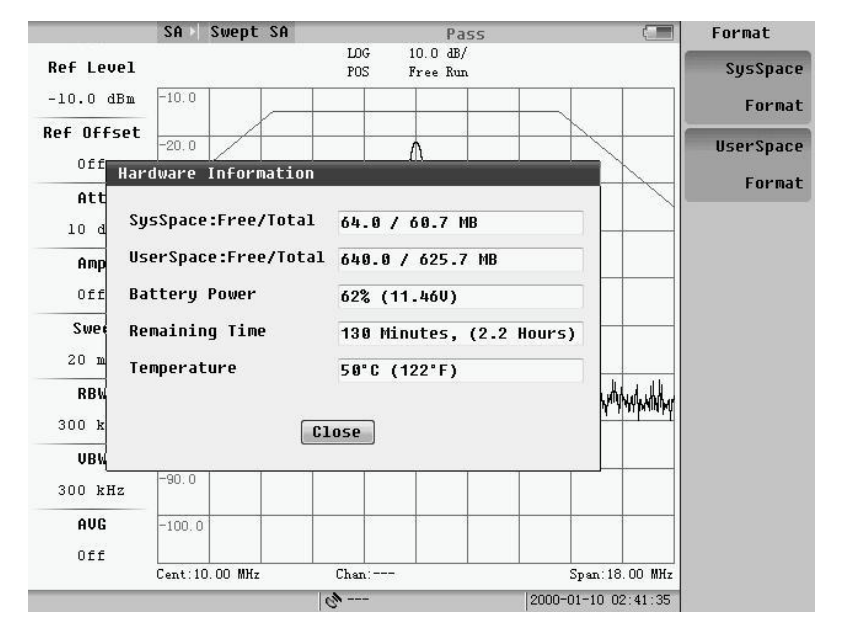

Fig.8.8 Hardware information

Press the sysspace format or the userspace format, and then the cofirm format dialog will pop up. If we choose "yes", we will format the system space or the user space. Format any space, all the files on the space will be deleted.

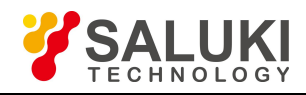

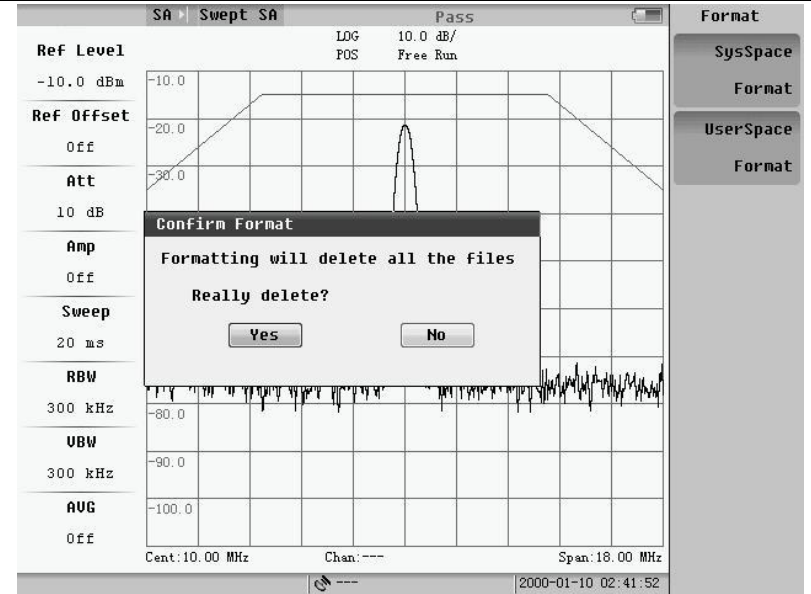

Fig.8.9 Format space

Fig.8.10 shows software information including the ARM and SPEC Software release time and etc. It will be closed if press enter key.

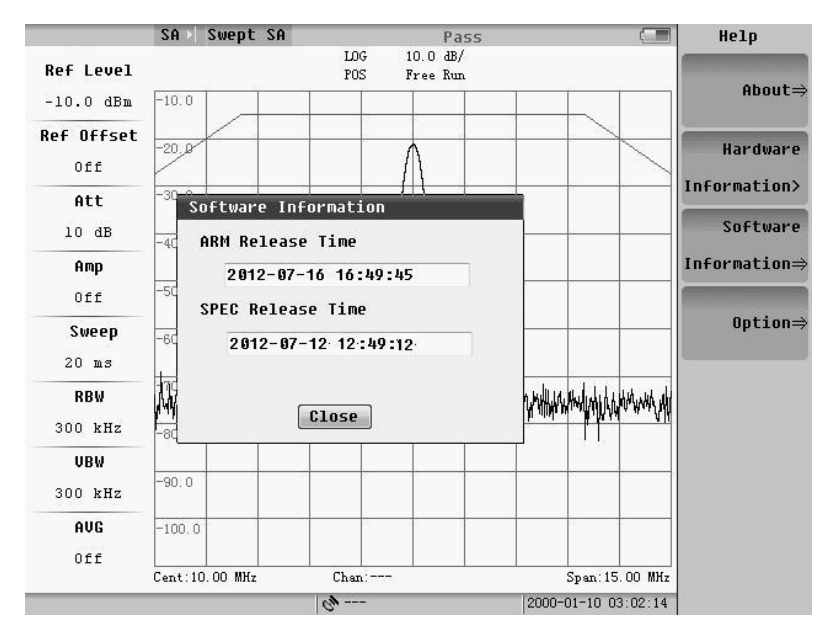

Fig.8.10 Software information

Fig.8.11 shows the option information. It will be closed if press enter key.

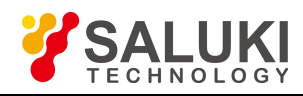

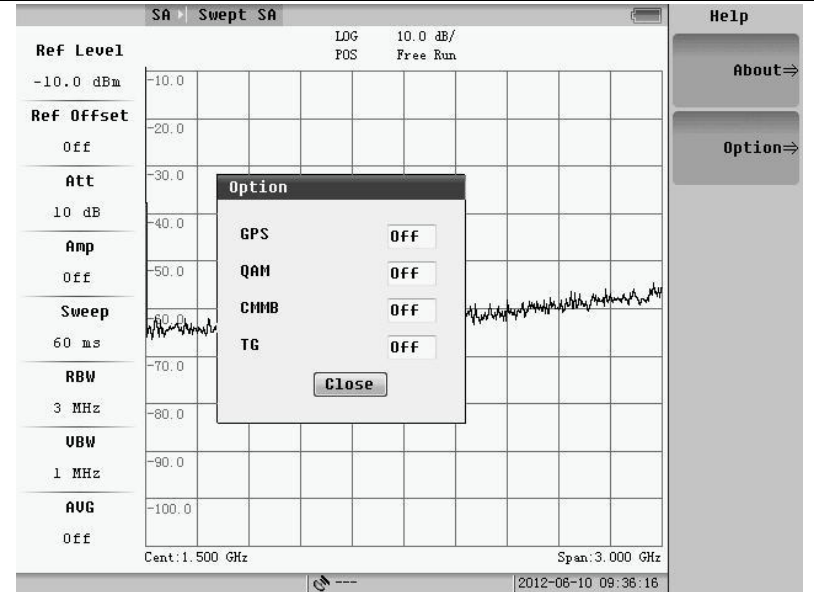

Fig.8.11 Option information

# **8.3 System Configuration**

Setup some system parameters, including display, communication, language, and etc.

#### **8.3.1 Power on status selection**

Pressing "Power ON" soft-key, we can set the measurement status of next power on between Last and Pres as last measurement or the default measurement. The default one is the Swept SA mode.

#### **8.3.2 Preset**

Pressing "Preset" soft-key, we can set the measurement as the default measurement. The default one is the Swept SA mode.

#### **8.3.3 Network setting**

Now S5800L only supports LAN communication. The S5800L can be remote controlled by PC. Please refer to chapter 5. Press the Network Settings key, and the follow menu will pop up.

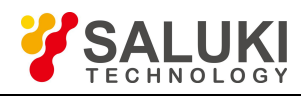

|                   | SA            | Swept SA                |                  | Pass                           | $\sqrt{4}$          | System                 |
|-------------------|---------------|-------------------------|------------------|--------------------------------|---------------------|------------------------|
| <b>Ref Level</b>  |               |                         | LOG<br>POS       | $10.0 \text{ dB}/$<br>Free Run |                     |                        |
| $-10.0$ dBm       | $-10.0$       |                         |                  |                                |                     | Help>                  |
| <b>Ref Offset</b> | $-20.$        | <b>Network Settings</b> |                  |                                |                     |                        |
| Off               |               | <b>DHCP</b>             | <b>Static IP</b> |                                |                     | Calibrate>             |
| Att               | $-30.$        | IP Addr                 | 192.168.82.199   |                                |                     | Power ON               |
| 10dB              | $-40.$        | Net Mask                | 255.255.255.0    |                                |                     |                        |
| Amp               |               | Ctrl Port               | 5025             |                                |                     | Last<br>Pres           |
| Off               | $-50.$        | Gateway                 | 192.168.0.1      |                                |                     | File                   |
| Sweep             | $-60.$        | <b>DNS</b>              | 192.168.0.1      |                                |                     | Manager                |
| $20$ ms           |               | Host Nam                |                  |                                |                     | Network                |
| <b>RBW</b>        | <b>Tighty</b> | Echo                    | 0 <sub>N</sub>   | $\cdot$                        |                     |                        |
| 300 kHz           | $-80.$        | Mac                     |                  |                                |                     | Settings $\Rightarrow$ |
| UBW<br>300 kHz    | $-90.$        | 0K                      |                  | Cancel                         |                     | Preset                 |
| AUG               | $-100.0$      |                         |                  |                                |                     |                        |
| Off               |               | Cent: 10.00 MHz         | $Chan:---$       |                                | Span: 15.00 MHz     | Next Page>             |
|                   |               |                         | $\omega$ ---     |                                | 2000-01-10 03:55:52 |                        |

Fig.8.12 Network setting

- 1) **DHCP:** Select between DHCP IP mode and Static IP mode. The default is a static IP, which can be selected through the drop-down list;
- 2) **IP address:** IP address of the button in the network settings, you can set the machine's IP address;
- 3) **Subnet Mask:** use a fixed IP environment;
- 4) **Port Number:** port number of network connections, default 5025;
- 5) **Gateway:** IP address of the gateway;
- 6) **DNS:** IP addressof DNS server;
- 7) **Host Name:** Specifies the host name.

If it dynamically obtains an IP, the follow dialog will pop up:

|                                 | SA       | Swept SA              |                                | Pass                          | 55                                     | System                   |
|---------------------------------|----------|-----------------------|--------------------------------|-------------------------------|----------------------------------------|--------------------------|
| <b>Ref Level</b><br>$-10.0$ dBm | $-10.0$  |                       | LOG<br>POS                     | $10.0 \text{ dB}$<br>Free Run |                                        | Help>                    |
| Ref Offset                      | $-20.$   | Network Settings      |                                |                               |                                        |                          |
| Off<br>Att                      | $-30.$   | DHCP<br>IP Addr       | DHCP                           | $\overline{\phantom{a}}$      |                                        | Calibrate>               |
| 10 dB<br>Amp                    | $-40.$   | Net Mask<br>Ctrl Port | 5025                           |                               |                                        | Power ON<br>Last<br>Pres |
| Off                             | $-50.$   | Gateway<br><b>DNS</b> |                                |                               |                                        | File                     |
| Sweep<br>$20$ ms                | $-60.$   | Host Nam              | 192.168.0.1<br><b>E8000</b>    |                               |                                        | Manager<br>Network       |
| <b>RBW</b><br>300 kHz           | $-80.$   | Echo<br>Mac           | <b>ON</b>                      | $\overline{\phantom{a}}$      |                                        | Settings⇒                |
| UBW<br>300 kHz                  | $-90.$   | <b>OK</b>             |                                | <b>Cancel</b>                 |                                        | Preset                   |
| AUG<br>Off                      | $-100.0$ |                       |                                |                               |                                        | Next Page>               |
|                                 |          | Cent: 10.00 MHz       | $Chan:---$<br>$-$ - $\ell_{0}$ |                               | Span: 15.00 MHz<br>2000-01-10 03:56:37 |                          |

Fig.8.13 Obtain IP automatically

By up/down key or knob, user can move the focus to "enter" or "cancel" item.

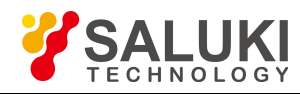

#### **8.3.4 Printer setting**

Press the "Printer" soft-key, and then the following menu will pop up.

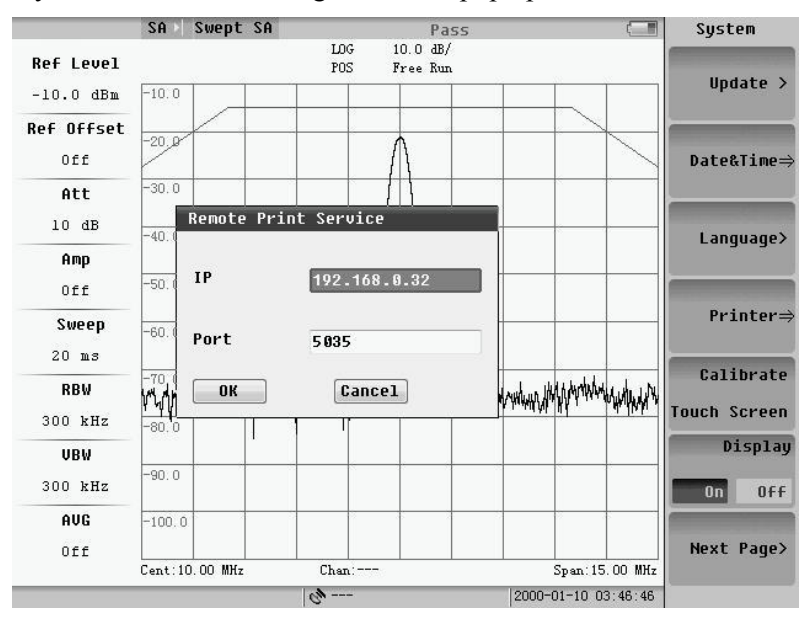

Fig.8.14 Printer setting

We can input the IP number and the port number of the printer. The printer will be netted.

### **8.3.5 Data & Time setting**

Press the "Data  $&$  Time" soft-key, and then the following menu will pop up.

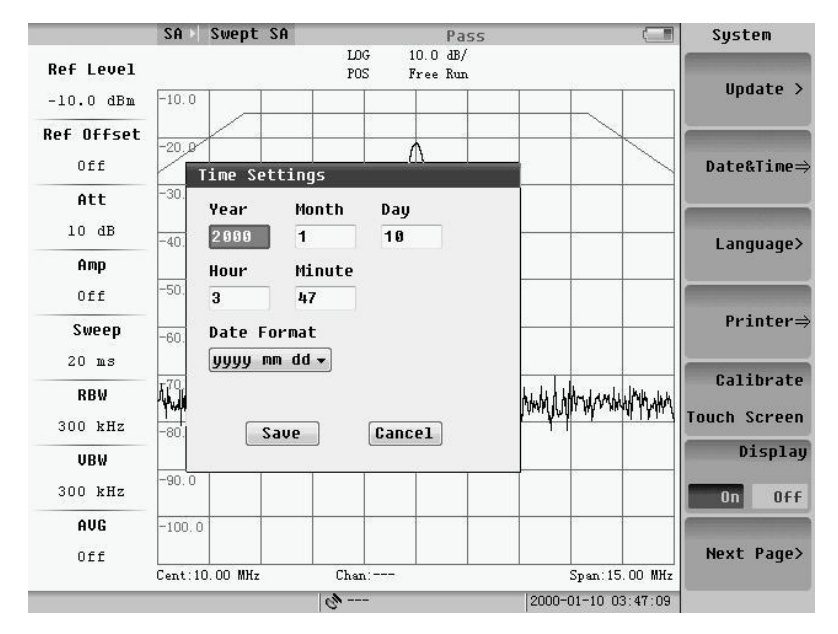

#### Fig.8.15 Data and Time

By up/down key or knob, user can move the blue cursor to location of parameter, and you can modify the date and time through the numeric keys to enter numbers. The date display format can be selected via the drop-down list. There are three formats for the election. Click "OK" to save the settings and close the dialog, "Cancel" to give up the settings, and close the dialog box.

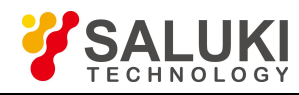

#### **8.3.6 Buzzer config**

The S5800L has a built-in buzzer for buzzing when error occurred. User can set the buzzer switch operation. Press the "Beep Settings", and the menu will pop up shown as below.

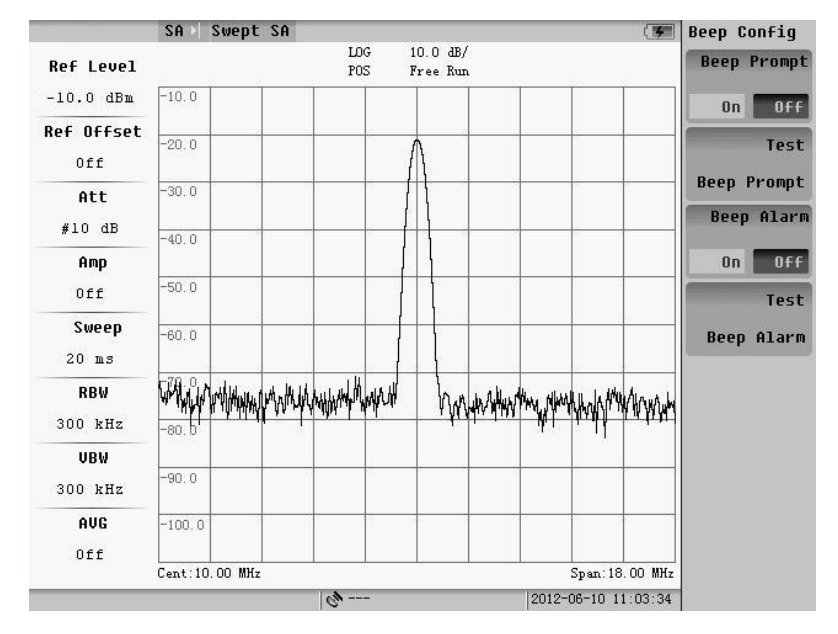

#### Fig.8.16 Buzzer setting

The difference of the prompt beep and alarm beep is the size of the volume. User can test the alarm function of the two voices by pressing "Test peep function". Press the test function key, and buzzer will be forced to beep once.

When buzzer is open, there will be a corresponding voice prompt with each pressing of a button. The alarm buzzer is open, when illegal operation or low battery occurred, there will be an audible alarm.

#### **8.3.7 GPS setup**

The user has purchased GPS, and under the opened state, the usercan artificially enable or disable the GPS functionality, the user interface shown as below:

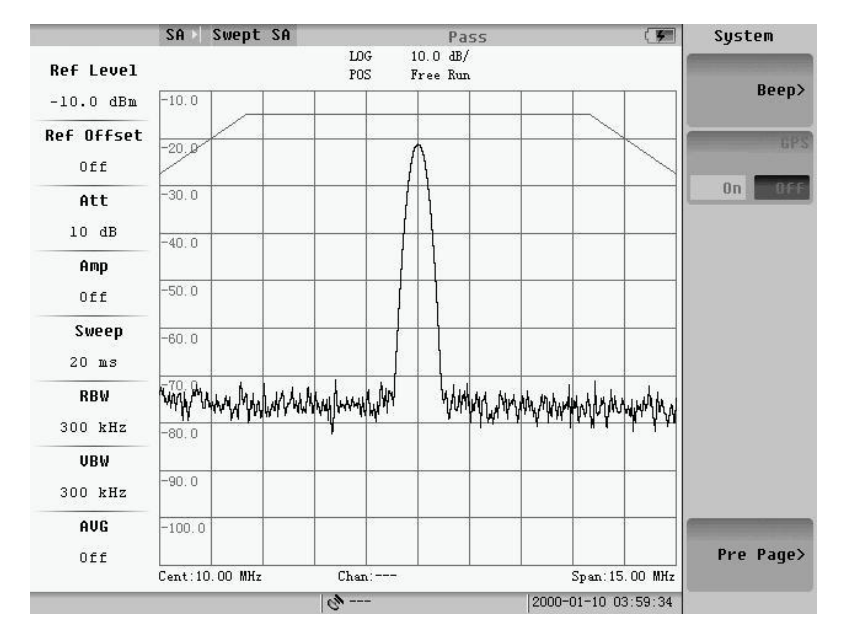

Fig.8.17 GPS setting

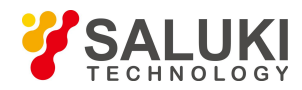

If user has not bought the GPS option, the button is gray.

# **8.4 Software Update**

When you need to upgrade software, contact our company for the latest firmware. Software can only be upgraded by USB disk mode.

Before updating, copy upd\_file.dat and upd\_ver.txt into the root directory of the U disk. In the second page of the System Menu, select the "upgrade" soft key, the below menu will pop up. Press the "OK" to upgrade, and press "Cancel" to return to the previous screen.

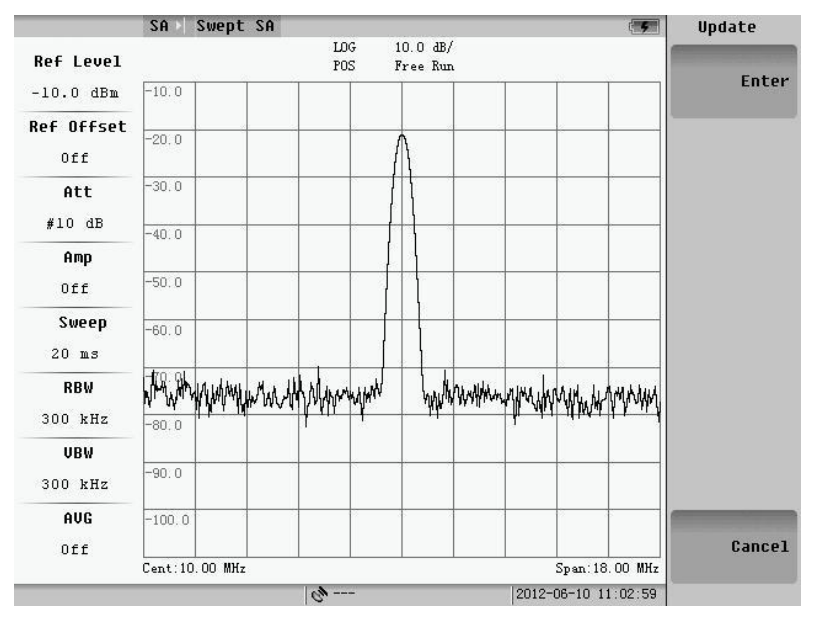

Fig.8.18 Upgrade

It will display a graphic during updating normally. There will be prompt if update successfully. If the upgrade is unsuccessful, an error message will be displayed on the screen for the failure reason.

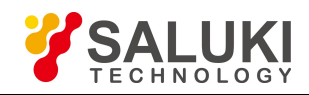

# **Chapter 9 Programming Guide**

# **9.1 SCPI Language Basics**

This section is not intended to teach you everything about the SCPI (Standard Commands for Programmable Instruments) programming language. The SCPI Consortium or IEEE can provide that level of detailed information. For more information, please refer to:

IEEE Standard 488.1-1987, IEEE Standard Digital Interface for Programmable Instrumentation. New York, NY, 1998. IEEE Standard 488.2-1987, IEEE Standard Codes, Formats, Protocols and Comment Commands for Use with ANSI/IEEE Std488.1-1987. New York, NY, 1998.

## **9.1.1 Command keyword and syntax**

The instrument does not distinguish between upper and lower case letters. In the documentation, upper case letters indicate the short form of the keyword. The lower case letters indicate the long form of the keyword. Either form may be used in the command.

**Example:** Sens: Freq: Star 1.5 mhz is the same as SENSE: FREQ: start 1.5 MHz

**NOTE:** The command SENS:FREQU:STAR is not valid because FREQU is neither the short, nor the long form ofthe command. Only the short and long forms of the keywords are allowed in valid commands.

#### **9.1.2 Creating valid commands**

Commands are not case sensitive and there are often many different ways of writing a particular command. These are examples of valid commands for a given command syntax:

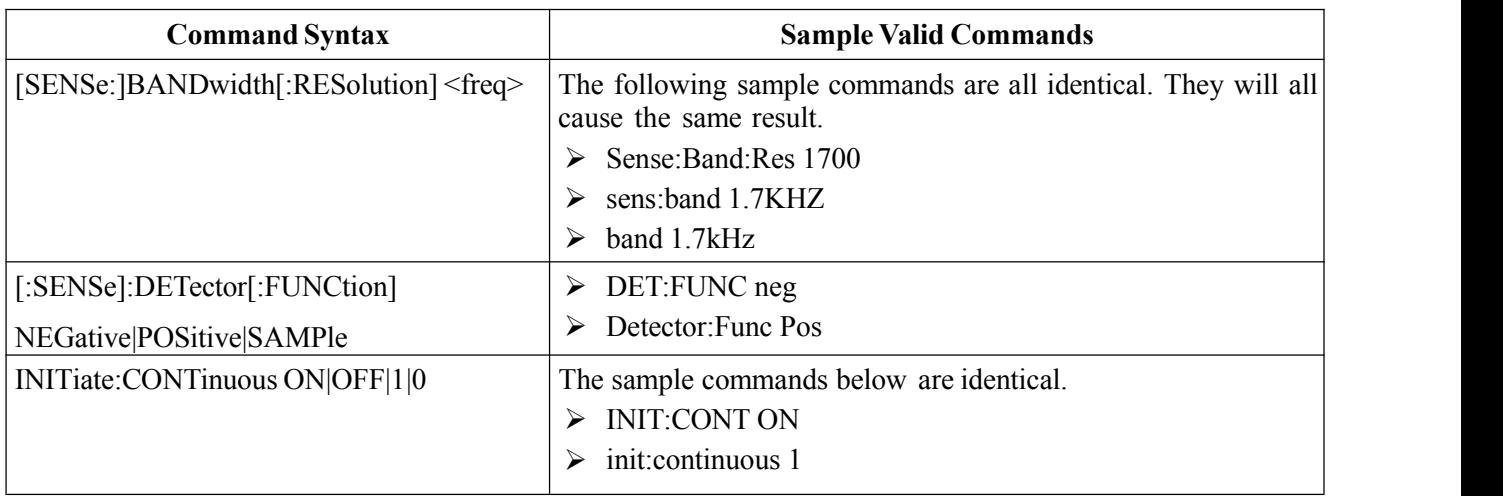

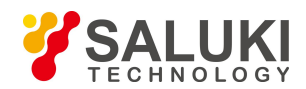

#### **9.1.3 Special characters in commands**

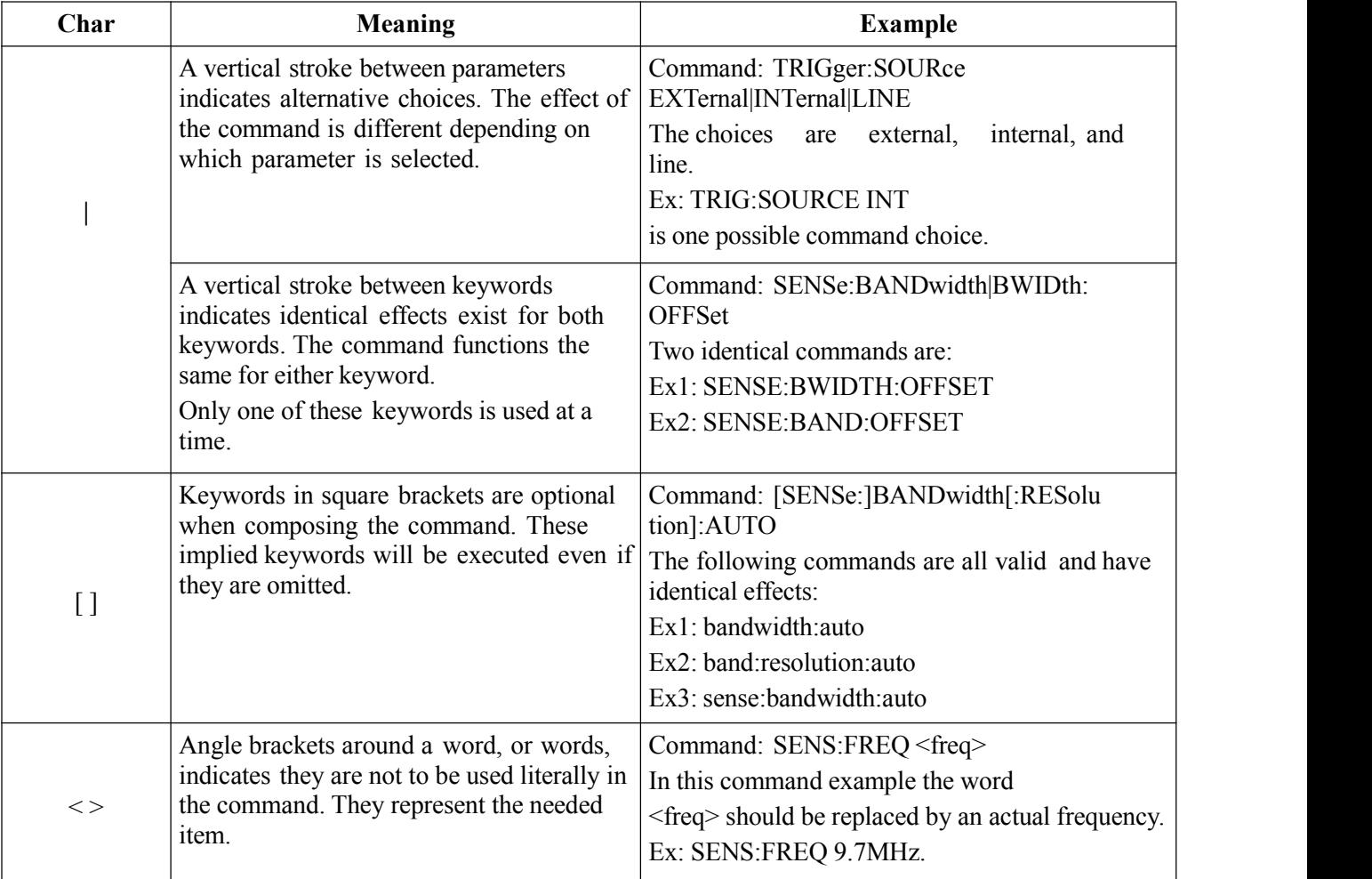

#### **9.1.4 Parameters in commands**

There are four basic types of parameters: Booleans, keywords, variables and arbitrary block program data.

#### **OFF|ON|0|1**

(Boolean) This is a two state Boolean-type parameter. The numeric value 0 is equivalent to OFF. Any numeric value other than  $0$  is equivalent to ON. The numeric values of  $0$  or 1 are commonly used in the command instead of OFF or ON. Queries of the parameter always return to a numeric value of 0 or 1.

#### **Keyword**

The keywords that are allowed for a particular command are defined in the command syntax description.

UP –parameters value is increasing

DOWN –parameters value is decreasing

#### **Units**

Numeric variables may include units. The valid units for a command depend on the variable type being used. See the following variable descriptions. The indicated default units will be used if no units are sent. Units can follow the numerical value with, or without, a space.

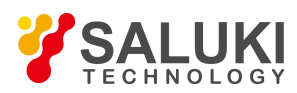

#### **9.1.5 Variable parameters**

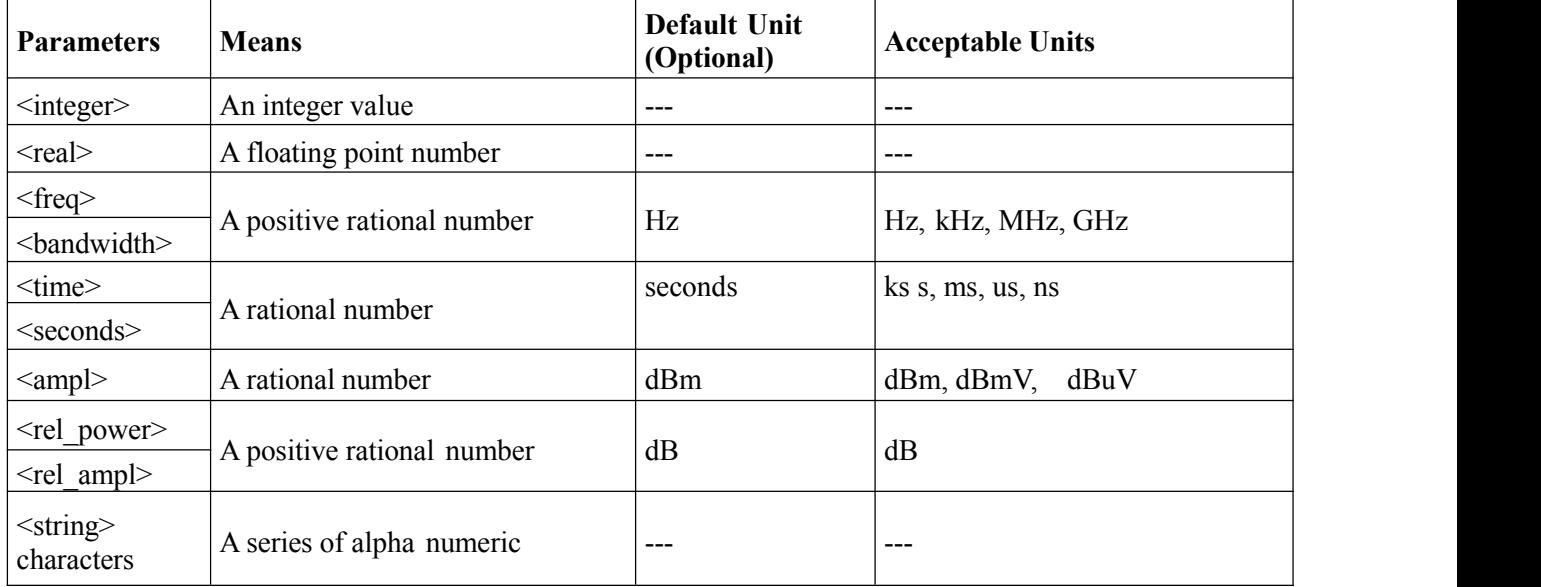

#### **9.1.6 Block program data**

Some parameters consist of a block of data. There are a few standard types of block data. Arbitrary blocks of program data can also be used. <trace> Is an array of rational numbers corresponding to displayed trace data.

#### **<arbitrary block data>**

It consists of a block of data bytes. The first information sent in the block is an ASCII header beginning with #. The block is terminated with a semi-colon. The header can be used to determine how many bytes are in the data block. There are no units.

#### **Block data example:**

Suppose the header is #512320.

- $\triangleright$  The first digit in the header (5) tells you how many additional digits/bytes there are in the header.
- The 12320 means 12 thousand, 3 hundred, 20 data bytes follow the header.
- Divide this number of bytes by your current data format (bytes/data point), either 8 (for real, 64), or 4 (for real, 32). For this example, if you're using real64 then there are 1540 points in the block.

# **9.2 Instructions**

#### **9.2.1 Common command**

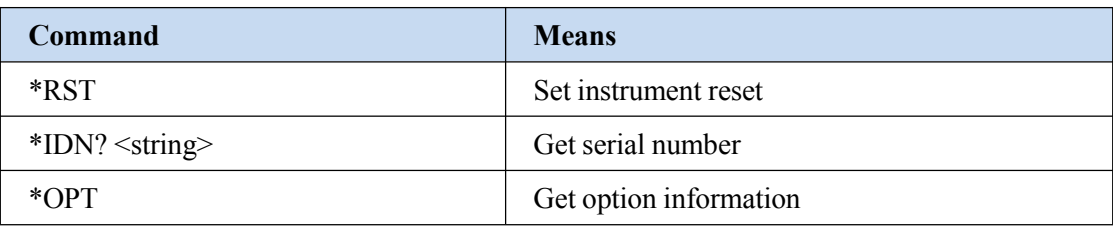

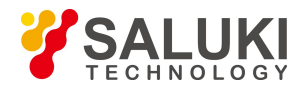

Ex1: Get the serial number

Command: \*IDN?

Return: Instrument name, SN and factory name

## **9.2.2 System command**

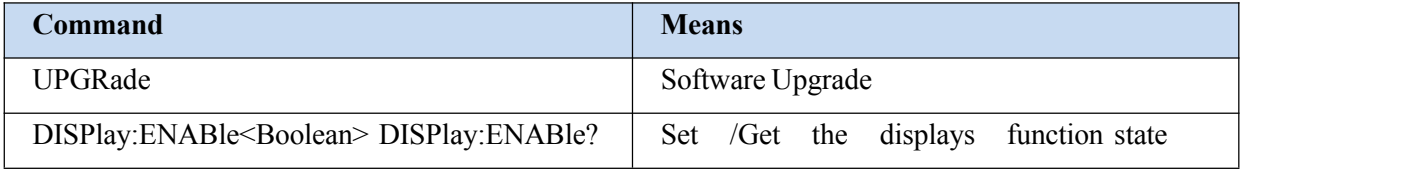

## **9.2.3 Spectrum control command**

### **1. Frequency**

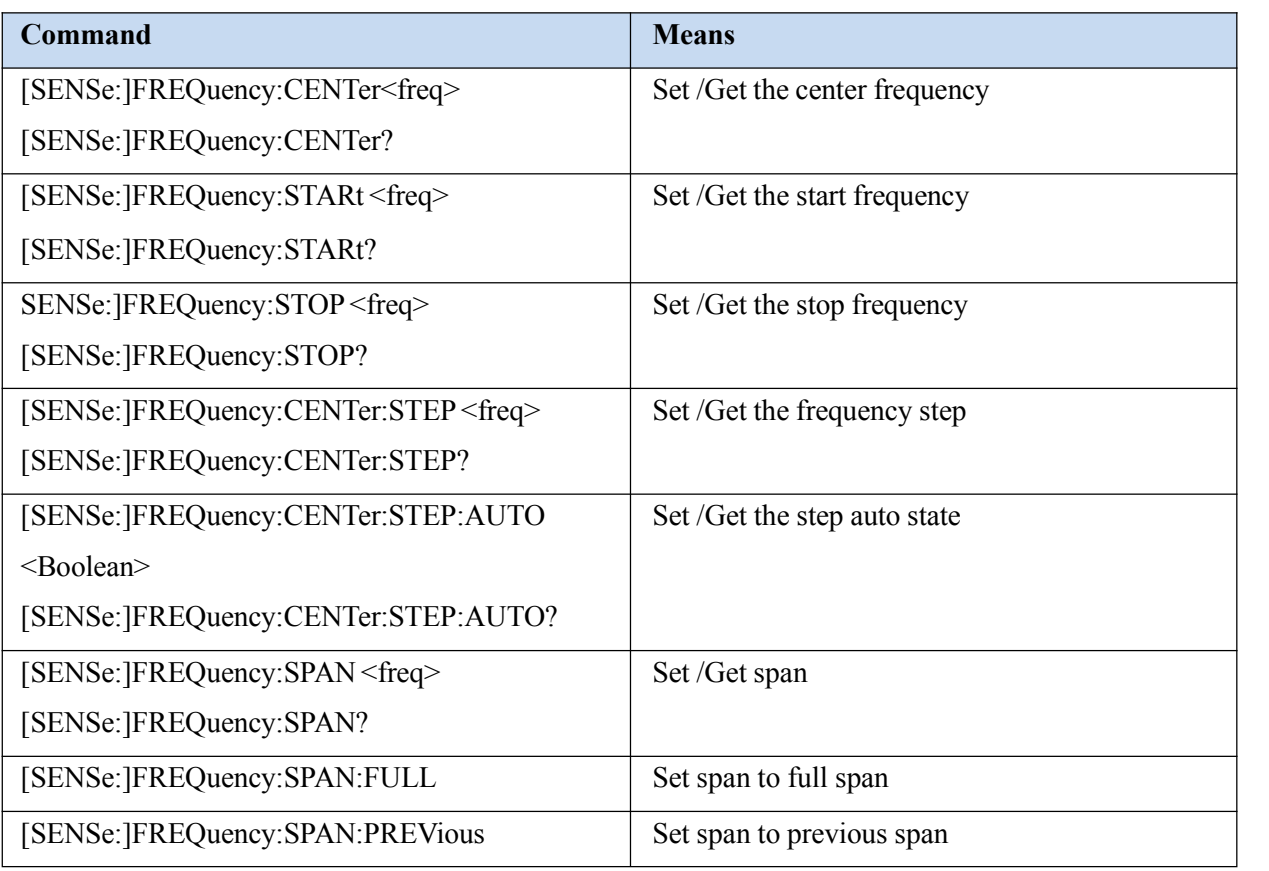

Ex1: Set the center frequency to 300.33 MHz

Command: FREQ:CENT 300.33 MHz

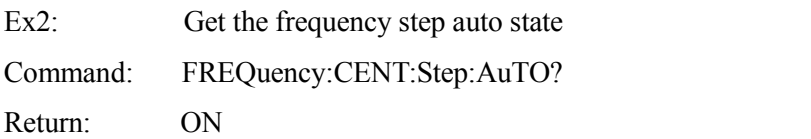

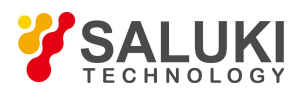

### **2. Amplitude**

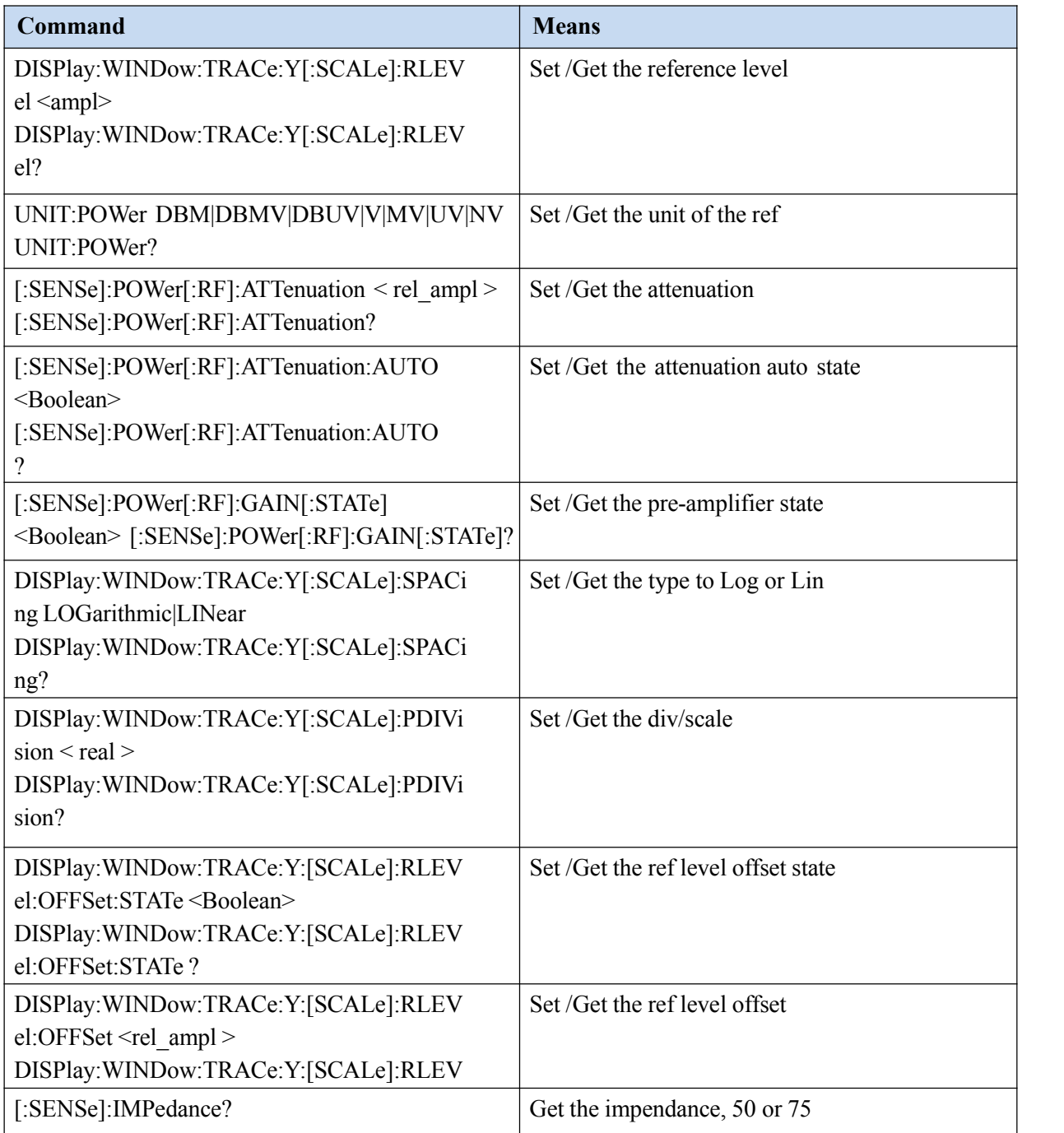

Ex1: Set the ref level to 73.6 dBuV

Command: DISP:WIND:TRAC:Y:RLEV 73.6 dBuV

Ex2: Set to Linear mode

Command: DISP:WIND:TRAC:Y:SPAC LOG

Ex3: Read the att Command: POW:ATT?

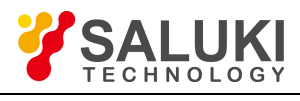

Return: 10

Means the current att is 10 dB

#### **3. CPL(RBW, VBW, Sweep Time, Average)**

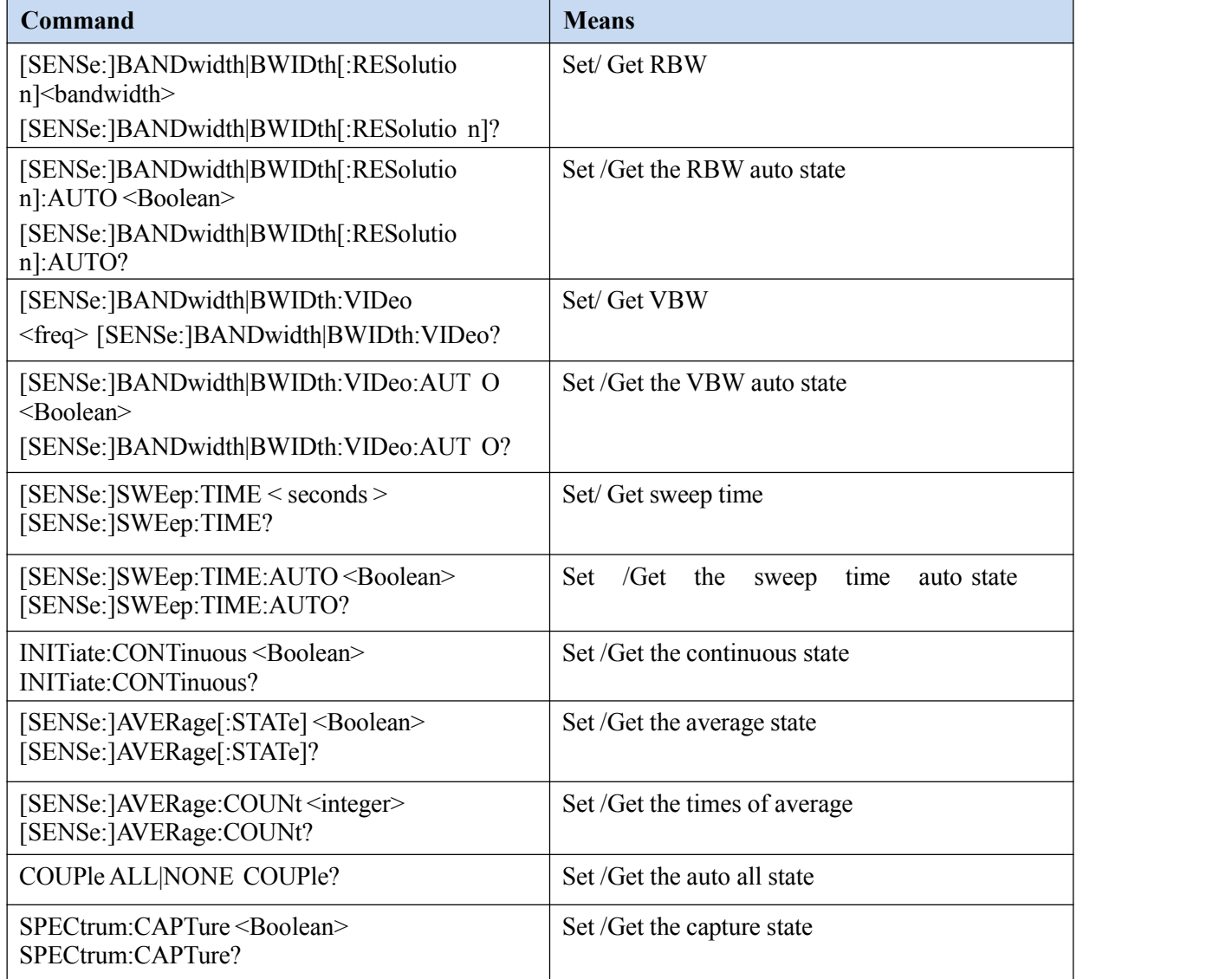

Ex1: Set the RBW to 300kHz

Command: BWIDth 300 KHz

Ex2: Get sweep time

Command: SWEEP:TIME?

Return: 20000000

Means the current sweep time is 20ms.<br>Ex3: Set sweep time to 1.5s

Command: SWEEP:TIME 1.5s

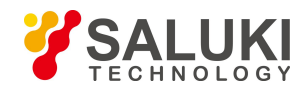

Ex4: Get the average state

Command: AVER?

Return: OFF

Means the average is off.

Ex5: Set RBW, VBW sweep time to auto

Command: COUPLe ALL

#### **4. Detector, Trigger, Demodulate**

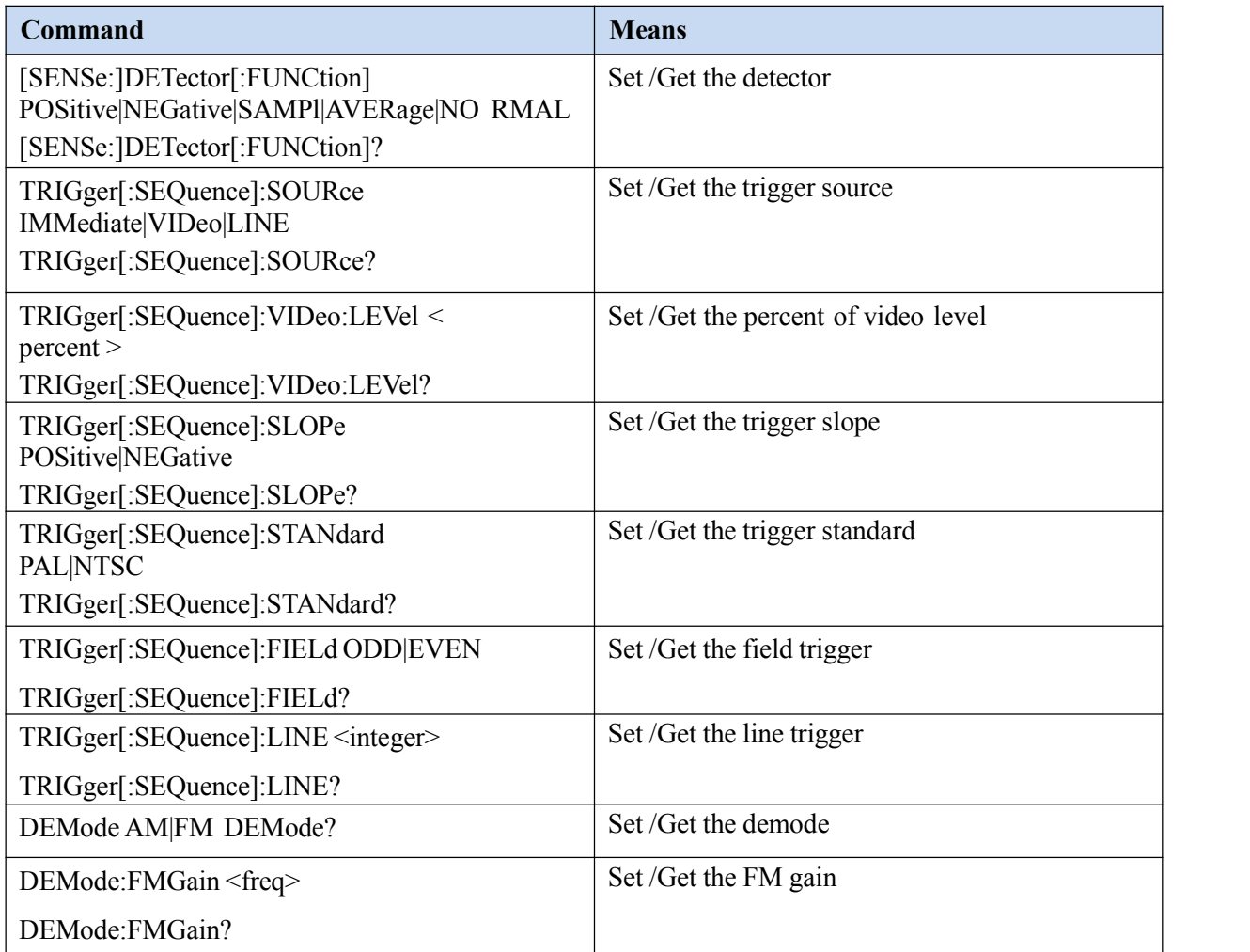

Ex1: Set the detector to samp 1

Command: DETector[:FUNCtion] SAMPl

Ex2: Get the trigger of source

Command: TRIGger[:SEQuence]:SOURce?

Return: IMMediate

Means the trigger of source is immeditate.

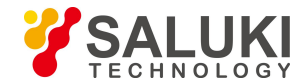

Ex3: Set the line trigger is line 16

Command: TRIGger:LINE 17

**NOTE:** The line trigger must be done before setting trigger, otherwise this statement doesn't work. Similar with the words (such as TRIGer) content, if not set, the setting (LINE) may not work. The same way works as below.

# **5. Mark**

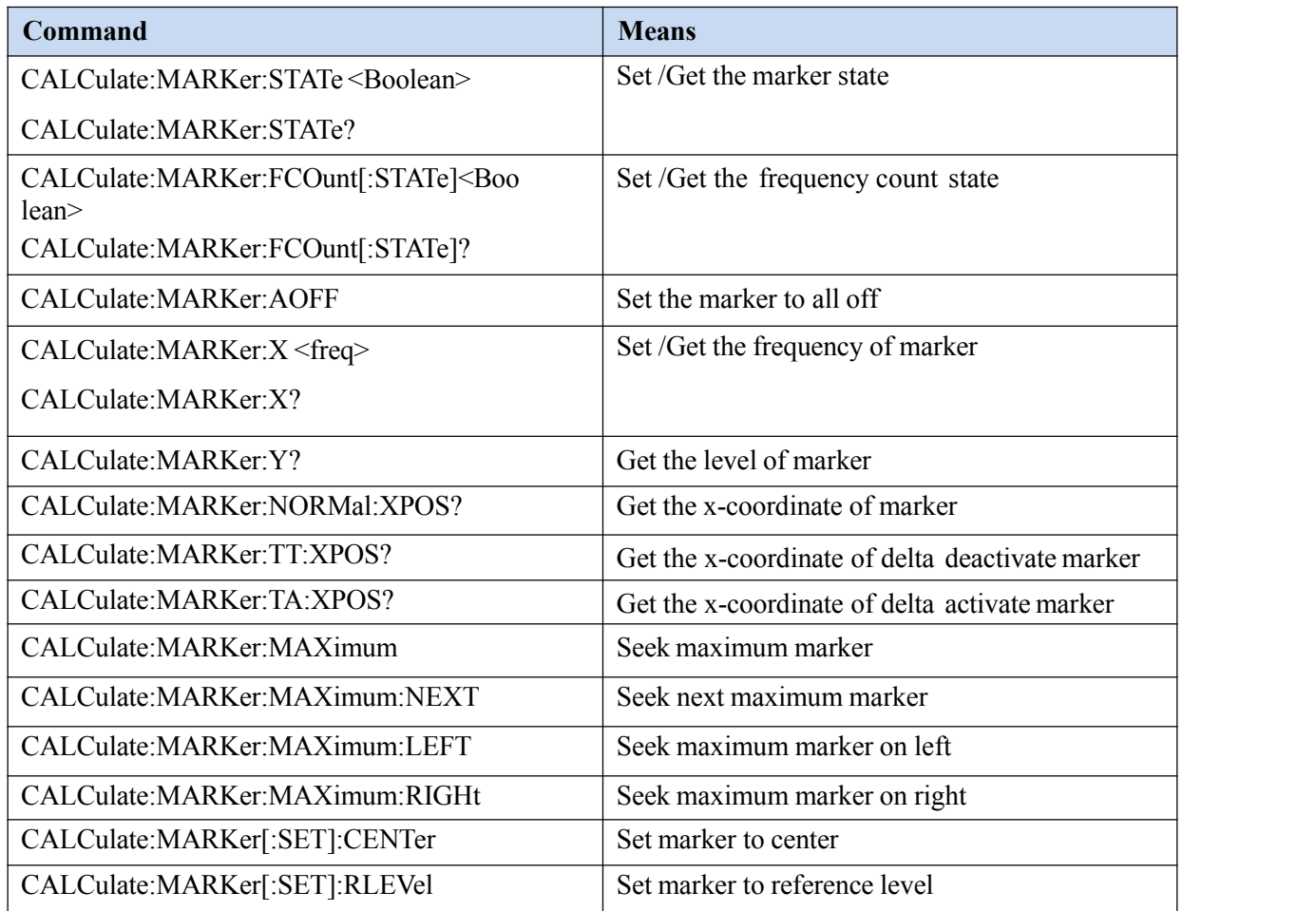

Ex1: Set the marker to ON

Command: CALCulate:MARKer:STATe ON

Ex2: Seek maximum marker

Command: CALCulate:MARKer:MAXimum

- Ex3: Get the power of current marker
- Command: CALCulate:MARKer:Y?

Return: 80.83

Means the level of current marker is 80.83 dBuv ( As the unit of reference level is dBuv)

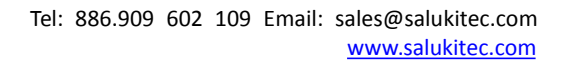

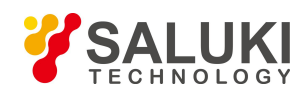

## **6. Trace**

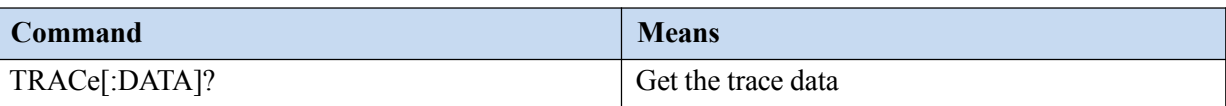

#### **7. NdB**

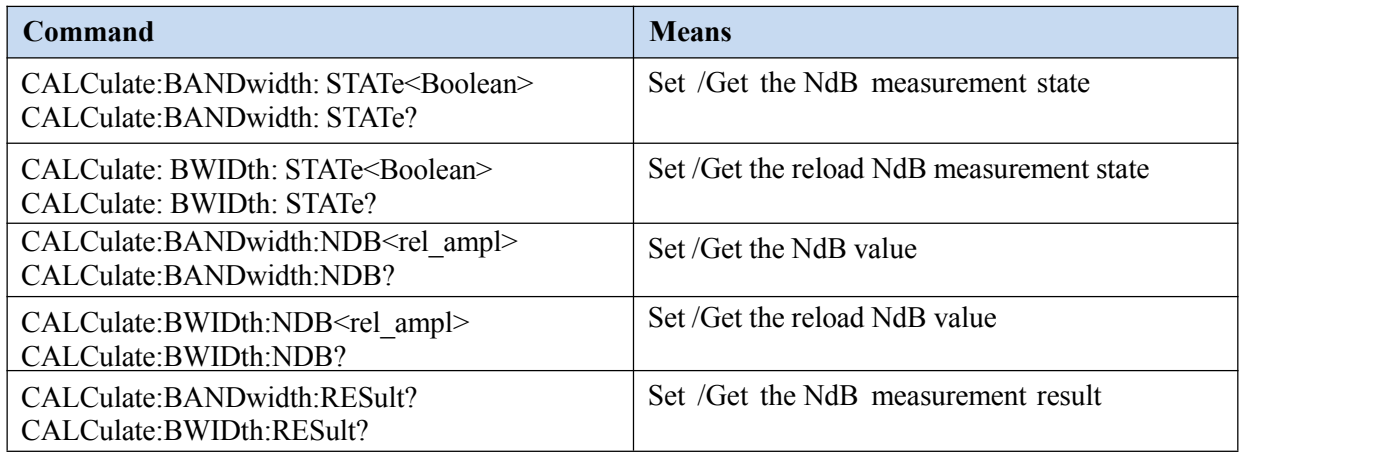

- Ex1: Set the NdB measurement state is on
- Command: CALCulate:BANDwidth: STATe ON
- Ex2: Get the NdB measurement result
- Command: CALCulate:BANDwidth:RESult?
- Return: 58kHz

Means the NdB measurement result is 58KHz.

**- End of Document -**